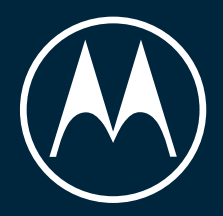

# motorola edge<sup>40</sup>

User Guide

© 2023 Motorola Mobility LLC. All rights reserved.

MOTOROLA, the stylized M logo, MOTO, and the MOTO family of marks are trademarks or registered trademarks of Motorola Trademark Holdings, LLC. LENOVO is a trademark of Lenovo. Google, Android, Google Play and other marks are trademarks of Google LLC.

Certain features, services and applications are network dependent and may not be available in all areas; additional terms, conditions and/or charges may apply. Contact your service provider for details.

All features, functionality, and other product specifications, as well as the information contained in this help content, are based upon the latest available information and believed to be accurate at the time of release. Motorola reserves the right to change or modify any information or specifications without notice or obligation.

Some images in help content are examples only.

To read this help on your phone, go to **Settings** > **Help**.

# **Contents**

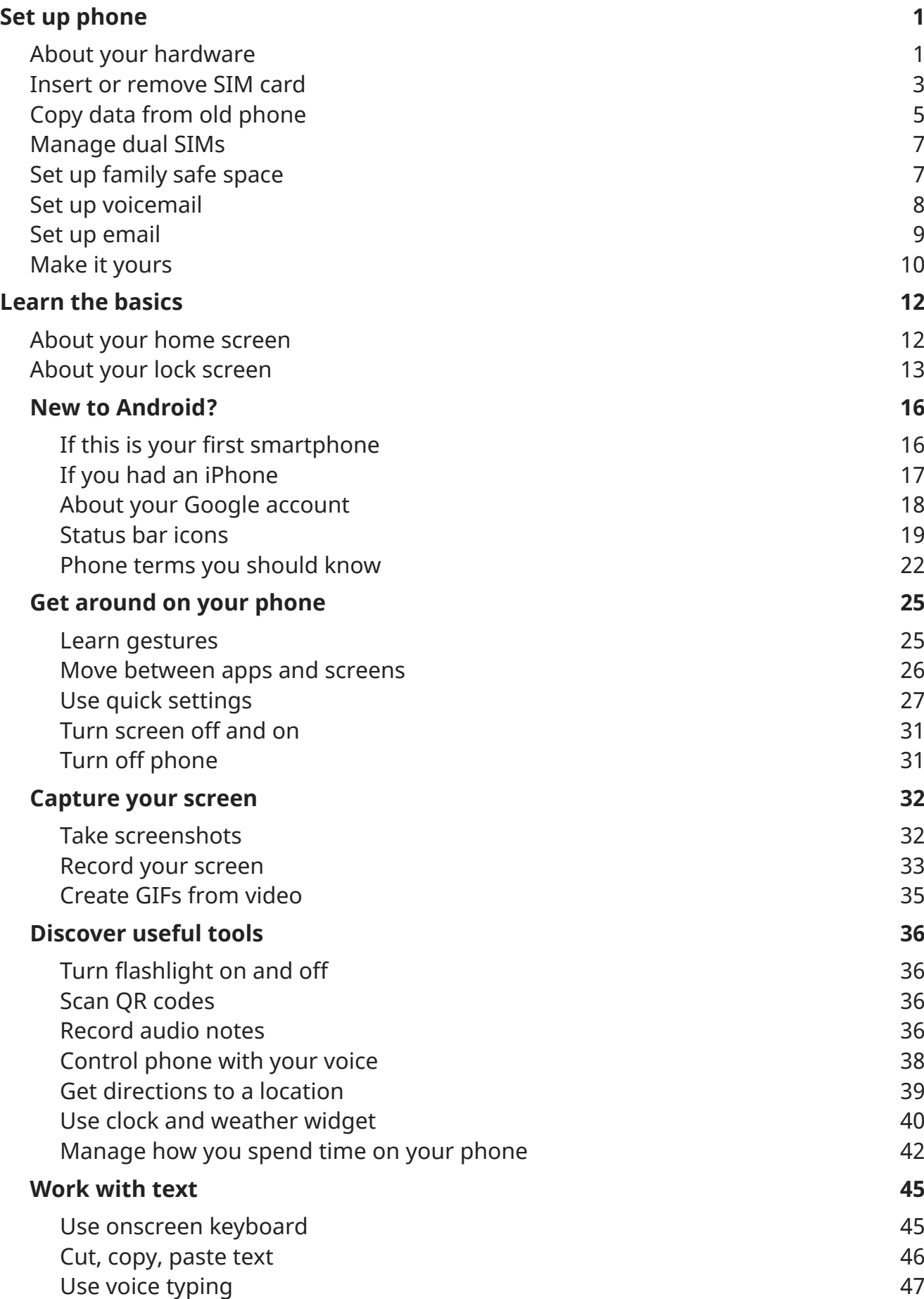

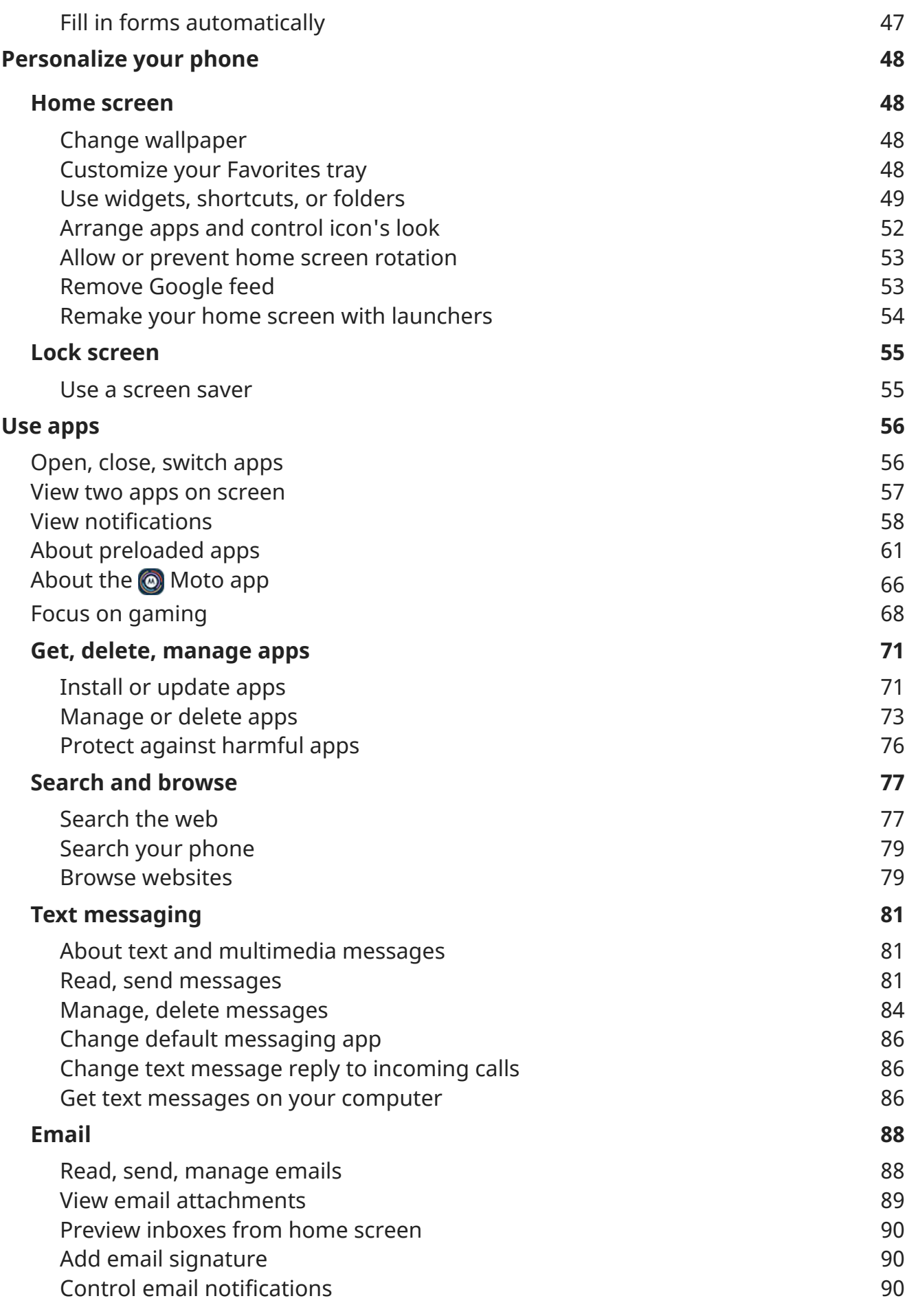

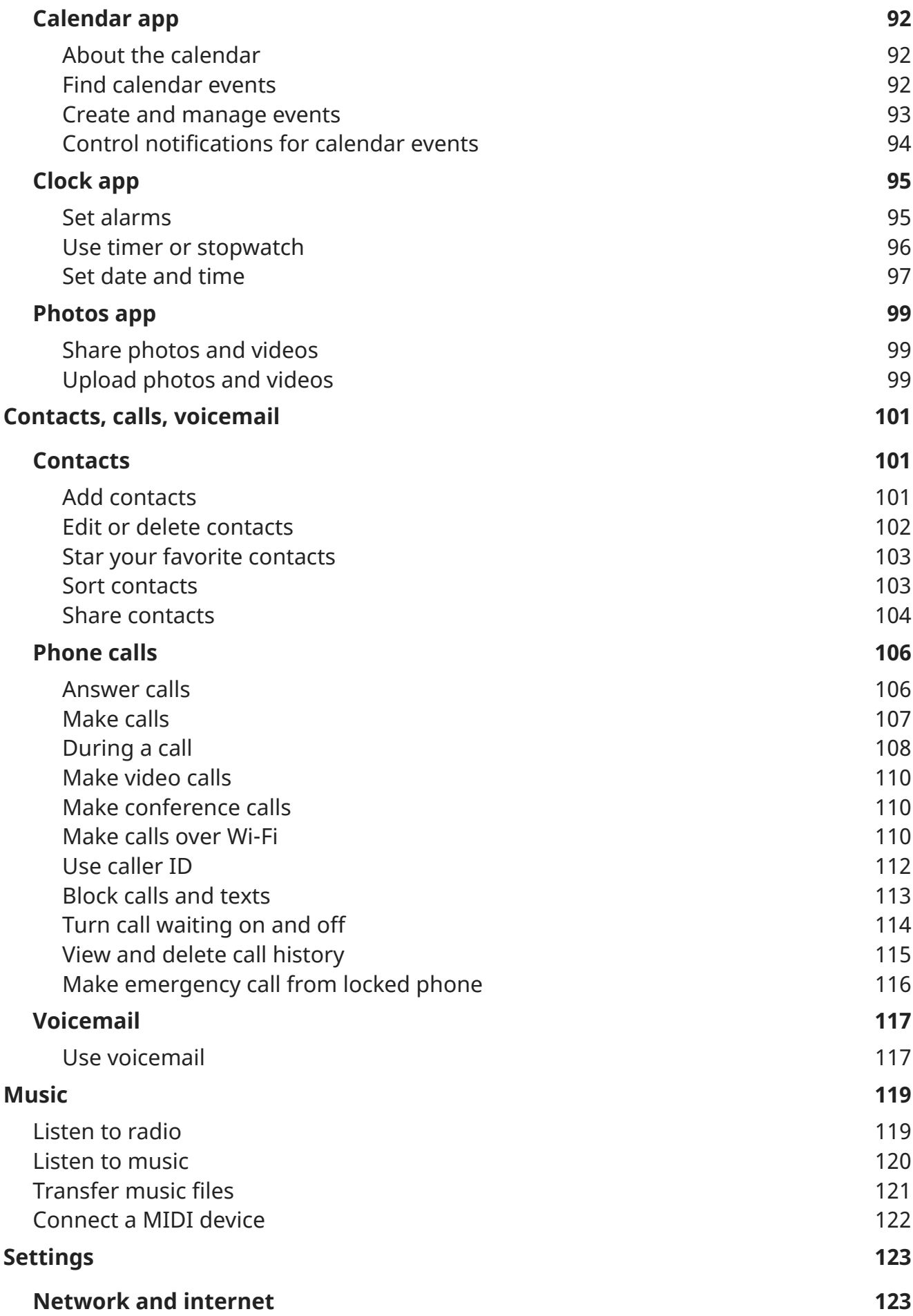

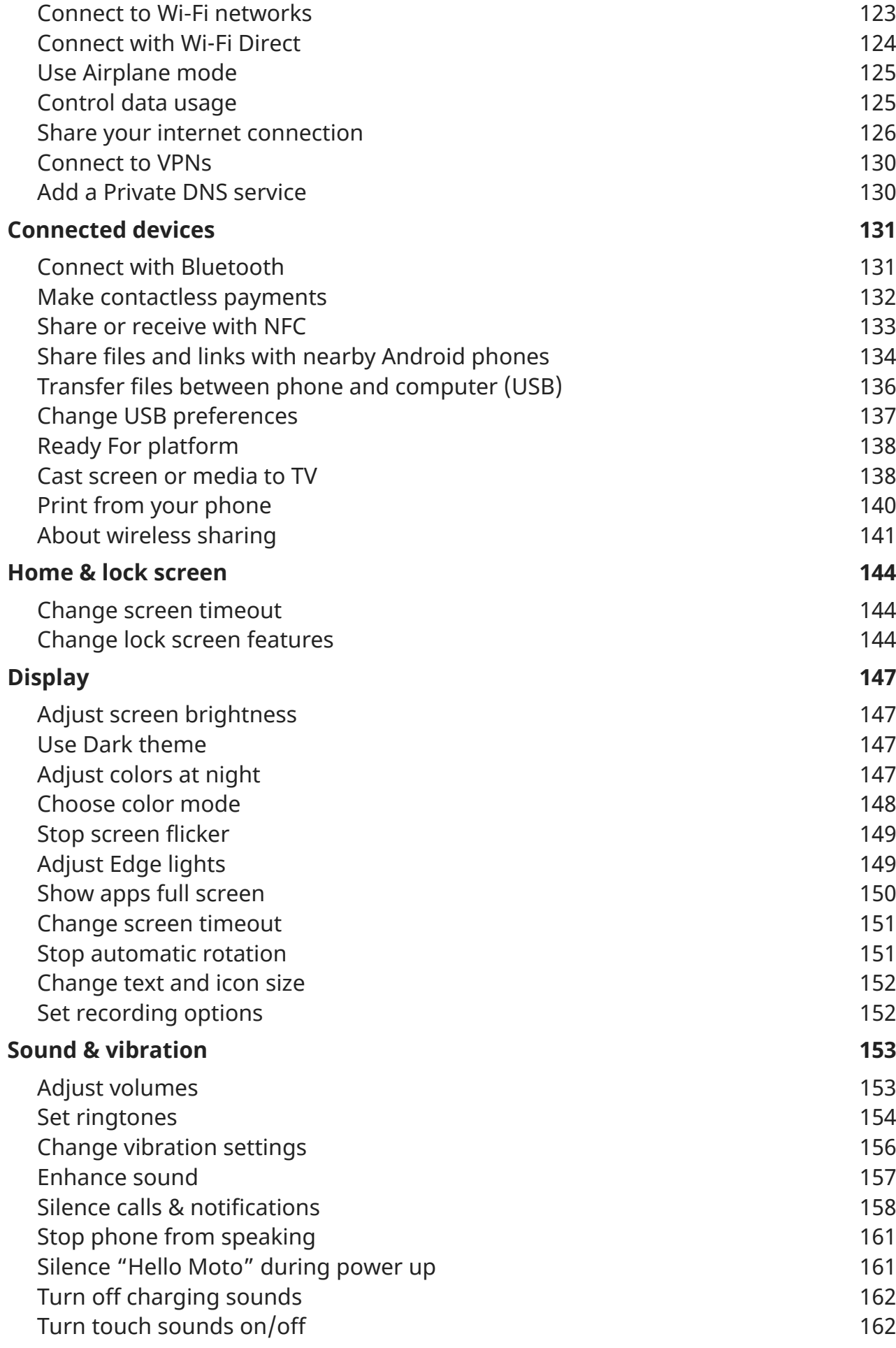

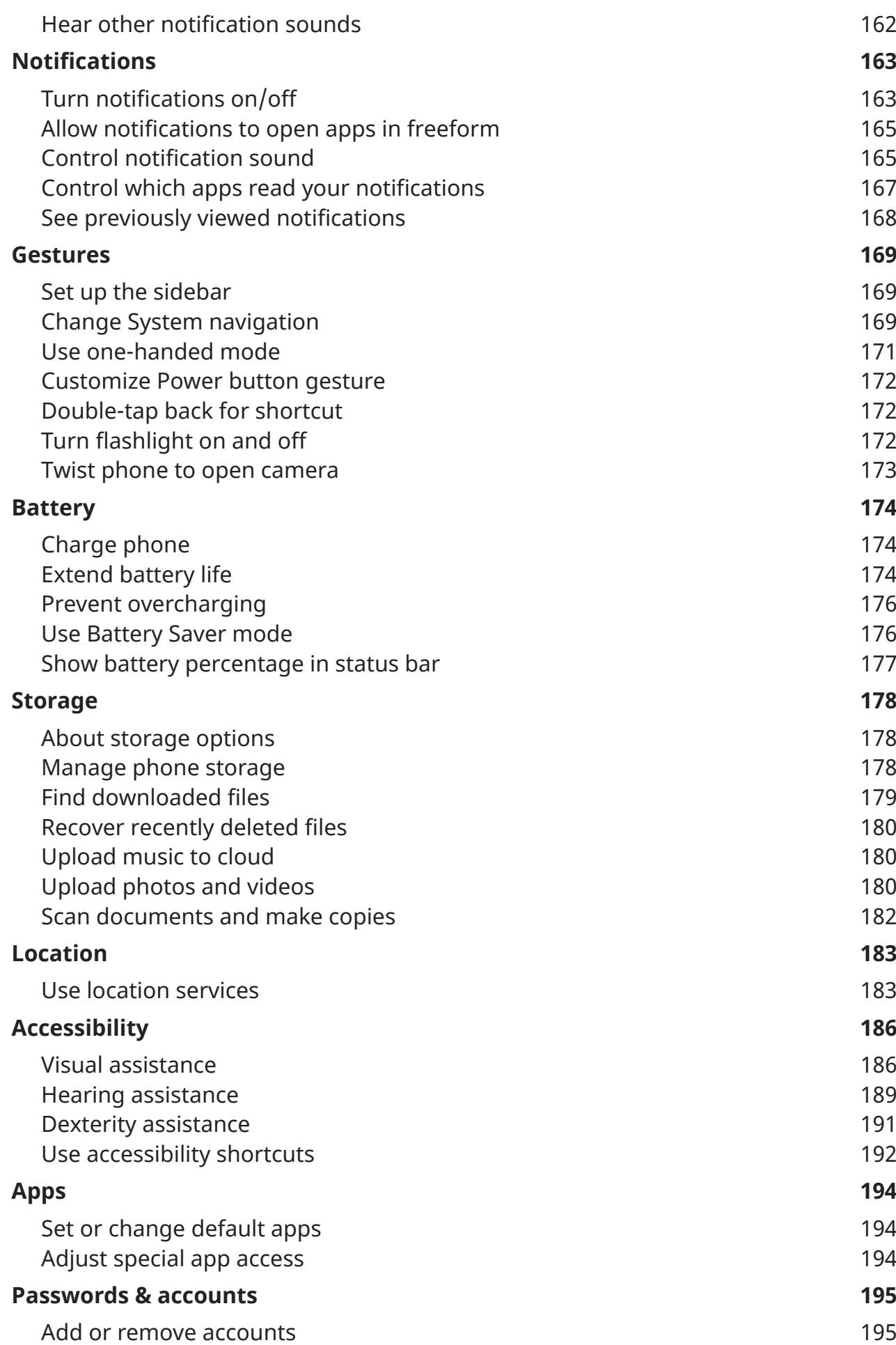

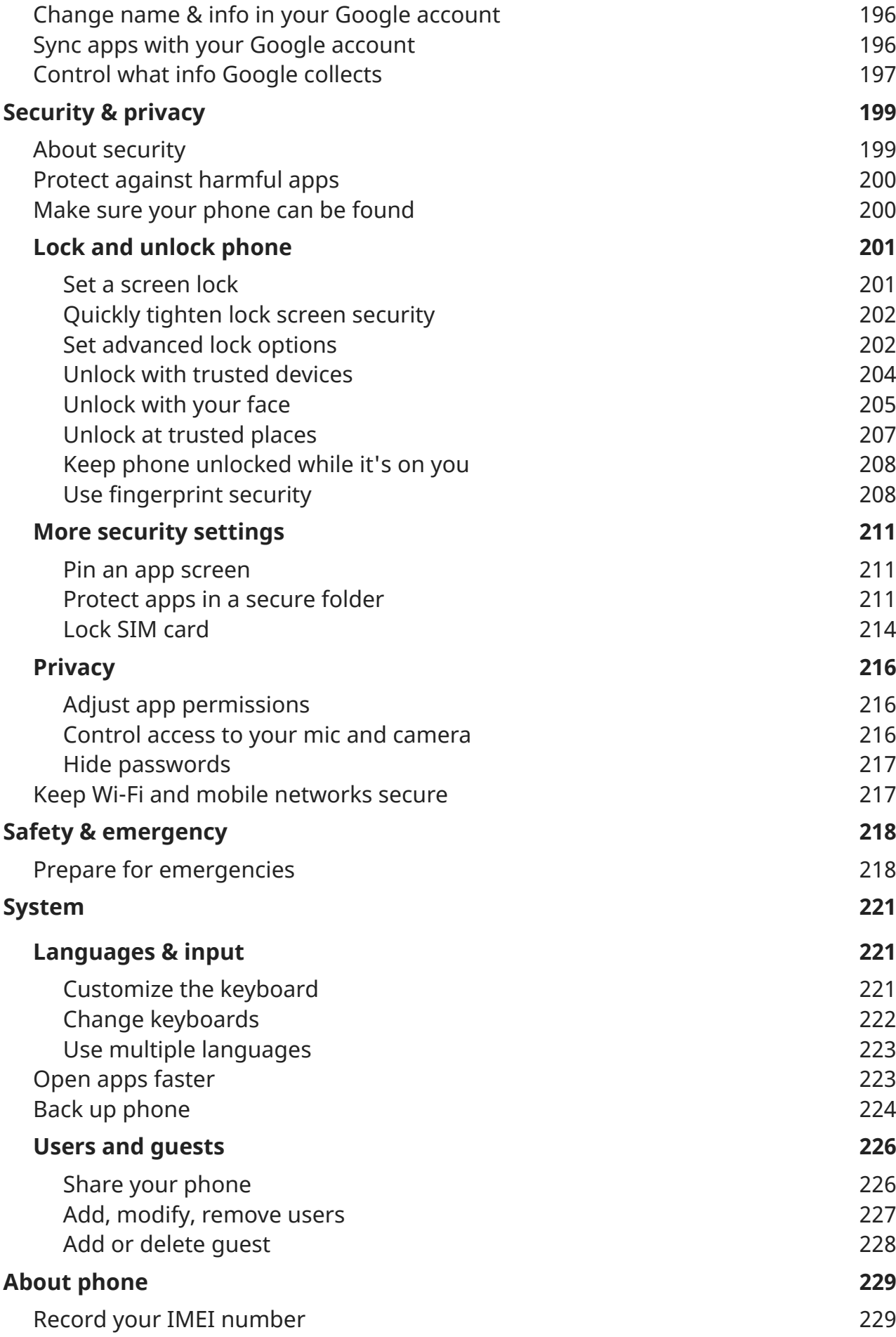

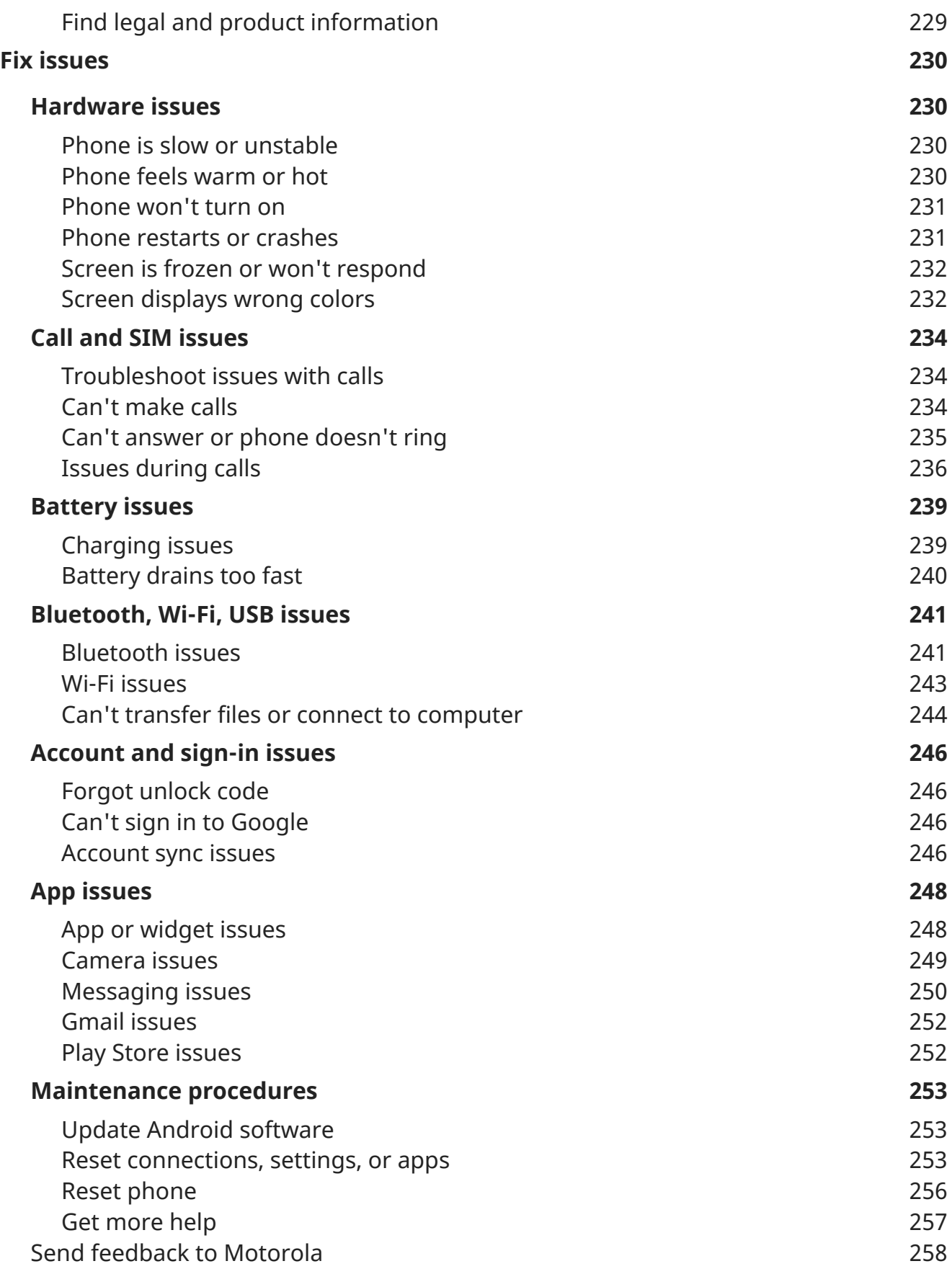

# <span id="page-9-0"></span>**About your hardware**

### **Hardware diagram**

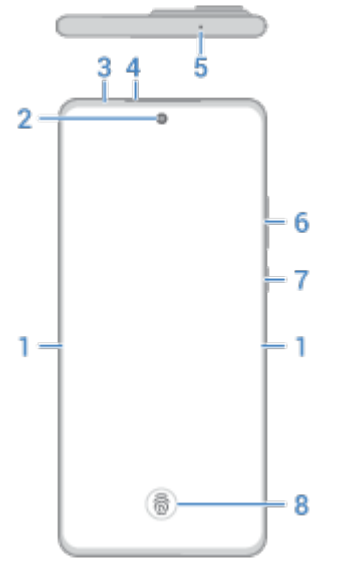

- 1. [Edge lights](#page-157-0)
- 2. Front camera ([Learn more in Camera help.\)](https://help.motorola.com/hc/apps/camera/index.php?v=90000000&m=MOTOROLA%20EDGE%2040%20NEO)
- 3. Proximity sensor
- 4. Speaker
- 5. Microphone
- 6. [Volume button](#page-161-0)
- 7. [Power button](#page-34-0)
- 8. [Fingerprint sensor](#page-216-0)

#### Set up phone 22

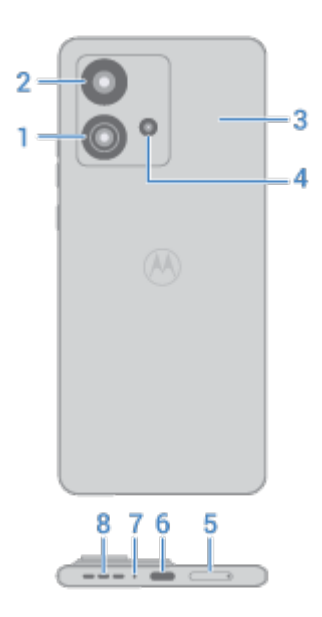

- 1. Ultra-wide/macro/depth camera
- 2. Main camera
- 3. NFC touchpoint for [sharing content](#page-141-0) or [paying](#page-140-0) with your phone
- 4. Flash
- 5. Tray for [SIM card](#page-11-0)
- 6. USB-C port to [charge phone,](#page-182-0) transfer files, and [share data connection with tethered devices](#page-137-0).
- 7. Microphone
- 8. Speaker

### **Care for your phone**

To clean the screen:

- While this does not disinfect your phone, the best way to keep your phone clean is to wipe it thoroughly with a dry soft cloth. Avoid abrasive cloths, including paper towels and other materials with rough surfaces.
- If the screen gets drops of liquid on it, wipe it with a clean, dry cloth.

To disinfect your phone:

- It is okay to use wipes or cloths moistened with 70% isopropyl alcohol to gently wipe your screen.
- When disinfecting or cleaning your phone, turn it off and avoid getting any moisture in its openings, including the charging port, headphone jack, microphones and speakers.
- Don't submerge your phone in any cleaning agents, avoid using any cleaners with bleach or abrasives, and avoid spraying cleaners directly on the screen.

### **About water, splash, and dust resistance**

Tested under controlled laboratory conditions, the phone is water, splash and dust resistant to a rating of IP68 (IEC 60529) and can be submerged up to 1.5 meters in still, fresh water for up to 30 minutes. However, your phone is not completely waterproof. Avoid exposing your phone to pressurized water, salt water or liquids other than fresh water, and do not intentionally submerge it in any liquid or attempt to operate it

<span id="page-11-0"></span>underwater. Water, splash, and dust resistance are not permanent, and the protection performance may continue to decline due to daily use.

To prevent water damage to your phone:

- Do not expose your phone to pressurized water, salt water or liquids other than fresh water.
- Avoid prolonged exposure to water, and do not intentionally submerge in water.
- Dry your phone and ports thoroughly with a soft, clean cloth.
- Don't try to charge your phone when it's wet.
- Don't drop, puncture, or scratch your phone, as this could damage the water repellent features.

# **Insert or remove SIM card**

Your phone might support using an eSIM (embedded SIM card), in addition to the physical SIM card. Contact your carrier for details.

### **Set up eSIM**

If your carrier provided you with an eSIM:

- 1. If you don't have a network connection, [connect to Wi-Fi](#page-131-0).
- 2. Go to **[Settings](#page-38-0)** > **Network & internet** > **SIM preferences**.
- 3. Next to eSIM, touch  $\Box$  > Take me there.
- 4. Touch **Download a SIM instead?**
- 5. Follow onscreen instructions to set up your eSIM.

### **Insert or remove physical card**

1. Insert the tool into the hole in the tray and gently push to pop it out.

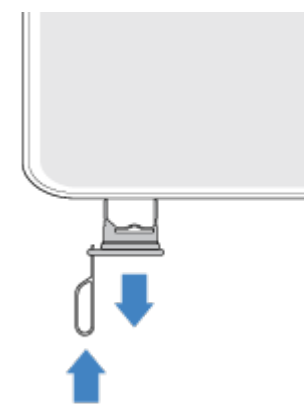

2. Insert (gold contacts up) or remove the card.

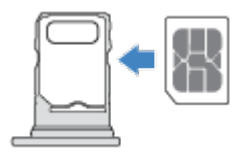

2. If you're using two SIM cards (India only), turn the tray over. Then insert (gold contacts up) or remove that card.

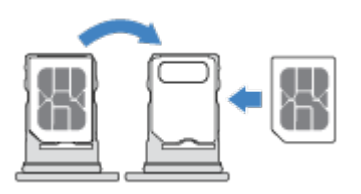

3. Push the tray back into the phone.

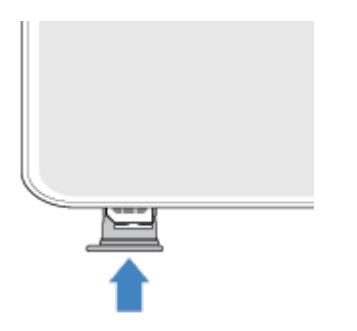

**Note:** If you need to activate or resize a SIM, contact your carrier.

#### **Erase eSIM**

You may need to erase your eSIM:

- When you transfer the eSIM number to another phone
- If you're giving the phone to someone else or trading it in

**Note:** Only erase your eSIM when instructed to do so by a support technician.

When you erase an eSIM, you remove the following capabilities from the phone:

- Calling
- Mobile data usage
- Messaging

Erasing the eSIM does not cancel your mobile data services. To cancel your services, contact your carrier.

To erase an eSIM:

- 1. Go to **[Settings](#page-38-0)** > **System** > .
- 2. Touch **Erase eSIMs** > **Erase**.

To restore an eSIM you erased, contact your carrier.

### **Fix an issue**

If you're having problems, [try these troubleshooting steps.](#page-242-0)

# <span id="page-13-0"></span>**Copy data from old phone**

### **Copy data from iPhone**

You'll use Google Drive to copy files from your iPhone and iCloud account to your new phone and [Google](#page-26-0) [account](#page-26-0):

- Photos will back up to  $\sim$  Photos.
- Contacts will back up to  $\bullet$  Contacts.
- Calendar will back up to  $\Box$  Calendar.
- 1. Charge both phones and connect them to a Wi-Fi network.
- 2. To ensure you don't miss any messages or calls, on your iPhone:
	- a. Turn off iMessage. (**Settings** > **Messages** off. Or, if your SIM has been removed, [deregister your](https://selfsolve.apple.com/deregister-imessage)  [phone](https://selfsolve.apple.com/deregister-imessage).)
	- b. Turn off FaceTime. (**Settings** > **FaceTime** >  $\bullet$  off.)
- 3. [Download the Google](https://apps.apple.com/app/google-drive-free-online-storage/id507874739) Drive app on your iPhone.
- 4. On your iPhone, open Drive and then:
	- a. Sign in with your Google account. If you don't have one, you can create it now.
	- b. Touch  $\equiv$  > **Settings** > **Backup & reset** and start the backup.
- 5. Wait for the backup to complete.
- 6. When complete, on your new phone, [sign in with the same Google account](#page-203-0) (**Settings** > **Passwords & accounts** > **Add account**).

### **Copy data from Android phone**

During setup, you can copy your apps, music, contacts, messages, and more. [Learn what does and doesn](#page-14-0)'t [get copied.](#page-14-0)

If you no longer have your old phone or can't turn it on, you can copy files using a backup from the cloud with your Google account.

To copy files:

- 1. Charge both phones and turn them on.
- 2. On your new phone:
	- a. If this is the first time you've turned it on, select your language on the setup screen.
	- b. If you skipped copying files during setup, open the **Settings** app and touch **Finish setting up your device**.
- 3. Touch **Start**.
- 4. Insert your SIM to connect to the mobile network, or touch **Skip**.
- 5. Connect to a Wi-Fi network and touch **Next**.

<span id="page-14-0"></span>6. Follow the onscreen instructions to select the old phone or backup associated with your Google account, and to choose which apps and data to copy.

**Tip:** Be sure to leave **Back up to Google Drive** turned on.

### **What gets copied from Android phone**

If you [copy data from another Android phone](#page-13-0) during setup, here's what gets copied:

- Apps and app data
- Music, photos, and videos
- Google accounts
- Contacts stored on your phone or SIM card
- Text messages
- Multimedia attachments in messages
- Most phone settings
- Wallpaper
- Call history

You'll see these when you sign in to your Google account on your new phone.

What won't copy:

- Downloads, like PDF files
- Apps that aren't from Play Store
- Accounts other than Google accounts
- Contacts and calendars for services other than Google (such as WhatsApp)
- **Ringtones**

#### **Import contacts from SIM**

If you have a SIM card with contacts saved on it, you can import them into your Google account.

1. [Insert the SIM](#page-11-0) in your phone.

Or, if your old phone is an Android phone and can connect to Wi-Fi, turn it on.

- 2. Open the  $\bullet$  Contacts app.
- 3. Touch  $\mathbb{R}$  >  $\mathbb{R}$ .
- 4. If your phone has two SIMs, select the SIM.
- 5. Select where to save the contacts:
	- If you have multiple Google accounts, touch  $\vee$  and choose the account where you want to save them.
	- To save them to your phone, touch **Device**.

<span id="page-15-0"></span>6. Select the contacts to import and touch **Import**.

# **Manage dual SIMs**

### **About dual SIMs**

If you're [using a physical SIM and an eSIM:](#page-11-0)

- You see at the top of the home screen. If you see  $\mathbb{R}$ , [troubleshoot the issue.](#page-242-0)
- Both SIMs can make and receive calls and text messages.
- Only the [owner](#page-234-0) of the phone (not additional users or guests) can access dual SIM settings.

### **Set up SIM profile**

Set options based on how you expect to use the SIMs:

- 1. Go to **[Settings](#page-38-0)** > **Network & internet** > **SIM preferences**.
- 2. Select the option that best meets your needs:
	- **Smart SIM**: Automatically select SIM for voice calls based on your call history. In Brazil, selection is also based on your contact's carrier.
	- **Personal and Work**: Use one SIM for personal and the other for work-related voice calls.
	- **Manual**: Choose which SIM to use for voice calls, for data, and for SMS.
- 3. Follow onscreen instructions to complete setup.

#### **Change SIM profile**

- 1. Go to **[Settings](#page-38-0)** > **Network & internet** > **SIM preferences**.
- 2. Touch **Dual SIM usage profile**.
- 3. Select a different profile and touch **CHANGE PROFILE**.
- 4. Select a new profile.
- 5. Follow onscreen instructions to complete setup.

To keep the same profile but adjust options for data, SMS, voice calls, video calls, or contacts:

- 1. Go to **Settings** > **Network & internet** > **SIM preferences**.
- 2. Touch each preferred SIM and contact option to change.

*This information applies only if your carrier supports eSIMs and you've set one up as well as inserting a physical SIM card.*

# **Set up family safe space**

Create a space on your phone where family can play safely, without disrupting your settings and privacy.

#### <span id="page-16-0"></span>**Set up a space**

- 1. [Open](#page-64-0) the **Family Space** app.
- 2. Touch  $\perp$ .
- 3. Follow onscreen instructions to:
	- Name the space
	- Select permitted apps
	- Personalize the layout, wallpaper, and theme
	- Set a timer to limit screen time
	- Require a password to exit the space (or access the rest of the phone)

### **Enter or exit a space**

To enter:

- 1. [Open quick settings](#page-35-0) and touch  $\binom{n}{r}$ .
- 2. If you've set up more than one space, touch the name of the space to open.
- 3. Select the amount of screen time to allow, then touch **Start**.
- 4. Give the phone to your family member using the phone's space. If you set a password for exiting the space, they can't get to other parts of your phone unless they know the password.

To exit:

- 1. [Open quick settings](#page-35-0) and touch  $\binom{n}{r}$ .
- 2. Unlock the phone.

# **Set up voicemail**

#### **Set voicemail password**

Contact your carrier for help setting or recovering your password/PIN for voicemail.

#### **Set mailbox greeting**

Your carrier provides and manages your voicemail.

To set your greeting:

- 1. Touch  $\mathbf{L}$  >  $\cdots$ .
- 2. Touch & hold  $\omega$  to dial into your mailbox.
- 3. Follow your carrier's system prompts. If your voicemail is not set up, contact your carrier for instructions.

### <span id="page-17-0"></span>**Change voicemail options**

1. Touch > > **Settings**.

(If you don't see , swipe down on the screen.)

- 2. Touch **Voicemail**.
- 3. If you have two SIMs, touch the SIM for the account to change.
- 4. Change any of the options:
	- To change voicemail service from your carrier to a different service or app, touch **Advanced Settings** > **Service**.
	- To change the number dialed to access voicemail, touch **Advanced Settings** > **Setup**.
	- Your carrier might include additional options here, like notification and visual voicemail settings. Contact your carrier for help.

# **Set up email**

### **Set up personal email**

You can add multiple email accounts of the following types:

- Gmail
- Personal email from other providers (IMAP/POP)

If you [added a Google account](#page-203-0) on your phone:

- When you open the Gmail app for the first time, you'll see your email for that account. You're already set up.
- To set up additional accounts, open Gmail, touch your profile icon (M), then touch **Add another account**.

If you didn't add a Google account to your phone and want to set up email for an IMAP/POP provider (an address that's not Gmail):

- 1. [Open](#page-64-0) the **Gmail** app.
- 2. Follow the onscreen instructions to enter your email address, password, and account options.

If you have problems setting up the account, read Google['s help for Gmail](https://support.google.com/mail?topic=3394215#topic=7065107).

#### **Set up corporate email**

If you use Microsoft Office Outlook on your work computer, your phone can synchronize emails, calendar events, and contacts with the Microsoft Exchange server. Before you start, you'll need the following information from your company's IT department:

- Email address
- Email password
- Domain name

#### <span id="page-18-0"></span>Set up phone 10

- Username
- Server name
- Security type/SSL settings
- Client certificate requirement

To set up corporate email:

- 1. [Open](#page-64-0) the **Gmail** app.
- 2. Do one of the following:
	- If this is your first time opening the Gmail app, touch **Add another email address**.
	- If you have been using Gmail with another account, touch your profile icon (M), then touch **Add another account**.
- 3. Touch **Exchange and Office 365**.
- 4. Follow the onscreen instructions to enter your email address, password, and other information from your company's IT department.

### **Switch account views**

In the **Gmail** app, touch your profile icon **M**, then select an account.

To open each inbox with one touch from your home screen, [add task shortcuts](#page-57-0):

- 1. Touch & hold  $\blacksquare$ .
- 2. Drag  $=$  for each account to a blank space on your home screen.

# **Make it yours**

This topic lists things that most people want to do with their new phone, with links to instructions on how to do them.

### **Personalize your phone**

- [Set the wallpaper.](#page-56-0)
- [Add apps to your home screen.](#page-57-0)
- Adjust screen settings, like [font size,](#page-160-0) [rotation settings](#page-159-0), and [dark background.](#page-155-0)
- You can use either the **buttons or gestures to move between apps and screens. Choose which** [System navigation to use.](#page-177-0)
- Assign [ringtones](#page-163-0) or [photos](#page-110-0) to friends you call.
- Set your schedule for [Do Not Disturb,](#page-168-0) to automatically silence your phone when you don't want to be interrupted.

### **Protect your phone**

[Set up a screen lock.](#page-209-0)

#### Set up phone 11

- [Set up fingerprint security](#page-216-0) to unlock your screen safely and quickly with a touch.
- In case you lose your phone, set up [Find My Device](#page-208-0) and record your [IMEI number.](#page-237-0)

### **Other common set up tasks**

- Connect with your [Bluetooth devices](#page-139-0) and [Wi-Fi networks](#page-131-0).
- If you [use multiple languages,](#page-231-0) set them up so they appear on your keyboard.

# <span id="page-20-0"></span>**About your home screen**

You see the home screen when you turn on and unlock your phone or swipe up from the bottom of the screen.

Swipe right or left to move between home screens.

#### **What's on the screen**

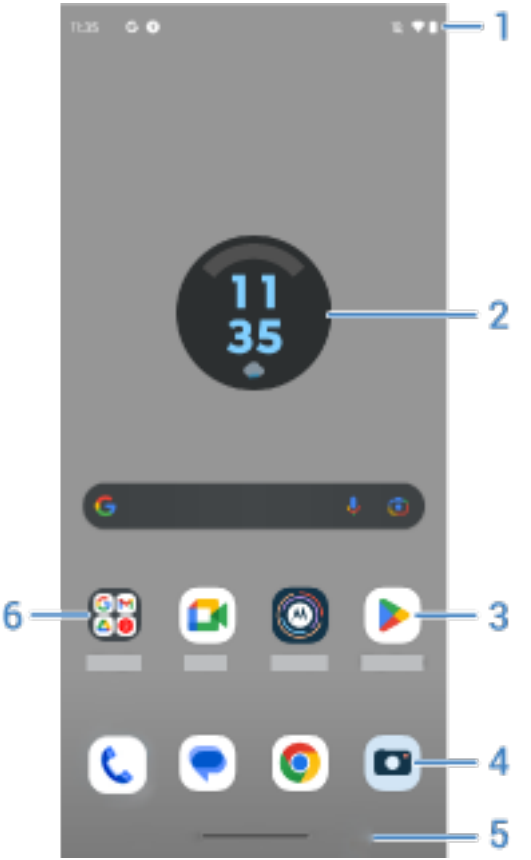

- 1. Status bar: Displays the time and [icons](#page-27-0) that tell you about your phone's battery and network connections. Swipe down to see your [notifications](#page-66-0) and [quick settings](#page-35-0) and to turn your phone off  $\mathbb{I}$ .
- 2. Widget: You can [add widgets to your home screen](#page-57-0) for quick access to information or frequent tasks.
- 3. Shortcut: You can [add shortcuts to open apps](#page-57-0) or [web pages](#page-58-0) you use frequently.
- 4. Favorites tray: Provides one touch access to your most-used apps from any home screen page. You can [customize which apps appear here](#page-56-0).
- 5. Navigation bar: Use gestures to [move between apps and screens.](#page-34-0) You can use gestures but [hide the](#page-178-0) [bar.](#page-178-0) Or, you can replace the bar with the [navigation icons](#page-177-0) instead.
- 6. Folder: [Add folders](#page-59-0) to organize app shortcuts.

### **Add/remove screens**

You can add more home screens to the right. To add a page, drag an app shortcut or widget to the edge of an existing page and place it on the new screen.

#### <span id="page-21-0"></span>Learn the basics 13

To remove a home screen, drag all apps, shortcuts, widgets, and folders off the screen. After you remove the last item, the home screen will be removed.

#### **Customize your home screen**

#### **Organize it:**

- Touch & hold an item you want to move, then drag it to the new location.
- [Group icons into folders.](#page-59-0)
- [Choose where to find your list of all apps](#page-60-0): in the app tray or directly on the home screen.

**Change how you get around:** You can replace the navigation bar with the [navigation icons](#page-35-0).

#### **Change how it looks:**

- To see options for customizing [wallpaper,](#page-56-0) [widgets,](#page-57-0) and [other home settings,](#page-60-0) touch & hold a blank space on the home screen.
- For an entirely new look and feel for your home screen, you can [install a different launcher](#page-62-0).

# **About your lock screen**

The lock screen appears when you power on your phone or while [the screen is locked.](#page-209-0) The lock screen has a sleep mode and an awake mode.

#### **Sleep mode**

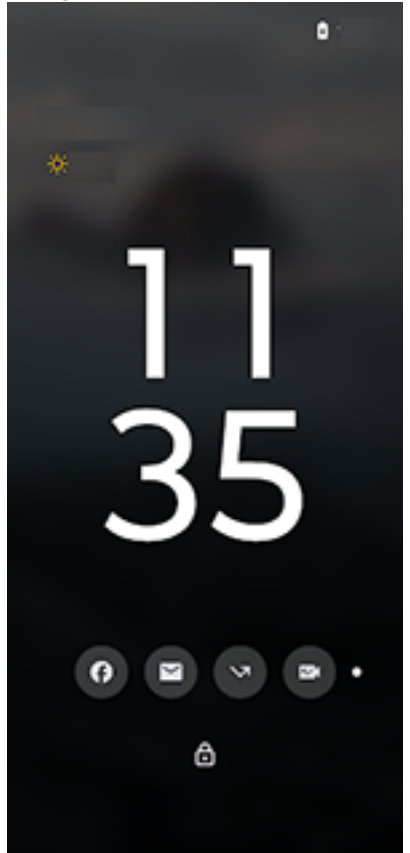

When your phone has been inactive, [the screen times out](#page-152-0) (goes black). If you lift, tap, or move the phone sideways on a surface, or when a notification comes in, the screen goes into sleep mode and shows essential information:

#### Learn the basics and the basic structure of the basic structure of the structure of the structure of the structure of the structure of the structure of the structure of the structure of the structure of the structure of th

- Time
- Date
- Notification icons that let you peek at messages
- Battery level

If you're [playing media,](#page-128-0) the media player also appears in sleep mode, so you can control what's playing without fully waking the screen.

#### **Awake mode**

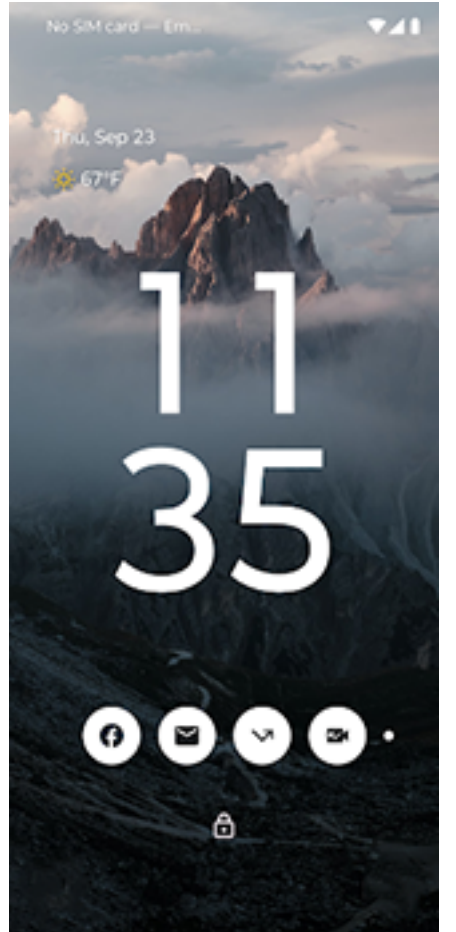

Your wallpaper and screen are fully illuminated in awake mode. Your lock screen goes into awake mode when you:

- Touch a notification icon
- Press the Power button

In awake mode, you can:

- [Make an emergency call](#page-124-0).
- [View and respond to notifications.](#page-66-0) Double touch one to open it.
- [Open quick settings.](#page-35-0) Swipe down from top of the screen for your four top settings and notifications, then swipe again to see the rest.
- [Start a voice command.](#page-46-0) Swipe up diagonally from either bottom corner.
- [Go into Lockdown.](#page-210-0) Temporarily turn off notifications and fingerprint unlocking.

You can [customize your lock screen](#page-152-0) to add a message and control what content and features appear.

# <span id="page-24-0"></span>**If this is your first smartphone**

### **Learn the basics**

To get around your phone, here are the key concepts.

- You can choose how you [move between apps and screens:](#page-177-0) gestures or  $\blacksquare$  icons.
- In addition to touching the screen to select items, you can use [other gestures](#page-33-0), such as pinch to zoom.
- The [icons](#page-27-0) at the top of your home screen tell you important stuff at a glance, like your phone's battery level and network connection, and whether you've missed a call.
- Your phone and apps send you notifications for things like new messages, calendar events, and upcoming alarms. You'll [find notifications](#page-66-0) in several places, and can [do a lot](#page-68-0) with them.

To learn about these common tasks, touch one below:

- [Answer a call](#page-114-0)
- [Make a call](#page-115-0)
- [Set an alarm](#page-103-0)
- [Turn the flashlight on/off](#page-44-0)
- **[Listen to music](#page-128-0)**

### **Get apps**

Your phone comes with many [fun and useful apps](#page-69-0), but you can really unlock its power by installing apps that suit your lifestyle. Go to Play Store to explore free and paid apps that help you be more productive, organized, informed, in touch, and entertained.

#### **Protect your phone**

You carry your phone around with you, and accidents happen; phones get lost sometimes. So set up some [security](#page-207-0) and prevent heartache if you and your phone become separated.

**Set up a screen lock.** This is your first line of defense in keeping your sensitive information safe. Prefer numbers, shapes, words? Set up a PIN, pattern, or password required to unlock your phone. [Learn how.](#page-209-0)

A screen lock doesn't prevent you from immediately answering a call or accessing your camera.

**Display your owner info.** On your lock screen, you can discreetly display a "please return" message with some of your contact info so that, if your phone is lost, someone can return it to you. [Learn how.](#page-154-0)

**Enable lost phone features.** For peace of mind, check out [Find My Device](#page-208-0), in case you ever need to remotely locate and lock or erase your phone.

### **Personalize your phone**

While [changing your wallpaper](#page-56-0) is probably your first [customization](#page-18-0), don't stop there. Be sure to explore your [Settings](#page-38-0) to set ringtones, font sizes, data usage preferences, keyboard preferences, and much more. It's a great way to learn many of your phone's capabilities while customizing it to suit your needs.

<span id="page-25-0"></span>In most apps you can touch  $\equiv$  or  $\frac{1}{2}$  for app-specific settings. Be sure to see what options are available to you there, too.

### **Manage cellular data**

**Understand your data usage.** Keep an eye on your data usage and [learn how](#page-133-0) to make the most of it. See which apps use [large amounts of data](#page-133-0) and adjust their settings. If your phone is using too much data, you can also [stop accounts from auto-syncing.](#page-205-0)

**Use Wi-Fi to conserve cellular data.** When you connect to a Wi-Fi network, your data will use that network connection instead of your carrier's network, saving your cellular data for when you need it. [Learn how to](#page-131-0) [connect to Wi-Fi networks.](#page-131-0)

### **Useful to know**

**Find phone info.** To find your phone number, device name, and other information, go to **Settings** > **About phone**.

**Tell your phone what to do.** Use your phone hands-free with [voice commands.](#page-46-0) Tell it to navigate you, and listen to it speak the directions to you as you drive--it'll even reroute you if you've gone off course. Tell it to set alarms, find information on the web, make calls.

**Never miss a photo opportunity.** Automatically open the camera right from your lock screen. Just [twist](#page-181-0)  your phone twice. You can [automatically back up](#page-107-0) your photos and videos with your Google account or with other photo sharing apps available from [Play Store.](#page-79-0)

**Wi-Fi hotspot.** You can [use your phone as a Wi-Fi hotspot](#page-134-0) to share your internet connection with your other devices that need internet access (for example, a laptop or tablet).

**Reboot phone.** In the unlikely event that your phone becomes unresponsive, frozen, shows a blank or black screen, or doesn't respond to the [Power button](#page-9-0), you can reboot it. Press & hold the Power button for 7 - 10 seconds. The phone will restart normally.

*Certain features, services, and applications are network or carrier dependent and may not be available in all areas.*

# **If you had an iPhone**

Welcome to Android! Here are some differences between your old iPhone and your new phone.

**Your assistant:** You've retired Siri. Now, find info and get things done with Google Assistant. Just [set up](#page-46-0) "OK, Google". Then ask for info or help with everyday tasks.

#### **Apps:**

- Goodbye Apple App Store, hello Google [Play Store](#page-79-0). Play Store is now your default app store. Apps aren't compatible between iPhone and Android. However, many developers make iPhone and Android versions of their apps; if the app stores your data online, then you can switch with little effort. Just download the Android version from Play Store and log in.
- Continue listening to podcasts. You can listen with the Podcasts app. Or, there are lots of podcast apps on Play Store - search for "podcast" in Play Store and [download](#page-79-0) one of your choice.
- Install apps remotely. On a computer, visit play.google.com. Browse apps on the bigger screen and then install them on your phone from your computer.

**Your home screen:** Your old phone showed all apps on your home screen. With your new phone, you can put [shortcuts](#page-57-0) to your most important apps on your home screen for easy access. This frees up room on your home screen for widgets, making your new home much more lively.

<span id="page-26-0"></span>**Privacy indicator:** On Android, [a green indicator](#page-224-0) means either your camera or mic are being used by an app. On iPhone, an orange indicator means the mic is being used.

**In the cloud:** Your Google account is your key to cloud storage with Google. If you migrated your contacts to your phone, then you can see them from any device or computer by logging into Gmail. Your Google account includes apps like Calendar and Drive that let you work well with others. And it has apps that let you play too - access your photos, videos, music from any device when you log in with your Google account. Use YT Music to [upload](#page-188-0) your iTunes library.

**File sharing:** If you used AirDrop on your iPhone, now you'll use Nearby Share to easily [share files or links](#page-142-0) [with friends.](#page-142-0)

# **About your Google account**

#### **Benefits of your account**

When you set up your phone, you [added a Google account.](#page-203-0) If you haven't had a Google account before, this is more than just a password you set up for your phone.

A Google account lets you organize and access your personal information and files from any computer or mobile device:

- **Synchronize everything.** Never lose your contacts. Associate them with your Google account if you [create contacts](#page-109-0) on your phone, and view them from Gmail on any computer or by signing into your Google account on any phone. Create [emails](#page-96-0) or [calendar events](#page-101-0) on your phone and view them on any computer. [Access your browser bookmarks](#page-87-0) from any device.
- **Store in the cloud.** [Upload your photos,](#page-107-0) [videos](#page-107-0), and [music](#page-188-0) to the cloud; get to all of it without taking up space on your phone.
- **Keep your stuff secure.** Your account password secures it all and lets you access it from anywhere.

#### **Maintaining your account**

Other than remembering your password, you don't need to do much maintenance on your Google account just enjoy the benefits of your secure, synchronized information. However, you can:

- Control how frequently your phone [syncs](#page-204-0) your information.
- Review and [manage](#page-205-0) the information Google collects from you, such as search and browsing history.

#### **Learn about Google apps**

Many Google apps, like [Gmail,](#page-96-0) [Chrome,](#page-87-0) [Photos](#page-107-0), and [Maps](#page-47-0) are preloaded on your phone. To learn about and download additional Google apps, [read Google's help](https://get.google.com/apptips/apps/#!/all).

### **Can't sign in to Google account**

If you're having problems signing in to your account, read Google['s support information](https://support.google.com/android/troubleshooter/2402620).

# <span id="page-27-0"></span>**Status bar icons**

#### **About status icons**

The [status bar](#page-20-0) at the top of the home screen contains icons that help you monitor your phone.

- **On the left,** icons tell you about apps, such as new messages or downloads. If you don't know what one of these icons means, swipe the status bar down for details.
- **On the right,** icons tell you about your phone's battery level and network connections.

A dot means there are more icons to view. Drag down from the top of the screen to see all icons.

#### **What status icons mean**

These are the icons from apps that came on your phone and the phone status icons.

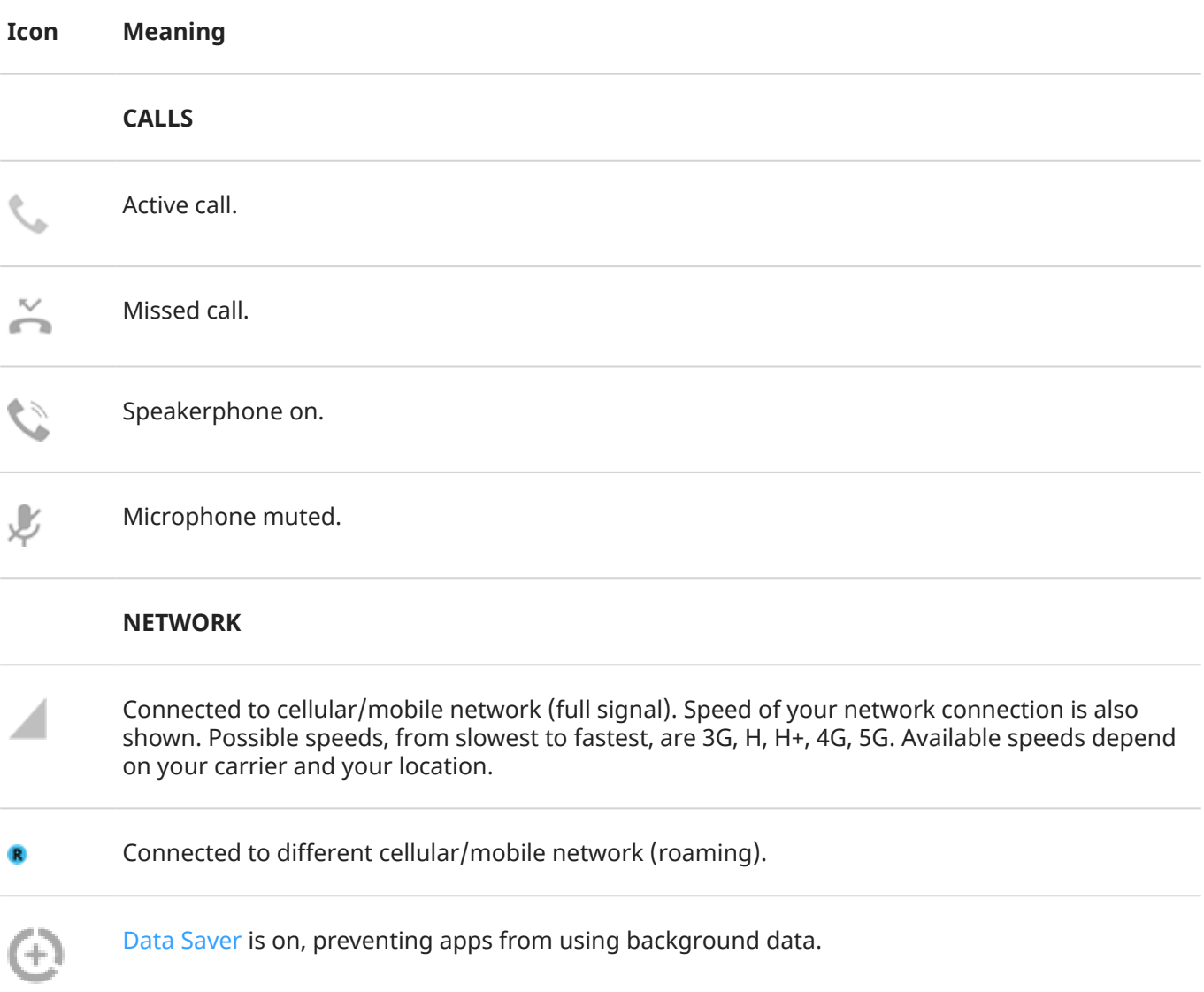

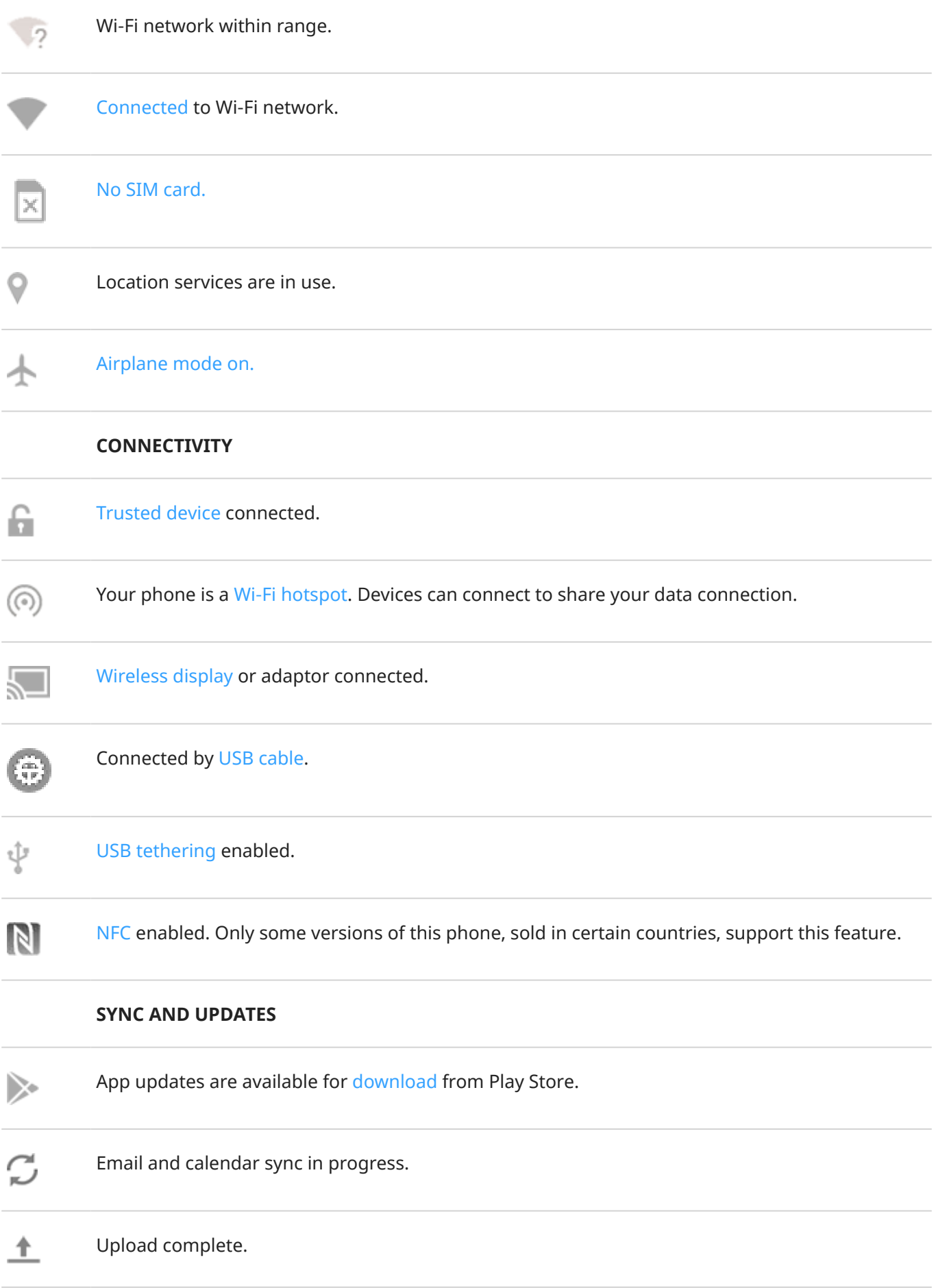

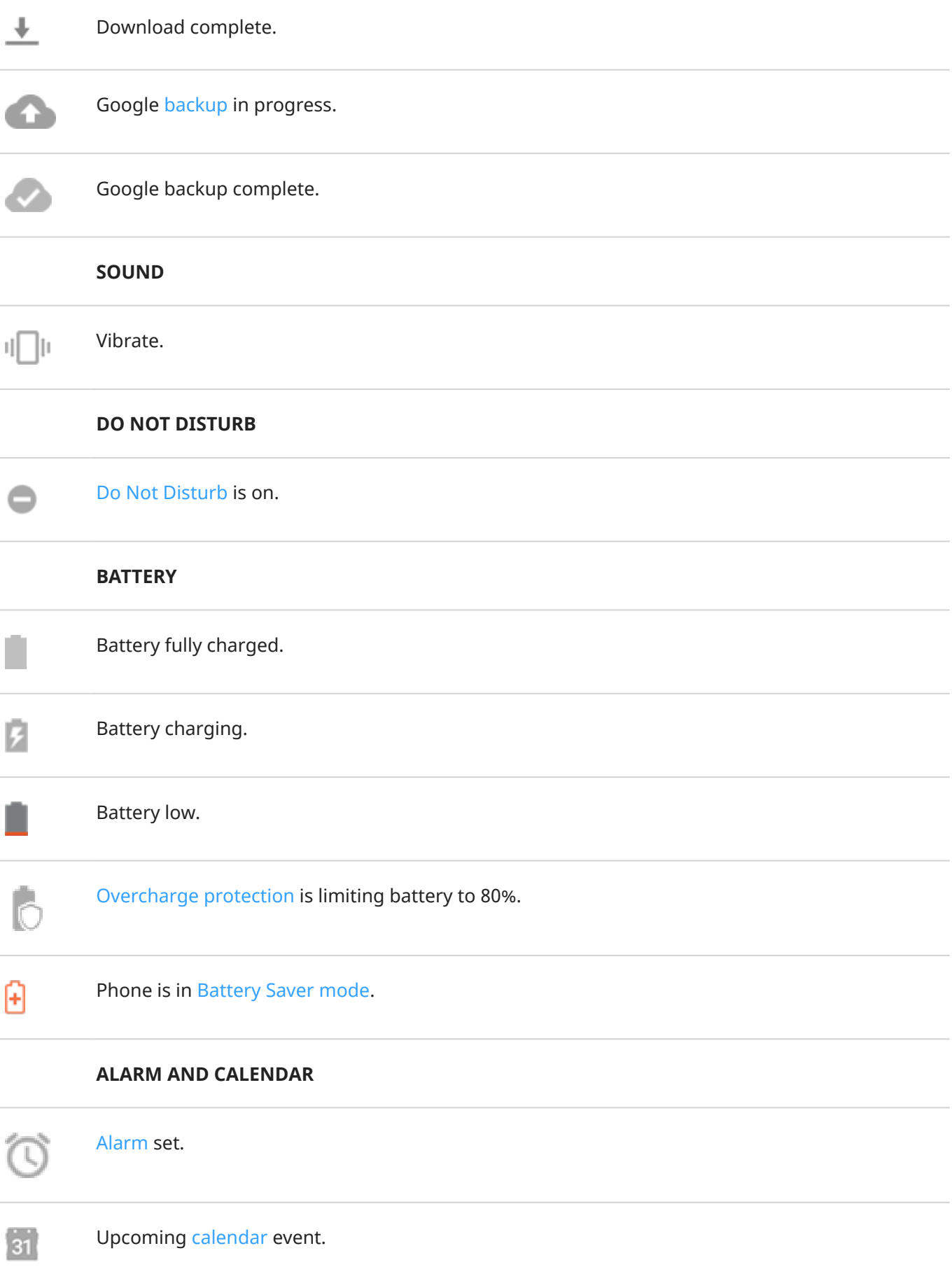

#### **EMAIL AND MESSAGING**

<span id="page-30-0"></span>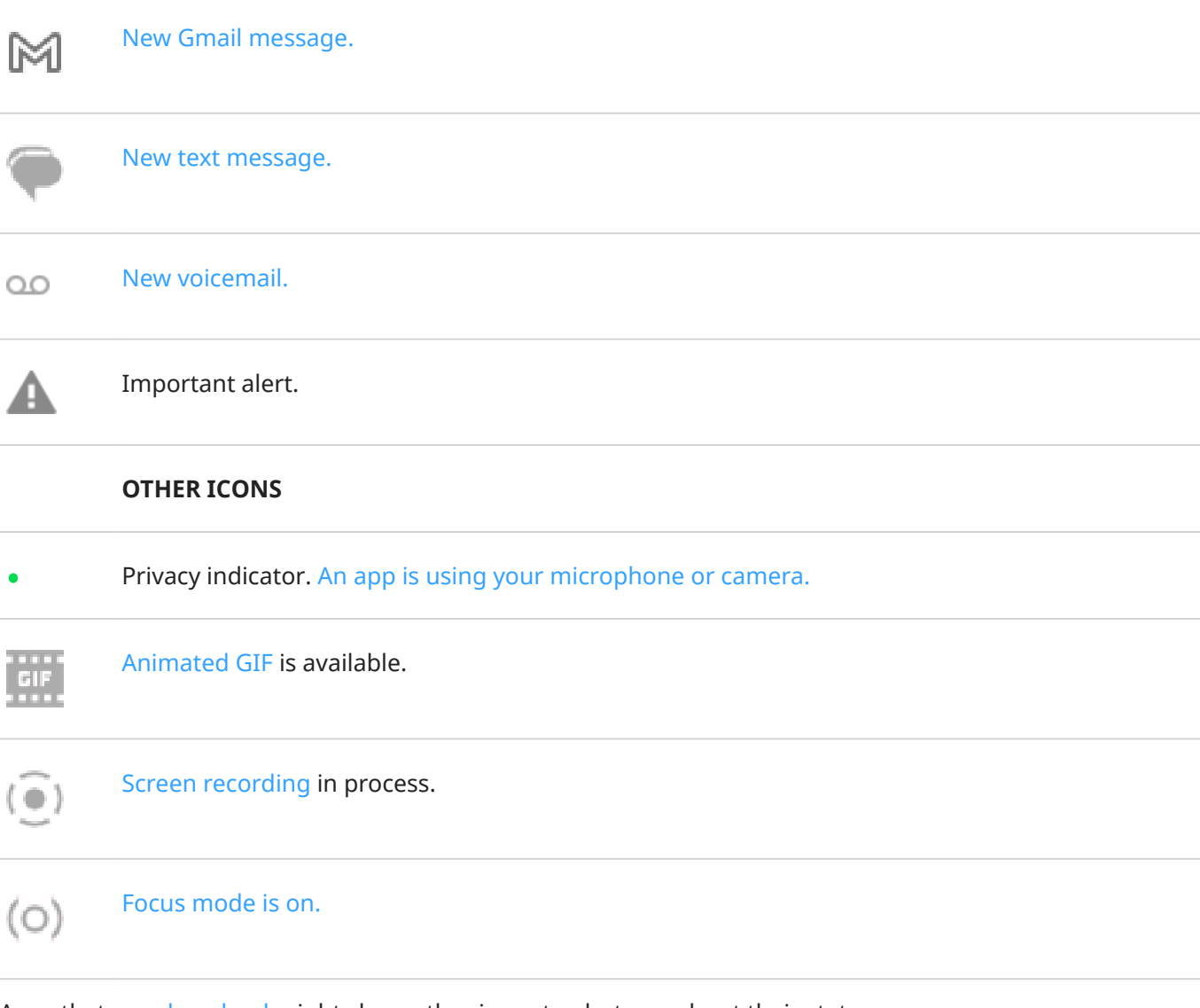

Apps that you [download](#page-79-0) might show other icons to alert you about their status.

*Certain features, services, and applications are network or carrier dependent and may not be available in all areas.*

# **Phone terms you should know**

#### **Airplane mode**

This [mode](#page-133-0) allows you to use your phone's non-wireless functions (music, games, etc.), while disabling its wireless radio functions that are banned on airplanes during flight.

#### **app**

Software that you can download for added functionality, such as games, email apps, bar code scanners and more. Some apps are already on your phone, and more can be downloaded from your phone's app store.

#### **Bluetooth™**

A short-range wireless technology you can use to connect a device to other nearby Bluetooth-capable devices and accessories, such as headsets, speakers, printers, etc. Use Bluetooth to make handsfree calls on a headset or in your car, listen to music on wireless speakers, use a wireless mouse or keyboard, or print a document in another room. [Set up Bluetooth.](#page-139-0)

#### **cellular network or mobile network**

A network of radio-transmitting towers. You make calls on your phone using radio waves sent between the phone and the network towers. You also send data and access the Internet on this network. Carriers use different technologies to handle these radio transmissions (GSM, CDMA, Edge, 3G, 4G, LTE, HSPA, iDEN).

#### **data**

Information sent or received from your phone other than calls and text messages. You may use data when you access the internet, check your email, play games, use apps and more. Background tasks, such as syncing or location services, may also use data.

#### **data usage**

The amount of data your phone uploads or downloads over a network in a given period. Your phone uses your carrier's cellular network or over a Wi-Fi network. Depending on your plan with your carrier, you may be charged additional fees when your data usage exceeds your plan's monthly limits.

#### **GPS**

Global Positioning System. A global satellite-based system for determining precise locations on Earth.With GPS, your phone becomes your navigator when you're driving and your concierge when you're looking for a nearby meal, movie, or cup of coffee.

#### **mobile hotspot**

A device or app that lets you share your mobile data connection with multiple devices via Wi‑Fi. You can connect different devices to your hotspot, including notebooks, netbooks, MP3 players, cameras, Smartphones, and portable gaming systems. The number of devices that can connect at one time depends on your carrier and connection speed.

#### **NFC**

Near-field communication. A wireless technology that transfers information between two compatible devices. [Tap the devices together](#page-141-0) to share web addresses, contact info, apps, GPS locations and more.

#### **notification**

An alert from your phone or an app on your phone. Your phone displays icons in the status bar to notify you of new messages, calendar events and alarms. Icons can also indicate ongoing status, such as connection to a Wi‑Fi network.

#### **Play Store**

Google's store where you can download apps, books, movies, and music. Choose from an assortment of free books or apps; purchase from an even larger selection.

#### **shortcut**

An icon you can add to your home screen that lets you quickly open an app. [Create shortcuts](#page-57-0) for apps you use frequently.

#### **SIM card**

Subscriber Identity Module (SIM) card. A card that securely stores information your carrier uses to authenticate your phone on the cellular network.

#### **software update**

An update to your phone's operating system that typically includes new features and fixes reported problems. The update is wirelessly downloaded to your phone at no additional cost to you.

#### **status bar**

Thin bar at the top of your [home screen](#page-20-0) that displays the time and icons that tell you about your phone's battery and network connections. Apps display [icons](#page-27-0) in the status bar to alert you of events, such as new messages.

#### **sync**

The process of sharing the same information across multiple devices and websites. Contacts, calendars and email are often synced through cloud services, so you can enter information on one device and access it through another.

#### **widget**

An element you can add to your home screen that gives you quick access to information or frequent tasks. For example, widgets can provide weather updates, upcoming calendar events. Many are preinstalled on your phone. Apps you [download](#page-79-0) may also include widgets.

#### **Wi‑Fi**

A short-range wireless technology that provides a high-speed internet connection to wireless data devices. Many locations offer Wi-Fi connections, including airports, hotels, restaurants and more. Using a Wi-Fi connection instead of your cellular network can help reduce your cellular data usage. Some public Wi-Fi connections may not be secure. You should only connect to those you trust and use some form of internet security on your devices. [Set up Wi-Fi.](#page-131-0)

*Certain features, services, and applications are network or carrier dependent and may not be available in all areas.*

# <span id="page-33-0"></span>**Learn gestures**

You can use gestures on your touch screen to move between apps and choose or manipulate items.

There are also gestures, which you can [turn on/off,](#page-75-0) to perform everyday tasks like screenshots or turning on the flashlight.

### **Touch, drag, swipe, zoom**

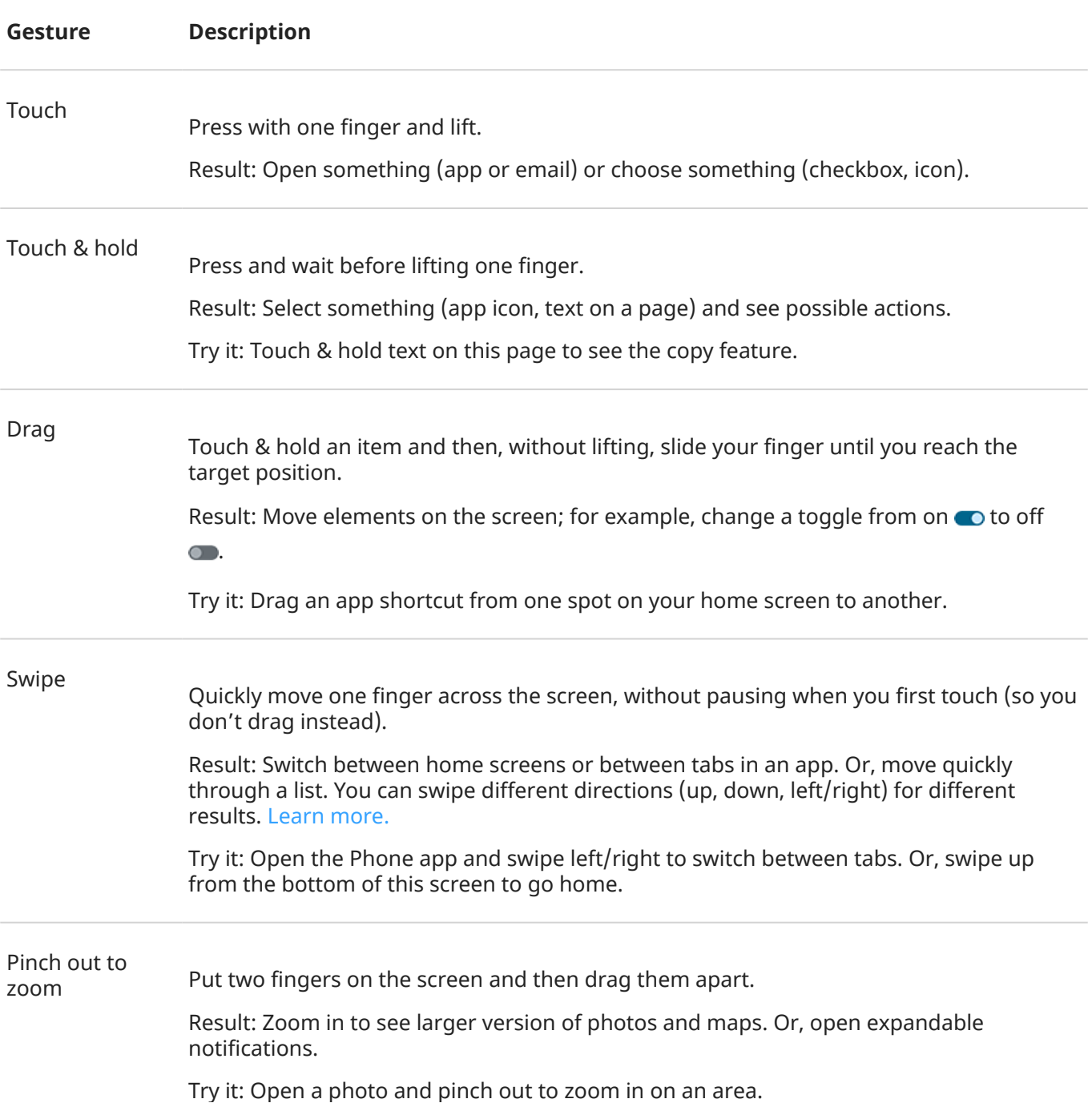

**Tip:** If you have visual impairments, you can [enable additional magnification](#page-195-0) [gestures](#page-195-0).

<span id="page-34-0"></span>Pinch in to zoom Put two fingers on the screen, far apart, and then drag them together.

> Result: Zoom out to see smaller version of photos or maps. Or, close expandable notifications.

### **Use gestures with Power button**

#### **Press**

Lock and unlock the phone. You'll enter your PIN, pattern or password to unlock. [To turn off the phone](#page-39-0), press the **Power** + **Volume up** buttons simultaneously.

#### **Press twice**

Open the camera. If this doesn't work, check that [the setting is turned on.](#page-180-0)

#### **Press & hold**

Start a [voice command with Google Assistant.](#page-46-0)

# **Move between apps and screens**

### **Choose how to get around**

If you see the navigation bar at the bottom of the screen, or you see no icons at all, you are using **Gesture navigation**.

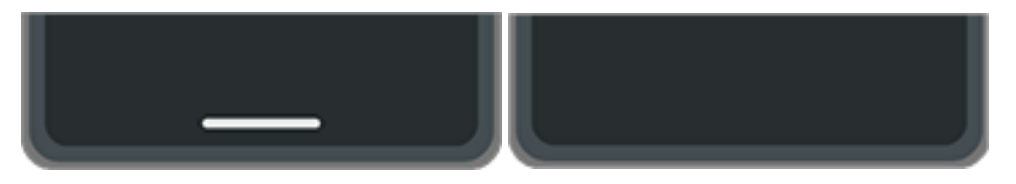

If you see at the bottom of the screen, you are using **3-button navigation**.

You can change how you move between apps and screens using your touch screen: **Settings** > **Gestures** > **System navigation**.

#### **Use gesture navigation**

Use these gestures to move between screens and apps if you [chose Gesture navigation](#page-177-0) and you don't see the  $\blacksquare$  icons at the bottom of your screen.

#### **Action Gesture to use**

Switch between apps At the very bottom of the screen, swipe left or right.

<span id="page-35-0"></span>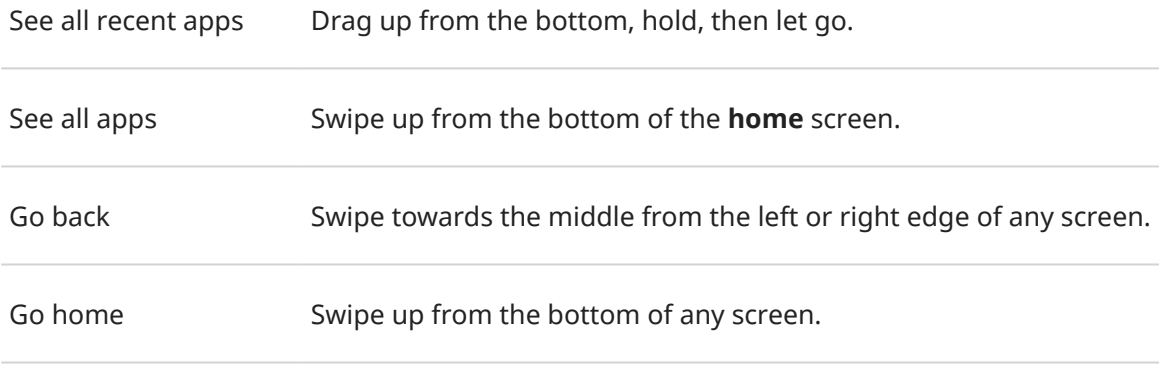

Open Google Assistant Swipe diagonally from either lower corner of the screen.

**Tip:** For even more gestures, [turn on One-handed mode](#page-179-0).

#### **Use 3-button navigation**

Use these icons to move between screens and apps if you [chose 3-button navigation](#page-177-0).

- takes you back one screen.
- returns you to the home screen from any app.
- **lets you [switch between recent apps.](#page-64-0)**

**Tip:** For visual assistance, you can add to open the [Accessibility Menu](#page-200-0) or [magnify](#page-195-0) what's on the screen.

# **Use quick settings**

### **Open quick settings**

Settings you adjust frequently, like Bluetooth, are "quick settings", easy to get to from any screen. To see your first few quick settings, swipe down once from the top of your screen.

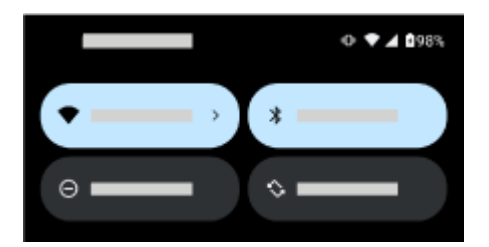

Swipe down again to:

- See all quick settings. You can swipe left for more.
- Open the full list of settings available in the  $\odot$  Settings app by touching  $\odot$ .
• [Turn your phone off](#page-39-0)  $\bigcup$ .

## **Adjust quick settings**

To adjust screen [brightness](#page-155-0), slide

To adjust other settings:

- **Touch** an icon to toggle the setting on/off.
- **Touch & hold** an icon to adjust related settings.

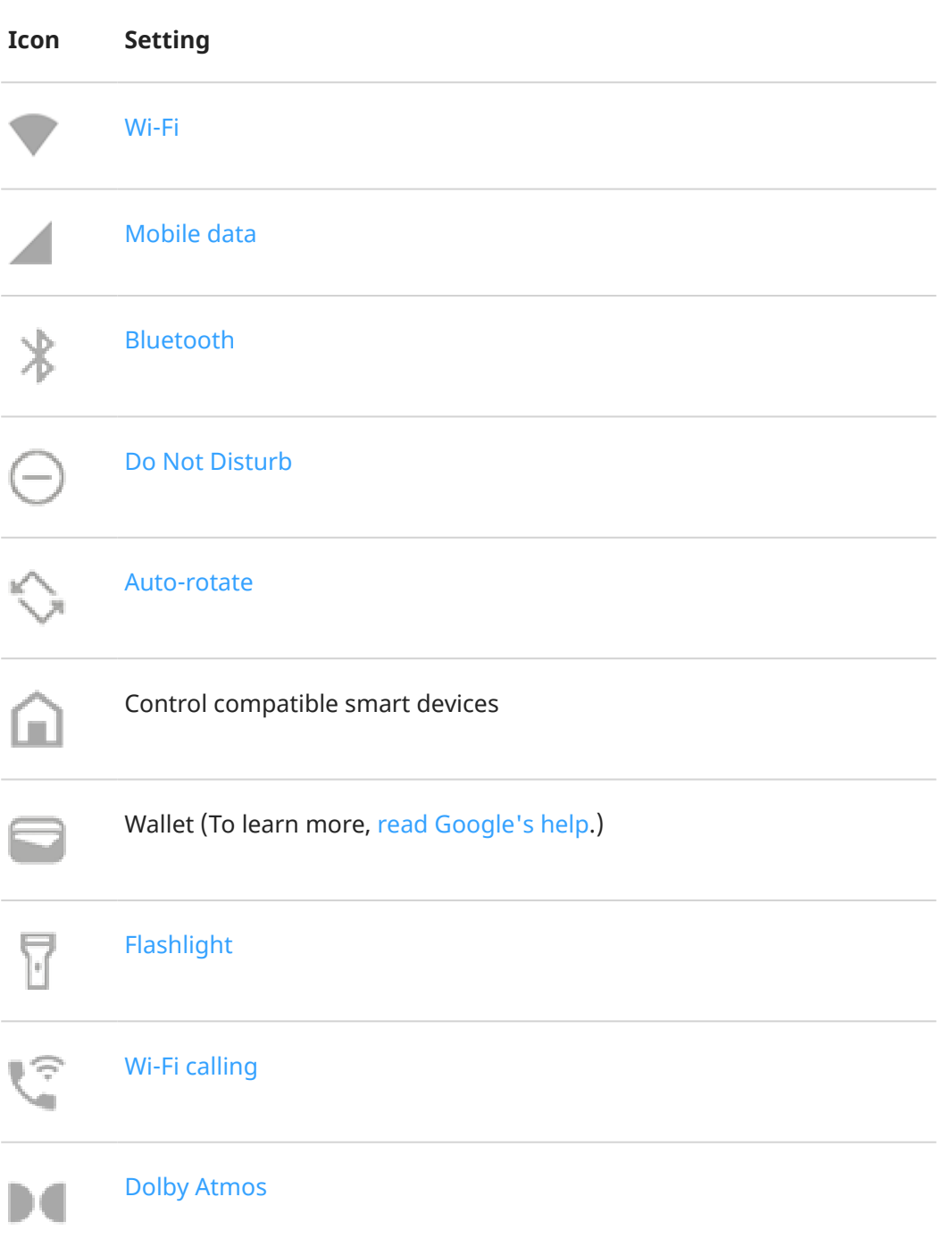

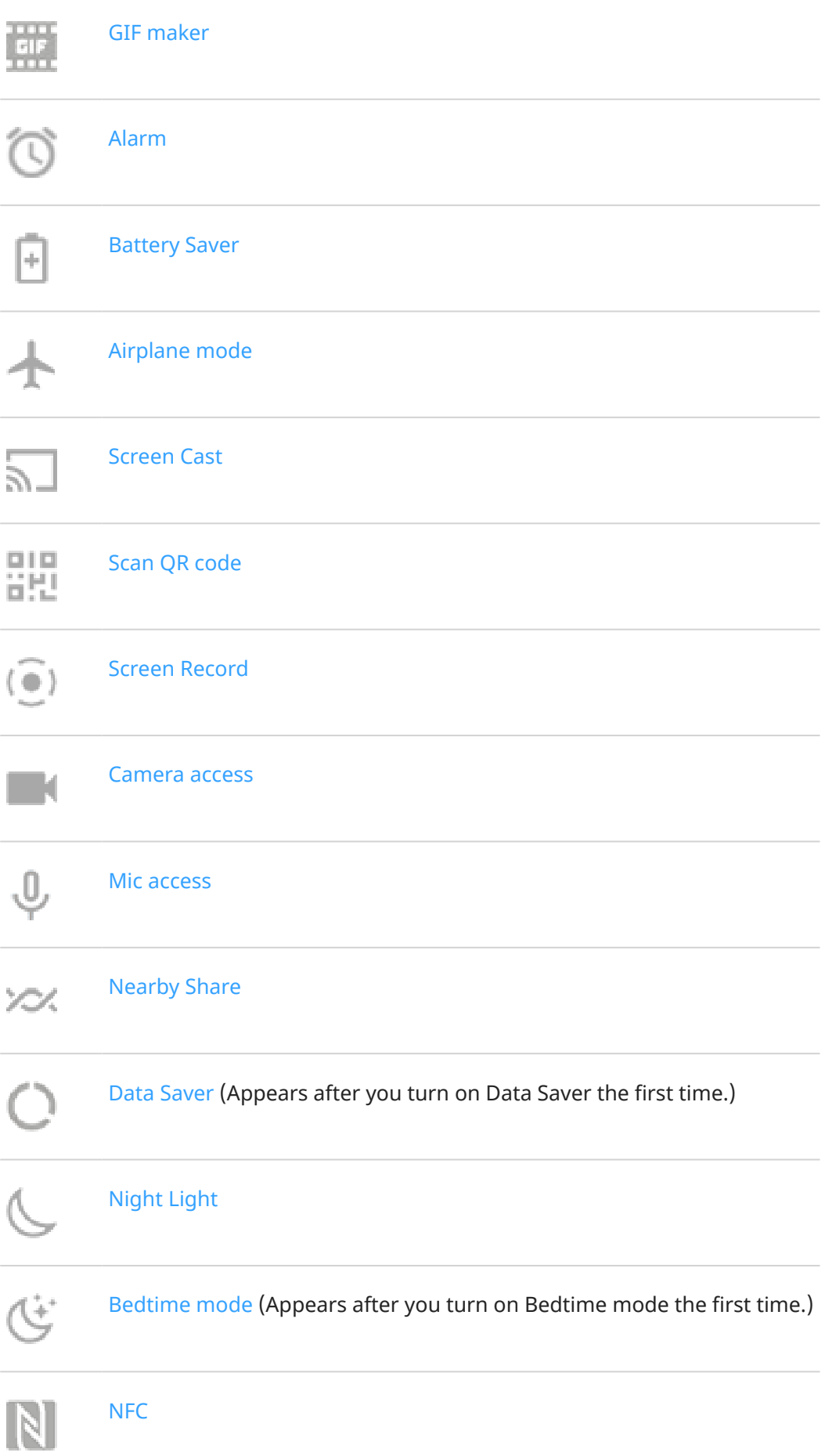

<span id="page-38-0"></span>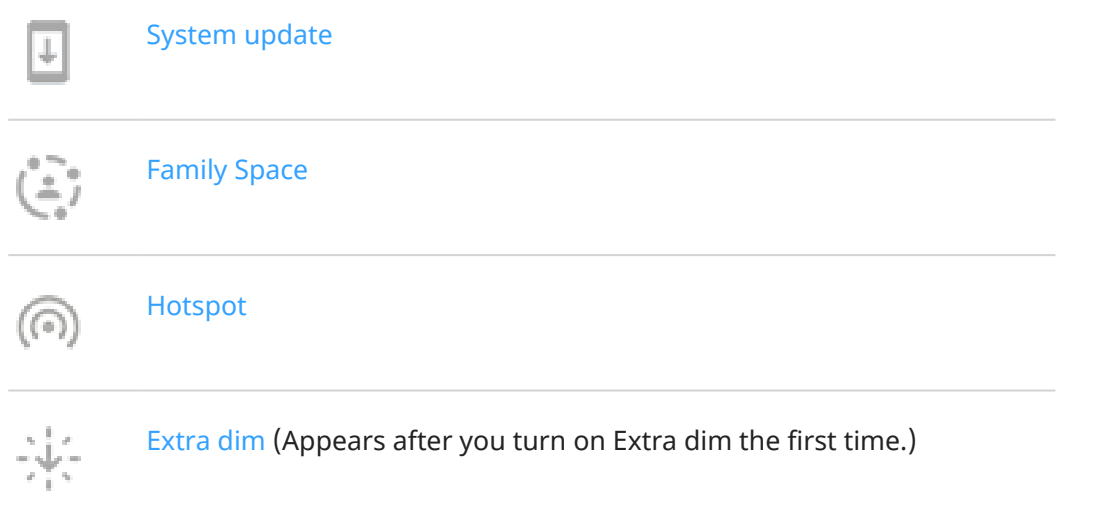

## **Open all settings**

To open the full list of all settings:

- [Open quick settings](#page-35-0) and touch  $\mathcal{F}_2$ .
- **Or, [open](#page-64-0) the <b>Settings** app.

**Tip:** You can search the Settings app to find what you need quickly. Just touch  $\bigcirc$  at the top of the app and type your search term.

## **Customize quick settings**

You can rearrange quick settings, putting your most used at the top. You can also add or remove them.

- 1. Open quick settings.
- 2. Touch  $\mathscr{D}$ .
- 3. Drag to rearrange. Or swipe up to add new tiles.

To return quick settings to its original state, touch > **Reset**.

### **Pin/unpin media player in quick settings**

To let you quickly resume playback, the media player is pinned to its spot in quick settings. But, when it's pinned, you can't swipe it to close it.

If you prefer to swipe the media player to close it and remove it from quick settings until you play something again:

1. Open quick settings, touch & hold the media player, and touch  $\mathbb{S}$ .

Or, go to **Settings** > **Sound & vibration** > **Media**.

2. Turn **Pin media player** off  $\bullet$ .

If you want to pin the media player to its spot in quick settings:

<span id="page-39-0"></span>1. Open quick settings, touch & hold the media player, and touch  $\{\widehat{\bullet}\}$ .

Or, go to **Settings** > **Sound & vibration** > **Media**.

2. Turn **Pin media player** on  $\bullet$ .

# **Turn screen off and on**

### **Why your screen turns off automatically**

• **To save battery power,** your screen turns off if you haven't used it for some time. You can [lengthen or](#page-152-0) [shorten the time](#page-152-0) before your screen automatically turns off.

You can also use [Attentive Display](#page-152-0) to keep your screen from turning off when you're looking at it.

• **When you bring the phone to your face to speak into it during calls**, the screen turns off to prevent accidental touches. When you pull the phone away from your face, the screen turns on so you can use it. (If the screen stays dark, [follow these steps](#page-244-0).)

### **Turn screen off and on manually**

To turn the screen on:

- Press the Power button. If you've set up a [screen lock,](#page-209-0) you need to unlock it.
- Tap the screen. (If this doesn't work, turn the gesture on.)
- If you've [added your fingerprint](#page-216-0) to the phone, touch the sensor to wake and unlock your phone.
- Your screen automatically turns on when you have an incoming call.

To turn the screen off:

- Press the Power button. When you set down your phone, it's good habit to do this. You prevent accidental touches, save a bit of battery, and keep it secure with the [screen lock](#page-209-0).
- Tap your home screen twice. (If this doesn't work, turn the gesture on.)
- To keep your screen off and phone quiet when you don't want interruptions, like at night, use [Do Not](#page-166-0) [Disturb](#page-166-0) settings.

# **Turn off phone**

Swipe down from the top of the screen **twice**, then touch  $\left(\cdot\right)$  > **Power off**.

Or, use the buttons on the side of your phone. Press the **Power** + **Volume up** buttons simultaneously, then touch **Power off**.

**Tip:** You can [adjust settings if you want to press & hold only the](#page-180-0) **Power button** (instead of Power and Volume up).

# <span id="page-40-0"></span>**Take screenshots**

### **Take a screenshot**

- 1. Do one of the following:
	- Touch & hold three fingers on the screen. (If this doesn't work, turn **Three finger screenshot** on.)

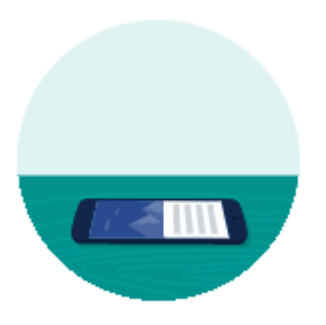

- Drag from the bottom of the screen and hold to see recent apps, then touch **Screenshot**.
- Press & hold [Power](#page-9-0) + [Volume Down](#page-9-0) simultaneously until the screen is captured.
- 2. To scroll and capture more content, touch  $\mathbb{R}$ .

To stop scrolling before the end of the page, touch **STOP** or .

- 3. Do any of the following:
	- To edit the screenshot, touch
	- To share it, touch  $\langle \cdot \rangle$ .
	- To [analyze it with Google Lens,](#page-85-0) touch  $\lceil \bullet \rceil$ .
	- To delete it, touch  $\blacksquare$ .
	- For more time to review it before taking an action, touch the thumbnail to open the screenshot.

#### **Edit screenshots**

If you touched after taking the screenshot, you have these options:

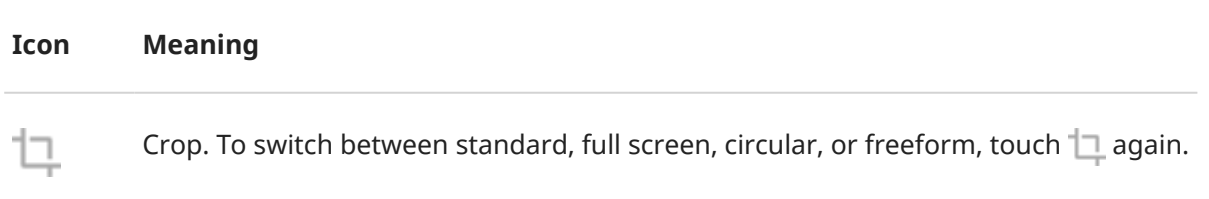

<span id="page-41-0"></span>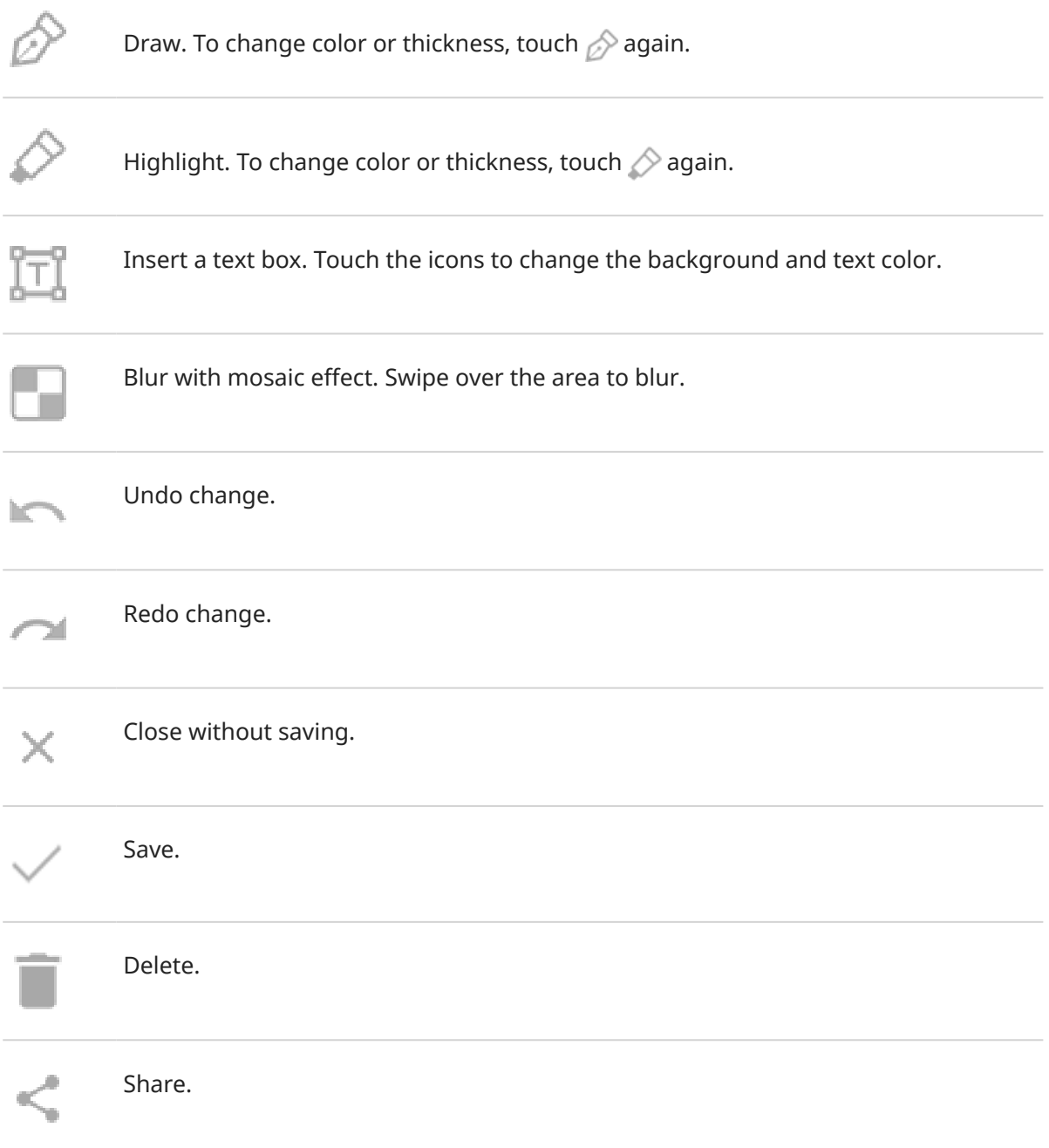

### **Find screenshots later**

[Open](#page-64-0) the Photos app and touch **Library** > **Screenshots**.

# **Record your screen**

You can record a video of your screen while you're using it. You can choose to include your audio or a selfie video when recording.

### **Record screen**

1. If you want the recording to show when you touch screen elements, turn **[Record touch points](#page-160-0)** on.

- 2. To start recording:
	- [Open quick settings](#page-35-0) and touch  $\widehat{(\bullet)}$ .
	- If you're playing a game and [Gametime](#page-76-0) is on, touch  $\langle \cdot \rangle$   $\equiv$  .
- 3. Touch **Start** to open the recorder and see a 3-second countdown before recording.

**Tip:** To adjust options before recording, touch the countdown timer to stop and make changes. Touch to restart.

- 4. Make your recording. While recording:
	- To adjust recording options, touch  $\langle$  and then touch  $\parallel$  . To restart recording, touch  $\langle \cdot \rangle$ .
	- You can drag the recorder to reposition it.
	- You'll see a timer on the recorder and  $\odot$  in the status bar.
- 5. To stop recording:
	- Touch on the recorder.
	- Or, swipe down from the top of the screen, then touch the red  $\widehat{(\bullet)}$  notification.

### **Adjust recording options**

#### **Sound**

You can mute or record your phone's sound, and you can include your own narration.

To adjust sound, touch the current setting and change it.

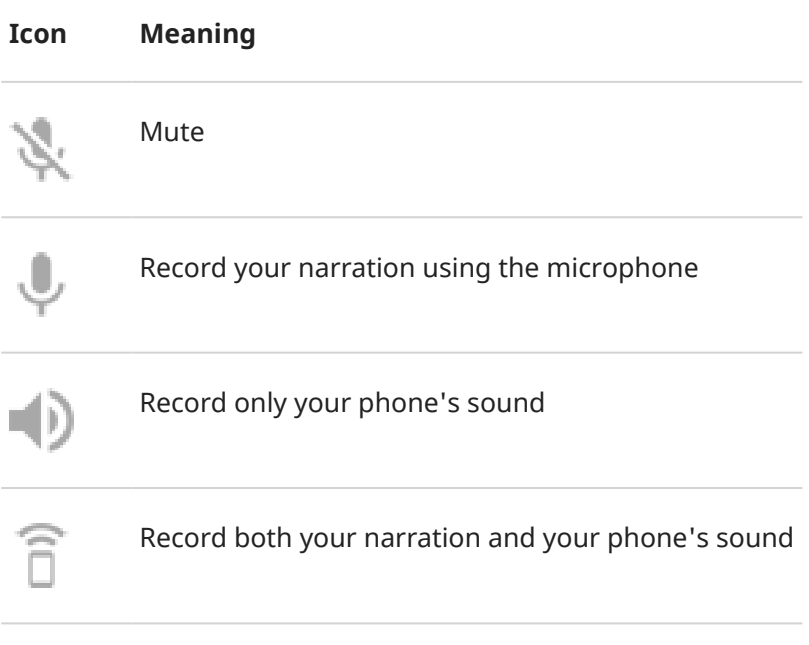

#### **Drawing**

To write on the screen, touch  $\searrow$ .

<span id="page-43-0"></span>To change pen colors, touch  $\mathcal{F}$ .

#### **Video**

To include a selfie video in the corner, touch  $\blacksquare$ .

To turn the selfie video off, touch .

#### **Other options**

You can adjust more options, like frames per second or screen touches, in phone Settings. [Learn more.](#page-160-0)

### **View recordings**

To view a recording immediately after you capture it, swipe down from the top of the screen and touch the notification.

To view any time, open the Photos, Files, or other media viewing app, and look for the **Screen record** folder.

# **Create GIFs from video**

You can make an animated GIF from a video on your screen.

### **Record a GIF**

- 1. Open the video in the Photos, Files, or other media viewing app, and pause the video where you want to start the GIF.
- 2. [Open quick settings](#page-35-0) and touch **GIF maker**.
- 3. Touch **Start**.
- 4. Adjust the GIF's frame over the video:
	- To reposition the frame, drag  $=$  .
	- To change dimensions, drag the corners or sides.
	- To close, touch ...
- 5. To start recording touch  $\bigcirc$ .

You can capture up to 15 seconds. To stop recording before that, touch  $\Box$ .

### **View your GIF**

To view immediately, touch the **notification**.

To view any time, open the Photos, Files, or other media viewing app, and look for the **Screenshots** folder.

# <span id="page-44-0"></span>**Turn flashlight on and off**

To turn your flashlight on or off:

- 1. [Open quick settings](#page-35-0).
- 2. Touch  $\Box$ .

Or, make a chopping motion to turn the flashlight on or off.

If the camera opens instead of turning on the flashlight, be sure to use a chop gesture, not a [twist gesture](#page-181-0). To control the chop gesture:

1. Go to **[Settings](#page-38-0)** > **Gestures**.

Or, [open](#page-64-0) the **Moto** app and touch  $\equiv$  > Gestures.

2. Touch **Fast flashlight** and turn it on or off.

# **Scan QR codes**

- 1. [Open quick settings](#page-35-0).
- 2. Touch  $\frac{m}{n+1}$ .
- 3. Frame the code. If it isn't automatically detected, move the camera closer or farther away.
- 4. When the code is detected, use options to open a website, copy/paste, or share the information.

# **Record audio notes**

#### **Record a note**

- 1. [Open](#page-64-0) the **Recorder** app.
- 2. To start recording, touch  $\odot$ .
- 3. If needed, touch  $|| \cdot ||$  to pause and  $|| \cdot ||$  to resume recording.
- 4. To stop recording, touch  $\blacksquare$ .
- 5. Add a title, then touch **Save**.

### **Listen to recordings**

You can listen to and share audio recordings in Recorder or other apps. To limit access to your recordings, you can [restrict listening and sharing to only the Recorder app.](#page-45-0)

- 1. [Open](#page-64-0) the **Recorder** app.
- 2. If you want to just play a recording, touch by it in the list. If needed, touch to pause.

<span id="page-45-0"></span>3. If you want more control of playback, touch the recording to open it in the full player. Then use icons as needed:

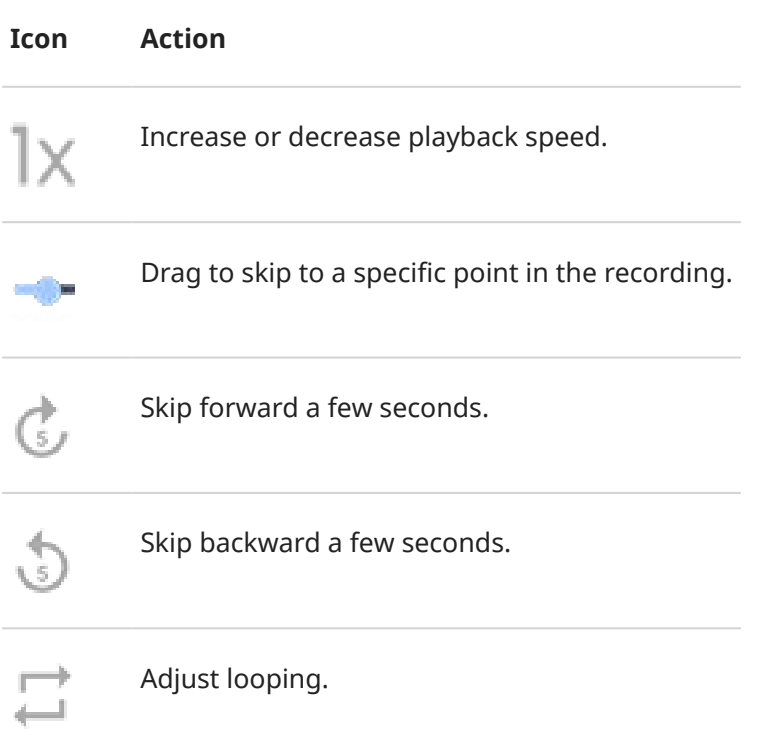

## **Trim a recording**

- 1. In the **Recorder** app, touch the recording.
- 2. Touch .
- 3. Drag the handles around the audio to save.
- 4. Touch **Trim** to cut away the audio outside the handles.
- 5. Touch **Save**, then choose **Save as copy** to retain the original audio file and the trimmed version, or touch **Save** to save only the trimmed audio file.

### **Manage recordings**

#### **Rename, delete, share, or view details**

- 1. [Open](#page-64-0) the **Recorder** app.
- 2. Next to the recording, touch .
- 3. Select options to rename, delete, or share the recording, or view file details.

#### **Control whether other apps can play and share your recordings**

1. In the **Recorder** app, touch  $\mathbb{R}$ .

- <span id="page-46-0"></span>2. Touch **Storage**, then set access to your recordings:
	- To restrict playing and sharing to only the Recorder app, select **Audio Recorder only**.
	- To permit playing and sharing of recordings with other apps, select **Audio Recorder + other apps**.

### **Change recording settings**

#### **Adjust sound quality/file size**

- 1. In the **Recorder** app, touch  $\mathbb{S}$ .
- 2. Adjust settings for new recordings:
	- To change the audio quality, touch **Quality**, then select **High** (better sound) or **Low** (smaller file size).
	- To prevent background noise in your recordings, be sure **Noise Reduction** is on  $\bullet$ .

#### **Change file format**

- 1. In the **Recorder** app, touch  $\mathbb{R}$ .
- 2. Touch **Recording format**.
- 3. Select the file type for new recordings (m4a, wav, aac).

#### **Allow/prevent notification sounds while recording**

- 1. In the **Recorder** app, touch ...
- 2. Touch **Notification sounds**.
- 3. Choose to allow or silence notifications.

#### **Allow/prevent screen from turning off while recording**

- 1. In the **Recorder** app, touch  $\mathbb{R}$ .
- 2. Turn **Keep screen on while recording** on  $\bullet$  or off  $\bullet$ .

# **Control phone with your voice**

### **Speak a command**

*Not all languages support voice commands.*

You can tell Google Assistant to call people, get directions, send messages, set alarms. Or, ask questions.

- 1. Get your assistant's attention by doing any of these:
	- Press & hold the Power button. If this doesn't work, [turn the gesture on.](#page-180-0)
	- For hands-free control, say "Hey Google" or "OK Google", if you've taught it to recognize your [voice](#page-47-0).
	- Swipe up from the bottom left or right corner of your phone. [Learn more.](#page-34-0)
	- Touch  $\bullet$ :

<span id="page-47-0"></span>2. Ask a question or say a command. For example, you can say "What's the weather today?" or "Set alarm for 7 AM tomorrow."

**Tip:** To see a list of commands, say "Help".

3. To silence Google Assistant when it's talking to you, touch  $\bigcup$ .

Google Assistant will stop listening after a few seconds.

To learn about changing settings for Google Assistant, [read Google](https://support.google.com/assistant/?#topic=7391797)'s help.

### **Teach Google Assistant to recognize your voice**

- 1. [Open](#page-64-0) the Google app, then touch your profile icon **M** > **Settings** > **Google Assistant** > **Hey Google & Voice Match**.
- 2. Turn on **Hey Google** and follow the onscreen instructions to record your voice.

#### **Fix an issue**

If your phone isn't recognizing "OK, Google" commands:

1. Is [Battery Saver](#page-184-0) on?

If it's on, you need to [get your assistant's attention](#page-46-0) by touch instead of voice, or turn off Battery Saver.

If it's off, then follow the remaining steps.

- 2. [Open](#page-64-0) the Google app.
- 3. Touch your profile icon > **Settings** > **Voice**.
- 4. Touch **Voice Match**.
- 5. Touch **Retrain voice model**.

## **Get directions to a location**

### **Navigation and battery life**

Navigation is one of the most power-intensive apps, so keep your phone plugged into a high-quality car charger, especially if you're streaming music and/or using [Bluetooth](#page-139-0) (also power-intensive features).

### **Use voice commands to get directions**

- 1. Say your launch phrase.
- 2. Say "Navigate to [destination]."

### **Use Directions widget**

- 1. Before you hit the road, add a Maps [Directions widget](#page-57-0) to your home screen, and you'll have directions to any destination you choose.
- 2. When you're ready to roll, just touch the widget, and your phone will talk you through the directions.

**Tip:** Combine your Directions widgets into a [folder](#page-59-0) on your home screen.

### **Get directions to home or work**

Get directions from anywhere to your home or work addresses with one touch by setting up a task shortcut for the Maps app:

- 1. Touch & hold  $\bullet$ .
- 2. Drag  $=$  to a blank space on your home screen.
- 3. If you haven't set your home or work address yet in Maps, touch the shortcut and follow the onscreen instructions to add it.

When you're ready to roll, just touch the shortcut, and your phone will talk you through the directions.

# **Use clock and weather widget**

#### **Add widget to home screen**

Put a clock on your home screen and get quick access to alarms, your calendar, and the weather.

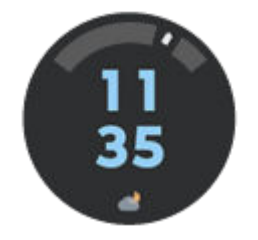

- 1. Touch & hold the home screen.
- 2. Touch **Widgets**.
- 3. Under Moto Widget, touch & hold **Adapt**, then drag it to your home screen.

You can choose a style other than Adapt. Instructions that follow are specific to Adapt and don't apply to other styles.

#### **Set or delete alarms**

- 1. Touch the time.
- 2. Adjust alarms:
	- $\bullet$  To add a new alarm, touch  $\leftarrow$  and set the time and ringtone.
	- To use an existing alarm, switch it on  $\bullet$ . Touch  $\vee$  to view or edit its ringtone.
	- To delete an alarm, touch  $\vee$ , then touch  $\mathbb{H}$ .
- 3. To control general alarm settings, like alarm volume and snooze duration, touch > **Settings**.

When an alarm is set,  $\circled{ }$  shows in the [status bar.](#page-20-0)

### **Manage weather forecasts**

Display current conditions for your location or for a city you select.

#### **Show temperature and conditions for current location**

- 1. On the widget:
	- Touch  $\bullet$  or  $+$ .
	- Or, touch the current conditions, then  $\equiv$  >  $\mathscr{D}$  > Use current location.
- 2. Turn **Current location** on.

**Tip:** To switch between Fahrenheit and Celsius, touch **Temperature unit**.

#### **Add location**

- 1. On the widget:
	- Touch  $\bullet$  or  $\text{+}$ .
	- Or, touch the current conditions, then touch  $\equiv$  >  $\mathcal{D}$ .
- 2. Touch  $\leftarrow$ .
- 3. Enter a city name or ZIP code, then touch  $\mathbb{Q}$ .
- 4. Touch the city to add.
- 5. When you add a city, it is set to show on the widget. If you want a different city's weather shown on the widget, touch  $\equiv$  > **Settings** > **Location**, then select the location  $\odot$ .

#### **Remove location**

- 1. Touch the current conditions icon or temperature.
- 2. Touch  $\equiv$  >  $\mathcal{D}$ .
- 3. Touch the location, then touch  $\Box$ .

#### **View forecasts**

- 1. Touch the current conditions icon or temperature to open the forecast.
- 2. Then:
	- To see more details on the weather provider's website, touch an item on the forecast.
	- To change the frequency of forecast updates, touch  $\equiv$  > **Settings > Auto-refresh interval**, then select a duration.

#### **Control weather alert notifications**

The widget sends notifications about weather conditions that need special attention.

To turn notifications on or off:

- 1. Touch the current conditions icon or temperature.
- 2. Touch  $\binom{2}{3}$ .

#### 3. Turn **Weather alert notifications** on or off.

### **View your calendar**

Touch the current date to open your calendar, where you can [view or add events.](#page-101-0)

# **Manage how you spend time on your phone**

## **Set up Digital Wellbeing**

You can get info about how you spend time on your phone, like how often you unlock it and how long you use each app. Then use that info to improve your digital habits.

The first time you use this feature:

- 1. Go to **[Settings](#page-38-0)** > **Digital Wellbeing & parental controls**.
- 2. If you want to find this feature as an app, rather than opening Settings, turn on **Show icon in the app list**.

## **Understand your habits**

- 1. Go to **[Settings](#page-38-0)** > **Digital Wellbeing & parental controls**.
- 2. Review the chart to see:
	- Time you spent using phone today
	- Which apps you've had on screen and for how long
	- How often you unlocked the phone today
	- How many notifications you've gotten
- 3. For more information, touch a label on the chart. For example, to see your screen time for the week, touch today's usage time.

### **Limit daily screen time**

For individual apps, you can set a timer that limits the amount you use the app daily.

**Tip:** To manage your child's screen time, use [parental controls](#page-52-0).

To set an app timer:

- 1. Go to **[Settings](#page-38-0)** > **Digital Wellbeing & parental controls** > **Dashboard**.
	- Or, **Settings** > **Apps** > **Screen time**.
- 2. Next to the app you want to limit, touch  $\mathbb X$ .
- 3. Set the total time that you can use the app per day.

When you reach your time limit in an app:

The app closes.

<span id="page-51-0"></span>Its icon dims and no longer opens the app.

The app timer resets at midnight. To use the app before midnight, go back to the timer in **Settings** and extend its time or delete the timer.

### **Pause distracting apps to focus**

Use Focus mode to pause selected apps for fewer distractions.

- 1. Go to **[Settings](#page-38-0)** > **Digital Wellbeing & parental controls** > **Focus mode**.
- 2. Choose which apps you want to pause.
- 3. Do one of the following:
	- To turn it on, touch **Turn on now**.
	- To have it turn on automatically, touch **Set a schedule**, then select days of the week and start/end times.

When Focus mode is on:

- You'll see  $(o)$  in the [status bar](#page-27-0).
- You won't be able to use the selected apps and won't get notifications from them.

**Tip:** To add (o) Focus mode to quick settings, [open quick settings,](#page-35-0) touch  $\gg$ , then drag the tile where you want it.

To turn Focus mode off:

- [Open quick settings](#page-35-0) and touch  $(0)$ .
- Or, on the notification, touch **Turn off now**. (To turn it off for a short period, touch **Take a break**.)

To remove the schedule:

- 1. Do one of the following:
	- Open quick settings, then touch & hold  $\overline{O}$ ).
	- Go to **Settings** > **Digital Wellbeing & parental controls** > **Focus mode**.
- 2. Next to Schedule, touch  $\overline{\mathbf{m}}$ .

**Tip:** To mute sounds, stop vibration, and block notifications for all calls and notifications, use [Do Not](#page-167-0) [Disturb.](#page-167-0)

#### **Make it easier to put your phone away at bedtime**

You can schedule changes to get ready for sleep.

- 1. Go to **[Settings](#page-38-0)** > **Digital Wellbeing & parental controls** > **Bedtime mode**.
- 2. Select when to turn on **Bedtime mode**.
- 3. Adjust start and end times if needed.
- <span id="page-52-0"></span>4. Touch **Customize** to set what your phone should do during this scheduled time:
	- Silence your phone (turn on **[Do Not Disturb](#page-166-0)**).
	- Use grayscale or dimmed color and light (touch **Screen options at bedtime**).

## **Use parental controls**

You can:

- Control your child's access to devices and apps
- Control location settings and view the location of your child's supervised device
- Set daily usage limits, monitor app usage, and remotely lock supervised devices
- Set filters and controls on what your child can browse, purchase, or download using Chrome, Google Search, Play Store, and YouTube

You'll need to set up parental controls on your and your child's devices.

To set up parental controls on this phone:

- 1. Go to **[Settings](#page-38-0)** > **Digital Wellbeing & parental controls**.
- 2. Touch **Set up parental controls**.
- 3. Follow onscreen instructions to set up the phone for child or adult usage.
- 4. To set up parental controls on the other device, refer to the help for that device.

To learn more, [read Google](https://support.google.com/families/answer/7101025)'s help.

# <span id="page-53-0"></span>**Use onscreen keyboard**

### **Open, close, resize keyboard**

To open the keyboard, just touch an area where you can enter text or numbers.

To close the keyboard so you can see other parts of the screen, touch  $\vee$ .

To make the keyboard larger, turn your phone horizontally. If your screen doesn't rotate, check your [auto](#page-159-0)[rotate](#page-159-0) setting.

Tip: If you [installed other keyboards,](#page-79-0) you'll see **the next to the navigation buttons when you're typing.** To switch to a different keyboard, touch :::::.

### **Type special characters**

Touch & hold a key to see related special characters. For example:

- Touch & hold **.** to see other punctuation marks.
- Touch & hold **e** to see **é** and **3**.

**Tip:** To insert a period followed by a space, touch the spacebar twice quickly.

### **Capitalize letters**

To type in ALL CAPS, touch  $\curvearrowright$  twice, quickly, so you see  $\blacktriangleright$ . Touch it once more to turn ALL CAPS off.

To change capitalization of a word you've already typed:

- 1. Select the word.
- 2. Touch  $\curvearrowright$  until you see the capitalization you want: first letter only, ALL CAPS, or lowercase.

## **Use glide typing**

You have two options for entering text: type one letter at a time (multi-touch typing) or slide your finger through all the letters in a word using one continuous motion (glide typing). Start typing either way and switch whenever you like.

When you're using glide typing, you can:

- **Type a word.** Drag your finger over the letters in the word.
- **Enter apostrophes in common words.** Drag through the letters and the apostrophe is automatically inserted.
- **Add a space.** There's no need to use the space bar. Just lift your finger and start the next word.

You can [disable](#page-230-0) glide typing.

### **Get suggestions**

Use suggestions to type faster.

When you're typing, you'll see a list of suggested next words above the keys:

- Touch a word in the list to insert it in your text.
- If you don't like a suggested word, touch & hold it, then drag it to  $\blacksquare$ .

You can [limit or turn suggestions off.](#page-230-0)

### **Spell check and auto correct**

Misspelled words are automatically corrected as you type.

To prevent that word from being auto-corrected again, add it to your dictionary by touching the word in the list of suggestions above the keys.

If auto-correction is [turned off](#page-230-0), you can still check spelling:

- 1. After you're done typing, review your text; misspelled words (and words not in your dictionary) are underlined.
- 2. Touch an underlined word:
	- If the word is spelled correctly, touch it in the suggestion bar.
	- If the word is misspelled, select the correct word in the suggestion bar or type the correction.

## **Type in multiple languages**

If you have [added multiple languages](#page-231-0) as a system language in your phone settings, keyboards and text suggestion are available for those languages:

- When using a keyboard language other than your primary system language, available keyboard languages are shown on the spacebar.
- To toggle between languages, touch  $\Box$ .
- To see a list of available keyboards, touch & hold or the spacebar.

You can [add keyboards](#page-231-0) for other languages.

# **Cut, copy, paste text**

You can select and copy text from web pages and messages.

- 1. To select text, touch & hold a word.
- 2. Touch **Copy**, **Cut**, **Share**, **Select all** or:
	- Select more text. Drag the sliders
	- Get information about selected text. Touch **Web Search**.
	- Translate selected text. Touch **Translate**. (If you don't see this option, [install](#page-79-0) the Google Translate app.)

3. To paste text, touch to insert at the cursor or select a block of text to replace. Then touch **Paste**.

#### **Tips:**

- In some apps, you need to double-tap a word to select it (instead of touching & holding it).
- When you use **Copy**, the text is copied to the clipboard in your phone's memory, overwriting previous text in the clipboard. If you want to save and manage everything you copy into the clipboard, search for "clipboard manager" in Play Store to select and [download](#page-79-0) an app.

# **Use voice typing**

- 1. Touch a text field to show the [onscreen keyboard](#page-53-0).
- 2. Touch **b** on the onscreen keyboard.
- 3. Say what you want to type:
	- Speak naturally but clearly. There's no need to shout or hold the phone close to your mouth.
	- To include punctuation, say "comma," "period," "question mark," or "exclamation point."
	- To pause or restart, touch  $\mathbb U$ .
	- To delete a word, touch  $\sqrt{\times}$ .

You can also use your phone hands free by [speaking voice commands](#page-46-0).

# **Fill in forms automatically**

Don't retype your personal information again and again. Save it securely, then with just one touch, fill in passwords, addresses, credit cards, and other information saved to your [Google account.](#page-26-0)

To set it up:

- 1. Go to **[Settings](#page-38-0)** > **Security & privacy** > **More privacy settings** > **Autofill service from Google**.
- 2. Touch categories to review and edit personal information, addresses, credit cards, and passwords.

# **Change wallpaper**

You can change the background image on your [home screen](#page-20-0) or [lock screen.](#page-21-0)

### **Set the wallpaper**

- 1. Touch & hold a blank area on your home screen, then touch **Wallpapers**.
- 2. Do one of the following:
	- To set a single wallpaper, select a photo or wallpaper.
	- To use an animated background, select a dynamic wallpaper. Many dynamic wallpapers include settings. Look for  $\bullet$  or to set options.
	- If you select a wallpaper from a category (such as landscapes), you can see a different image every day. Open the category and touch  $\Box$ .
- 3. Touch or **Set wallpaper**.
- 4. Select whether you want to use the wallpaper on your home screen, lock screen, or both.

#### **If your photo is too large**

Open the photo and [take a screenshot of it](#page-40-0). Then edit the screenshot as needed and set it as the wallpaper.

**If you selected a dynamic or interactive wallpaper** 

If your battery is low, temporarily change wallpaper to a static image to save power.

### **Create a stylized wallpaper**

You can stylize your photos with AI visual effects and use them as wallpaper.

- 1. Touch & hold hold a blank area on your home screen, then touch **Wallpapers** > **Stylize**.
- 2. Select an image.
- 3. Select a style to apply to the image.
- 4. Touch **Set wallpaper**, then follow onscreen instructions to apply it.

# **Customize your Favorites tray**

The Favorites tray at the bottom of the [home screen](#page-20-0) gives you one-touch access to your most-used applications. You can customize these app shortcuts.

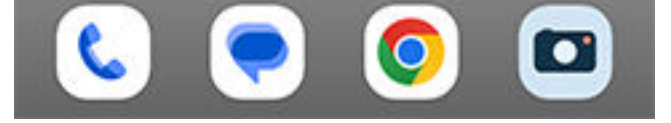

### **Change the app shortcuts**

- 1. Touch & hold one of the app shortcuts, then drag it up and drop it on **Remove**.
- 2. Swipe up from the bottom of the home screen to open your app list.

<span id="page-57-0"></span>3. Touch & hold the app you want. When the new shortcut appears, drag it to the empty spot in your tray.

**Tip:** You can also use [folders](#page-59-0) in your Favorites tray.

# **Use widgets, shortcuts, or folders**

## **Add widgets**

Widgets stream information, giving some of an app's functionality without opening the app. For example, the Calendar widget shows your daily agenda and gives you one-touch access to your full calendar.

#### **Add a widget**

- 1. Touch & hold the home screen.
- 2. Touch **Widgets**.

Widgets are listed under their related apps.

3. Touch & hold a widget to add it.

#### **Adjust widget's size**

You can make some widgets larger to view more content:

- 1. Touch & hold the widget until it's highlighted.
- 2. Release it to see an outline.
- 3. Drag a corner or side to resize.

## **Add app shortcuts**

- 1. Swipe up from the bottom of the home screen to open your [app tray.](#page-60-0)
- 2. Touch & hold the app you want.
- 3. Drag the app to an empty spot on your home screen. Or, drag it to the edge of the screen and drop it onto a new home screen.

### **Add task shortcuts**

Many apps include shortcuts to common tasks, so you don't have to open and navigate the app.

- 1. Touch & hold an app icon to see available task shortcuts.
- 2. Do one of the following:
	- To perform the task, touch it.
	- To create a shortcut for that task, drag  $=$  to an empty space on your homescreen.

Here are examples of task shortcuts for various apps. Not all apps include task shortcuts.

## Personalize your phone : Home screen 50

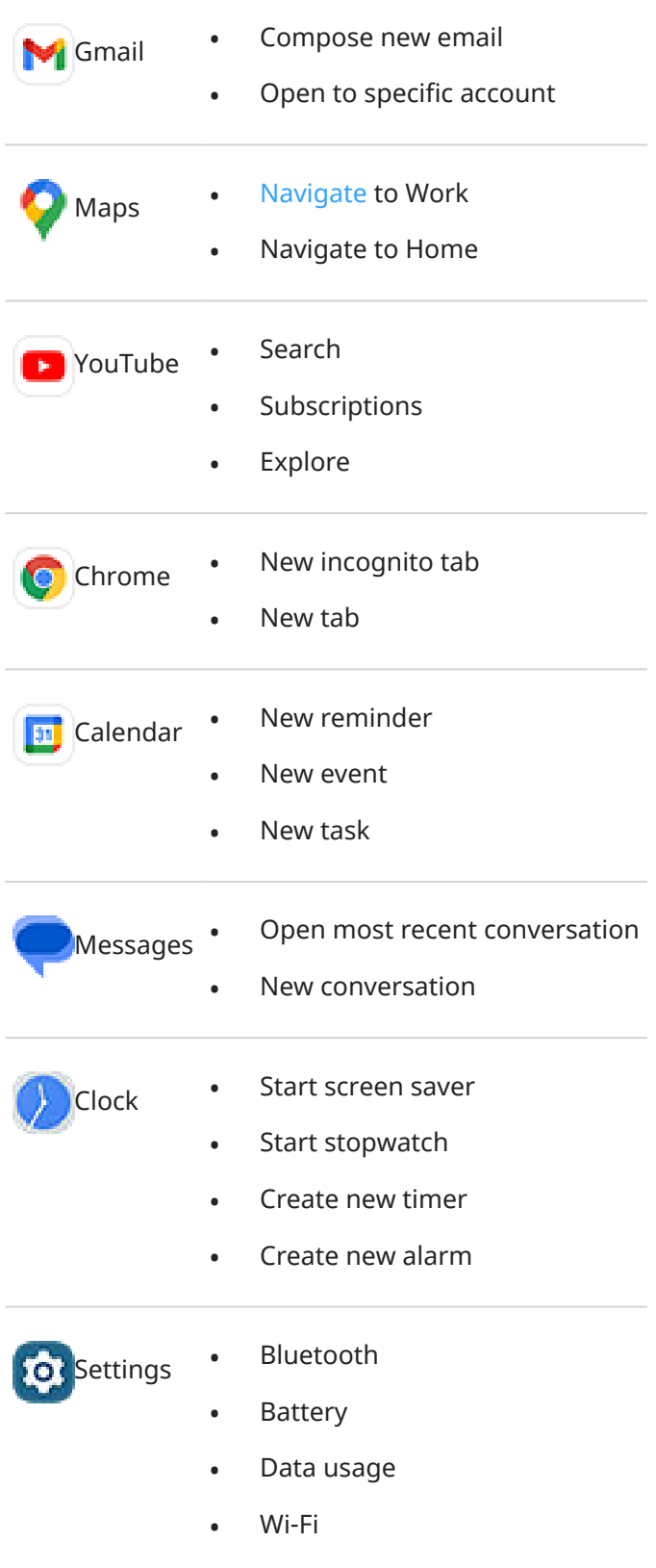

## **Add web page shortcuts**

- 1. [Open](#page-64-0) the **Chrome** app.
- 2. Navigate to the web page.
- <span id="page-59-0"></span>3. Touch > **Add to Home screen**.
- 4. Edit the name if desired.
- 5. Touch **Add**.
- 6. Do one of the following:
	- Touch & hold the icon to drag it where you want on the home screen.
	- Touch **Add to Home screen**.

## **Add folders**

Folders organize your shortcuts. You can create folders on your home screen or in your app tray.

#### **Home screen folders**

To create a folder on your home screen:

- 1. Touch & hold an app shortcut on your home screen.
- 2. Drag it onto another to group them together, then release when you see a frame around them.

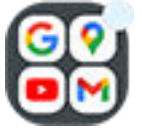

3. To name the folder, touch to open it, touch **Edit Name**, and type a new name.

To add apps to the folder:

- 1. Touch & hold the app's icon.
- 2. Drag it onto the folder.

To remove apps from the folder:

- 1. Open the home screen folder.
- 2. Drag the app's icon onto the home screen, or drag it up and drop it on **Remove**.

#### **App tray folders**

To create a folder in your app tray:

- 1. Open the app tray.
- 2. Touch > **Create folder**.
- 3. Type the folder's name.
- 4. Touch app icons to select what to put in the folder.
- 5. Touch **Done**.

To change apps in the folder:

- 1. Touch & hold the folder.
- 2. Touch **Edit**.
- 3. Touch app icons to add or remove them.

To add one app to the folder:

1. Touch & hold the app's icon.

- <span id="page-60-0"></span>2. Touch  $\bigoplus$ .
- 3. Select the folder.

To remove one app from the folder:

- 1. Open the folder.
- 2. Touch & hold the app's icon.
- 3. Touch  $\times$ .

## **Remove widgets, shortcuts, or folders**

To remove items from your home screen:

- 1. Touch & hold it until it vibrates.
- 2. Drag it to **Remove**.

For app tray folders, touch  $\times$  **Delete**.

App icons on the home screen are **shortcuts** to installed apps found in the app tray. Removing an app shortcut from the home screen doesn't uninstall the app. [Learn how to uninstall apps.](#page-82-0)

To select a totally new user interface for your home screen, [download a different launcher.](#page-62-0)

# **Arrange apps and control icon's look**

### **Choose where to find apps: app tray or home screen**

The app tray holds all of your installed apps. Swipe up from the bottom of the [home screen](#page-20-0) to open the tray. This simplifies your home screen, showing only [apps you choose.](#page-57-0)

To see **all** apps on your home screen instead, you can remove the app tray.

You can switch at any time.

- 1. Touch & hold a blank space on your home screen.
- 2. Touch **Home settings** > **Home screen style** and then:
	- To see all apps on your home screen, touch **Open**.
	- To see all apps in the app tray, touch **App tray**.
- 3. Touch  $\mathcal{O}_3$  to see more customizations, described below.

#### **If you're using the app tray**

You can  $\mathcal{F}$  make these customizations in Home settings:

- Turn on/off suggested apps at the top of the list and bottom of the home screen.
- If you don't want the app's icon added to your home screen when you install a new app, turn **Add app icons to Home screen** off  $\bullet$ . The icon is only added to the app tray.

#### **If you're using Open to put all apps on the home screen**

You can  $\mathcal{C}$  customize how app icons are arranged:

- To be able to position icons anywhere on the home screen, touch **Free arrangements**.
- To have icons move automatically to fill empty spaces, touch **Auto fill**.

### **Adjust icon size and names**

You can make the app icons on your home screen and in the app tray larger or smaller. You can also remove or expand the names below the icon.

- 1. Touch & hold a blank space on your home screen.
- 2. Touch **Home settings**.
- 3. Adjust settings:
	- To make the icons smaller or larger, touch **Icon size** and move the slider to choose a size.
	- To remove the names below the icons, touch **App label** > **Don't show**.
	- To restore the names below the icons, touch **App label** > **2 rows** (full names) or **1 row** (short names).

### **Show or hide notification dots**

You can control whether app icons show dots to alert you about unread notifications.

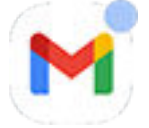

- 1. Touch & hold a blank space on your home screen.
- 2. Touch **Home settings**.
- 3. Touch **Notification dot on app icon**.
- 4. Turn **Notification dot on app icon** on **O** or off

## **Allow or prevent home screen rotation**

In [quick settings](#page-35-0), when you turn  $\triangle$  Auto-rotate on, apps rotate when you turn your phone. If desired, you can keep your home screen from rotating while other apps auto-rotate:

- 1. Touch & hold a blank space on your home screen.
- 2. Touch **Home settings**.
- 3. Turn **Allow Home screen rotation** on **O** or off

# **Remove Google feed**

When you swipe to the farthest-left home screen, you'll see the Google news feed. To remove it:

- 1. Touch & hold a blank space on your home screen.
- 2. Touch **Home settings**.

#### <span id="page-62-0"></span>3. Touch **Swipe Access** > **Nothing**.

To add the feed back again, change **Swipe Access** to **Google feed**.

# **Remake your home screen with launchers**

### **About launchers**

A launcher app defines what your home screen looks like and how you organize and interact with all of your apps. The launcher that came with your phone puts the Google search widget and a clock widget on the home screen. [See what that home screen looks like and how you can customize it.](#page-20-0)

If you want to totally change the look and feel of your home screen, you'll need to download a new launcher and update settings to use that launcher. Launchers frequently include new sets of wallpapers, new gestures for interacting with your phone, and customizable elements for your home screen.

You can switch back to the original launcher and its home screen at any time.

## **Get different launcher**

- 1. Search for "launcher" in [Play Store.](#page-79-0)
- 2. Read through the choices and download the one (or more) that you want.
- 3. To start using it, open the app or follow the onscreen instructions after downloading it.

#### **Switch between launchers**

- 1. Go to **[Settings](#page-38-0)** > **Apps**.
- 2. Touch **Default apps** > **Home app**.
- 3. Select the launcher you want to use.

To switch back to the standard [home screen,](#page-20-0) select **Moto App Launcher**.

4. To adjust its settings, touch  $\{ \bullet \}$ .

### **Delete launchers**

You can only delete launchers that you installed.

Touch & hold the launcher's app icon, then touch (i) > **Uninstall**.

# **Use a screen saver**

#### **Set up screen saver**

While your phone is idle on a dock or charger, turn it into a desk clock, a photo frame to show off your pics, or more.

- 1. Go to **[Settings](#page-38-0)** > **Display**.
- 2. Touch **Screen saver**.
- 3. Do any of the following:
	- To change screen savers, select it. To set options for that screen saver, touch **Customize**.
	- To preview your selection, touch **Preview**. Touch the screen anywhere (unlock if necessary) to return to settings.
	- To adjust when the screen saver starts (while docked, charging, or either), touch **When to start**.

#### **Start screen saver**

The screen saver automatically starts when you connect your phone to a dock or charger and the screen turns off.

To exit the screen saver and return to your home or lock screen:

- Press the Power button.
- Or, if you're using [fingerprint security](#page-216-0), touch the sensor.

To manually start your screen saver any time, go to **Settings** > **Display** > **Screen saver** and turn **Use screen saver** on  $\bullet$ .

### **Turn off screen saver**

To prevent the screen saver from starting automatically:

- 1. Go to **[Settings](#page-38-0)** > **Display**.
- 2. Touch **Screen saver**, then turn **Use screen saver** off .

### **Add screen savers**

Search for "Screen saver" in Play Store for apps that give you more.

After you [install](#page-79-0) an app, you can select the new ones in **Settings** > **Display** > **Screen saver**.

# <span id="page-64-0"></span>**Open, close, switch apps**

## **Open and close apps**

**To open an app,** touch its icon on the home screen, or swipe up from the bottom of your [home screen](#page-20-0) to open the [app tray,](#page-60-0) then touch the app.

**To leave an app,** just swipe up from the bottom of the screen. You'll go back to your home screen.

You don't need to close apps. Android manages the memory and battery that apps use, so you don't need to worry about leaving apps open.

**To close one app,** drag up from the bottom of the screen, hold, then let go. In your recent apps, swipe up on the app.

**To close all apps,** drag up from the bottom of the screen, hold, then let go. In your recent apps, swipe right until you see the start of the list, then touch **Clear all**.

### **Open app in freeform window**

Swipe in from the edge of the phone for a menu of your favorite apps. (If you don't see the sidebar, [turn it](#page-177-0) [on](#page-177-0).)

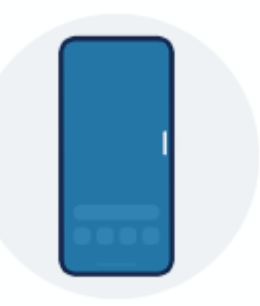

**To open an app,** swipe in from the edge of your phone where you see a translucent bar to open a menu of apps, then touch one to open it in a floating, freeform window.

**To move the freeform app,** touch & hold at the top, then drag.

**To resize the freeform app,** drag a bottom corner diagonally:

- Drag all the way down to open to full screen.
- Drag all the way up for a floating, movable icon you can touch to reopen the app.

**To close the app,** touch  $\times$  in the upper corner.

**To customize the sidebar,** touch . [You can add or remove apps and reorder them.](#page-177-0)

#### **Switch between open apps**

1. To switch between recently used apps, swipe left or right at the bottom of the screen.

To see your list of recent apps, drag up from the bottom of the screen, hold, then let go.

- 2. In the list of recent apps:
	- To see more apps, swipe left or right.
	- To switch to an app, touch it in the list.
	- To choose between opening the app in freeform or full screen, touch & hold its icon.

#### **Tip:**

Use two apps at once with split screen.

# **View two apps on screen**

You can [open a second app in a small, freeform window.](#page-177-0) Or, you can split the screen in half and use two apps at once.

## **Use split screen view**

- 1. Open the first app.
- 2. [Drag up](#page-34-0) from the bottom of the home screen, hold, then release.
- 3. In the list of recent apps, touch the app's icon at the top of the preview to see and  $\binom{1}{1}$ .

Be sure to touch the app's icon instead of the preview, which opens the app.

- 4. Touch **Split top**.
- 5. Select the second app to use.

## **Use a gesture to split the screen**

If you're using [3-button navigation](#page-34-0)  $\Box$ , you can use a gesture to split the screen.

To set it up:

1. Go to **[Settings](#page-38-0)** > **Gestures**.

Or, [open](#page-64-0) the **Moto** app and touch  $\equiv$  > Gestures.

2. Touch **Swipe to split** and turn it on  $\bullet$ .

To use it:

- 1. In the first app you want to view in split screen, swipe once back and forth across the screen.
- 2. Select the second app to use.

## **Exit split screen view**

Drag the divider all the way up or down.

## **Use Picture-in-picture**

With some apps, you can watch video in a small, movable frame while you do other things. Use it when [navigating](#page-47-0) with Google Maps, too.

- 1. When you're playing a video or navigating with Maps, go to the home screen or app you want to use. The video (or navigation) shrinks.
- 2. You can drag the video (or navigation) anywhere on the screen.
	- To make the frame larger, touch it twice.
	- To return it to full size, touch it once, then touch  $\begin{bmatrix} 1 \\ 1 \end{bmatrix}$
	- To close it, drag it to the bottom of the screen. Or, touch it, then touch  $\times$ .
	- To turn off Picture-in-picture for the app in use, touch it, then touch and turn **Allow picture-inpicture** off  $\bullet$ .

To see all apps that support Picture-in-picture:

- 1. Go to **[Settings](#page-38-0)** > **Apps**.
- 2. Touch **Special app access** > **Picture-in-picture**.
- 3. To turn off Picture-in-picture for an app, touch it and turn **Allow picture-in-picture** off .

# **View notifications**

### **Find your notifications**

Apps send notifications to alert you about things like new messages, calendar events, and alarms.

You can check your notifications from a few places:

- When your screen is off, you'll see notifications in Peek Display.
- They appear on your [lock screen](#page-21-0).
- You see them when you swipe the [status bar](#page-20-0) down on any screen.

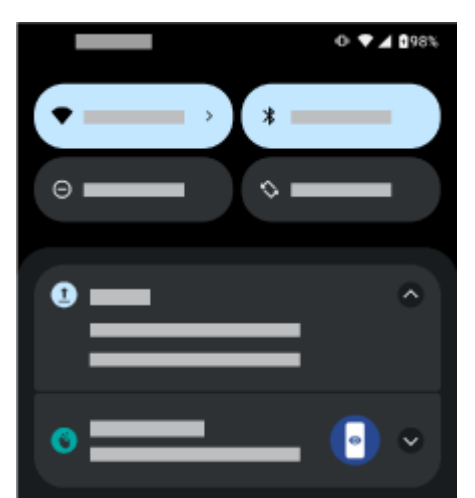

#### Use apps 59

If you receive multiple notifications from an app, they're bundled together. Swipe down to view more details. Conversation notifications are bundled together at the top of your other notifications so you can easily return to them any time.

Some important notifications pop up briefly over your current app so that you can take action. For example, a notification for an incoming call might appear while you're watching a video, so that you can answer or dismiss the call.

If an app icon has a [notification dot,](#page-172-0) you can touch & hold it to see the most recent notification:

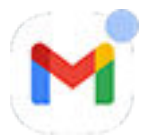

### **Use notifications on your lock screen**

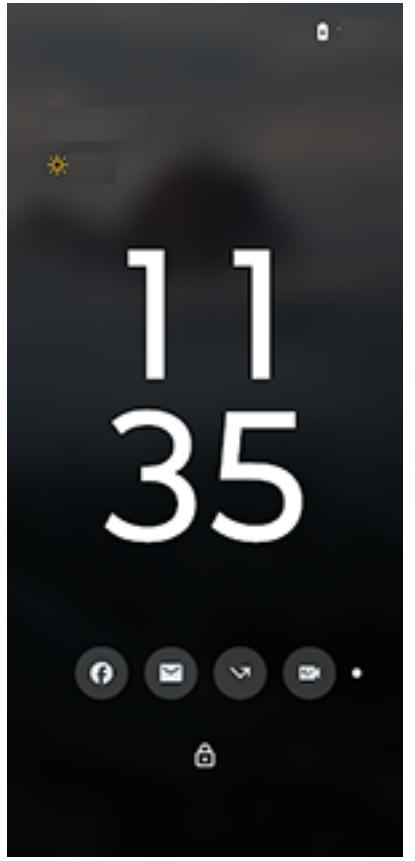

#### **Check for notifications**

If you haven't seen activity for a while, lift, tap, or move the phone sideways.

#### **Peek at contents**

Touch an icon to preview the notification.

#### **Change how these notifications look or work**

For more privacy, you can hide sleep mode notification content and show only icons, or hide all notifications in sleep mode. [Learn how to change these Settings](#page-152-0).

If you touched your phone to wake it but haven't unlocked it yet, you can do more than just peek at notifications. You can [respond, open apps, and dismiss notifications.](#page-68-0)

#### <span id="page-68-0"></span>Use apps 60

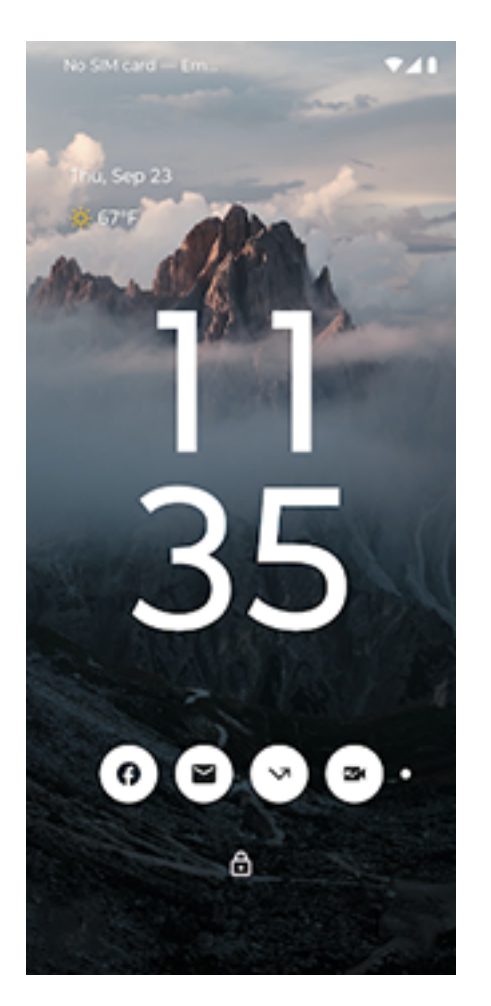

### **Use notifications when phone is unlocked or on awake lock screen**

To see your notifications when your phone is unlocked, swipe the [status bar](#page-20-0) down on any screen.

#### **Respond from a notification**

Many notifications include actions at the bottom that let you complete common tasks without opening the full app. If you have several notifications, these actions are hidden. When you see  $\vee$ , touch it to reveal actions like **Reply**, **Archive**, and more.

If you're on the lock screen and [Safe reply is on](#page-152-0), unlock your phone to continue the action.

#### **Open the app that sent the notification**

From the status bar:

- Swipe down from the top of the screen and touch the notification to open its app.
- Instead of opening apps in full screen from notifications, you can set them to open in freeform windows for multi-tasking. [Learn more.](#page-173-0)

From the awake lock screen:

Touch the notification twice and enter your PIN, pattern, or password to unlock your screen and open the app.

#### **Snooze a notification**

Swipe left or right slowly. Then touch  $\bigcap$  and select a duration to snooze notifications. To snooze notifications, first [turn on snoozing.](#page-172-0)

#### **Dismiss a notification**

Swipe it sideways. Some notifications, like voicemails, require an action and cannot be dismissed.

#### **Dismiss all notifications**

Swipe to the end of your notifications and touch **Clear all**.

## **Control how and when apps send notifications**

Use [Do Not Disturb](#page-166-0) to silence all notifications when you don't want interruptions.

Touch & hold a notification to customize that app's notifications. Then you can:

- [Stop all notifications](#page-171-0) from that app.
- [Change the app](#page-174-0)'s notifications to be **Silent** instead of **Default**.

# **About preloaded apps**

Sometimes, related apps (like apps from Google or from your carrier) are grouped into a folder.

## **Apps that came with your phone**

The following apps may be preloaded on your phone.

Don't want some? [Delete or disable them.](#page-82-0) Need other apps? [You can download free and paid apps.](#page-79-0)

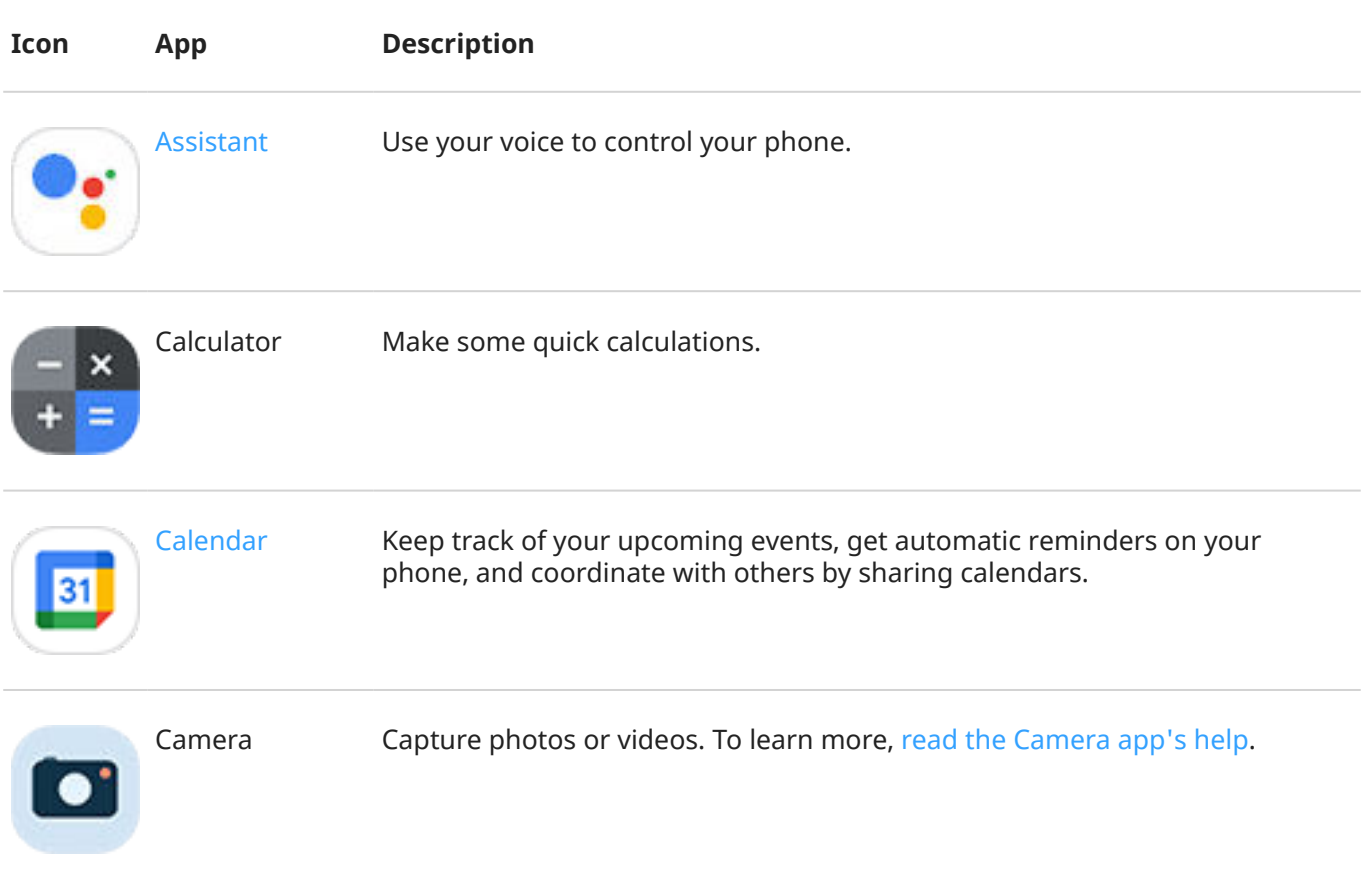

## Use apps 62

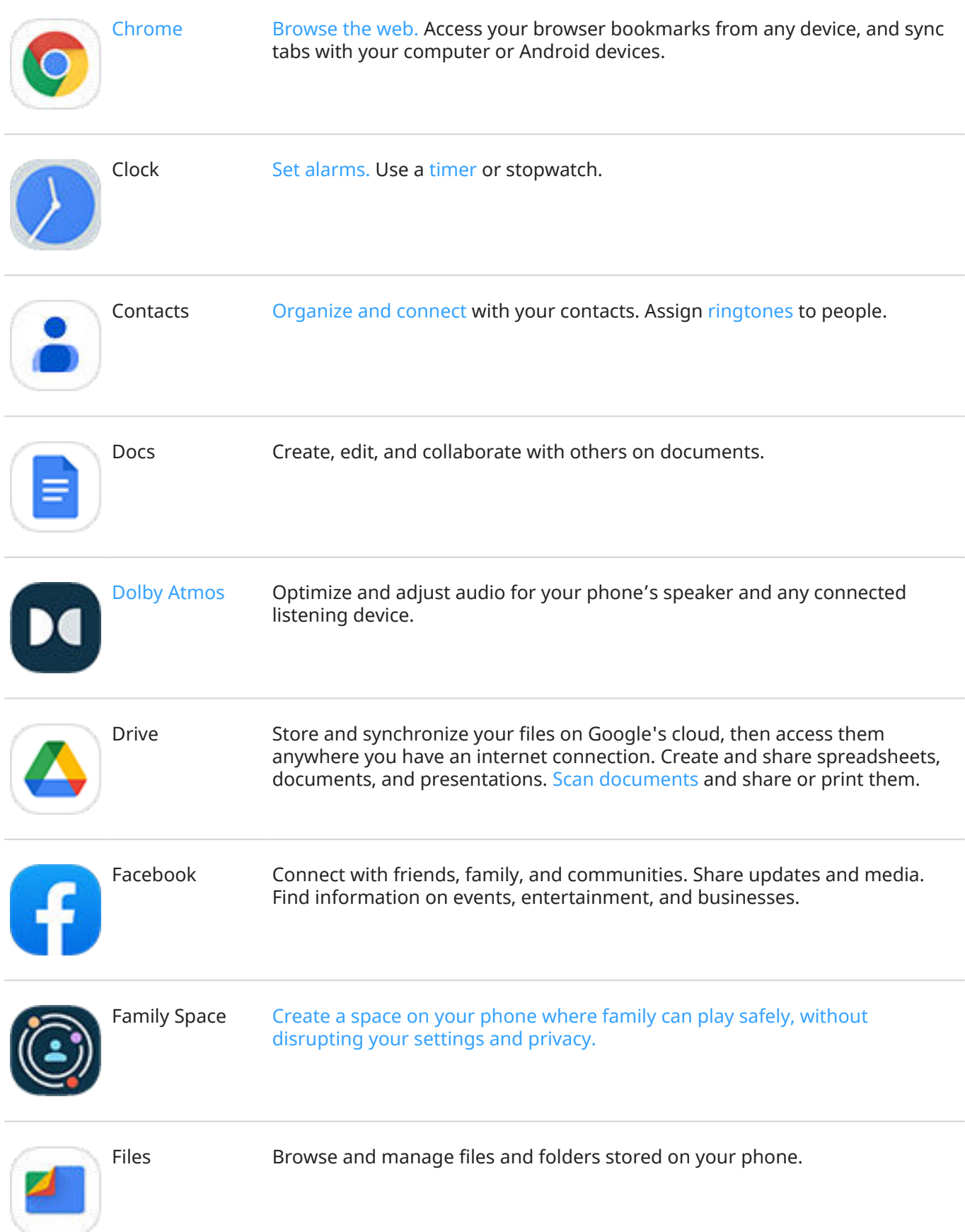

## Use apps 63

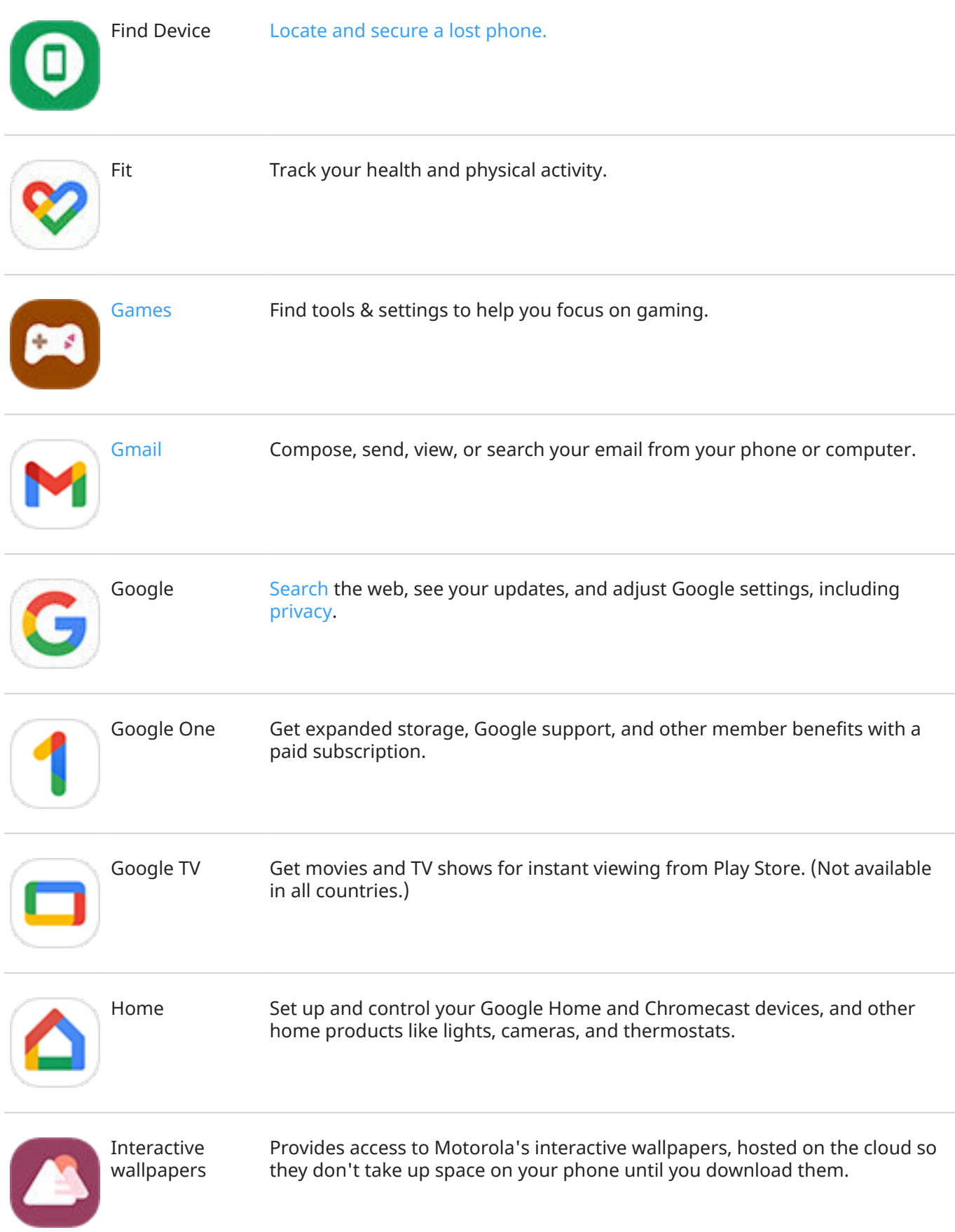
## Use apps 64

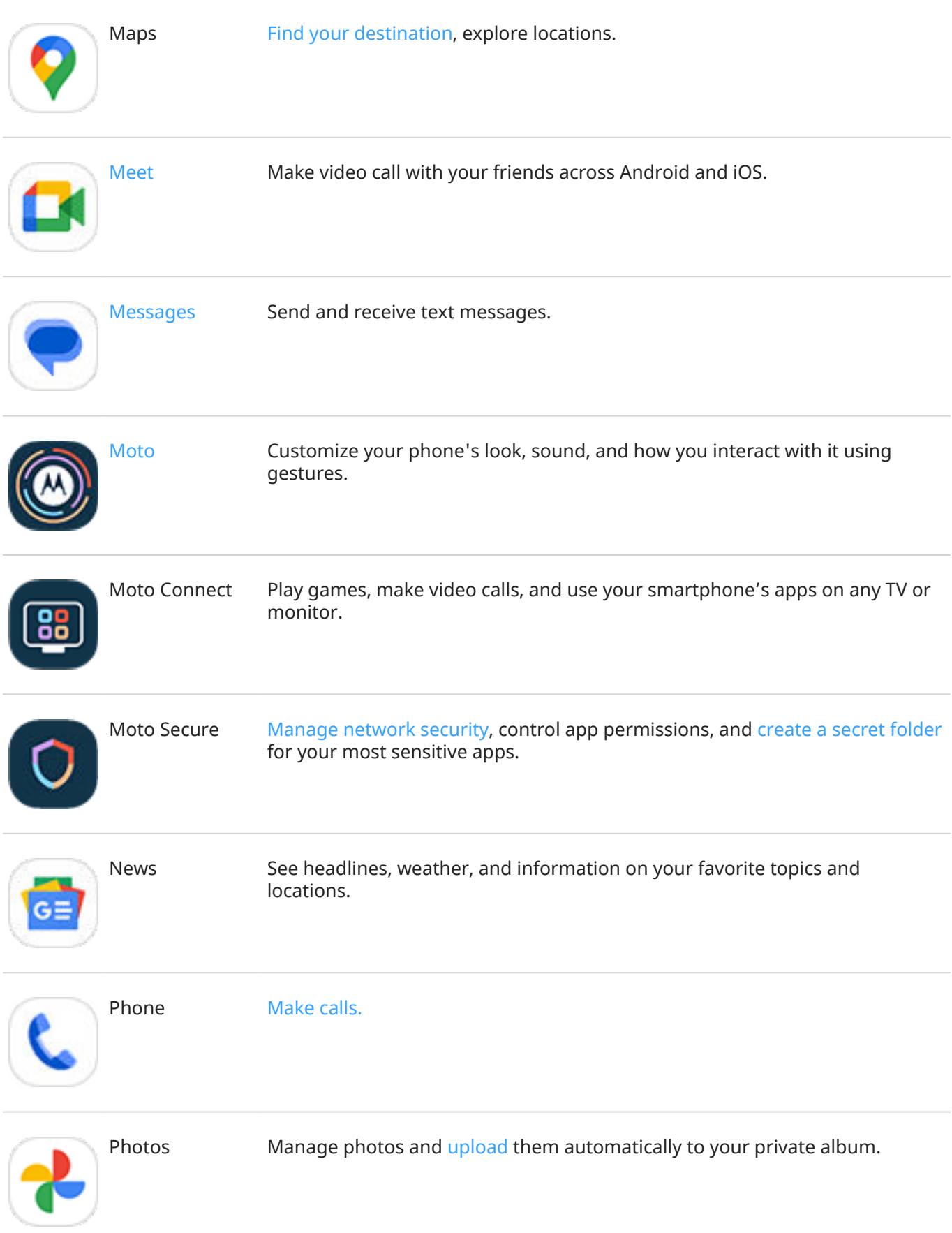

## Use apps 65

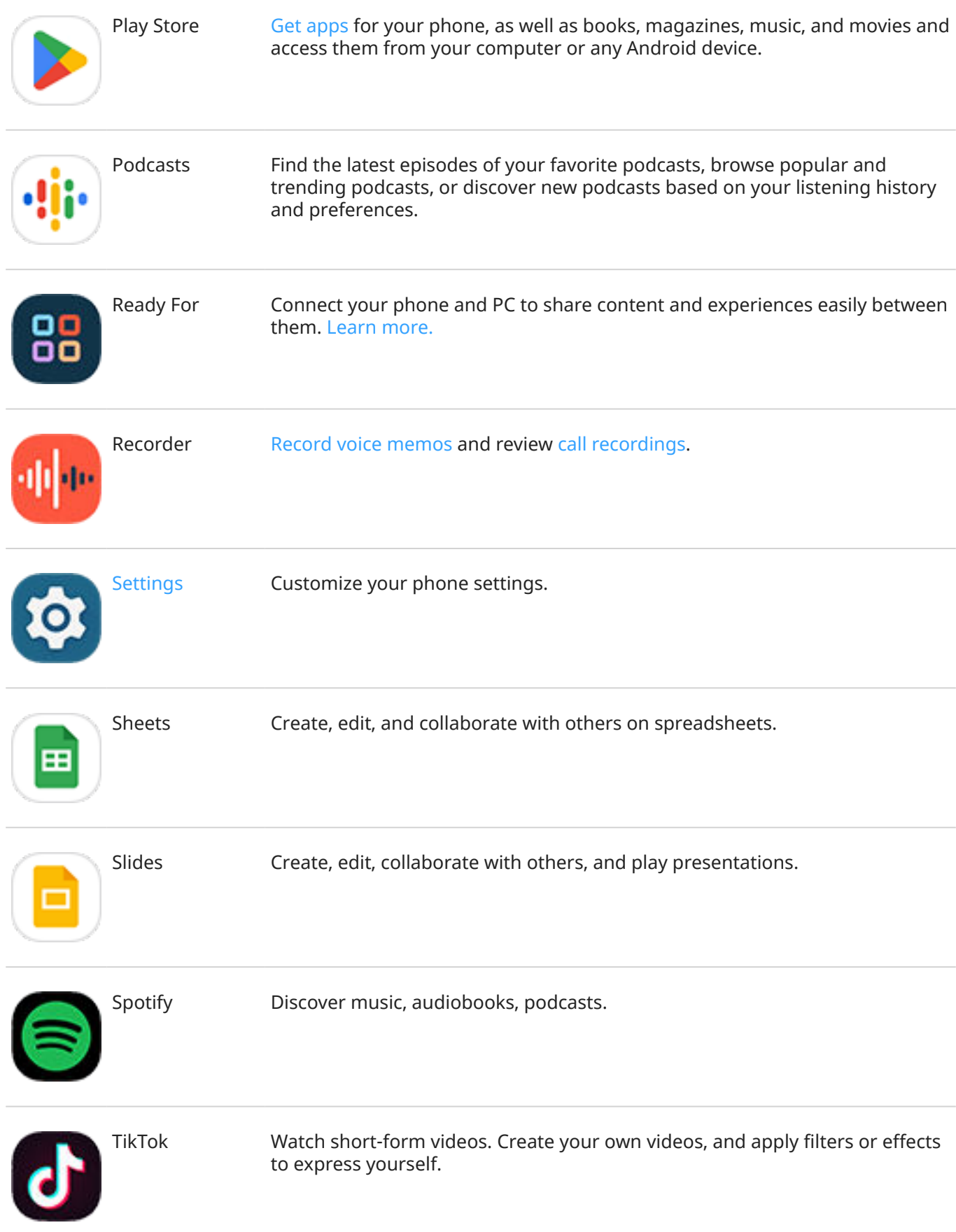

#### <span id="page-74-0"></span>Use apps 66

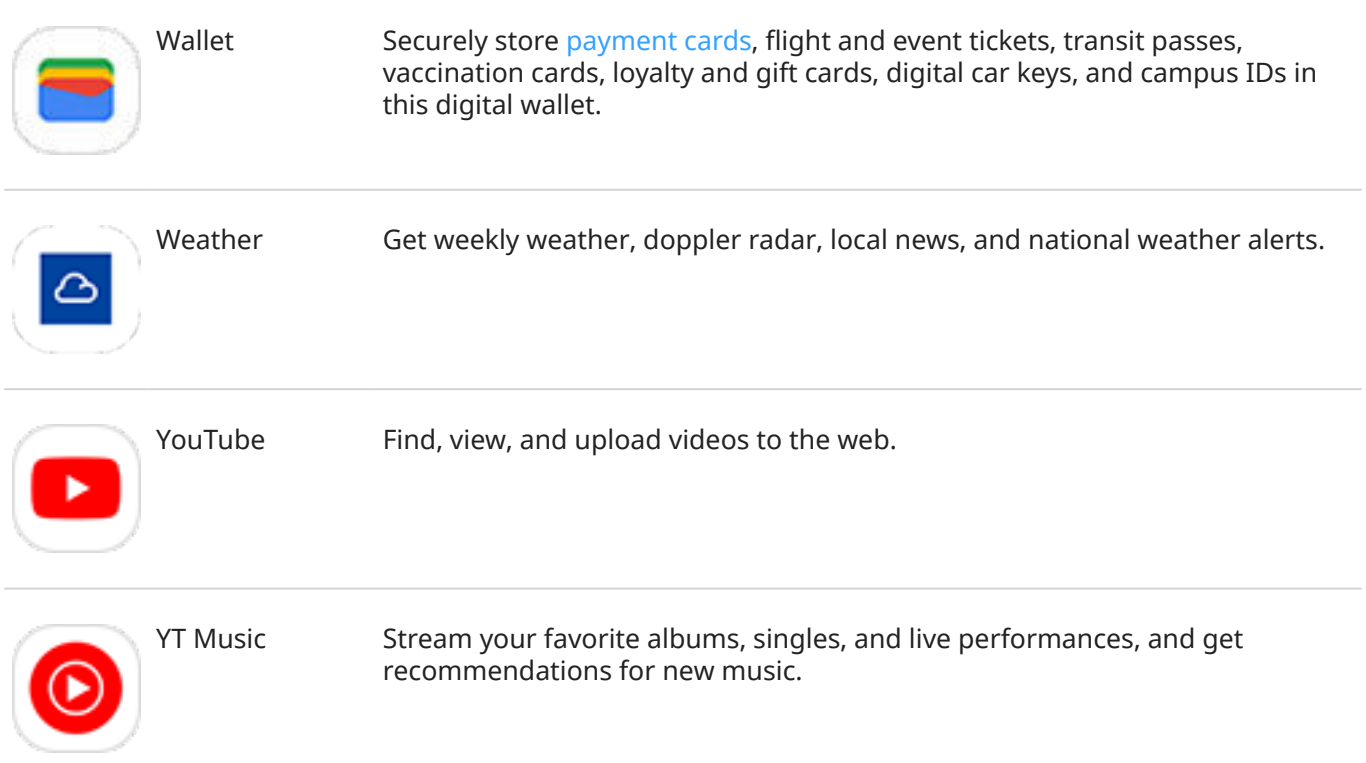

## **Get help using an app**

- 1. Open the app.
- 2. Touch  $\equiv$  or  $\mathbb{I}$ .
- 3. Look for **Help** or **Settings** > **Help**.

# **About the Moto app**

The Moto app groups together features and settings that help you customize the way your phone looks, sounds, and behaves. Several of these features are available only on Motorola phones.

In the Moto app, touch  $\equiv$  to access these features and settings:

#### **Personalize**

Change your phone's layout, fonts, icon shapes, themes, and wallpapers.

#### **Gestures**

Control your phone with simple motions, like using a chopping motion to turn on the flashlight.

#### **Display**

[Control what shows on your lock screen.](#page-152-0) Keep your screen on when you're looking at it ([Attentive Display\)](#page-152-0).

#### **Security & privacy**

Manage [network security](#page-225-0), control app permissions, and [create a secret folder](#page-219-0) for your most sensitive apps.

#### **Play**

Adjust display and sound features for immersive, refined, and uninterrupted entertainment experiences. ([Gametime](#page-76-0) and [Dolby Atmos\)](#page-165-0)

#### <span id="page-75-0"></span>**Tips**

Learn more about your phone with a guided tour and demos of favorite features.

## **Turn gestures on/off**

Perform everyday tasks with quick motions.

You turn each gesture on/off independently.

Touch "Learn more" links to learn how to use and turn gestures on/off.

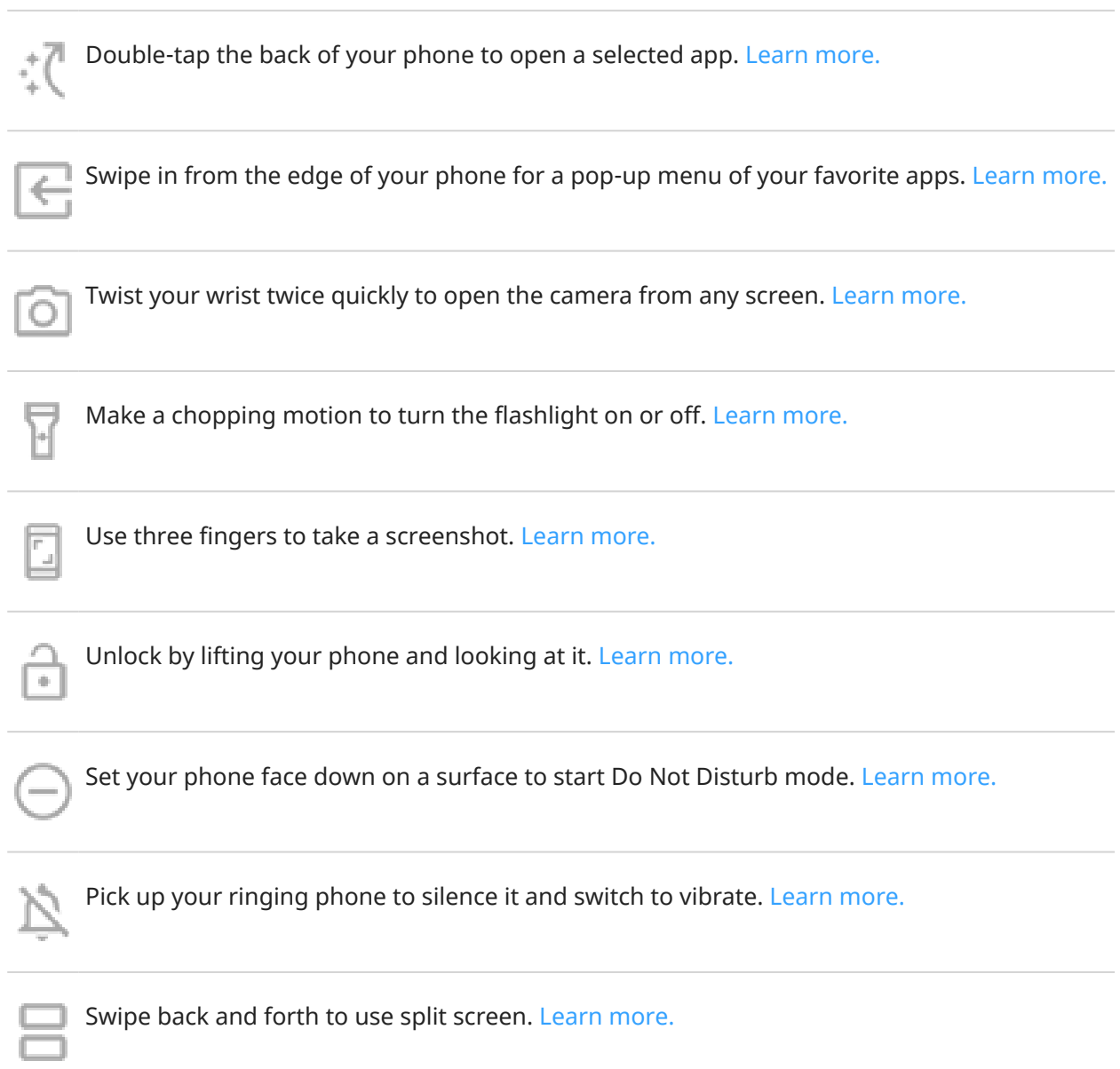

### **Get help with other features and settings**

For information about other features or settings on your phone:

- To search Help, at the top of this screen, touch  $\bigcirc$  and type keywords.
- To browse the entire Help menu (table of contents), at the top of this help screen, touch your phone's model.

# <span id="page-76-0"></span>**Focus on gaming**

## **Open sidebar**

Use the sidebar to quickly adjust settings during a game.

To open it, you can either:

- Touch  $\bigcirc$ .
- Swipe right.
- Swipe right but don't show **b**. This gives maximum space for and interferes least with gaming.

To change between touch or swipe for opening the sidebar:

- 1. Open the **Games** app.
- 2. Touch > **Sidebar access**
- 3. Do one of the following:
	- **•** To touch **(3)**, select **Tap the icon**.
	- To swipe **a** right, select **Swipe right from the edge**.
	- To swipe without showing **b**, select **Swipe right from the edge**, then touch **changed** and turn **Show visual hint off ...**

To reposition  $\bigcirc$ , just drag it to the top, middle, bottom, or opposite side of the screen.

To reposition **:** 

- 1. Swipe it right.
- 2. Touch > **Sidebar access**.
- 3. Touch next to **Swipe right from the edge**.
- 4. Select top, middle, or bottom third of screen.

If you don't want to use the sidebar, you can remove it. Open the sidebar and touch  $\bullet$  > **Sidebar access** > **Hide the sidebar**.

## **Turn off calls and notifications**

#### **From sidebar**

- 1. During a game, open the sidebar.
- 2. Touch  $\searrow$  to block calls and  $\searrow$  to block notifications.
- 3. When Block calls is on  $\mathbf{Q}$ , calls from [starred contacts](#page-111-0) are allowed as exceptions. To block starred contacts as well, or to permit calls from certain contacts, touch  $\bullet$  > **Caller exceptions**.

#### **From Games app**

- 1. Open the **Games** app.
- 2. Touch  $\mathcal{E}$ .
- 3. Turn **Block notifications** and **Block calls** on **O** or off
- 4. When Block calls is on  $\bullet$ , calls from [starred contacts](#page-111-0) are allowed as exceptions. To block starred contacts as well, or to permit calls from certain contacts, touch **Caller exceptions**.

## **Turn off gestures that conflict with game controls**

Some [gestures](#page-75-0) may conflict with game controls. You can turn them off while you're playing games.

- 1. During a game, [open the sidebar](#page-76-0) and touch ...
- 2. Touch **Block Gestures** and turn on the gestures you want to block.

# **Adjust display settings**

- 1. During a game, [open the sidebar.](#page-76-0)
- 2. If needed:
	- To change performance mode, touch **Standard** , **High performance .** or **Battery saver** .
	- To enhance touch response for quicker interactions, touch **the Tanach sensitivity increases battery** usage.
- 3. To improve latency when you're connected to Wi-Fi, touch  $\leq$  to turn **Wi-Fi Latency** on  $\leq$ .
- 4. Touch and adjust settings:
	- To improve display, adjust **Display refresh rate**.
	- To keep brightness at a fixed level while gaming, turn **Disable adaptive brightness** on  $\bullet$ .
	- To hide labels below sidebar icons, turn **Show labels** off .

### **Use other apps while you play**

You can add up to two shortcuts in [the sidebar](#page-76-0) for quick access. When you open the app during a game, it appears in a small, freeform window that you can reposition on the game screen.

To add apps:

- 1. Be sure the app you want is installed. If it isn't, [download](#page-79-0) it from Play Store.
- 2. During a game, [open the sidebar](#page-76-0) and touch  $\Box$  .
- 3. Select the apps to add.

To use the apps:

- 1. During a game, [open the sidebar](#page-76-0) and touch  $\Box$ , then select the app.
- 2. Drag the app window where you want it.
- 3. Use available app features as you normally do. Certain app features may not be available in freeform mode.

# **Record or take screenshot during game**

- 1. During a game, [open the sidebar.](#page-76-0)
- 2. To record your screen, touch  $\Box$  [Learn more.](#page-41-0)

To take a screenshot, touch  $\boxed{\cdot}$ .

3. To share it, touch  $\boxed{\square}$ .

# <span id="page-79-0"></span>**Install or update apps**

### **Get apps from Google Play Store**

You can download more apps, in addition to the [apps preloaded](#page-69-0) on your phone.

If the app will involve important information (such as banking apps), [install it directly into your secure](#page-221-0) [folder.](#page-221-0) Otherwise, just put it with your other apps:

- 1. [Open](#page-64-0) the **Play Store** app.
- 2. Browse by category or search.
- 3. Touch an item to see a description, read reviews, and download it.

#### **Tips:**

- If you don't want the app's icon added to your home screen when you install an app, touch & hold a blank space on your home screen, touch **Home settings** > **Home screen style** > **App tray**  $\sqrt{ }$  and turn **Add app icons to Home screen** off  $\bullet$ .
- To view Play Store apps you've installed on this phone, touch your profile icon **M** > **Manage apps & device** > **Manage** and change **Installed** to **Not installed** to see apps you've installed on other devices using the same Google account.
- To prevent accidental or unwanted purchases, touch your profile icon (M) > Settings > **Authentication** > **Require authentication for purchases**.

#### **Get apps from other sources**

Before downloading, do some research: check the app's rating and read lots of comments.

To download apps:

1. [Open](#page-64-0) the **Chrome** app and go to the appropriate site to download the app.

If you see a warning, touch **OK** to continue.

You'll see  $\blacksquare$  in the [status bar](#page-27-0) when the download completes.

- 2. Touch the download notification to install the app. Or, open the **Files** app to install it later.
- 3. When installing the app, be sure to review what information the app will access. If you don't want the app to access this information, cancel the installation. For example, if you're installing an app that makes a shopping list, the app should not require access to your contacts.

#### **Update Play Store apps automatically**

Updating your apps gives you the latest features and improves security and stability. For best performance, apps are set to update automatically.

If an app changes the information it wants to access on your phone, you will receive a notification to update the app manually and will be required to review and accept the new permissions.

To control when your apps are automatically updated:

1. [Open](#page-64-0) the **Play Store** app.

- <span id="page-80-0"></span>2. Touch your profile icon **M** > **Settings**.
- 3. Touch **Network preferences** > **Auto-update apps**.
- 4. Select whether apps should:
	- Auto-update over any network
	- Auto-update only over Wi-Fi save data charges on your cellular plan

### **Update Play Store apps manually**

- 1. [Open](#page-64-0) the **Play Store** app.
- 2. Touch your profile icon **M** > **Manage apps & device**.
- 3. Under **Updates available**:
	- Touch **Update all**.
	- Or, to update a specific app, touch **See details**, then touch **Update** by its name.

**Tip:** To read the summary of what changed, touch the app name before you update it.

#### **If you can't update apps**

If you see apps waiting to update that are stuck in "Pending" status, update the C Chrome app first.

- 1. On the "Pending downloads" screen, cancel all downloads.
- 2. Swipe to **Chrome** and touch **Update**.
- 3. After Chrome has updated, touch .

Apps will now update normally.

#### **Turn off Play Store auto-updates**

To stop a specific app from updating automatically:

- 1. [Open](#page-64-0) the **Play Store** app.
- 2. Touch your profile icon **M** > **Manage apps & device**.
- 3. Touch **Manage**, then touch the app's name.
- 4. Touch and turn off **Enable auto update**.

To stop all apps from updating automatically:

- 1. [Open](#page-64-0) the **Play Store** app.
- 2. Touch your profile icon **M** > **Settings**.
- 3. Touch **Network preferences** > **Auto-update apps** > **Don't auto-update apps**.

## <span id="page-81-0"></span>**Restore Play Store apps**

If you [uninstall an app](#page-82-0) you got from Play Store, you can reinstall it anytime. Have apps you use infrequently, such as a flight tracker? Delete them and easily reinstall when needed.

- 1. [Open](#page-64-0) the **Play Store** app.
- 2. Touch your profile icon > **Manage apps & device** > **Manage**.
- 3. Touch **Installed** and change to **Not installed**.
- 4. Check the box for each app to re-install, then touch  $\blacktriangleright$ .
- 5. If you have multiple Google accounts, touch your profile icon  $\blacksquare$  and next to your account touch  $\smile$ . Select the other account and repeat the process to restore apps downloaded in that account.

# **Manage or delete apps**

### **Organize apps**

To organize apps into groups on your home screen, [use folders.](#page-59-0)

## **Control app permissions**

The first time you use an [app,](#page-64-0) and sometimes when you [install,](#page-79-0) [update](#page-80-0), or haven't used it for a while, you are asked to grant the app permission to access certain data and phone features.

You can adjust these permissions any time.

To adjust permissions by app:

- 1. Touch & hold the app icon, then touch  $\bigcap$ .
- 2. Touch **Permissions**.
- 3. Turn each permission on or off as needed.

**Tip:** To see how the app uses each permission, touch > **All permissions**.

You can also review each feature and [adjust which apps have permission.](#page-224-0)

### **Troubleshoot with safe mode**

Issues such as apps crashing, unexpected reboots, or fast battery drain could be caused by an app you intalled. Use safe mode to start your phone with only the original software and apps. If the issues go away in safe mode, the problem is probably from an app you downloaded.

To restart in safe mode:

- 1. Do one of the following:
	- Press & hold the Power and Volume up buttons at the same time.
	- Swipe down from the top of any screen and touch  $\Box$ .

<span id="page-82-0"></span>2. Touch & hold **Power off**. Then touch **OK** to restart in safe mode.

When it restarts, you'll see **Safe mode** across the bottom of the home screen, and all widgets and thirdparty apps will be disabled.

3. Use your phone and see if the problem has gone away. Remember, you won't be able to use any downloaded apps.

#### **If the problem goes away:**

- 1. To exit safe mode, restart your phone.
- 2. One by one, uninstall recently downloaded apps. After each removal, restart your phone. See whether removing that app solved the problem.
- 3. Once you delete the problematic app, you can [restore the other apps](#page-81-0) you removed during testing.

**If the problem doesn't go away:** [Try these troubleshooting steps](#page-238-0) for phone performance issues.

### **Exit safe mode**

Press & hold the Power + Volume up buttons simultaneously, then touch **Restart** .

Or, hold the Power button for about 30 seconds, or until your phone restarts.

## **Clear app's cache or data**

Clearing the cache and data can free up phone memory, improve performance, and fix some problems with apps and web pages.

- 1. Touch & hold the app icon, then touch  $\bigcap$ .
- 2. Do one of the following:
	- To free up space by removing temporary files, touch **Storage & cache** > **Clear cache**. Over time, the cache builds up again, so repeat if a problem occurs.
	- If problems still occur, then delete all data saved in the app by touching **Storage & cache** > **Clear storage**. Be careful - there's no way to undo this.

If problems still occur, then [reset all app preferences](#page-263-0).

#### **Force stop apps**

Force stop an app only if it seems to be causing a problem. To completely shut down an app, including any background services:

- 1. Touch & hold the app icon, then touch  $\bigcap$ .
- 2. Touch **Force stop**.

### **Delete apps you installed**

You can delete (uninstall) apps that you downloaded. For many [preloaded apps](#page-69-0), you can disable but not delete them.

1. Touch & hold the app's icon.

- 2. Do one of the following:
	- Drag the icon up and drop it on **T**. This deletes the app and frees storage space.
	- If you don't see a delete option, touch & hold the app icon, then touch  $\binom{1}{1}$  > **Disable.**

## **Delete apps installed by others**

If you are the [owner](#page-234-0) of the phone and [shared it](#page-235-0) with users or quests, you can uninstall apps they installed. Although their apps don't appear in your app tray or on your home screen, they do reduce available storage space.

1. Go to **[Settings](#page-38-0)** > **Apps** > **All apps**.

Apps installed by others show the message **Not installed for this user**.

- 2. Touch the app name.
- 3. Touch > **Uninstall for all users**.

#### **Back up to Google**

You can automatically back up the following items to your [Google account](#page-26-0):

- Apps and app data
- Call history
- Contacts
- Phone settings (including Wi-Fi passwords and permissions)
- Photos and videos (synced to [your Google Photos library,](#page-107-0) not to Google Drive)
- SMS text messages (if using Messages)

**Tip:** Back up over [Wi-Fi](#page-131-0) to prevent cellular data charges.

Not all apps back up data automatically. Check with the app developer.

To automatically back up to Google Drive:

- 1. Go to **[Settings](#page-38-0)** > **System**.
- 2. Touch **Backup**.
- 3. Check that **Backup by Google One** is on **O.** If needed, turn it on.
- 4. If you have multiple Google accounts, touch **Account** to select an account.
- 5. Follow the onscreen instructions.
- To back up other files that aren't automatically backed up, like attachments or downloads:
- 1. [Open](#page-64-0) the  $\bigcirc$  Drive app.
- 2. Touch  $\perp$ .
- 3. Touch **Upload**, then choose the files or folder to upload.

# **Protect against harmful apps**

### **Scan phone for harmful apps**

Play Protect helps keep your phone secure by automatically scanning your apps, including sideloaded apps, to check for potentially harmful apps (malware).

If Play Protect finds a potentially harmful app, it stops the app from running and warns you so that you can uninstall it.

To see the results or to rescan:

- 1. [Open](#page-64-0) the **Play Store** app.
- 2. Touch your profile icon **M** > **Play Protect**.
- 3. Review the results of the latest scan, or touch **Scan**.

Play Protect is on by default.

To learn more, [read Google](https://support.google.com/googleplay/answer/2812853)'s help.

#### **If your phone seems slow**

If you've scanned your phone to confirm there aren't any potentially harmful apps but your phone seems slow, [troubleshoot the issue](#page-238-0).

# **Search the web**

## **Search from anywhere**

You don't have to leave your current app to search for the info you need. Use Google Assistant from any screen to get search results and options for your next action.

To search:

1. Say "OK, Google" or "Hey, Google". (Be sure you've [set up the launch phrase.](#page-47-0))

Or swipe diagonally from either lower corner of the screen.

- 2. Tell the assistant what you're looking for. For example, search for a local restaurant by saying "Find [restaurant name]."
- 3. Below the search result, touch options for related actions: make a call, get directions, read reviews, and more.

For more help with Google Assistant, read Google['s support information](https://support.google.com/assistant/topic=7172703).

## **Search with the widget**

#### **Type search terms**

1. Touch the blank space on the Search widget.

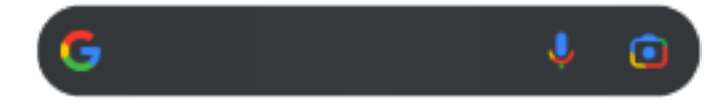

2. Start typing a search term.

As you type, suggested terms appear.

3. Touch a suggestion to search for it.

#### **Use voice search**

Touch **t** to call Assistant. [Learn more.](#page-46-0)

#### **Use camera to search for info**

Touch  $\lceil \cdot \rceil$ , then follow onscreen instructions.

### **Use camera to search for info**

You can use Google Lens with your camera to:

- **Search for information about objects and surroundings:** Learn about products, landmarks and buildings, plants and animals, books and visual art
- **Scan barcodes and QR codes:** Search for related information, open a website to purchase a product
- **Digitize real-world text:** Copy text to paste in another app, translate text, save business card information to Contacts, create calendar events from dates on posters or billboards

To use Google Lens:

1. On the home screen, touch  $\lceil \cdot \rceil$  on the search widget.

Or, open the  $\Box$  Camera app and touch  $\Box$ .

- 2. Frame the item you want to learn about and touch  $Q$ .
- 3. Touch the item you want to learn about.

For text, touch it to select it, and use  $\Box$  to select more.

- 4. In the list of results:
	- Review results, then touch a selection to view it or take the suggested action.
	- To crop the area of your search for more accurate results, adjust the frame corners.

You can also use Google Lens on captured photos and screenshots. In the **Pu** Photos app, open the photo or screenshot, then touch ...

To learn more, [read Google](https://support.google.com/assistant/answer/7539151)'s help.

## **Search for nearby phone numbers**

To find and call a nearby business:

- 1. [Open](#page-64-0) the **Phone** app.
- 2. Touch  $\mathbb Q$  or  $\mathbb Q$ .
- 3. Say or type the name of place to call, or a search term about the place (for example, "restaurant"). You'll see a list of nearby search results.
- 4. Touch the place to dial its number.

If it doesn't work:

- Make sure [Location](#page-191-0) is enabled.
- Touch  $\leftarrow$  > > **Settings**, touch **Nearby places** and turn it on  $\bullet$ .

## **Delete Google search history**

To learn how, [read Google](https://support.google.com/websearch/answer/465)'s help.

## **Use search engine other than Google**

To use a search engine other than Google:

- 1. Search for "search engine" in Play Store and [install](#page-79-0) one of the apps.
- 2. Open that app to search.
- 3. Optionally:
	- [Delete](#page-60-0) the Google search widget from your home screen. If you can't delete it, [use a different](#page-62-0)  [launcher](#page-62-0) for your home screen that doesn't include the widget.
	- Install a browser to replace Chrome and [make it your default browser](#page-88-0).
	- [Turn off](#page-205-0) Google's collection of your information.

# **Search your phone**

### **Find an app**

- 1. Swipe up from the bottom of the [home screen](#page-20-0).
- 2. Touch **Q Search apps**.
- 3. Type the app's name.
- 4. If the app is on your phone, touch its icon to open it.

If the app isn't on your phone, touch **SEARCH FOR MORE APPS** to go to Play Store and install with one touch.

## **Find a setting**

- 1. Go to **[Settings](#page-38-0)**.
- 2. At the top of Settings, touch  $Q$ .
- 3. Type your search term and touch  $\heartsuit$  on the keyboard.
- 4. In the list of search results, touch a setting to open it.

#### **Find your phone number**

- 1. Go to **[Settings](#page-38-0)**.
- 2. Touch **About phone** > **Phone number**.

### **Find photos, videos, files**

To find photos or videos on your phone, use the Photos app.

To find downloaded files, use the [Files app.](#page-187-0)

# **Browse websites**

#### **Visit and bookmark websites**

Your phone connects to your carrier's cellular network or to a Wi‑Fi network to access the internet. To save data charges on your cellular plan, use a Wi‑[Fi connection](#page-131-0).

- 1. [Open](#page-64-0) the **Chrome** app.
- 2. Go to a site by touching the bar at the top and typing the address.
- <span id="page-88-0"></span>3. On a web page:
	- To bookmark it, touch  $\frac{2}{3}$  >  $\frac{1}{2}$ .

Or, touch  $\bullet$  > Add to Home screen to put a [shortcut](#page-58-0) on your home screen.

- To search for text on that page, touch > **Find in page**.
- To open a link, touch it.
- To see options for opening a link in a new tab and copying or sharing a link, touch & hold the link.
- To print the page, touch > **Share** > **Print**. If you don't see your printer listed, [set up your print](#page-148-0) [service.](#page-148-0)
- 4. To return to the previous page touch  $\blacksquare$ .

To learn more about browsing or managing bookmarks, open Chrome and touch > **Help & Feedback**.

# **Open and switch browser tabs**

In the **Chrome** app:

- To switch tabs, touch the switcher icon  $\boxed{3}$ .
- To open a new tab, touch the switcher icon  $\boxed{3}$ , then touch  $\frac{1}{\sqrt{3}}$ .

# **Clear browsing history**

- 1. [Open](#page-64-0) the **Chrome** app.
- 2. Touch > **History**.
- 3. Touch **Clear browsing data**.

To learn more, [read Google](https://support.google.com/chrome/answer/2392709)'s help.

You can also [review and delete your search history](#page-205-0).

# **Change default browser**

You can [download](#page-79-0) other browsers from Play Store. After you've installed one, you can make it your default browser.

- 1. Go to **[Settings](#page-38-0)** > **Apps**.
- 2. Touch **Default apps** > **Browser app**.
- 3. Touch the app to use.

# <span id="page-89-0"></span>**About text and multimedia messages**

#### **Text messages - SMS**

SMS (Short Message Service) messages contain text only. One text message can contain 160 characters; when you near the limit, a counter appears. If you type more, your message is sent in a series of SMS messages.

You can send one SMS message to multiple people, and replies are delivered in separate, not group, conversation threads (unless you and your recipients have group messaging enabled).

SMS messages are included in most carriers' text messaging plans and do not use cellular data.

#### **Multimedia messages - MMS**

MMS (Multimedia Messaging Service) messages can include unlimited text plus a photo, picture slideshow, video, or sound file.

You can send one MMS message to multiple people using group messaging, containing text only or text and media, and replies are delivered in group conversation threads to each person in the group.

MMS messages use cellular data and require a cellular data plan or pay-per-use payment.

## **Group messaging**

Group messaging lets multiple people carry on a group conversation. All replies from recipients are delivered to all recipients, in a group conversation thread.

Though you send one message to multiple recipients, you are charged for each message received. Group messaging:

- Converts multiple-recipient SMS messages to MMS for all who can receive them
- Is available for MMS messages only

**Note:** Recipients who cannot receive MMS messages receive SMS instead and, if media is attached, a link to download it over Wi-Fi (when offered by carrier). Replies are to the sender only, in an individual conversation.

If you don't want to receive replies in group conversations, you can [turn off group messaging](#page-93-0) in the Messages app.

# **Read, send messages**

#### **Read and reply to a message**

When you receive a text message with the  $\bullet$  Messages app, you'll see  $\bullet$  in the [status bar](#page-27-0).

- 1. Swipe the status bar down and touch  $\Box$ .
- 2. To respond, type in the text box and touch  $\triangleright$ .
- 3. Optionally:
	- To open an attached photo or file, touch it.
	- To save an attachment, touch & hold it, then touch > **Save**.
	- If the message is important, [star it so you can find it later.](#page-92-0)
	- If the message is from an unassigned number, [create a contact](#page-109-0) to associate a name with that number.

#### **Tips:**

- You can [control message notifications](#page-93-0), changing the sound or turning them on/off.
- If you don't want multi-recipient SMS messages converted to MMS and want replies sent in separate conversations (threads) to you only, [turn off group messaging.](#page-93-0)
- To protect your privacy, you can [hide sensitive content for lock screen notifications.](#page-171-0)

## **Send a message**

- 1. [Open](#page-64-0) the **Messages** app.
- 2. Touch  $\mathbb{Q}$ .
- 3. Enter recipients, then type the message.
- 4. Optionally:
	- To add an attachment, touch  $\mathbb{F}_n$  or  $\overline{(+)}$ .
	- To add a smiley or other icons, touch  $\odot$  on the [onscreen keyboard](#page-53-0).
	- If you're using two SIMs and want to switch to the other to send the text, touch  $\Box$  and select the SIM.
- 5. Touch $\triangleright$ .

Tips for sending messages:

- To text your best friend with one touch from your home screen, [add a task shortcut](#page-57-0). Touch & hold and drag  $=$  to your home screen.
- [To change the text message reply to incoming calls,](#page-94-0) open the **C** Phone app and touch  $\frac{1}{2}$  > **Settings** > **Quick responses**.

#### **Add or save attachments**

#### **Add attachment**

1. In the **Messages** app, compose a [reply](#page-89-0) or a new message.

- 2. Do one of the following:
	- Touch & hold  $\mathbb Q$  to start recording a voice message. When done, lift your finger.
	- Touch  $\Box$  to attach a photo or video or capture a new one. Touch  $\Box$  to expand the viewfinder to fullscreen, where you can switch to a selfie camera  $\odot$  or capture a video.
	- Touch  $\bigoplus$  for other types of attachments (emoji, GIF, your location, contacts).
- 3. Touch  $\geq$ .

If you're having trouble attaching files, check that:

- [Cellular data is turned on.](#page-133-0)
- Your data plan supports MMS (multimedia messages).

#### **Save attachment you received**

In the message, touch & hold the attachment, then touch > **Save**. Or, touch the attachment to open it and look for save options.

If you don't save an attached photo or video, it is kept within the message only. So, if you delete the message, you also delete the attachment. (You can try to [recover recently deleted messages.](#page-188-0))

#### **View saved attachments**

For photos or videos, [open](#page-64-0) the Photos app and touch **Library**.

For other attachments, open the Files app.

### **Manage drafts**

When you begin composing a text message reply or a new message with recipients, it is saved in your message list as a draft until you send or delete it.

- 1. Open the message list and touch the conversation marked **Draft**.
- 2. Do one:
	- Finish composing the message and touch  $\triangleright$ .
	- Delete the characters in the text field to delete the draft.

#### **Forward a message**

- 1. [Open](#page-64-0) the **Messages** app.
- 2. Open the conversation.
- 3. Touch & hold the message.
- 4. Touch > **Forward**.

#### **Copy text from a message**

- 1. [Open](#page-64-0) the **Messages** app.
- 2. Open the conversation.
- 3. Touch & hold the message.

#### <span id="page-92-0"></span>4. Touch  $\Box$ .

You can now [paste](#page-54-0) it elsewhere, like in an email you're [composing](#page-96-0).

# **Manage, delete messages**

#### **Keep track of important messages**

To access your important messages and conversations in the  $\bullet$  Messages app:

- $\frac{1}{\sqrt{2}}$  Star messages you want to find later.
- $\Box$  Pin up to 3 conversations to keep these groups of messages at the top when you open the app.

#### **Pin/unpin conversations**

To pin a conversation:

- 1. [Open](#page-64-0) the  $\bullet$  Messages app.
- 2. In your conversation list, touch & hold the conversation.
- 3. Touch  $\square$ .

To unpin a conversation, touch & hold it, then touch  $\mathbb{R}$ .

#### **Star messages**

- 1. Open the conversation that has the message you want to star.
- 2. Touch & hold the message.
- 3. Touch  $\frac{A}{2}$ .

To remove a star, on the message, touch  $\mathbb{S}$ .

#### **Find starred messages**

To find starred messages across all conversations, go to the top of your conversation list and touch  $\equiv$  > **Starred**.

To find starred messages within a specific conversation, open the conversation and touch > **Starred**.

### **Delete or archive texts**

When you delete a message, you also delete any attached photos or videos. If you want the attachments, be sure to save them before deleting the message.

- To delete a single message, open the conversation (thread) and touch & hold the message, then touch 而.
- To delete or archive all messages in a conversation, touch & hold the conversation, then touch  $\overline{|||}$  to delete or  $\sqrt{\frac{1}{\sqrt{1}}}$  to archive.
- To delete or archive multiple conversations, touch & hold the first conversation, then touch the other conversations to select them, and touch  $\blacksquare$  or  $\blacksquare$ .

<span id="page-93-0"></span>To see archived messages, touch  $\equiv$  > **Archived**.

#### **Control notifications for text messages**

If you use the Messages app:

- 1. [Open](#page-64-0) the **Messages** app.
- 2. Touch your profile icon **M** > **Messages settings**.
- 3. If you have two SIMs, touch **General**.
- 4. Touch **Notifications** and:
	- Turn notifications on or off
	- Change the sound
	- Add or remove vibration

If you use a different messaging app:

- 1. Touch & hold the app's icon.
- 2. Touch **App info** > **Notifications**.
- 3. Make changes.

**Tip:** In your phone settings, you can [prevent interruptions](#page-166-0) by restricting text message notifications during hours you specify or from specific people.

#### **Request text delivery reports**

See whether recipients receive your messages by requesting delivery reports.

- 1. [Open](#page-64-0) the **Messages** app.
- 2. Touch your profile icon (M) > Messages settings
- 3. If you have one SIM, touch **Advanced**.

If you have two SIMs, touch the SIM.

4. Turn on **Get SMS delivery reports**.

#### **Turn group messaging on or off**

Group messaging allows conversation participants to reply to all recipients in a single thread. If you do not want multi-recipient SMS messages converted to MMS and want replies sent in separate threads only to you, turn off group messaging.

*This feature is not available in all countries.*

To adjust the group messaging setting:

- 1. In the Messages app, touch your profile icon **M** > **Messages settings**.
- 2. If you have one SIM, touch **Advanced**.

If you have two SIMs, touch the SIM.

<span id="page-94-0"></span>3. Touch **Group messaging** and select an option.

# **Change default messaging app**

You can [download](#page-79-0) additional messaging apps from Play Store. After you've installed one, you can make it your default messaging app.

To select a different app to send and receive text (SMS) and multimedia (MMS) messages:

- 1. Go to **[Settings](#page-38-0)** > **Apps**.
- 2. Touch **Default apps** > **SMS app**.
- 3. Touch the app to use.

# **Change text message reply to incoming calls**

When your phone rings, you can drag to towards  $\equiv$  to see a list of quick responses you can send by text message instead of [answering the call](#page-114-0).

To edit these quick responses:

- 1. Touch  $\mathbf{C}$ .
- 2. Touch > **Settings**.
- 3. Touch **Quick responses**.
- 4. Touch one of the responses to edit it.

# **Get text messages on your computer**

#### **Set up Device Pairing**

If you use the  $\bullet$  Messages app on your phone, you can see and send text messages on your computer.

Pair your computer and the  $\bullet$  Messages app on your phone by scanning a QR code:

- The QR code is unique to that computer.
- You can set up multiple computers, getting individual QR codes, but only one is active at a time.

#### To set up a computer:

- 1. Be sure your phone and computer are connected to the internet.
- 2. On your phone, [open](#page-64-0) the **Messages** app and touch  $\equiv$  **> Device Pairing**.
- 3. On your computer, go to https://messages.google.com/web.
- 4. Follow onscreen instructions to scan the QR code on the web page with your phone. Once paired, you'll see your latest conversations in your computer's browser.

## **See and send messages**

When you have unread messages, you'll see a red notification and number of unread messages in the browser tab on your computer.

To send messages from your computer, your phone must be on and connected to the internet.

Usual carrier fees for sending text messages from your phone also apply to messages sent from your computer.

## **Sign out of Device Pairing**

If you don't use Messages on a paired computer for 14 days, you're automatically signed out from that computer for security reasons.

If you're using a shared or public computer, sign out when you're done.

To sign out from your phone:

- 1. [Open](#page-64-0) the **Messages** app.
- 2. Touch  $\equiv$  > **Device Pairing**.
- 3. Do one of the following:
	- Touch  $\times$  next to an individual computer to sign out of it.
	- Touch **Unpair all devices**.

To sign out from the computer, at the top of the message list, click > **Unpair**.

# <span id="page-96-0"></span>**Read, send, manage emails**

# **Read email**

If you've [set up email,](#page-17-0) you'll start receiving emails after your account [syncs](#page-204-0) with your phone. When you receive an email [notification](#page-98-0), you'll see  $\mathbb M$  in the [status bar](#page-27-0).

- 1. To open email from a notification, swipe the status bar down and touch the notification:
	- A single email notification opens the message directly.
	- A multiple email notification opens the email list; touch an email to open it.

If you dismiss the notification and want to view the email later, [open](#page-64-0) the **Gmail** app.

- 2. Do any of the following:
	- To view other folders, touch  $\equiv$  from your email list.
	- Attachments appear at the end of the email. You can [view or save](#page-97-0) them.
	- You can [print](#page-148-0) emails from your phone.

#### **Reply to or forward an email**

- 1. Touch  $\leftarrow$  to reply to the sender. Or, swipe to the end of the email and touch  $\leftarrow$  to reply to all recipients or  $\rightarrow$  to forward.
- 2. Enter your message.
- 3. To copy someone on the email, in the To field, touch  $\vee$ .
- 4. Touch $\triangleright$ .

#### **Send new email**

1. [Open](#page-64-0) the **Gmail** app and touch **Compose**.

Or, touch & hold  $\blacksquare$ , then touch **Compose**. (If you send lots of emails, [add a task shortcut](#page-57-0). Drag  $=$ **Compose** to your home screen.)

- 2. Enter the recipient and your message.
- 3. To copy someone on the email, in the To field, touch  $\vee$ .
- 4. Touch  $\geq$ .

#### **Add attachment to email**

- 1. In the email you're composing, touch  $\leq$  > Attach file to add a file stored on your phone, or attach one saved on [Drive](https://support.google.com/mail/answer/2487407).
- 2. Browse to the file, and touch it to add it to the email. The attachment appears at the bottom of the email.

# <span id="page-97-0"></span>**Find emails**

When you open the Gmail app, you see your Inbox.

To view sent email, drafts, recently deleted email, and other categories, touch  $\equiv$ .

To search for emails, at the top of your email list enter terms, like the topic or the sender's name.

## **Delete emails**

To delete an open email, touch  $\overline{\mathbf{m}}$ .

To delete multiple emails, go to your email list, touch & hold the first message, then touch the other messages to select them, and touch  $\overline{m}$ .

To delete large quantities of email, sign into your email account on your computer, and see your email provider's help for more information.

#### **Tips:**

- To delete attachments that you saved from emails, use the Files app.
- You can also [remove](#page-203-0) email accounts from your phone.

#### **Learn more**

For more help with Gmail, read Google['s support information](https://support.google.com/mail?topic=3394215#topic=7065107).

For help managing email from other providers, sign into your email account on your computer and look for the provider's instructions.

# **View email attachments**

### **View attachments**

Attachments appear at the end of an [email](#page-96-0).

To view or play the attachment, touch it.

If you see a message that you can't open the attachment type, most file types have a free viewer that you can use. In Play Store, search for the file type, then select and [download an app](#page-79-0).

### **Save attachments from email**

In the email, touch  $\blacktriangleright$  on the attachment to download and save it on your phone, or touch  $\blacktriangleright$  to save it in Drive.

To view attachments later, open the **[Files](#page-187-0)** app (go to Download) or the **Drive** app.

### **Delete attachments saved from email**

1. [Open](#page-64-0) the **Files** app.

- <span id="page-98-0"></span>2. Touch **Browse** > **Downloads**.
- 3. Do one of the following:
	- To select one item, touch & hold it.
	- To select multiple items, touch & hold the first one, then touch the others.
- 4. Touch  $\overline{\mathbf{||}}\overline{\mathbf{||}}$ .

### **Prevent previews of attachments**

Attached photos or videos appear as thumbnails, showing a preview.

To see a generic thumbnail instead of a preview thumbnail until you open the file:

- 1. [Open](#page-64-0) the **Gmail** app.
- 2. Touch  $\equiv$  > **Settings**, then touch the account name.
- 3. Touch **Images** > **Ask before displaying external images**.

# **Preview inboxes from home screen**

To preview your inboxes, open emails, or quickly start a new email, [add](#page-57-0) the Gmail widget to your home screen.

With the widget, you can:

- **Open a message.** Touch the message.
- **Compose a message.** Touch  $\mathscr{P}$ .
- **View more messages.** Scroll down the list.
- **Open the app.** Touch the folder name at the top of the widget.

# **Add email signature**

To add a signature automatically to the end of emails you [send:](#page-96-0)

- 1. [Open](#page-64-0) the **Gmail** app.
- 2. Touch  $\equiv$  > **Settings**.
- 3. Select the account.
- 4. Touch **Mobile Signature** and edit the text you want to appear at the end of every email.

# **Control email notifications**

You can control whether you see notifications when you [receive an email](#page-96-0).

1. Touch & hold  $\blacksquare$ .

#### 2. Touch **i** > **Notifications**.

3. Adjust notification settings.

**Tip:** To automatically silence notifications during hours you specify, use [Do Not Disturb.](#page-166-0)

# **About the calendar**

Keep track of upcoming events and get automatic reminders on your phone with your calendar. Google calendars let you save all your events in one place, which is secure, synced, and accessible from any webenabled device or computer when you've signed in to your account.

You can:

- Review existing events.
- [Create new events.](#page-101-0)
- [Control notifications for events.](#page-102-0)

Your calendar can automatically create new events based on your incoming Gmail messages. For example, if you make restaurant reservations or book a flight, these events will show up automatically on your calendar; you don't have to add them.

If you created multiple calendars within your [Google account](#page-203-0), or if you have multiple Google accounts on your phone, you can control which events are [synced](#page-204-0) with your phone.

# **Find calendar events**

#### **Open calendar events**

You'll see  $\frac{1}{31}$  in the [status bar](#page-27-0) to alert you of upcoming events. Just swipe the status bar down and touch the notification to see the event details in your calendar.

To see your list of upcoming events, [open](#page-64-0) the Calendar app.

**Tip:** For an overview of your upcoming events from your home screen, [add](#page-57-0) a Calendar widget.

#### **Get around the calendar**

To glance at the month view:

- 1. Touch the month's name.
- 2. Touch a date to jump to it and see its events.

To change the view:

- 1. In your calendar, touch  $\equiv$ .
- 2. Touch **Schedule**, **Day**, **3 days**, **Week** or **Month**. This view remains the default until you change it.

From these views, you can:

- **Read or edit event details.** Touch the event to open it and touch to edit it.
- Add new events. Touch  $\frac{1}{1}$ .
- **Search your calendar.** Touch Q.

# <span id="page-101-0"></span>**Create and manage events**

#### **Create calendar events**

As you're creating an event, you'll see suggestions for the event titles, locations, people, and more. In some cases, these suggestions are personalized based on information associated with your Google account and your previously created events.

- 1. [Open](#page-64-0) the **Calendar** app and touch  $\rightarrow$  **Event**.
- 2. If you have multiple accounts, touch the account for the calendar you want.
- 3. Enter the start time and other details.
- 4. If you want a reminder sent to your status bar, touch **Add notification** and select how long before the event you want a reminder.
- 5. Touch **Save**.

#### **Edit or delete calendar events**

- 1. Touch an event to open it.
- 2. Do any of the following:
	- To edit it, touch  $\mathscr{P}$ .
	- To delete it, touch > **Delete**.

#### **Control which events are shown**

To temporarily hide calendar events for a Google account you don't need to see all the time:

- 1. [Open](#page-64-0) the **Calendar** app and touch  $\equiv$ .
- 2. Beneath the account name, touch **Events**. If you have multiple calendars for that account, touch the name of each calendar to hide its events.

**Tip:** When you hide events, the calendar still [syncs](#page-204-0) with your Google [account.](#page-203-0) To prevent that account's calendar from automatically syncing, from the home screen go to **[Settings](#page-38-0)** > **Passwords & accounts**.

To exclude automatically-generated events created from Gmail (for events such as flight bookings and restaurant reservations):

- 1. [Open](#page-64-0) the **Calendar** app.
- 2. Touch  $\equiv$  > **Settings** > **Events from Gmail.**
- 3. Under the name of the account, turn **Show events from Gmail** off  $\bullet$ .

To learn more, open Calendar and touch  $\equiv$  > **Help & Feedback**.

# <span id="page-102-0"></span>**Control notifications for calendar events**

- 1. Touch & hold the  $\Box$  app icon.
- 2. Touch **i** > **Notifications**.
- 3. Adjust notification settings.

If you have [assigned a ringtone](#page-163-0) for the notification but you silence your phone, your phone won't play the ringtone.

**Tip:** To automatically silence notifications during hours you specify, use [Do Not Disturb.](#page-166-0)

# **Set alarms**

## **Set alarm by touch**

- 1. [Open quick settings](#page-35-0) by swiping down twice, then swipe right and touch  $\circled$ .
- 2. Adjust alarms:
	- To create a new alarm, touch  $\leftarrow$ .
	- To use an existing alarm, switch it on.
	- To change an alarm's sound, schedule or label, touch  $\vee$ .
- 3. To control general alarm settings, like alarm volume and snooze duration, touch > **Settings**.

**Tip:** Your phone must be powered on for the alarm to activate.

## **Set alarm by voice**

1. If you've set up [Voice Match,](#page-46-0) say "Hey Google". Or, touch on the Google Search widget.

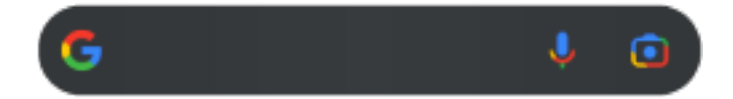

2. When prompted to speak, say your command. For example: "Set alarm for 7:45 p.m., label, switch the laundry" or "Wake me up at 7 a.m. tomorrow."

Your phone sets the alarm and provides a confirmation.

### **When an alarm is set**

You'll see  $\bigcirc$  in the [status bar.](#page-27-0)

To adjust it, [open quick settings](#page-35-0) by swiping down twice, then swipe right and touch  $\bigcirc$ .

## **Delete an alarm**

- 1. [Open](#page-64-0) the **Clock** app.
- 2. Touch  $\circledcirc$
- 3. Touch  $\vee$  >  $\overline{||}$ .

# **Use timer or stopwatch**

## **Use timers**

You can set multiple countdown timers with labels to keep track:

- 1. In the Clock app, touch  $\blacktriangleright$  for the Timer tab.
- 2. Enter the time to count down.
- 3. Touch .
- 4. Do any of the following:
	- To pause the countdown, touch  $\|\cdot\|$ .
	- To add a label to the timer, touch the current name and change it (helpful when using multiple timers).
	- To add a minute to the countdown, touch **+ 1:00**.
	- To reset the counter to the original time, touch  $\bigcirc$ .
	- To add a timer, touch  $\frac{1}{\sqrt{2}}$ .
	- To delete a timer, touch  $\times$ .
	- To change the timer's sound, touch > **Settings** > **Timer sound**.
	- If you leave this app, quickly return to it by swiping the status bar down with one finger to see the timer notification and remaining time. To open the timer, touch the notification.

**Tip:** If you use timers frequently, [add a task shortcut](#page-57-0). Touch & hold  $\bullet$ , then drag **Create new timer** to your home screen.

### **Use a stopwatch**

Record your time.

- 1. In the Clock app, touch  $\overline{(\cdot)}$  for the Stopwatch tab.
- 2. Touch .
- 3. Do any of the following:
	- To pause the stopwatch, touch  $\|\cdot\|$ .
	- To record laps (or multiple durations) while the stopwatch is running, touch  $\overline{(\cdot)}$ .
	- To reset the counter to zero, touch  $\langle \cdot \rangle$ .
	- If you leave this app, quickly return to it by swiping the status bar down with one finger and touching a control. To open the stopwatch, touch the notification.

**Tip:** If you use stopwatches frequently, [add a task shortcut](#page-57-0). Touch & hold  $\bullet$ , then drag **Start stopwatch** to your home screen.

# **Set date and time**

### **Change time format**

- 1. Go to **[Settings](#page-38-0)** > **System** > **Date & time**.
- 2. To change how times are displayed:
	- To use military time such as 13:00, turn **Use locale default** off and turn **Use 24-hour format** on  $\bullet$
	- To use the time format of your current location, turn **Use locale default** on  $\bullet$ .
	- To use 12-hour format, turn both **Use locale default** and **Use 24-hour format** off .

### **Set date and time automatically**

- 1. Go to **[Settings](#page-38-0)** > **System** > **Date & time**.
- 2. Turn **Set time automatically** and **Use location to set time zone** on .

Your phone automatically syncs with the local time (using the mobile network). The local time is used for alarms and is displayed on the lock screen and other displays.

### **Set date and time manually**

- 1. Go to **[Settings](#page-38-0)** > **System** > **Date & time**.
- 2. Turn **Set time automatically** off
- 3. To make corrections, touch **Date** and **Time**.

#### **Switch time zones**

- 1. Go to **[Settings](#page-38-0)** > **System** > **Date & time**.
- 2. Turn **Set time zone automatically** off
- 3. Touch **Time zone**. Then choose a regional time zone (which is applied to the current time).

### **Show multiple time zones**

You can view multiple time zones in the Clock app, so you can coordinate plans with friends and co-workers in other cities, or stay in touch with family back home when you're traveling.

- 1. [Open](#page-64-0) the **Clock** app and touch  $\mathbb{Q}$ .
- 2. To add time zones, touch  $\frac{1}{2}$ , then select cities in the time zone you want to view.

### **Show home time zone**

When traveling, you can view your home time zone in the Clock app.

- 1. [Open](#page-64-0) the **Clock** app and touch  $\bigcirc$ .
- 2. Touch > **Settings**.
- 3. Turn **Automatic home clock** on  $\bullet$ .

# <span id="page-107-0"></span>**Share photos and videos**

You can wirelessly share one, multiple, or all items from any Photos view, sending them as email or message attachments, uploading to the cloud, or using device-to-device connections like Bluetooth.

In addition to sharing wirelessly, you can [transfer photos to your computer](#page-144-0) with a USB connection.

To share wirelessly:

- 1. [Open](#page-64-0) the **Photos** app.
- 2. Navigate to the thumbnail of the item you want to share.
- 3. Select the item to share:
	- To select one item, touch & hold its thumbnail.
	- To select multiple items, touch & hold the first thumbnail, then touch the others to select them.

**Tip:** To clear all selections, touch  $\times$  at the top of the screen next to the number selected.

4. Touch  $\mathbb{C}$  and select the [way you want to share.](#page-149-0)

# **Upload photos and videos**

#### **Back up automatically**

- 1. [Open](#page-64-0) the **Photos** app.
- 2. Touch your profile icon  $\mathbf{w}$  > **Turn on backup**.

You can change back up settings any time.

#### **Adjust back up settings**

To adjust settings for your automatic backups:

- 1. [Open](#page-64-0) the **Photos** app.
- 2. Touch your profile icon **M** > **Photos settings** > **Backup**.
- 3. Adjust settings as needed:
	- To choose high quality or original size for uploads, touch **Backup quality**.
	- To back up items in your Download, Screenshots, and third-party app folders, touch **Back up device folders**.
	- To back up items over your cellular network, touch **Mobile data usage**, then adjust options for photos, videos, and roaming.
## **Back up manually**

- 1. [Open](#page-64-0) the **Photos** app.
- 2. Open the photo or video.
- 3. On the photo or video, touch  $\bigcirc$ . (Swipe up if you don't see  $\bigcirc$ .)

#### **View your backed up photos and videos**

From your phone, open the **Photos** app.

From your computer, sign in to photos.google.com.

#### **Manage your storage**

- 1. [Open](#page-64-0) the **Photos** app.
- 2. Touch your profile icon **M** > **Photos settings** > **Backup**.
- 3. Touch **Manage storage**.
- 4. View how many GB of storage you have used and approximately how much time your remaining storage will last. If you're running low, follow onscreen instructions to get more storage.
- 5. To review and delete recommended photos:
	- a. Under **Review and delete**, touch a category (such as large photos and videos, blurry photos, screenshots).
	- b. Touch & hold an item to delete, then touch others to include.
	- c. Touch  $\Box$ .

### **More help**

To learn more, [read Google](https://support.google.com/photos/answer/6193313)'s help.

# **Add contacts**

### **Add contacts automatically**

When you [add an account](#page-203-0) to your phone, the contacts for that account are available on your phone automatically.

## **Add contact with Contacts app**

- 1. [Open](#page-64-0) the **Contacts** app.
- 2. Touch  $\leftarrow$ .
- 3. If you're using more than one account, the account that will be [synced](#page-204-0) with your new contact appears at the top. To change accounts, touch  $\vee$ .
- 4. Touch a text box to type the name and details. Fill in as much or as little information as you'd like.

#### **Tips:**

- To add a photo, touch  $\begin{bmatrix} 1 \\ 1 \end{bmatrix}$ . Choose a photo you've saved, or take a photo and crop it.
- You can assign a [custom ringtone](#page-163-0) for calls from that contact.
- If you have multiple [accounts](#page-203-0) on your phone and want to change the default account for new contacts, in the **C** Contacts, touch your profile icon **M** >  $\frac{1}{2}$  > **Default account for new contacts**.
- 5. Touch **Save**.

### **Add contact from text message**

You can easily create a new contact or add a new number for an existing contact when you receive a text message from an unassigned number.

- 1. [Open](#page-64-0) the **Messages** app.
- 2. In the message list, touch & hold the number, then touch > **Add contact**.
- 3. Touch  $2^+$ .
- 4. Do one of the following:
	- To add to an existing contact, start typing the contact's name in the search field, then select it.
	- To set up a new contact, touch **Create a new contact** and add contact details.
- 5. Touch or **Save**.

#### **Other ways to add contacts**

- [Save a recent call as a contact.](#page-123-0)
- Have someone send you a [name card](#page-113-0).

# **Edit or delete contacts**

### **Edit contacts**

After creating a contact, you can change the name, photo, and other contact information.

- 1. [Open](#page-64-0) the **Contacts** app.
- 2. Touch the person's name.
- 3. Adjust settings as needed:
	- To [assign a custom ringtone,](#page-163-0) touch > **Set ringtone**.
	- To edit contact info, touch  $\mathcal{P}$ , then touch a field to make changes, touch  $\mathcal{F}_1$  to change the photo, or touch  $\times$  > **Discard** to undo changes.

#### **Merge contacts**

If you have two contacts for the same person, you can merge the information (including all emails and phone numbers) into a single listing.

#### **Automatically merge contacts**

- 1. [Open](#page-64-0) the **Contacts** app.
- 2. Touch  $\mathbb{R}$ .
- 3. Touch  $\gg x$ .
- 4. Touch **Merge duplicates**.

If you don't see this option, contacts can't be automatically merged.

5. Select options to merge one or all duplicates.

#### **Merge contacts manually**

- 1. [Open](#page-64-0) the **Contacts** app.
- 2. Touch & hold the primary contact to merge.

By default, this contact's name is used for the new listing.

- 3. Touch the second contact.
- 4. Touch > **Merge**.

**Tip:** You can edit the primary contact name (for the merged listing), or delete or change other contact information as needed.

#### **Delete contacts**

You can delete contacts created and stored on your phone. If the contact is synced from a social network account, you need to delete the contact in that account. For example, a Facebook contact must be deleted from within your Facebook account. Or, hide Facebook contacts on your phone by [filtering your contact list.](#page-112-0)

#### <span id="page-111-0"></span>**Delete one contact**

- 1. [Open](#page-64-0) the **Contacts** app.
- 2. Touch the person's name.
- 3. Touch > **Delete** and confirm the deletion.

#### **Delete multiple contacts**

- 1. [Open](#page-64-0) the **Contacts** app.
- 2. In your contact list, touch & hold the first contact.
- 3. Touch the other contacts to delete.
- 4. Touch **1**.

# **Star your favorite contacts**

Contacts you mark as favorites appear at the top of the list in the Contacts app and on the tab in the Phone app.

To add someone to your favorites:

- 1. Touch the contact icon (photo or other icon).
- 2. Touch  $\frac{A}{2a}$ .

# **Sort contacts**

#### **Sort contacts in Contacts app**

- 1. [Open](#page-64-0) the **Contacts** app.
- 2. Touch your profile icon  $\mathbf{M} > \begin{bmatrix} \mathbf{N} \end{bmatrix}$ .
- 3. Set options:
	- To sort by first or last name, touch **Sort by**.
	- To list names with first name first or last name first, touch **Name format**.

## **Sort contacts in Phone app**

- 1. [Open](#page-64-0) the **C** Phone app.
- 2. Touch > **Settings** > **Display options**.
- 3. Set options:
	- To sort by first or last name, touch **Sort by**.
	- To list names with first name first or last name first, touch **Name format**.

#### <span id="page-112-0"></span>**Narrow which contacts are shown**

In the Contacts app, you can narrow which contacts are shown. These changes don't affect which contacts are shown in the Phone app.

In the **Contacts** app:

- To show contacts from only one account or all accounts, touch your profile icon  $\mathbf{w}$ , then select the account(s).
- To narrow which contacts are shown from your account, touch  **> Customize view**.

In the **C** Phone app, use the tab to see only contacts you call frequently or have [starred as favorites](#page-111-0). To remove contacts from this tab, touch & hold the contact, then touch  $\times$ .

# **Share contacts**

#### **Ways to share contacts**

You can share one or all contacts by sending a name card file (.vcf).

You can also share a contact's information as a text message attachment.

Or, just touch your phones together and beam the contact information with [NFC](#page-141-0).

#### **Share one or a few contacts**

- 1. [Open](#page-64-0) the **Contacts** app.
- 2. Touch & hold a name to select it, then touch others to select more.
- 3. Touch  $\mathbb{C}$ .
- 4. Select the [way to share](#page-149-0).

## **Export all contacts**

- 1. [Open](#page-64-0) the **Contacts** app.
- 2. Touch  $2 > 1$ .
- 3. If you use more than one account, select the account.
- 4. Touch **SAVE** to save it in your Downloads folder.
- 5. Open the **Files** app.
- 6. Go to **Downloads**.
- 7. Touch & hold the file.
- 8. Touch  $\mathcal{L}$ .
- 9. Select the [way to share](#page-149-0).

## <span id="page-113-0"></span>**Receive a name card file**

- 1. When someone sends you a name card file, you'll see a file transfer notification. Touch the [notification](#page-66-0) and accept the file transfer.
- 2. Touch the name card file (.vcf) to open it and add the person to your contacts.

# <span id="page-114-0"></span>**Answer calls**

### **Answer incoming call**

When you receive a phone call, the Incoming call screen shows the caller ID. If you miss a call, you'll see  $\leq$ in the [status bar.](#page-27-0)

To answer an incoming call:

- On the Incoming call screen, touch **Answer**.
- On the [lock screen](#page-21-0), swipe  $\langle \cdot \rangle$  up to answer a voice call, or swipe the caller's icon/picture up to answer a video call.

During a call, you can use the keypad to enter numbers or codes, use speakerphone or a paired Bluetooth device, and add other people to the call. [Learn more.](#page-116-0)

**Tip:** You can [save a recent call as a contact.](#page-123-0)

#### **Auto answer on headset**

*Not all carriers support this feature.*

You can set your phone to automatically answer calls after 2, 5, or 10 seconds when you're using a headset (wired or [Bluetooth\)](#page-139-0).

- 1. Touch  $\mathbf{C}$ .
- 2. Touch > **Settings**.
- 3. Do one of the following:
	- If your phone has one SIM, touch **Calls**.
	- If your phone has two SIMs, touch and select the SIM.
- 4. Touch **Auto answer on headset** and select a duration.

### **Dismiss incoming call**

If you don't want to talk to the caller, you can:

- **Divert the call to voicemail.** On the Incoming call screen, touch **Decline**. Or, on the lock screen, press the Power button. You can also automatically divert all calls from a specified number to voicemail.
- **Respond with a text message.** On the lock screen, touch  $\equiv$  . You can [customize](#page-94-0) these default messages.
- **[Block all calls](#page-121-0) from that number.**

#### **Control ringtones and notifications**

You can:

• **Quickly silence the ringer.** Press Volume Down on the side of the phone.

- <span id="page-115-0"></span>• **Silence ringtones during hours you specify.** Use [Do Not Disturb.](#page-166-0)
- **[Choose a unique ringtone for specific people.](#page-163-0)** You'll know instantly who's calling.
- **Get notified of incoming calls when you're on a call.** Set up [call waiting.](#page-122-0)
- **Set the number of rings before sending a call to voicemail.** [Dial into voicemail](#page-125-0), then follow your carrier's prompts to change this setting.

## **Fix an issue**

If your phone isn't ringing for incoming calls, look for  $\Box$  in your status bar. [Open quick settings](#page-35-0) and turn  $\ominus$  Do Not Disturb off. Your phone will ring for incoming calls. Check your [settings](#page-168-0) to make sure your phone is screening calls at the appropriate times.

If you're having other issues, [try these troubleshooting steps](#page-243-0).

# **Make calls**

#### **Make a call**

- 1. Touch  $\left( \cdot \right)$ .
- 2. Touch  $\dddot{m}$  and enter a number.
- 3. If you enter a wrong number, touch  $\sqrt{\chi}$ .
- 4. Touch to call the number.
- 5. To hang up, touch  $\bullet$ .

### **Other ways to make calls**

You can place calls from:

- The **Phone app**
- The  $\bullet$  Contacts app
- The  $\bullet$  Assistant app
- Other apps that show contact information. Wherever you see a phone number, you can usually touch it to dial.
- **Return a C** recent call

In the **C** Phone app, touch  $\bigcirc$ , then touch next to the number.

**Tip:** You can [save a recent call as a contact.](#page-123-0)

#### <span id="page-116-0"></span>**Dial a**  $\frac{1}{\sqrt{3}}$  **favorite contact**

- In the **C** Phone app, touch  $\frac{1}{\sqrt{2}}$  to see your [favorites,](#page-111-0) then touch the contact.
- In the **C** Contacts app, at the top of the list under  $\frac{1}{\sqrt{2}}$ , touch the contact.

#### **Dial by & contact lookup**

1. Open the **C** Phone app and touch  $\mathbb{S}_1$ .

Or, open the  $\bullet$  Contacts app.

- 2. In the  $\Omega$  search field, start typing the name to select from matches.
- 3. Touch the contact name, then touch next to the number to call.

**Tip:** To call frequent numbers with one touch from your home screen, [add a Direct dial widget.](#page-57-0)

#### **Dial by voice**

[Get your assistant](#page-46-0)'s attention, then say "Call" or "Dial" and one of the following:

- Phone number
- Contact's name
- Name and town of [local business](#page-86-0)

#### **Change default calling app**

You can [download](#page-79-0) additional calling apps from Play Store. After you've installed one, you can make it your default calling app.

- 1. Go to **[Settings](#page-38-0)** > **Apps**.
- 2. Touch **Default apps** > **Phone app**.
- 3. Touch the app to use.

#### **Fix an issue**

If you can't make calls, [try these troubleshooting steps.](#page-242-0)

# **During a call**

#### **Adjust sound during call**

While listening, you can:

- [Adjust the volume.](#page-161-0) Use the Volume button on the side of the phone.
- Switch between earpiece, loudspeaker, or connected Bluetooth device. Touch  $\blacksquare$ .
- [Use a paired Bluetooth device.](#page-139-0) Touch to use or stop using the device.

**Mute your microphone.** Touch . You can hear the caller but they can't hear you.

#### **Enter a number**

Touch  $\dddot{m}$  on the call screen to use the numeric keypad.

### **Use other apps**

When you hold your phone to your ear, the screen goes dark to avoid accidental touches. To wake it up, move it away from your ear or press the Power button.

To hide the call and use other apps, swipe up from the bottom of the screen.

To return to the call, swipe the [status bar](#page-20-0) down and touch **Ongoing call**.

## **Answer call waiting**

If [call waiting](#page-122-0) is active and a new call comes in, you can answer it. Touch **Hold and Answer Voice**. The first call is put on hold.

To switch between calls, touch  $\bigcap$ .

To merge the calls, touch  $\uparrow$ .

## **Record calls**

Not all carriers and countries support this feature.

To record an incoming or outgoing call:

- On the call screen, touch  $\textcircled{\tiny{}}$  to start and  $\textcircled{\tiny{}}$  to stop.
- You can't start recording when you're on mute, on hold, or on conference calls.
- When you start recording a call, for legal purposes, a voice announces the call is being recorded. You can't turn off the announcement.

To play or share the recording:

- 1. In the **C** Phone app, touch  $\Box$ .
- 2. In the list of recent calls, U means the call was recorded. Touch the call.
- 3. Then:
	- Touch  $>$  to play the recording.
	- Touch  $\mathcal C$  to share it.
	- To delete it, swipe the recording left.

Recording a conversation without the consent of the other party is illegal in most countries. Know your country's laws before recording a call.

### **End the call**

Touch  $\bullet$  on the call screen. Or:

- From the conversation bubble, touch **End call**.
- From the notification, touch **Hang up**.

# **Make video calls**

## **Make video call with Meet app**

Meet lets you video call anyone in your contact list who also uses Meet. Android users can get it from Play Store, and iPhone users can download it from the iTunes App Store. The video calls are secure and can't be seen by others.

To get started, [open](#page-64-0) the Meet app and follow the onscreen instructions to set it up.

For more information, touch > **Help & Feedback**.

#### **Get an app to make video calls**

There are many video calling apps to choose from on Play Store (like WhatsApp, Skype, and more).

- 1. [Open](#page-64-0) the **Play Store** app.
- 2. Search for "video calls".
- 3. [Download](#page-79-0) the app you want to use.

# **Make conference calls**

To make a conference call:

- 1. [Call](#page-115-0) the first person.
- 2. To call the next person:
	- a. Touch  $\mathbb{L}$ .

This puts the first call on hold.

- b. Enter the number.
- c. Touch  $\mathbb{C}$ .
- 3. To join the calls after the second person answers, touch  $\uparrow$ .

# **Make calls over Wi-Fi**

## **About Wi-Fi calling**

Some carriers support Wi-Fi calling to make and receive calls and text messages from locations where your cellular signal is poor or not available. Contact your carrier to confirm that they support Wi-Fi calling for your phone.

Calls and texts that are made over a Wi-Fi network use your existing cellular rate plan, even when roaming:

- Calls and texts to numbers in your home country are charged the same as your regular cellular calls.
- Calls and texts to international numbers are charged at international rates.

When connected to a Wi-Fi network, your phone automatically switches between cellular and Wi-Fi networks for calls and texts based on the signal strengths.

## **Turn Wi-Fi calling on or off**

If your carrier supports Wi-Fi calling, you need to turn it on.

- 1. Go to **[Settings](#page-38-0)** > **Network & internet** > **Mobile network**.
- 2. If you're using two SIMs, touch the SIM name.
- 3. Touch **Wi-Fi calling**

Depending on your carrier, the **Wi-Fi calling** setting may be in your **Pulle** Phone app at  $\rightarrow$  **Settings** > > your SIM > **Wi-Fi calling**.

If you don't see this option, your carrier doesn't support this feature.

4. Turn it on  $\bullet$  or off  $\bullet$ .

You can also [open quick settings](#page-35-0) to turn Wi-Fi calling on or off  $\sqrt{\epsilon}$ .

#### **Make Wi-Fi call**

- 1. Make sure that:
	- Wi-Fi calling is on.
	- You're [connected to a Wi-Fi network.](#page-131-0)
- 2. [Make the call](#page-115-0) as usual.

Depending on your carrier, you'll see a Wi-Fi calling icon in the status bar, start and end call buttons, or the active call status indicator when your call is over a Wi-Fi network.

If you're not connected to Wi-Fi, calls use your carrier's mobile network.

## **If Wi-Fi calling isn't working**

If you're outside your carrier's network and want to use Wi-Fi calling instead of roaming on another carrier's network:

- 1. Go to **[Settings](#page-38-0)** > **Network & internet** > **Mobile network**.
- 2. If your phone has two SIMs, touch the SIM set up for Wi-Fi calling.
- 3. Touch **Wi-Fi calling**.
- 4. Touch **When Roaming** and choose **Prefer Wi-Fi**.

Other reasons why Wi-Fi calling may not work:

- If you're in [airplane mode,](#page-133-0) a Wi-Fi call will drop when you lose your Wi-Fi connection.
- When traveling internationally, some carriers require turning on Wi-Fi calling before leaving your home country.
- Some countries don't allow Wi-Fi calling, and some carriers restrict Wi-Fi calling to and from certain countries. See your carrier for details.

# <span id="page-120-0"></span>**Use caller ID**

## **About caller ID**

When you receive a call, caller ID shows the number on the [incoming call or lock screens](#page-114-0), unless the caller has hidden their information.

When you make a call, those you call will see your number if they use caller ID.

Depending on your services, caller ID may also:

- Show your name when you make a call
- Show incoming callers' personal or business names
- Read aloud the caller's name/number
- Identify potential spam Google's Caller ID & spam lets you easily block them

## **Change your caller ID info**

To change the information that people see about you when you call, contact your carrier.

## **Hear caller ID announcement**

You can hear the caller's name and number read out loud:

- Every time you receive a call
- Only when you are wearing a headset
- **Never**

To set it up:

- 1. [Open](#page-64-0) the **Phone** app.
- 2. Touch > **Settings** > **Caller ID announcement**.
- 3. Touch **Announce Caller ID**, then select when you want to hear it.

To turn the announcement off, select **Never**.

### **Identify and block spam callers automatically**

For numbers that aren't in your contacts, Google can provide information about the number and warnings about potential spam callers.

- 1. Touch  $\left( \right)$ .
- 2. Touch > **Settings** > **Caller ID & spam**.
- **3.** Turn **See caller and spam ID** on  $\bullet$ .

<span id="page-121-0"></span>4. To prevent ringing and notifications from suspected spam calls, turn **Filter spam calls** on .

You won't receive notifications for these calls, but you'll see them in your [call history](#page-123-0) and can check any voicemail you receive.

When Caller ID & spam is on:

- If you see "Suspected spam caller" or "Spam" for an incoming call, you can answer the call or block and report the number.
- Your phone may need to send information about your calls to Google.
- It doesn't control whether your number shows when you make calls.

```
If you don't want Google to identify spam callers, touch \zeta \rightarrow > Settings > Caller ID & spam and turn it off
\bullet.
```
# **Block calls and texts**

## **About blocking**

If you don't want to get calls or texts from a certain phone number, you can block it. When the number tries to contact you, your phone declines automatically.

## **Block a number**

Use either app to block both calls and texts from a number.

From the  $\bullet$  Phone app:

- 1. Touch  $\mathbb{Q}$ .
- 2. Touch & hold a call from the number to block.
- 3. Touch **Block/report spam**.
- 4. If you don't want to report the number as spam to Google, remove the checkmark.
- 5. Touch **Block**.

From the Messages app:

- 1. Touch & hold the conversation thread from the number to block.
- 2. Touch > **Block**.

Or, touch  $\oslash$  (for numbers saved in your contacts).

- 3. If you don't want to report the call as spam to Google, remove the checkmark.
- 4. Touch **OK**.

### **Block all numbers for a contact**

- 1. [Open](#page-64-0) the **Contacts** app.
- 2. Touch the person's name.
- <span id="page-122-0"></span>3. Touch > **Block numbers**.
- 4. If you don't want to report the call as spam to Google, remove the checkmark.
- 5. Touch **Block**.

On the contact screen, you'll see  $\oslash$  by the blocked numbers.

## **Block calls from unidentified callers**

- 1. [Open](#page-64-0) the **Phone** app.
- 2. Touch > **Settings** > **Blocked numbers**.
- 3. Turn **Unknown** on  $\bullet$ .

Your phone will block calls from private or unidentified numbers. You'll still receive calls from phone numbers that are stored in your contacts.

**Tip:** You can also automatically identify potential spam callers and easily block them with Google Caller ID & spam. [Learn how to set it up.](#page-120-0)

## **Unblock a number**

From the  $\bullet$  Phone app:

- 1. Touch > **Settings** > **Blocked numbers**.
- 2. Touch  $\times$  by the number to unblock.

From the Messages app:

- 1. Touch  $\equiv$  > **Spam & blocked**.
- 2. Touch the blocked conversation.
- 3. Touch **Unblock**.

# **Turn call waiting on and off**

When you're on a call and a new call comes in, the new call is sent to [voicemail.](#page-125-0) If you want to be notified of new calls instead, turn on call waiting.

**Note:** Some carriers automatically control call waiting. If you do not see this option on your phone, contact your carrier for more information.

To turn call waiting on:

- 1. [Open](#page-64-0) the **Phone** app.
- 2. Touch > **Settings**.
- <span id="page-123-0"></span>3. Do one of the following:
	- If your phone has one SIM, touch **Calls**.
	- If your phone has two SIMs, touch and select the SIM.
- 4. Touch **Additional settings**, then turn **Call waiting** on .

When call waiting is on, if you're on a call and a new call comes in, you can answer it. The first call is put on hold. Touch  $\bigcap$  to merge the two calls.

To turn call waiting off, go to **Additional settings**, then turn **Call waiting** off

# **View and delete call history**

## **See your call history**

To see all recent calls:

- 1. Touch  $\left\{ \right.$
- 2. Touch  $\mathbb{Q}$ .
- 3. You'll see one or more of these icons next to each call:

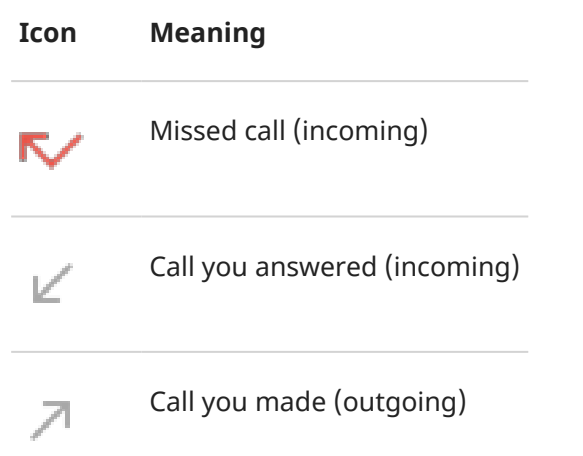

4. To learn more about a call, touch it, then touch  $\mathbb{Q}$ .

To see only your missed calls:

- 1. Touch  $\left( \right)$ .
- 2. Touch > **Call history**.
- 3. Touch **Missed**.

#### **Save recent call as contact**

You can save a number to make it easy to find and call back later.

To save a number:

- 1. Touch  $\left( \right)$ .
- 2. Touch  $\mathbb Q$ .
- 3. Touch the number.
- 4. Touch **Add contact**.
- 5. Select whether to save it to an account or the phone.
- 6. Do one of the following:
	- To add to an existing contact, touch **Add to existing**.
	- To set up a new contact, add contact details.
- 7. Touch or **Save**.

## **Delete calls from history**

**Caution:** There's no way to restore the history after you delete it.

To delete one call:

- 1. Touch  $\left\{ \right.$ .
- 2. Touch  $\mathbb Q$ .
- 3. Touch & hold the number.
- 4. Touch  $\Box$ .

To delete all calls:

- 1. Touch  $\left( \right)$ .
- 2. Touch > **Call history**.
- 3. Touch > **Clear call history**.

# **Make emergency call from locked phone**

In an emergency, you don't need to unlock your phone to dial an emergency number (for example, 911 in the US or 112 in Europe).

To dial an emergency number from a locked screen:

- 1. Swipe up on the lock screen.
- 2. Touch **Emergency call** to see the dialer.
- 3. Enter the emergency number for your region and touch  $\mathbb{C}$ .

When you make an emergency call, [Emergency Location Service](#page-227-0) automatically sends your location to emergency responders.

You can also [set up an emergency SOS](#page-226-0).

# <span id="page-125-0"></span>**Use voicemail**

## **Listen to voicemail**

If you've [set up voicemail](#page-16-0), you'll see  $\infty$  in the [status bar](#page-27-0) when a new voicemail message arrives.

- 1. Do one of the following:
	- [Swipe the status bar down](#page-66-0) and touch  $\infty$ .
	- Or, touch  $\leftarrow$ , then touch & hold 1.
- 2. When connected, follow your carrier's system prompts.

If you listen to a new message and disconnect from voicemail without saving or deleting it, you will still see in the status bar.

### **Manage your mailbox**

Your carrier provides your voicemail system.

- 1. Do one of the following:
	- Swipe the status bar down and touch  $\infty$ .
	- Or, touch  $\leftarrow$ , then touch & hold  $\infty$ .
- 2. When connected, follow the prompts to manage your messages and mailbox.

Contact your carrier for help with:

- Recovering or resetting your password/PIN for voicemail
- Replaying messages
- Saving, forwarding, or deleting messages
- Replying with or sending voice messages
- Changing number of rings before connecting call to voicemail
- Changing greeting or recorded name
- Changing notification options
- Changing mailbox language

### **Fix an issue**

If  $\infty$  remains in your status bar after you listen to your voicemails, try the following.

First, force stop the app:

- 1. Touch & hold  $\left( \right)$ .
- 2. Touch  $\bigcap$ .

#### 3. Touch **Force stop**.

This restarts the app and should remove the notification.

#### If that doesn't help:

- 1. Call yourself from another phone and leave a short message.
- 2. Go into your voicemail and delete this message, but wait to hang up until the notification icon has disappeared from your status bar.

# **Listen to radio**

## **Listen to FM stations**

Your phone automatically tunes to radio stations with the best signal. Listening to the radio doesn't use your mobile data.

- 1. Plug headphones (any brand) into your phone. They serve as a radio antenna and allow you to scan for stations. Even when you listen through your phone's speaker, [Bluetooth](#page-139-0) wireless speakers, or wireless headphones, you still need the wired headphones as your antenna.
- 2. [Open](#page-64-0) the **FM Radio** app.
- 3. Do any of the following:
	- To view all stations and listen to any, use the  $t = tab$ .
	- To listen to your favorite stations, use the tab.
	- To seek stations throughout the radio dial, touch the  $\blacksquare$  tab, then touch  $\blacksquare$  or  $\blacksquare$ . Tune to specific frequencies by dragging the tuner to the appropriate number.
	- To change between headphones or loudspeaker, touch  $\bigcap$  or  $\Box$ ).
	- If you're listening to the radio while using another app, use the mini player in [notifications](#page-66-0) to seek stations or turn the radio off.
	- To turn the radio off, touch  $\binom{1}{k}$ .

**Tip:** If you're having reception issues, try moving your phone as far from the headphones as possible to increase the size of the antenna. Or, try moving a short distance, towards a window if you are inside or away from buildings if you are outside.

### **Manage your favorites**

**Add a station to your favorites** 

On the  $\blacksquare$  or  $\equiv$  tabs, touch  $\heartsuit$  by the station.

**Listen to your favorite stations**  Use the  $\bullet$  tab.

**Remove a favorite**  On any tab, touch by the station.

#### **Save and reload your favorites**

If you change regions or manually rescan stations, your favorites will be cleared, too, so save them first. Then after you rescan, reload your favorites.

To save your favorites, on the tab, touch  $\Rightarrow$  **Save favorites**.

To reload your saved favorites, on the tab, touch  $\epsilon$  > **Load favorites**.

#### <span id="page-128-0"></span>**Record current station**

- 1. On the  $\blacksquare$  tab, touch  $\lozenge$  to start recording.
- 2. To stop recording, touch  $\bigcirc$ .
- 3. If desired, edit the recording's name.
- 4. Touch **DONE**.

```
To listen to a recording, touch \equiv > Recordings > \blacktriangleright.
```
To delete or rename a recording, beside it, touch .

To delete all recordings, at the top of the screen, touch > **Delete all**.

To change storage location for recordings, touch  $\equiv$  > **Settings** > **Storage location**.

## **Set sleep timer for radio**

- 1. Touch  $\equiv$  > **Sleep Timer**.
- 2. Select a duration of time to listen.
- 3. Touch .

After the specified time, the radio automatically turns off.

# **Listen to music**

### **Get music**

Stream songs or download them to your phone so you can listen when you're on an [airplane](#page-133-0) or don't have an internet connection.

Your phone can play MP3, FLAC, M4A, AAC, AAC+, MIDI, and WAV files.

To get music, do any of the following:

- Purchase it in a music app. Then stream it or download it using that app.
- Transfer it over [USB](#page-144-0) or [Bluetooth](#page-129-0) from your computer to your phone's Music folder.
- [Upload it](#page-188-0) from your computer to the cloud and listen on any internet-connected device.

#### **Enhance your music with Dolby Atmos**

Want to tweak your sound? Open the **Dolby Atmos** app to use a preset Music sound profile, which you can customize. Or set up your own sound profile. [Learn more.](#page-165-0)

### **Use Volume buttons to switch tracks**

When the screen is off, you can use the [Volume buttons](#page-9-0) to switch tracks.

To set it up:

<span id="page-129-0"></span>1. Go to **[Settings](#page-38-0)** > **Sound & vibration**.

Or, [open](#page-64-0) the **Moto** app and touch  $\equiv$  > **Play**.

2. Touch **Media controls** and turn it on  $\bullet$ .

To switch tracks when the screen is off:

- For the next track, press & hold the Volume up button.
- For the previous track, press & hold the Volume down button. If this restarts the current track, press Volume down again.

# **Transfer music files**

## **About transferring music**

You can transfer purchased music files stored on your devices between devices you own.

Music apps that share music files from cloud storage typically share links to access stored files instead of transferring music files between devices. To transfer music files, the music must be stored on the device.

## **Send files over Bluetooth**

To send music files stored on your phone:

- 1. [Pair your phone](#page-139-0) with the device receiving the music.
- 2. On your phone, open the **Files** app and touch **Browse** > **Audio**.
- 3. Touch & hold the file.
- 4. Touch **and select Bluetooth.**
- 5. Touch the name of the paired device.

During file transfer, you'll [see](#page-66-0) <sup>1</sup> in the status bar. To check the status, see the notification.

### **Receive files over Bluetooth**

- 1. [Pair your phone](#page-139-0) with the device sending the music.
- 2. On the device sending the music, start the file transfer, following device's instructions.
- 3. When you receive the Bluetooth notification on your phone, swipe down and touch it, then touch **Accept**.

During file transfer, you'll see  $\blacktriangleright$  in the status bar. To check the status, [open](#page-66-0) the notification.

The files are saved in Music/Bluetooth, where music apps will find them. You're ready to [listen!](#page-128-0)

## **Transfer music from your computer**

To move your music from your computer to your phone, [connect them with a USB cable](#page-144-0) and copy the files to your phone's Music folder.

# **Connect a MIDI device**

To connect a MIDI device:

- 1. Make sure you have:
	- A USB cable that's capable of data transfer and isn't for charging only.
	- A USB OTG adapter cable, if needed.
- 2. Turn the phone and MIDI device on.
- 3. Connect them with the USB cable (and adapter if needed).
- 4. Unlock the phone.
- 5. Change the USB connection type to allow MIDI connection:
	- a. Swipe down from the top of your home screen and touch the **Charging this device via USB**  notification.
	- b. Touch **MIDI**.

# <span id="page-131-0"></span>**Connect to Wi‑Fi networks**

#### **Turn on and connect**

#### **Turn Wi‑Fi on**

[Open quick settings](#page-35-0) and touch  $\heartsuit$ .

Your phone automatically connects to nearby Wi-Fi networks you've connected to before.

When you're connected, you'll see in the [status bar](#page-27-0).

#### **Search for available networks**

- 1. [Open quick settings](#page-35-0), then touch & hold  $\heartsuit$ .
- 2. Turn **Wi-Fi** on  $\bullet$ .

You'll see a list of available networks. If a network needs a password, you'll see

- 3. Do one of the following:
	- If the network is open (no  $\bigcirc$  ), touch its name to connect.
	- To type a password from the network owner, touch the network to connect to, then enter the password. For your home network, get the password from the label on the Wi-Fi router. For a public network, get the password from the business or organization.
	- To connect using a QR code, swipe to **Add network**, then touch  $\frac{m}{n+1}$  and scan the code.
	- If the network is hidden, you need to [set it up](#page-132-0) before it will appear in the list of available networks.

### **Change, share, remove networks**

#### **Change**

- 1. [Open quick settings](#page-35-0), then touch & hold
- 2. In the list of nearby networks:
	- To connect to a different network, touch its name.
	- To change settings for the currently connected network, touch  $\mathbb{Z}$  >  $\mathbb{Z}$ .
	- To change settings for a saved, disconnected network, touch & hold its name, then touch **Modify**.

#### **Share**

You can share connection information with a friend so they can connect to the same network.

- 1. [Open quick settings](#page-35-0), then touch & hold
- 2. Touch the network you're connected to, then touch  $\frac{1}{2}$
- 3. Show the person the code to scan or the Wi-Fi password to type.

#### **Remove**

If you don't want to automatically connect to a saved Wi-Fi network, you can forget that network.

- <span id="page-132-0"></span>1. [Open quick settings](#page-35-0), then touch & hold
- 2. If the network appears in your list of nearby networks, touch its name, then touch **Forget**.
- 3. To review all of your saved networks, touch **Saved networks**. For each network you want to remove, touch its name, then touch **Forget**.

#### **Turn Wi-Fi off**

To extend the life of your battery between charges, turn off Wi‑Fi when you're not in a location with access to Wi‑Fi.

[Open quick settings](#page-35-0) and touch  $\blacktriangledown$  to turn it off.

### **Advanced: Disable Wi-Fi scanning**

- 1. Go to **[Settings](#page-38-0)** > **Location**.
- 2. Touch **Location services**.
- 3. Touch **Wi‑Fi scanning** and turn it off

If you turn this off, apps that [use your location](#page-191-0) won't work as well.

## **Advanced: Connect to hidden networks**

- 1. [Open quick settings](#page-35-0), then touch & hold
- 2. Below the list of networks, touch **Add network**.
- 3. Enter the SSID (network name), security type, check **Show password** and enter the password.
- 4. Touch **Advanced options**, and change **Hidden network** to **Yes**.
- 5. Touch **Save**.

The hidden network is now visible in the list of available networks, and if you weren't connected to Wi-Fi previously, you're now connected.

6. If you were connected to Wi-Fi when you added the hidden network, in the list of available networks, touch the name of the saved network, then touch **Connect**.

# **Connect with Wi-Fi Direct**

If you have a device, like a [printer](#page-148-0) or  $TV$ , that supports Wi-Fi Direct, you can connect your phone without a wireless router or cable.

When you turn on your phone's [Wi-Fi](#page-131-0), Wi-Fi Direct is automatically enabled.

To connect to a Wi-Fi Direct device:

- 1. On the device you want to connect, set up Wi-Fi Direct. For instructions, see that product's user guide.
- 2. On your phone, go to **[Settings](#page-38-0)** > **Network & internet** > **Wi‑Fi** > **Wi-Fi preferences**.
- 3. Touch **Wi-Fi Direct**.

You'll see a list of Wi-Fi Direct devices that are within range and compatible.

4. Touch the device's name to connect.

# <span id="page-133-0"></span>**Use Airplane mode**

Airplane mode turns off all wireless connections, preventing your phone from transmitting signals that could interfere with airplane communications.

#### **Turn it on**

[Open quick settings](#page-35-0) and touch  $\leftrightarrow$  to turn airplane mode on. This disables all wireless connections (Wi-Fi, voice and data for calls and text messages, Bluetooth). If permitted by your airline, you can then turn [Wi](#page-131-0)‑Fi and/or [Bluetooth](#page-139-0) back on during the flight. Other wireless connections remain off.

#### **Turn it off**

[Open quick settings](#page-35-0) and touch  $\rightarrow$ .

# **Control data usage**

## **Turn mobile data off/on**

```
Open quick settings and touch TMobile data.
```
When you turn off data usage over your cellular network, you can still use data by connecting to a Wi-Fi [network](#page-131-0).

Cellular data must be ON if you want to:

- [Receive or send multi-media messages](#page-89-0)
- [Share your phone's internet connection](#page-134-0) with other devices

## **Set data warning and limit**

Sometimes it's easy to exceed your data plan limit without realizing it. To avoid surprises, set a usage warning that notifies you when you're close to your limit, and set a usage limit that turns off cellular data when the limit is reached.

1. Go to **[Settings](#page-38-0)** > **Network & internet** > **Mobile network**.

Or, in [quick settings](#page-35-0), touch & hold  $T_{\perp}$ .

- 2. If you're using two SIMs, touch the SIM name.
- 3. Touch **Data warning & limit**.
- 4. To set a warning, turn **Set data warning** on  $\bullet$ , then touch **Data warning** and enter the amount of data.
- 5. To set a usage limit, turn **Set data limit** on  $\bullet$ , then touch **Data limit** and enter the amount of data.

## **Restrict background data**

#### **About background data**

Even when you're not actively using them, most apps use data in the background to sync information and deliver notifications.

<span id="page-134-0"></span>To conserve data when you're running low, you can use Data Saver to turn off background data for all apps. Or, to restrict background data used by an app indefinitely, you can turn off background data specifically for that app.

#### **Notifications only when you open the app**

When you turn off background data for an app, it won't sync until you open it, so you will receive NO notifications until you open the app and it syncs.

#### **Restrict for all apps when you're low**

- 1. Go to **[Settings](#page-38-0)** > **Network & internet** > **Data Saver**.
- 2. Turn Use Data Saver on **O**.

You'll see  $\leftrightarrow$  in your status bar and all apps are prevented from using background data.

3. To allow certain apps to continue using background data, touch **Unrestricted data**, then next to the app name, slide the switch on  $\bullet$ .

#### **Restrict for specific apps indefinitely**

- 1. Go to **[Settings](#page-38-0)** > **Network & internet** > **Mobile network**.
- 2. If you're using two SIMs, touch the SIM name.
- 3. Touch **App data usage**.
- 4. Touch an app, then turn **Background data** off

#### **Dual SIMs**

If your phone has two SIMs, cellular data is active on only one SIM at a time. You can [control which SIM is](#page-15-0) [used.](#page-15-0)

# **Share your internet connection**

Want to use the internet on a computer or tablet but don't have a connection? Share your phone's cellular data connection with multiple devices by turning your phone into a Wi-Fi hotspot. Or, share your internet connection with a single device using [USB tethering](#page-137-0) or [Bluetooth tethering.](#page-137-0)

Your cellular plan must support data sharing. If you don't know, contact your carrier.

### **Hotspot: Set up**

- 1. Check that:
	- [Cellular data is on.](#page-133-0) (If cellular data is off, your phone doesn't have an internet connection to share.)
	- [Data Saver is off.](#page-133-0)
- 2. Go to **[Settings](#page-38-0)** > **Network & internet** > **Hotspot & tethering**.
- 3. Touch **Wi-Fi hotspot** and do any:
	- Make it easier to find and connect to your hotspot. Touch **Hotspot name** and change it.
	- Prevent others from seeing your phone's network name. Check **Hide my device**.
	- See your current password or change it. Touch **Hotspot password**.
	- Improve hotspot signal. For less interference, change the broadcast channel/band to 5GHz. For a stronger signal, change it to 2GHz. (This feature is not available in all countries.)
	- Help other devices find your hotspot. Touch **Compatibility** and make sure **Extend compatibility** is  $on$   $\odot$ .
	- Increase the hotspot connection speed. If you no longer need to assist others in finding your hotspot, turn **Extend compatibility** off.
	- Limit the number of devices that can connect, or restrict access to only devices you specify. Touch **Manage devices**.
	- Save battery life. Touch **Timeout settings** to configure when the hotspot should automatically turn off if no one is using it.

## **Hotspot: Connect devices**

- 1. Check that [cellular data is on.](#page-133-0) If cellular data is off, your phone doesn't have an internet connection to share.
- 2. Go to **[Settings](#page-38-0)** > **Network & internet** > **Hotspot & tethering**.
- 3. Touch **Wi-Fi hotspot**.
- 4. Turn Use Wi-Fi hotspot on  $\bullet$ , then plug in your phone to charge. Using the hotspot really drains the battery!

When your hotspot is active, you'll see  $\textcircled{\tiny{\textcirc}}$  in the [status bar.](#page-27-0)

5. Set up the connection.

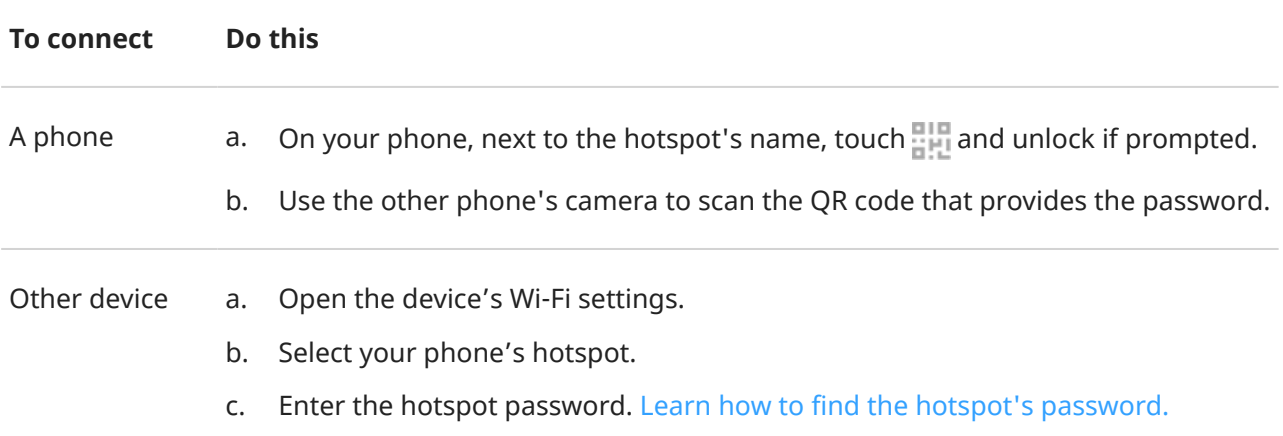

### **Hotspot: Manage connections**

#### **Number of connections**

To see the number of devices connected to your hotspot:

- <span id="page-136-0"></span>In [quick settings](#page-36-0), look below  $\textcircled{\tiny{\textcircled{\tiny{A}}}}$ .
- Or, go to **Settings** > **Network & internet** > **Hotspot & tethering** and look under **Wi-Fi hotspot**.

By assigning a password for your hotspot, you ensure that people can't connect to your hotspot without your knowledge or permission.

#### **Control who can connect**

To disconnect all devices and prevent them from reconnecting:

- 1. Turn the hotspot off.
- 2. Change the password.
- 3. Turn the hotspot back on to continue using it.

If you're experiencing performance issues, you can limit the number of connections allowed or temporarily disconnect devices.

- 1. Go to **[Settings](#page-38-0)** > **Network & internet** > **Hotspot & tethering**.
- 2. Touch **Wi-Fi hotspot** > **Manage devices**.
- 3. Do any of the following:
	- To limit number of devices allowed, touch **Device limit**.
	- To temporarily disconnect devices until your next hotspot session, under Connected devices, touch the device's name > **Disconnect**. The device will remain unable to connect until you turn off and restart the hotspot.

To allow only specified devices to connect:

- 1. Get the MAC addresses of the devices you want to allow to connect. (Connect devices to the hotspot normally, then go to **Manage devices**, and touch the name of each connected device to view its MAC address.)
- 2. Touch **Manage allowed devices** > **Add allowed device**.
- 3. For each device, enter the MAC address and device name.
- 4. Once you add allowed devices, they are saved unless you delete them, and you can turn this feature on and off by checking or unchecking **Allow all devices** any time.

To restrict access for a previously allowed device, touch the device name, then touch **Delete**.

#### **Hotspot: View or change password**

- 1. Go to **[Settings](#page-38-0)** > **Network & internet** > **Hotspot & tethering**.
- 2. Touch **Wi-Fi hotspot**.
- 3. Touch **Hotspot password** to see the current password.
- 4. To change the password, type over the current password.

**Note:** Although you can turn off passwords for your hotspot, keeping a password prevents unauthorized usage of your cellular data.

## <span id="page-137-0"></span>**Hotspot: Manage security**

If you're getting a warning about weak security for your hotspot, [set a strong hotspot password.](#page-136-0) Also, secure your hotspot by selecting a protocol:

- 1. Go to **[Settings](#page-38-0)** > **Network & internet** > **Hotspot & tethering** > **Wi-Fi hotspot**.
- 2. Touch **Security**.
- 3. Adjust settings:
	- WP3 is the most secure choice.
	- Choose WPA2/WPA3 for newer devices (made after July 2020). Older devices may not be able to connect to a WPA3 or WPA2/WPA3 mixed network.
	- Choose WPA2 (AES) for the widest compatibility with both current and older devices.
	- Don't use **None** for this setting.

#### **USB tethering**

To connect a device to the internet using your phone's cellular data and a USB cable:

- 1. Check that [cellular data is on.](#page-133-0) If cellular data is off, your phone doesn't have an internet connection to share.
- 2. [Connect](#page-9-0) your phone to your computer with a USB cable.
- 3. On your phone, go to **[Settings](#page-38-0)**.
- 4. Touch **Network & internet** > **Hotspot & tethering**.
- 5. Turn on **USB tethering** to start the connection.

You'll see  $\psi$  in your [notifications.](#page-66-0)

To stop the connection, touch the notification and turn off **USB tethering**, then disconnect your phone and computer.

### **Bluetooth tethering**

To connect a device to the internet using your phone's cellular data and a Bluetooth connection:

- 1. Check that [cellular data is on.](#page-133-0) If cellular data is off, your phone doesn't have an internet connection to share.
- 2. Turn on Bluetooth on your phone and [pair](#page-139-0) with the other device.
- 3. Set up the other device to get its network connection via Bluetooth.
- 4. On your phone, go to **[Settings](#page-38-0)**.
- 5. Touch **Network & internet** > **Hotspot & tethering**.
- 6. Turn on **Bluetooth tethering** to start the connection.

To stop the connection, [turn off Bluetooth](#page-139-0) or touch & hold  $\hat{\bm{x}}$  in quick settings and disconnect the device.

# **Connect to VPNs**

A virtual private network (VPN) lets you access files on a secure network like an office network with a firewall. Contact your network administrator for VPN settings and any additional apps or requirements.

To set up a VPN connection:

- 1. Go to **[Settings](#page-38-0)** > **Network & internet**.
- 2. Touch **VPN**. If prompted, set a screen lock PIN or password.
- 3. Touch  $\perp$ .
- 4. Choose the type of VPN and enter settings from the network administrator.
- 5. To always remain connected to the VPN, check **Always-on VPN**.
- 6. Touch **Save**.

The network is stored in the VPN list so you can select it when you need to connect.

# **Add a Private DNS service**

Private DNS protects you when you browse the internet and use apps on your phone. It:

- Encrypts your data over a secure channel
- Prevents you from being redirected to fraudulent websites that appear legitimate
- Prevents you from receiving fraudulent communications from sources that appear legitimate (phishing)
- Prevents others from stealing your information as it's being sent or received (snooping)

Your phone is set to **Private DNS** > **Automatic** by default. So, as long as your mobile or internet service providers offer encrypted DNS, you're protected. Check with your mobile and internet providers.

#### **Private DNS services**

The only time you need to change this setting is if you have a free or paid DNS service to use, instead of relying on your mobile or internet providers. To add the service to your phone:

- 1. Go to **[Settings](#page-38-0)** > **Network & internet** > **Private DNS**.
- 2. Select **Private DNS provider hostname**.
- 3. Touch **Enter hostname of DNS provider**.
- 4. Enter the URL for your DNS provider and touch **Save**.

If you no longer want to use the private DNS service:

- 1. Go to **[Settings](#page-38-0)** > **Network & internet** > **Private DNS**.
- 2. Select **Automatic**.

We don't recommend turning Private DNS off.

# <span id="page-139-0"></span>**Connect with Bluetooth**

## **Turn Bluetooth on/off**

Bluetooth uses more of your battery, so turn it off when not in use.

- 1. [Open quick settings](#page-35-0).
- 2. Touch  $\frac{1}{2}$  to switch it on/off.

## **Pair with Bluetooth device**

To connect with a new Bluetooth accessory or other device, you need to pair with it. You only need to do this once for each device.

- 1. Set the device you want to pair (accessory, computer, other phone, etc.) to Bluetooth discovery mode so that your phone can find it. See the device manufacturer's instructions.
- 2. On your phone, go to **[Settings](#page-38-0)** > **Connected devices**.
- 3. Touch  $\leftarrow$ .

As the phone searches for available devices, you'll see  $\bigcirc$ .

- 4. Touch an available device to connect.
- 5. Do any of the following:
	- If a pairing code appears on your phone and Bluetooth device, make sure the codes match. (If they don't, touch **Cancel**, verify the name of the device you want to pair with, and try again.)
	- If your device shows a passkey (like 0000 or 1234), enter it on your phone. If you don't see a place to enter it, swipe down from the top of your screen and touch the Bluetooth notification.
	- If your device doesn't show a passkey and you must enter one for the device to pair, see the device manufacturers' instructions.
- 6. Touch **Pair** on your phone. Check the other device for a pairing prompt as well; if it has one, you'll need to confirm on both devices or pairing will fail.
- 7. Set sharing options if you'll want to share contacts, phone audio, media audio, or internet access.

**Tip:** If you use a screen lock, you can define a paired Bluetooth device as a [trusted device,](#page-212-0) keeping your phone unlocked while connected to it. When you disconnect or move out of range, your phone locks again. Go to **[Settings](#page-38-0)** > **Security & privacy** > **More security settings** > **Smart Lock** > **Trusted devices**.

Can't pair? [Troubleshoot the issue.](#page-249-0)

### **Use paired device**

**Tip:** Bluetooth connections can really drain your battery. Save power by turning Bluetooth off when you're not connected to a device.

After pairing with a device, you'll need to set sharing options and then you can use Bluetooth to:

Make or receive [calls](#page-116-0) with a headset

- Make or receive [calls](#page-116-0) and play music over your car's audio system
- Transfer [music](#page-129-0)
- Share [photos](#page-107-0)
- Share [contacts](#page-112-0)
- Share your phone['s internet connection](#page-134-0) with your computer

To set sharing options:

- 1. Go to **[Settings](#page-38-0)** > **Connected devices**.
- 2. Touch  $\binom{3}{2}$  by the device's name.
- 3. Turn sharing options on or off.
- 4. On the paired device or in the device's app, look for Bluetooth settings to review and adjust. For more information, see the paired device manufacturer's instructions.

## **Reconnect with Bluetooth device**

- 1. [Open quick settings](#page-35-0) and turn  $\frac{1}{2}$  on.
- 2. Turn on the Bluetooth device.

## **Turn off Bluetooth scanning**

When [Bluetooth is off,](#page-139-0) your phone can still scan and automatically connect to a [previously paired device.](#page-139-0) To prevent this, turn off Bluetooth scanning.

To turn off scanning:

- 1. Go to **[Settings](#page-38-0)** > **Location**.
- 2. Touch **Location services**.
- 3. Turn **Bluetooth scanning** off

If you turn this off, apps that [use your location](#page-191-0) won't work as well.

### **Change phone's name**

Your phone name identifies your phone in a Bluetooth network. You can change the name.

- 1. Go to **[Settings](#page-38-0)** > **Connected devices**.
- 2. Touch  $\rightarrow$  **Device name.**

# **Make contactless payments**

*Only some versions of this phone, sold in certain countries, support this feature.*

Use NFC (near-field communication) to pay quickly and [securely](#page-207-0) at checkout registers by touching your phone to an electronic reader.

### <span id="page-141-0"></span>**Set up contactless payment**

- 1. Make sure you have:
	- Set up a payment app on your phone. [Install one](#page-79-0) from Play Store if needed.
	- Turned on NFC.
- 2. Go to **[Settings](#page-38-0)** > **Connected devices** > **Connection preferences**.
- 3. Touch **NFC** and make sure it's on.
- 4. Touch **Contactless payments** > **Default payment app** and select the app.
- 5. Touch **Use default payment app**, then chose when to use it (always or except when another payment app is open).

**Note:** This feature manages payment apps. It doesn't include money transfer apps.

#### **Make a payment**

1. Make sure NFC is on and that the terminal has this symbol:

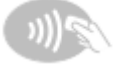

2. Unlock your phone and touch its [back](#page-9-0) to the terminal.

Your payment app might require you to open the app and enter a PIN before touching your phone to the terminal.

#### **Turn off contactless payment**

[Turn off NFC.](#page-142-0)

**Tip:** You can also open your payment app and turn off contactless payments. Not all payment apps support this option.

# **Share or receive with NFC**

*Only some versions of this phone, sold in certain countries, support this feature.*

NFC (near-field communication) makes it easy to [securely](#page-207-0) share with sources you trust, without having to type a lot of information or struggle with pairing.

#### **Turn NFC on**

- 1. Go to **[Settings](#page-38-0)** > **Connected devices** > **Connection preferences**.
- 2. Touch **NFC** and turn it on  $\bullet$ .

If you don't see this option, then your phone doesn't support NFC.

### <span id="page-142-0"></span>**Share content between devices**

Share content from your phone to another device by touching the devices together (usually back to back).

You can share content using the Files app. To learn how, [read Google](https://support.google.com/files/answer/7577382)'s help.

## **Read NFC tags on posters and signs**

Receive web links, e-coupons, brochures, maps, and more from an NFC tag. Look for the NFC logo on NFCenabled accessories, posters, signs and store displays. Just touch the [back](#page-9-0) of your phone to within 2 cm of the logo to receive its tag information.

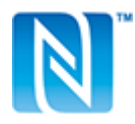

### **Enable NFC icon in status bar**

To know whether NFC is on by glancing at your status bar:

- 1. Go to **[Settings](#page-38-0)** > **Connected devices**.
- 2. Touch **Connection preferences** > **NFC**.
- 3. Turn **NFC icon** on  $\bullet$ .

When NFC is on, you'll see  $\blacksquare$  in your [status bar](#page-27-0).

### **Turn NFC off**

[Open quick settings](#page-35-0) and touch  $\mathbb{N}$ .

# **Share files and links with nearby Android phones**

Share content easily and securely. You can share things like photos or videos, contacts, documents, and links. Send them to another Android phone near you without using an internet connection.

## **Turn sharing on/off**

To turn it on:

- 1. On your phone, make sure [Bluetooth](#page-139-0) and [Location](#page-191-0) are turned on.
- 2. [Open quick settings](#page-35-0) and touch  $\infty$ .

Or, go to **[Settings](#page-38-0)** > **Connected devices** > **Connection preferences** > **Nearby Share**.

3. Touch **Use Nearby Share** or turn it on  $\bullet$ .

To turn it off, open quick settings, touch  $\infty$  and turn it off  $\bullet$ .

**Tip:** You can change your phone's name to something less identifiable before sharing or receiving. Go to **[Settings](#page-38-0)** > **Connected devices** > **Connection preferences** > **Nearby Share** > **Device name** and edit the name.

#### **Share content with someone**

- 1. Open the content to share.
- 2. Touch  $\ll$  or touch  $\gg$  **Share**, then select **Nearby Share**.

Your phone will look for nearby devices.

- 3. Hold your phone and the other phone close to each other.
- 4. When you see the other phone in your list of nearby devices, touch its name to send the item. The other person can accept or reject the transfer.

#### **Get content from someone**

- 1. When someone shares content with you, you'll get a notification:
	- If needed, touch the notification to make your phone visible.
	- If you're prompted to turn on Nearby Share, Bluetooth, or Location, touch **Use Nearby Share**.
- 2. To get the content, touch **Accept**.

### **Choose who can see you for sharing**

No one can share with you when your screen is locked.

To adjust who can share with you when your screen is unlocked:

1. [Open quick settings](#page-35-0) and touch  $\infty$ .

#### Or, go to **[Settings](#page-38-0)** > **Connected devices** > **Connection preferences** > **Nearby Share**.

- 2. Touch **Device visibility** and choose who can see your phone for sharing:
	- **Everyone**: Your phone is visible to your contacts who are nearby while your screen is on and unlocked.
	- **Contacts**: Your phone is visible to nearby contacts you choose while your screen is on and unlocked.
	- **Your devices**: Your phone is only visible when Nearby Share is open.

If a contact isn't available, you'll need to add an email address associated with their Google account to their contact info.

### **Fix an issue**

If you can't share content with someone, try these steps:

- 1. On both phones, check that [Bluetooth is on](#page-139-0).
- 2. On both phones, check that [Location is on](#page-191-0).
- 3. Bring the devices close together, within 1 foot (30 cm) of each other.
- <span id="page-144-0"></span>4. Turn [airplane mode](#page-133-0) on and then off.
- 5. Turn your phone off and then on again.
- 6. Wait until no one else is sharing content with the other phone.

# **Transfer files between phone and computer (USB)**

## **About USB transfers**

You can transfer [music](#page-129-0), photos, and other files between your phone's storage and computer (in either direction). Use a USB cable that's capable of data transfer and isn't for charging only.

## **Transfer files**

#### **Connect phone to computer**

- 1. With the phone and computer turned on, connect the phone and computer with a USB cable.
- 2. Unlock the phone.
- 3. [Change the USB connection mode](#page-145-0) for the type of file you're transferring: **File transfer** or **PTP** for photos and videos.
- 4. If you're transferring videos, you can convert them to AVC (advanced video coding) so they're compatible with more media players. Although they'll play on more media players, the quality may be reduced. Turn **Convert videos to AVC** on **O** or off  $\bullet$ .

#### **Transfer to/from a Windows computer**

1. Ensure the phone is properly connected to the computer using the steps above.

If you don't unlock the phone and change the USB connection to allow file transfers, you won't see any files on your phone.

- 2. On your computer, open File Explorer, click the name of your phone, and navigate to its internal storage.
- 3. If you selected **PTP** when you connected the phone, in File Explorer choose whether to import pictures and videos automatically or manually.
- 4. Open a second File Explorer window to see your computer folders.
- 5. Navigate to the folders or files to transfer, then drag and drop them to and from the open phone storage and computer folders.

#### **Transfer to/from a Mac**

1. Ensure the phone is properly connected to the computer using the steps above.

If you don't unlock the phone and change the USB connection to allow file transfers, you won't see any files on your phone.

2. On your computer, download the Android File Transfer application from www.android.com/filetransfer and follow the onscreen instructions.

## **Location of files**

Files are stored in these folders on your phone:

- <span id="page-145-0"></span>• **DCIM**: (Digital Camera Images) Photos and videos taken with the Camera app
- **Pictures**: Photos you edited and photos from apps other than Camera
- **Download**: Files [downloaded](#page-187-0) from the internet
- **Music**: Files for apps that play music
- **Ringtones**: Sound files for ringtones
- **Notifications**: Sound files for [notifications](#page-163-0)
- **Alarms**: Sound files for [alarms](#page-103-0)

### **Fix an issue**

If you're having issues, [try these troubleshooting steps.](#page-252-0)

# **Change USB preferences**

## **Available USB modes**

File transfer: Allow all types of files to [transfer from your phone to another device](#page-144-0).

**USB tethering**: [Share your phone's mobile data connection](#page-137-0) with another device.

**MIDI**: [Connect electronic musical instruments.](#page-130-0)

**PTP:** Allow only photos to [transfer from your phone to another device.](#page-144-0)

**No data transfer**: [Charge battery](#page-182-0) over USB.

## **Change USB mode**

The default USB mode is **No data transfer**, which means your connection is charging the phone only. To allow your phone to communicate across USB for anything other than charging the phone, you need to change the USB connection mode.

#### **From the popup**

1. Connect your phone to another device using your USB cable.

You'll see a popup that lets you choose the connection mode.

2. Touch the mode you want to use. If you don't see the mode, touch  $\mathbb{Q}$  to open the full settings screen, then select it.

#### **From notifications**

- 1. With your phone connected to another device using your USB cable, swipe down from the top of the screen and look for the  $\oplus$  notification, which shows your current USB mode.
- 2. Touch  $\vee$  if needed.
- 3. Touch the **notification** for more options.
- 4. Touch the mode you want to use.

#### **From <b>Settings**

- 1. With your phone connected to another device using your USB cable, go to **[Settings](#page-38-0)** > **Connected devices** > **USB**.
- 2. Under **Use USB for**, select a mode.

## **Keep in charging mode only**

If you don't want to see a popup with choices of USB modes when you connect your phone to a device, you can turn the popup off. The mode defaults to **No data transfer**, for charging. And to change modes, you can use the notification or Settings app.

To turn off the popup:

- 1. With your phone connected to another device using your USB cable, go to **[Settings](#page-38-0)** > **Connected devices** > **USB**.
- 2. Turn **Show popup to choose desired mode** off  $\bullet$ .

## **Ready For platform**

Connect your phone and PC to share content and experiences easily between them.

To get started, touch **Ready For** in quick settings, or open the Ready For app. [Learn more](https://help.motorola.com/hc/apps/readyfor/index.php?os=13&v=05.0&f=)

# **Cast screen or media to TV**

### **Mirror with Chromecast**

To mirror your screen on a TV, showing all apps and screens you use on your phone, you must:

- Use a TV with [Chromecast built-in.](https://www.google.com/chromecast/built-in/)
- Or, plug a Chromecast into your TV's HDMI port. ([Learn how.](https://support.google.com/chromecast/answer/3212934))

To start casting:

- 1. Make sure your phone and Chromecast or TV with Chromecast are connected to the same [Wi-Fi](#page-131-0) network.
- 2. Go to **[Settings](#page-38-0)** > **Connected devices** > **Connection preferences** > **Cast**.

```
quick settings, touch \Box.
```
3. Touch the name of the Chromecast or TV to connect.

To stop:

- On the casting notification, touch  $\vee$  > **Disconnect**.
- Or, from quick settings, touch > **Disconnect**.

### **Cast an app**

You can cast an app if you:

- Have a smart TV that supports mobile apps for viewing or playing media from your phone. See your TV user guide for instructions to connect your phone.
- Have Chromecast or a TV with [Chromecast built-in.](https://www.google.com/chromecast/built-in/)

Miracast is not supported.

To cast an app:

- 1. Make sure your phone and smart TV or Chromecast are connected to the same [Wi-Fi](#page-131-0) network.
- 2. In a cast-compatible app (like YouTube), touch

If you don't see or don't see your TV listed in the casting options, try these troubleshooting steps.

While casting:

- You'll see  $\blacksquare$  in the [status bar](#page-27-0).
- You can still make and receive calls and use your phone's other features.

To stop casting:

- In the app that's casting, touch and touch the option to disconnect.
- From the notification, touch  $\times$ .

### **Cast personal media with Wi-Fi Direct**

If your TV supports Wi-Fi Direct, [set up a connection](#page-132-0) between your phone and TV so that you can view or play media from your phone.

For information about using Wi-Fi Direct after you've connected, see the user guide that came with your TV.

### **Fix an issue**

After each step, see if your issue is fixed.

#### **Check the basics**

- 1. If you're using a [VPN,](#page-138-0) turn off the VPN and try again.
- 2. Make sure your phone and Chromecast or smart TV are connected to the same [Wi-Fi](#page-131-0) network.
- 3. Move your phone to within 15 feet of your Chromecast or smart TV.
- 4. If you're using Chromecast or a TV with Chromecast built-in, [check for updates](https://play.google.com/store/apps/details?id=com.google.android.apps.chromecast.app) to the Home app.

#### **Phone can't find smart TV**

First, check the basics. Then:

- 1. On the TV, open the app and start a video. Then on your phone, open the app and try casting to the TV again.
- 2. Link the app on your phone to the app on the TV:
	- a. On your phone, open the app, open its settings, and look for options to watch on TV. (For example, **YouTube** >  $\bf{M}$  > Settings > Watch on TV > Link with TV code.)
	- b. Follow the app's onscreen instructions to complete setup.
- 3. Reboot your Wi-Fi router.
- 4. Check your TV for firmware and app updates. See the TV manufacturer's support website for information.
- 5. Check your TV manufacturer's support website to make sure the app is still supported on your TV model.

#### **Check for app help**

If you're having issues casting with one of these apps, check their help center for troubleshooting information:

- **[Netflix](https://help.netflix.com)**
- [Amazon Prime Video](https://www.amazon.com/gp/help/customer/display.html?nodeId=201376320)
- [YouTube](https://support.google.com/youtube/answer/7048602)
- [Google TV](https://support.google.com/googleplay/answer/2851683)

# **Print from your phone**

### **Set up printing**

To connect your printer and phone:

- 1. Before you begin:
	- If your printer is connected to a Wi-Fi network, be sure the phone and your printer are connected to the same network.
	- If your printer supports Wi-Fi Direct, [set up a direct connection](#page-132-0) between the phone and printer.
- 2. Go to **[Settings](#page-38-0)** > **Connected devices** > **Connection preferences** > **Printing**.
- 3. Touch **Default Print Service** to automatically find your printer.

Once your printer is found, it is ready to print.

If your printer isn't found in Default Print Service:

- 1. Touch **Add service**.
- 2. In Play Store, search for "[printer brand] print service" and install the app for the printer's service plugin.
- 3. Once installed, return to **Settings** > **Connected devices** > **Connection preferences** > **Printing** and touch the print service plugin name to automatically find your printer.
- 4. If your printer isn't found automatically, touch  $\rightarrow$  **Add printer**  $> \frac{1}{\sqrt{2}}$ .
- 5. Enter the printer's name and IP address (found in your printer settings on connected computer).

## **Print**

- 1. Open the item to print, such as:
	- A photo in Photos
	- An email
	- A document in Drive
	- A web page in Chrome.
- 2. Touch or  $\equiv$  > **Print**. (If you're using Chrome,  $\Rightarrow$  **Share** > **Print**.)
- 3. Select printer options if needed.
- 4. Touch **.**

# **About wireless sharing**

## **What you can share**

You can share your [photos and videos,](#page-107-0) [contacts](#page-112-0), [screenshots,](#page-40-0) and [downloaded files.](#page-187-0)

## **When sharing photos and videos**

When deciding how to [share](#page-107-0) your photos or videos, consider these factors:

- Resolution (high versus low) of the photo or video; high resolution uses more data
- Number of photos to share (one photo or a few or an entire vacation album)
- Whether you want to share on the internet or from device-to-device
- Length of availability for sharing

## **Ways to share**

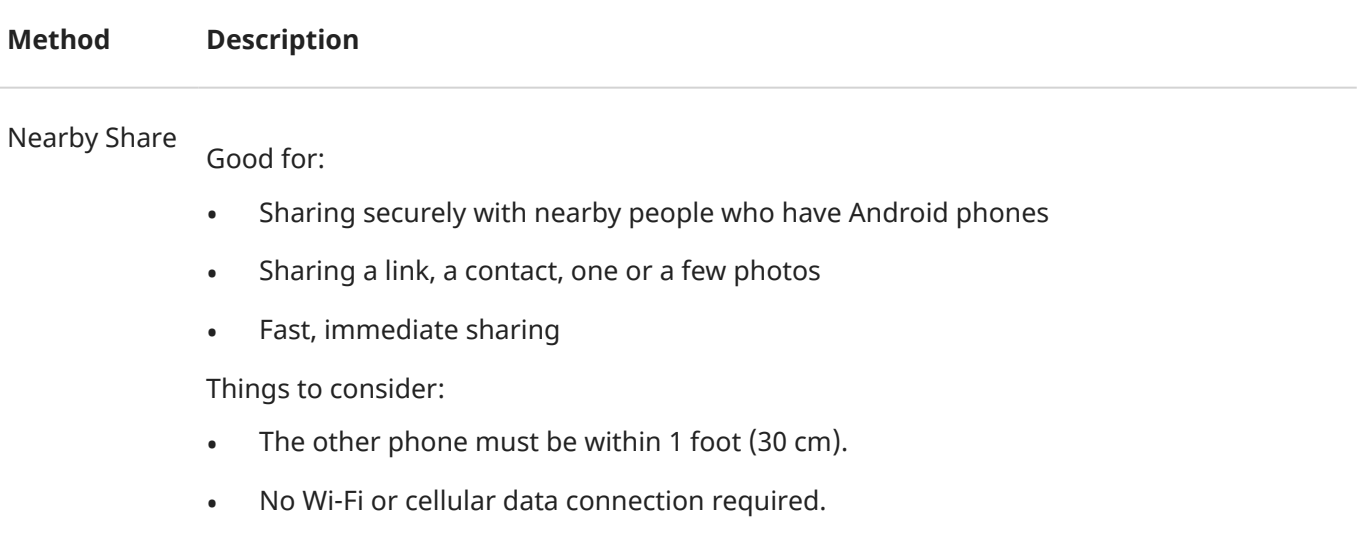

#### [Learn more.](#page-142-0)

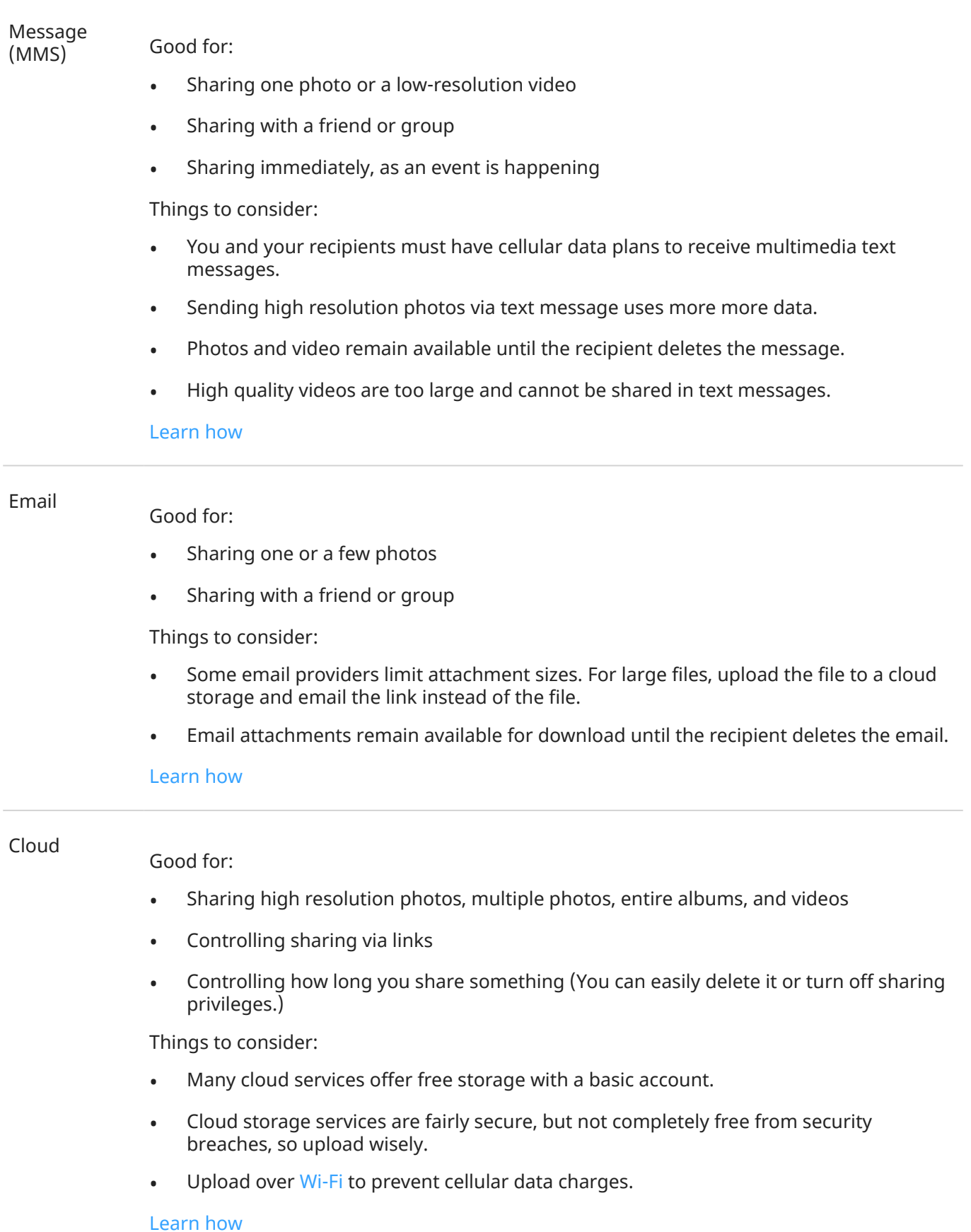

## Settings : Connected devices 143

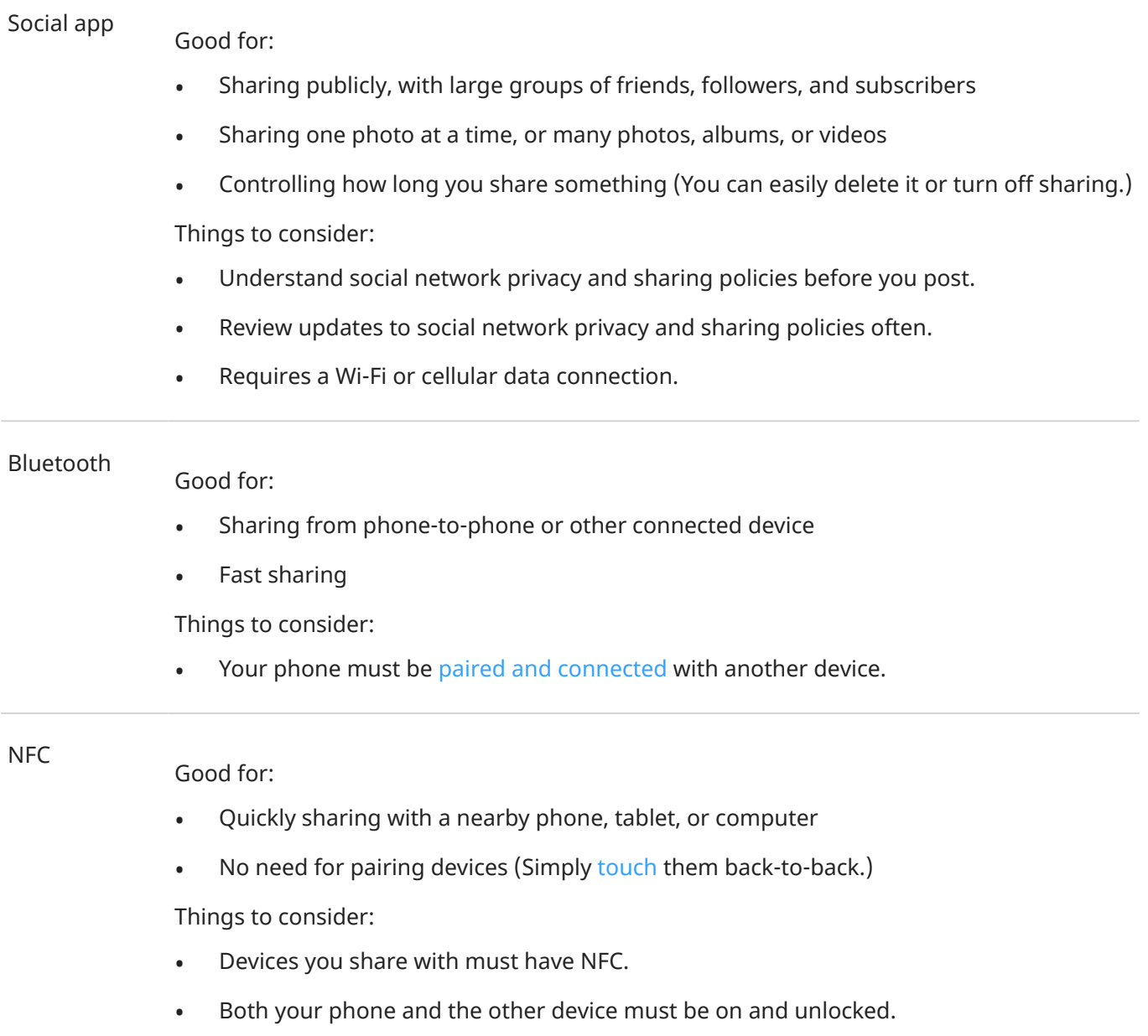

[Learn how](#page-141-0)

# **Change screen timeout**

### **Change when your screen turns off**

- 1. Go to **[Settings](#page-38-0)** > **Display**.
- 2. Touch **Screen timeout** and select the time of inactivity before your phone sleeps.

**Tip:** Set a shorter time to [extend battery life](#page-182-0).

### **Stay on until you look away**

Use Attentive Display to keep the screen on when you're looking at it and turn it off when you look away:

- Your screen won't dim or sleep when you're looking at it.
- Your screen will sleep sooner when it doesn't see you, saving battery.

In certain lighting conditions, your phone may have difficulty detecting when you've looked away.

To turn Attentive Display on:

1. Go to **[Settings](#page-38-0)** > **Display** > **Screen timeout**.

Or, [open](#page-64-0) the **Moto** app and touch  $\equiv$  > **Display**.

2. Touch **Attentive Display** and turn it on.

If you don't want to use Attentive Display, then turn it off  $\bullet$ .

## **Change lock screen features**

Use these options to control what content and features appear on your [lock screen.](#page-21-0)

You can also [control when your screen locks.](#page-210-0)

### **Change how notifications look and work**

#### **Turn off or limit notifications**

To turn off notifications for your lock screen (sleep mode and awake mode), or to choose between showing some or all content:

- 1. Go to **Settings** > **Home & lock screen**.
- 2. Touch **Lock screen** > **Privacy**.
- 3. Select whether or not to show notifications.

If you show notifications but hide sensitive content, then you'll receive notifications for incoming emails or chats, but they won't include message details.

To turn off notifications in [sleep mode](#page-21-0) but see them in awake mode:

1. Go to **Settings** > **Home & lock screen** > **Lock screen**.

### Settings : Home & lock screen 145

- 2. Turn **Sleep mode notifications** off
- 3. Touch **Privacy** and choose **Show all notifications on lock screen**.

To have the screen stay black when notifications arrive:

- 1. Go to **Settings** > **Home & lock screen** > **Lock screen**.
- 2. Turn **Wake screen for notifications** off

#### **Change notification style**

These are your choices for displaying notifications on your lock screen:

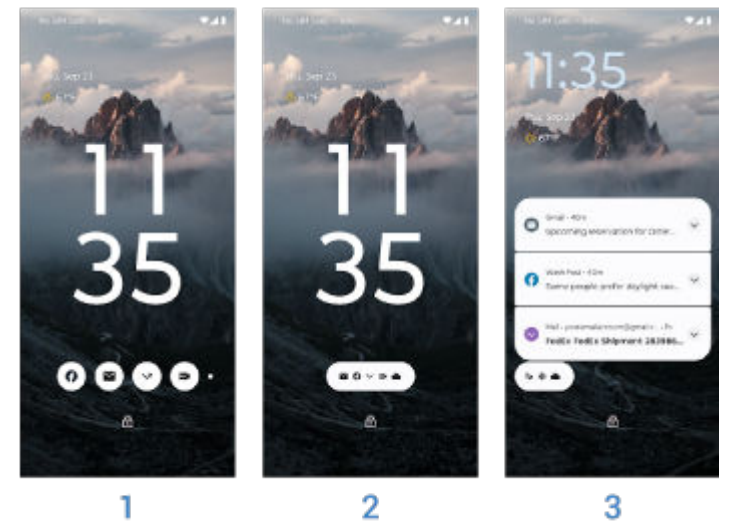

- 1. **Bubbles**: See notifications bundled by app. Touch a bubble to preview an app's notifications.
- 2. **Chip**: See which apps have notifications. Touch the chip to see all notifications.
- 3. **List**: See notifications as a list with details.

To change styles:

- 1. Go to **Settings** > **Home & lock screen** > **Lock screen**.
- 2. Touch **Notification Style**.
- 3. Choose a style.

#### **Hide/show actions**

If you don't want to see and use actions on notifications (like Reply, Archive):

- 1. Go to **Settings** > **Home & lock screen** > **Lock screen**.
- 2. Turn **Sleep mode interactions** off

#### **Remove lock after actions**

To prevent others from using your phone, when you use an action (like Reply) from a notification, you need to unlock the phone before replying.

To allow replies or other actions from notifications without unlocking:

- 1. Go to **Settings** > **Home & lock screen** > **Lock screen**.
- 2. Turn **Safe reply** off

### **Set gestures for waking screen**

When the screen is off (black), you can always lift the phone to see the lock screen. You can also use these other gestures:

- 1. Go to **Settings** > **Home & lock screen** > **Lock screen**.
- 2. Touch **Wake display** and select gestures to use to see your lock screen:
	- **Tapping the display**
	- **Moving the phone**

### **Make clock smaller**

- 1. Go to **Settings** > **Home & lock screen** > **Lock screen**.
- 2. Turn **Double-line clock** off

### **Add message to lock screen**

To add your name or a short message to your [lock screen](#page-21-0) for anyone who finds your phone:

- 1. Go to **Settings** > **Home & lock screen** > **Lock screen**.
- 2. Touch **Text on lock screen**.
- 3. Type the text to display and touch **Save**.

**Tip:** Don't put your mobile number as contact info on your lock screen unless you can access your voicemail from another device.

### **Control access to your wallet**

To allow or prevent access to your Wallet without unlocking your phone:

- 1. Go to **Settings** > **Home & lock screen** > **Lock screen**.
- 2. Turn **Show wallet** on **O** or off

## **Show and control smart devices**

If you have Google Home devices (lights, cameras, thermostats), you can monitor and control them from the lock screen:

- 1. Go to **Settings** > **Home & lock screen** > **Lock screen**.
- 2. To add them to your lock screen, turn **Show device controls** on  $\bullet$ .

This allows you to review their controls from the lock screen, but you'll have to unlock to adjust their settings.

3. If you also want to be able to adjust their controls without unlocking, turn **Control from locked device**   $\cap$   $\cap$ 

# **Adjust screen brightness**

To set your screen's brightness, open [quick settings](#page-35-0) and slide

Your phone automatically adjusts your screen to the light around you, with Adaptive brightness. When the feature is on, you can still fine tune the brightness in quick settings. To turn this feature off:

- 1. Go to **[Settings](#page-38-0)** > **Display**.
- 2. Turn **Adaptive brightness** off.

**Tip:** If the lowest setting on the set slider is still too bright, you can [make the screen extra dim.](#page-194-0)

## **Use Dark theme**

Give your eyes and battery a break by changing to a dark background.

When Dark theme is on, the dark background applies to your settings and app screens. Colors don't change in media, such as videos.

When it's off, if you run low on battery, [Battery Saver](#page-184-0) switches temporarily to the dark background until the phone has charged.

#### **Turn it on or off**

- 1. Go to **Settings** > **Display**.
- 2. Turn **Dark theme** on **O** or off

**Tip:** To add  $\bigcirc$  Dark theme to quick settings, [open](#page-35-0) quick settings, touch  $\bigvee$ , then drag the tile where you want it.

#### **Set a schedule**

- 1. Go to **Settings** > **Display** > **Dark theme**.
- 2. Touch **Schedule**, then select one:
	- To start and stop at specified times, touch **Turns on at custom time** and enter times.
	- To use from dusk to dawn, touch **Turns on from sunset to sunrise**.

## **Adjust colors at night**

If you selected a [color mode,](#page-156-0) it will resume outside of night hours.

### **Automatically change screen to amber**

Your phone can automatically filter out blue light and adjust screen colors to warmer tones at night, making it easier to view and read in dim light. You might even fall asleep more easily.

1. Go to **[Settings](#page-38-0)** > **Display** > **Night Light**.

- <span id="page-156-0"></span>2. Touch **Schedule**, then:
	- To start and stop at specified times, touch **Turns on at custom time** and enter times.
	- To filter from dusk to dawn, touch **Turns on from sunset to sunrise**.

To adjust filter intensity, [open quick settings](#page-35-0), touch & hold (, then use the slider to change the intensity of the amber filter.

#### **Turn it off**

To temporarily switch back to regular colors from amber, [open quick settings](#page-35-0) and turn off  $\Box$  Night Light.

To stop automatically changing to amber, select **Settings** > **Display** > **Night Light** > **Schedule** > **None**.

### **Automatically change screen to grayscale**

To help you wind down at night, your phone can change to grayscale (black and white).

- 1. Go to **[Settings](#page-38-0)** > **Digital Wellbeing & parental controls** > **Bedtime mode**.
- 2. Touch **Bedtime routine**, then set your schedule.
- 3. Touch **Customize** > **Screen options at bedtime**.
- 4. Turn **Grayscale** on  $\bullet$ .

#### **Turn it off**

To temporarily switch back to regular colors from grayscale, [open quick settings](#page-35-0) and touch .

To stop automatically changing to grayscale at night, go to **Settings** > **Digital Wellbeing & parental controls** > **Bedtime mode** > **Customize** > **Screen options at bedtime** and turn **Grayscale** off .

## **Choose color mode**

You can change the intensity of color on your screen for a realistic or enhanced look.

- 1. Go to **[Settings](#page-38-0)** > **Display**.
- 2. Touch **Colors**.
- 3. Choose one:
	- To see the most accurate colors, touch **Natural**.
	- To see the most vivid colors, touch **Saturated**.

#### **Tips:**

- If colors don't appear as you expect, [troubleshoot the issue.](#page-240-0)
- If you're color blind, use [color correction](#page-194-0) instead.

# **Stop screen flicker**

If you're using your phone in dark environments and the screen flicker is irritating your eyes, use Flicker prevention.

To turn it on or off:

- 1. Go to **[Settings](#page-38-0)** > **Display**.
- 2. Turn **Flicker prevention** on **O** or off

# **Adjust Edge lights**

Lights show on your phone's edges to let you know the phone is charging or to alert you of an incoming call, notification, or alarm.

## **Turn lights on/off**

To stop or restart the lights:

1. Go to **[Settings](#page-38-0)** > **Display**.

Or, [open](#page-64-0) the **Moto** app and touch  $\equiv$  > **Display**.

2. Touch **Edge lights** and turn them off or on  $\bullet$ .

### **Change color of lights**

1. Go to **[Settings](#page-38-0)** > **Display**.

Or, [open](#page-64-0) the **Moto** app and touch  $\equiv$  > **Display**.

- 2. Touch **Edge lights** > **Settings**.
- 3. Touch a color to select it.

### **Control lights for calls, alarms, and app notifications**

You can control when your phone lights up to notify you.

1. Go to **[Settings](#page-38-0)** > **Display**.

Or, [open](#page-64-0) the **Moto** app and touch  $\equiv$  > **Display**.

- 2. Touch **Edge lights** > **Settings**.
- 3. For each feature, turn lights off  $\bullet$  or on  $\bullet$ .

### **Dim lights when screen faces down**

1. Go to **[Settings](#page-38-0)** > **Display**.

Or, [open](#page-64-0) the **Moto** app and touch  $\equiv$  > **Display**.

### Settings : Display 150

- 2. Touch **Edge lights** > **Settings**.
- 3. Turn **Show at full brightness when the screen is facing down** off .

### **Show lights only when screen faces down**

1. Go to **[Settings](#page-38-0)** > **Display**.

Or, [open](#page-64-0) the **Moto** app and touch  $\equiv$  > **Display**.

- 2. Touch **Edge lights** > **Settings**.
- 3. Turn **Only show when the screen is facing down** on  $\bullet$ .

## **Turn off for a scheduled period of time**

To keep the lights dark at certain times:

1. Go to **[Settings](#page-38-0)** > **Display**.

Or, [open](#page-64-0) the **Moto** app and touch  $\equiv$  > **Display**.

- 2. Touch **Edge lights** > **Settings**.
- 3. Turn **Turn off for a scheduled period** on  $\bullet$ .
- 4. Enter start and end times.

# **Show apps full screen**

By default, apps avoid the banded area across the [front camera,](#page-9-0) but you can set your apps to use full screen and stretch across the entire display.

You can turn it on or off for individual apps or all apps.

- 1. Go to **[Settings](#page-38-0)** > **Display** > **Full screen**.
- 2. Adjust the settings:
	- To adjust an individual app, next to the app's name, turn it on  $\bullet$  or off  $\bullet$ .
	- To adjust all apps, touch > **Turn on for all apps** or **Turn off for all apps**.
- 3. If you don't see the change or it doesn't display correctly, do either to close and restart the app:
	- Open [recent apps](#page-64-0) and swipe it from the list, then reopen the app.
	- Restart the phone, then reopen the app.

If you're using an app and want to toggle full screen on or off, you can do it from the recent apps list:

1. [Drag up](#page-34-0) from the bottom of the home screen, hold, then release.

Or, touch  $\blacksquare$  if you're using [3-button navigation.](#page-35-0)

2. Touch the app's icon.

- 3. Touch **Full screen** to switch it on or off:
	- $\bullet$   $\Box$  extends the app screen around the camera.
	- $\Box$  prevents the app from extending around the camera.

# **Change screen timeout**

### **Change when your screen turns off**

- 1. Go to **[Settings](#page-38-0)** > **Display**.
- 2. Touch **Screen timeout** and select the time of inactivity before your phone sleeps.

**Tip:** Set a shorter time to [extend battery life](#page-182-0).

### **Stay on until you look away**

Use Attentive Display to keep the screen on when you're looking at it and turn it off when you look away:

- Your screen won't dim or sleep when you're looking at it.
- Your screen will sleep sooner when it doesn't see you, saving battery.

In certain lighting conditions, your phone may have difficulty detecting when you've looked away.

To turn Attentive Display on:

1. Go to **[Settings](#page-38-0)** > **Display** > **Screen timeout**.

Or, [open](#page-64-0) the **Moto** app and touch  $\equiv$  > **Display**.

2. Touch **Attentive Display** and turn it on.

If you don't want to use Attentive Display, then turn it off  $\bullet$ .

# **Stop automatic rotation**

## **Prevent screen from rotating**

[Open quick settings](#page-35-0) and turn Auto-rotate off.

In this mode, you can manually rotate the current app. Turn your phone the direction you want, then touch  $\Box$  in the corner.

## **Allow screen to rotate**

To allow rotation for all apps, [open quick settings](#page-35-0) and turn Auto-rotate on.

You can also adjust this in **Settings** > **Display** > **Auto-rotate screen**

**Tip:** If your home screen isn't rotating but Auto-rotate is on, then check your home screen settings. Touch & hold a blank spot on your home screen, then touch **Home settings** > **Allow Home screen rotation**.

## **Change text and icon size**

You can make the text or other items on your screen smaller or larger for your comfort and convenience. You can also make text appear bolder and increase contrast to see it better.

- 1. Go to **[Settings](#page-38-0)** > **Display** > **Display size and text**.
- 2. Do any of the following:
	- To adjust only the size of text on the screen, drag **Font size** to the size you want.
	- To adjust the size of icons along with their labels, drag **Display size** to the size you want.
	- To make the text darker and heavier, turn **Bold text** on  $\bullet$ .
	- To make text stand out better against its background, turn **High contrast text** on . When it's on, a thin black line is added around white text, or a thin white line is added around black text.

**Tip:** Swipe the **Preview** window to see how the changes affect your icons and text.

To adjust other font and display options, touch & hold a blank space on your home screen, then touch **Personalize**.

**If you need more help seeing the screen**, [turn on accessibility features,](#page-194-0) like magnification to zoom in and out or a screen reader to hear audio descriptions of what you touch on the screen.

# **Set recording options**

You can adjust settings before [recording your screen](#page-41-0):

- 1. Open recording options:
	- In [quick settings](#page-35-0), touch & hold  $\binom{?}{?}$ .
	- Or, go to **Settings** > **Display** > **Screen record**.
- 2. Select options for:
	- Viewfinder size
	- **Resolution**
- 3. To show screen touches, turn **Record touch points** on .

# <span id="page-161-0"></span>**Adjust volumes**

## **Use Volume buttons**

**In-call audio.** When you're on a call, the [Volume buttons](#page-9-0) control the volume of the other person.

**Media.** When you're not on a call, the Volume buttons control media volume during playback or before you listen.

**Phone ringtone, notification sounds, and alarms.** To adjust these volumes, press a Volume button and then use this shortcut on your home screen:

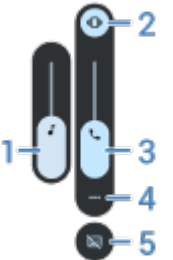

- 1. Slide to adjust media volume.
- 2. Touch to choose level for ringtone and notification sounds: on  $\bigcap$ , silent  $\bigcap$ , and vibration only  $\bigcap$  .
- 3. Slide to adjust call volume.
- 4. Touch to see all volume controls (call, ring/notification, alarm, media).
- 5. Touch to turn [captions](#page-197-0) on/off when speech is detected.

### **Set app volumes and auto-mute apps**

You can adjust the volume of each app.

Also, your phone can learn to automatically mute apps you usually mute. You can review and adjust the list of apps at any time.

#### **Set it up**

- 1. Go to **[Settings](#page-38-0)** > **Sound & vibration**.
- 2. Touch **Multi-volume** and turn it on  $\bullet$ .

#### **Adjust app volumes**

Press a Volume button to control volume of the app currently on screen, or use the sliders to adjust volumes of any apps with sound in use.

### Settings : Sound & vibration 154

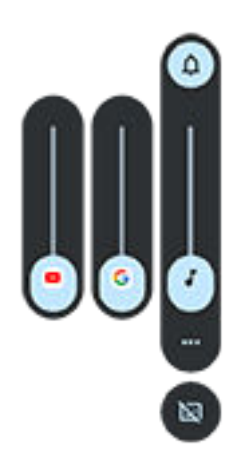

#### **View and remove automatically muted apps**

- 1. Go to **[Settings](#page-38-0)** > **Sound & vibration** > **Multi-volume**.
- 2. Touch **Auto mute** to see the list of muted apps.
- 3. To remove an app from the list, just unmute it in the app.

If you don't want your phone to learn your usage patterns and automatically mute apps, go to **Settings** > **Sound & vibration** > **Multi-volume** and turn **Auto mute** off .

### **Silence with Power & Volume buttons**

To silence a ringing phone, press either the **Power** button or the **Volume down** button.

**Tip:** Use Do Not Disturb to silence all calls, messages, events, and reminders. Turn it on [from quick](#page-167-0) [settings,](#page-167-0) or schedule it to turn on automatically [during certain times](#page-168-0) or [during calendar events.](#page-167-0)

### **Pick up to silence**

You can simply pick up your phone to silence incoming calls and alarms, and to turn vibration on.

To enable this gesture:

1. Go to **[Settings](#page-38-0)** > **Sound & vibration**.

Or, [open](#page-64-0) the **Moto** app and touch  $\equiv$  > Gestures.

- 2. Touch **Pick up to silence** and turn it on  $\bullet$ .
- 3. If you want this gesture to silence calls but not alarms (or vice versa), touch **Settings** and turn the appropriate option off  $\bullet$ .

## **Set ringtones**

### **Change default call ringtone**

- 1. Go to **[Settings](#page-38-0)** > **Sound & vibration**.
- 2. Touch **Phone ringtone**.
- <span id="page-163-0"></span>3. Do one of the following:
	- Select a ringtone from the list.
	- To use a song as the ringtone, touch **Add ringtone** at the bottom of the list. Then touch  $\equiv$  > **Audio** and select the song [stored on your phone.](#page-164-0)
	- For silence, touch **None** at the top of the list.

### **Set call ringtone for a contact**

You can choose a unique ringtone for calls from specific people so you'll know instantly who's calling.

- 1. [Open](#page-64-0) the **Contacts** app.
- 2. Touch the contact's name.
- 3. Touch > **Set ringtone**.
- 4. Do one of the following:
	- Select a ringtone from the list.
	- To use a song as the ringtone, touch **Add ringtone** at the bottom of the list. Then touch  $\equiv$  to browse and select the song [stored on your phone.](#page-164-0)
	- For silence, touch **None** at the top of the list.

### **Change notification sound**

#### **Set default notification sound**

To change the sound used for notifications from all apps:

- 1. Go to **[Settings](#page-38-0)** > **Sound & vibration** > **Default notification sound**.
- 2. Do one of the following:
	- To change it, choose a new sound.
	- To turn notification sounds off, select **None**.

#### **Set notification sound for a specific app**

To use a distinctive sound for an app's notifications, instead of the default notification sound:

- 1. Touch & hold the app icon.
- 2. Touch **(i)** > **Notifications**.
- 3. Touch the category for enabled notifications, then touch **Sound** and select a unique ringtone, or set it to none.

#### **If you can't hear a notification**

If an app's notifications are silent but you want to hear them:

- 1. Touch & hold a notification.
- 2. Touch **[Default](#page-174-0)**.

To let an app's notifications be heard when [Do Not Disturb](#page-166-0) is on:

1. Touch & hold the app icon.

- <span id="page-164-0"></span>2. Touch **(i)** > **Notifications**.
- 3. Touch the category for enabled notifications and turn **Override Do Not Disturb** on .

## **Change alarm sound/music**

- 1. In the Clock app, touch  $\vee$  by the alarm.
- 2. Touch and choose what to play:
	- To use a ringtone on your phone, select one.
	- To wake to a music app like Spotify, select the app and choose the music.

### **Get more ringtones**

Although your phone comes with lots of ringtones, you can get more:

- Search for "ringtones" in [Play Store](#page-79-0) and install an app that provide ringtones.
- Search for "ringtone maker" in [Play Store](#page-79-0) and install an app that lets you create custom ringtones. Open the app and use it to select entire songs or portions of songs.
- If you have songs that are .mp3 files stored on your computer, [connect](#page-144-0) your phone and computer with a USB cable, then copy the song to your phone.

### **Fix an issue**

If you're not hearing your ringtones:

- Look for **i**n your [status bar,](#page-20-0) which means you're in [Do Not Disturb](#page-166-0) mode. [Open quick settings](#page-35-0) and turn  $\bigcap$  Do Not Disturb off.
- Check that your [ringtone volume](#page-161-0) is set to  $\bigcap$ .

# **Change vibration settings**

## **Turn all vibration on/off**

Turning vibration off is a good way to [extend battery life](#page-182-0) when you need to.

To control overall phone vibration (calls, notifications, keyboard interactions) with one on/off switch:

- 1. Go to **[Settings](#page-38-0)** > **Sound & vibration** > **Vibration & haptics**.
- 2. Turn **Use vibration & haptics** on **O** or off

## **Set call vibration**

**Prevent your phone from vibrating for calls** 

- 1. Go to **[Settings](#page-38-0)** > **Sound & vibration**.
- 2. Touch **Vibration & haptics**.

3. Under Calls, turn **Ring vibration** off

#### **Make your phone vibrate for calls**

- 1. Go to **[Settings](#page-38-0)** > **Sound & vibration**.
- 2. Touch **Vibration & haptics** and check that **Use vibration & haptics** is on .
- 3. Under Calls, select options:
	- For incoming calls, turn **Ring vibration** on . Optionally, turn **Vibrate first then ring gradually**  on  $\bullet$ .
	- To feel a vibration when a call you make is answered, turn **Outgoing call vibration** on  $\bullet$ .

### **Set notification vibration**

- 1. Go to **[Settings](#page-38-0)** > **Sound & vibration**.
- 2. Touch **Vibration & haptics** and check that **Use vibration & haptics** is on .
- 3. Under Notifications and alarms, turn **Notification vibration** on **O** or off **.**

## **Control alarm vibration**

#### **Turn vibration on/off for an alarm**

- 1. In the Clock app, touch  $\vee$  by the alarm.
- 2. Check or uncheck **Vibrate**.

#### **If you don't feel vibration and expect to**

- 1. Go to **[Settings](#page-38-0)** > **Sound & vibration**.
- 2. Touch **Vibration & haptics** and check that **Use vibration & haptics** is on .
- 3. Under Notifications and alarms, turn on  $\bullet$ .

#### **If you never want alarms to vibrate**

- 1. Go to **[Settings](#page-38-0)** > **Sound & vibration**.
- 2. Touch **Vibration & haptics** and check that **Use vibration & haptics** is on .
- 3. Under Notifications and alarms, turn off  $\Box$ .

This overrides the vibration setting on the individual alarm.

# **Enhance sound**

## **About Dolby Atmos**

Use preset equalizers to enhance your phone's speaker sound, or apply sound profiles to your headphones or other connected device based on the type of media playing.

<span id="page-166-0"></span>Smart audio automatically chooses the best settings for the media you're listening to, or you can set and customize sound profiles for the loudspeaker and connected devices.

### **Select sound profiles**

You can select a preset sound profile for your loudspeaker, headphones, or other connected device, and your phone will remember the next time you connect it.

1. [Open quick settings](#page-35-0), then touch & hold  $\blacksquare$ .

Or, [open](#page-64-0) the DO Dolby Atmos app.

- 2. Touch **Settings**.
- 3. Choose how to adjust sound:
	- To automatically adjust based on the media playing, select **Smart audio**.
	- To use a preset sound profile, select **Music**, **Movie**, **Game**, or **Podcast**.
	- To use a custom sound profile where you can adjust a graphic equalizer, select **Custom**.
- 4. To customize a selected sound profile, next to the profile name touch  $\mathcal{D}$ , then:
	- Choose an equalizer preset to enhance treble, bass, or vocals.
	- To get a surround sound experience, turn **Surround virtualizer** on.
	- To keep the same volume level when you switch between audio sources, turn **Volume leveler** on.
	- To learn more about these settings, touch > **Help**.
	- To revert a profile to its original settings, touch > **Reset**.
	- To revert to all original settings, on the main Dolby Atmos screen, touch **Settings** > > **Reset settings**.

### **Turn Dolby Atmos off**

To turn Dolby Atmos off for headphones or another connected device, [open quick settings](#page-35-0) and touch  $\blacksquare$ .

To turn it off when you're listening through the loudspeaker:

- 1. Go to **[Settings](#page-38-0)** > **Sound & vibration** > **Dolby Atmos**.
- 2. Touch > **About**.
- 3. Tap the version listed three times to add the on/off switch.
- 4. Turn it off  $\blacksquare$ .

## **Silence calls & notifications**

When you're busy, use Do Not Disturb to mute ringtones for incoming calls, stop vibration, and block notifications.

## <span id="page-167-0"></span>**Quickly turn Do Not Disturb on or off**

#### **Turn it on**

1. [Open quick settings](#page-35-0) and touch  $\bigcap$ .

You'll see in the status bar when Do Not Disturb is on.

- 2. To change how long it stays on, in quick settings, touch & hold  $\bigcap$ , touch **Duration for Quick Settings**, and then choose one:
	- To keep it on indefinitely, touch **Until you turn off**.
	- To select a duration, touch **For 1 hour**, then touch + or to adjust the time.
	- To choose each time you turn Do Not Disturb on, touch **Ask every time**.

#### **Turn it off**

```
Open quick settings and touch \bigcap.
```
If it's turning itself on again, but you don't want it to:

- Make sure you're not silencing [on a schedule](#page-168-0) or during calendar events.
- If you're using [Bedtime mode](#page-51-0), touch **Settings** > **Digital Wellbeing & parental controls** > **Bedtime mode** > **Customize** and turn **Do not Disturb for Bedtime mode** off .

#### **Set down to start**

You can turn on Do Not Disturb by placing your phone face down on a surface. To enable this gesture:

1. Go to **[Settings](#page-38-0)** > **Sound & vibration**.

Or, [open](#page-64-0) the **Moto** app and touch  $\equiv$  > Gestures.

2. Touch **Flip for DND** and turn it on  $\bullet$ .

### **Silence during calendar events**

Your phone can automatically switch into and out of Do Not Disturb mode for all scheduled events in calendars that you specify.

- 1. [Open quick settings](#page-35-0), then touch & hold  $\bigcap$ .
- 2. Touch **Schedules**.
- 3. Turn **Event** on  $\bullet$ .
- 4. To select the calendar to use and choose events based on your reply status, touch **Event**.

To stop your phone from automatically silencing based on your calendar:

- 1. Go to **[Settings](#page-38-0)** > **Sound & vibration**.
- 2. Touch **Do Not Disturb** > **Schedules**.
- 3. Turn **Event** off

## <span id="page-168-0"></span>**Silence on schedule**

You can create a schedule for when your phone should automatically switch into and out of Do Not Disturb mode.

- 1. [Open quick settings](#page-35-0), then touch & hold  $\bigcap$ .
- 2. Touch **Schedules**.
- 3. Adjust settings:
	- To use an existing schedule, touch its name, like **Sleeping**.
	- To create a new one, touch **Add more**. Touch **Time**, then enter a name and touch **Add**. Specify its days, start and end times, and level of silence.

To stop your phone from silencing on schedule:

- 1. Go to **[Settings](#page-38-0)** > **Sound & vibration**.
- 2. Touch **Do Not Disturb** > **Schedules**.
- 3. Do any of the following:
	- $\cdot$  To use the schedule later, turn it  $\bullet$  off.
	- To delete a schedule, touch its name, then touch  $\overline{||||}$ . You can only delete schedules you created.
	- To delete multiple schedules, touch > **Delete schedules**.

### **Choose what can interrupt**

You can choose which interruptions to allow when Do Not Disturb is on.

#### **Choose interruptions by People**

- 1. Go to **[Settings](#page-38-0)** > **Sound & vibration** > **Do Not Disturb**.
	- Or, in quick settings, touch & hold  $\bigodot$ .
- 2. Touch **People**.
- 3. Choose what and who to allow.
	- **Calls**: Allow calls from starred contacts, other contacts, all callers, or none. You can also allow calls if the same person calls twice in 15 minutes; turn **Allow repeat callers** on .
	- **Messages**: Allow messages from starred contacts, other contacts, anyone, or none.

#### **Choose interruptions by Apps**

1. Go to **[Settings](#page-38-0)** > **Sound & vibration** > **Do Not Disturb**.

Or, in quick settings, touch & hold  $\bigcirc$ .

- 2. Touch **Apps**.
- 3. Touch  $\perp$ .
- 4. Touch the app to allow, and set notifications to allow  $\bullet$ .

You'll see selected apps under APPS THAT CAN INTERRUPT. To change which notifications can interrupt, touch the app in the list.

#### **Allow alarms and other interruptions**

Alarms and media sounds are allowed by default, but you can turn them off. You can also allow touch sounds, reminders, and calendar events to send notifications.

1. Go to **[Settings](#page-38-0)** > **Sound & vibration** > **Do Not Disturb**.

Or, in quick settings, touch & hold  $\bigcirc$ .

- 2. Touch **Alarms & other interruptions**.
- 3. Turn interruptions on  $\bullet$  or off  $\bullet$ .

# **Stop phone from speaking**

### **Silence replies to voice commands**

Some [voice commands](#page-46-0) (like "What's up?" and "What is the current weather?") cause Google Assistant to speak in response.

To quickly silence a voice command response, touch  $\bigcup$ .

To have your phone show responses to voice commands on screen and not speak them:

- 1. [Open](#page-64-0) the **Google** app.
- 2. Touch your profile icon (M) > Settings.
- 3. Touch **Voice** and turn off speech output.

### **Turn off screen reader**

If your phone describes everything you touch on screen, speaking your notifications, and reading messages aloud, you might have turned on a screen reader. This accessibility feature helps people with visual impairments.

To turn it off:

- 1. Press & hold both Volume Up and Down buttons for three seconds. If TalkBack was reading the screen, this pauses readout so you can update settings more easily.
- 2. Go to **[Settings](#page-38-0)** > **Accessibility**.
- 3. Turn off all screen readers, such as TalkBack or Select to Speak.

## **Silence "Hello Moto" during power up**

If you don't want your phone to say "Hello Moto" when it powers up:

- 1. Go to **[Settings](#page-38-0)** > **Sound & vibration**.
- 2. Turn **Power on sounds** off

You can't adjust the volume level for this sound.

# **Turn off charging sounds**

If you don't want your phone to make a sound when it comes in contact with a charger:

- 1. Go to **[Settings](#page-38-0)** > **Sound & vibration**.
- 2. Turn off **Charging sounds and vibration**.

# **Turn touch sounds on/off**

- 1. Go to **[Settings](#page-38-0)** > **Sound & vibration**.
- 2. Do any of the following:
	- To hear a tone when you dial a number, turn on **Dial pad tones**.
	- To hear a click when you lock or unlock the screen, turn on **Screen locking sound**.
	- To hear a click when you touch something on the screen, turn on **Touch sounds**.

If you don't want any of these sounds, just turn them off  $\bullet$ .

## **Hear other notification sounds**

You can [assign a ringtone](#page-163-0) for notifications from specific apps.

You can also control sounds that notify you of other events:

- 1. Go to **[Settings](#page-38-0)** > **Sound & vibration**.
- 2. To hear a confirmation tone and feel a vibration when you successfully connect your phone to a charger, turn **Charging sounds and vibration** on .
- 3. To feel a vibration when you make a call and the other party answers, touch **Vibration & haptics** and turn **Outgoing call vibration** on  $\bullet$ .

If you don't want any of these sounds, just turn them off  $\bullet$ .

# **Turn notifications on/off**

## **Turn app's notifications off**

When you receive unwanted notifications from an app, touch & hold the notification, then touch **Turn off notifications**.

To review all apps and adjust whether they can send notifications:

- 1. Swipe down to view your notifications.
- 2. At the bottom of the list, touch **Manage**.
- 3. Touch **App settings**.
- 4. Do one of the following:
	- To stop all notifications from an app, turn it off  $\Box$ .
	- To stop certain notifications from an app, touch the app name, then turn notifications  $\bullet$  or off  $\bullet$ for each category.
	- To stop an app from showing notifications as a banner across the top of an unlocked screen, like those for incoming calls, touch the app name, (if needed, touch the notification type), then turn **Pop on screen** off **o** for the category.

**Tip:** To prevent notifications from all apps during certain times or calendar events, use [Do Not Disturb.](#page-166-0)

### **Turn app's notifications on**

If an app isn't sending notifications but you want it to:

- 1. Go to **[Settings](#page-38-0)** > **Notifications**.
- 2. Touch **App settings**.
- 3. At the top, touch  $\blacktriangledown$  and select **Turned off**.
- 4. Turn notifications on  $\bullet$  as needed.

### **Control lock screen notifications**

If you've [set a pattern, PIN or password](#page-209-0), you can control which type of notifications show on your [lock](#page-21-0) [screen](#page-21-0) and prevent them from revealing private information.

To adjust notifications for all apps:

- 1. Go to **[Settings](#page-38-0)** > **Notifications**.
- 2. To hide sensitive content on your lock screen, turn **Sensitive notifications** off .

You'll get lock screen notifications for an incoming email or chat, but they won't include message details.

For finer control, leave this on to allow details, and instead hide sensitive content from specific apps.

3. To change which notifications show on your lock screen (show all, hide notifications from apps you [silenced](#page-174-0), or hide all), touch **Notifications on lock screen**.

To hide sensitive content from specific apps:

- 1. Set lock screen notifications for all apps to **Show conversations, default, and silent**.
- 2. Touch & hold the app icon, then touch  $(i)$  > **Notifications**.
- 3. Types of notifications the app sends appear here. For each enabled notification that you want to hide:
	- a. Touch the name.
	- b. Touch **Lock screen** > **Show sensitive content only when unlocked**.

**Tip:** When you [turn on Lockdown](#page-210-0), notifications won't show on your lock screen.

### **Turn on snoozing**

If you want to be able to snooze notifications by dragging them left or right, turn on snoozing:

- 1. Go to **[Settings](#page-38-0)** > **Notifications**.
- 2. Turn **Allow notification snoozing** on  $\bullet$ .

### **Control notification dots and bubbles**

App icons show dots to alert you about unread notifications. You can turn off dots for one or all apps.

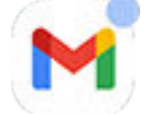

#### **Turn dots off for all apps**

- 1. Go to **[Settings](#page-38-0)** > **Notifications**.
- 2. Turn **Notification dot on app icon** on  $\bullet$  or off  $\bullet$ .

#### **Turn dots off for one app**

- 1. Touch & hold the app icon.
- 2. Touch (i) > **Notifications**.
- 3. Turn **Allow notification dot** on **O** or off

#### **Turn bubbles on or off for all apps**

Some conversations appear as bubbles floating on top of other apps for easy control and access. You can turn bubbles off and see conversations only in their app.

- 1. Go to **[Settings](#page-38-0)** > **Notifications**.
- 2. Touch **Bubbles** and turn them on  $\bullet$  or off  $\bullet$ .

# **Allow notifications to open apps in freeform**

Besides opening apps in freeform from the sidebar, you can also set apps to open in freeform from your notifications.

- 1. Go to **[Settings](#page-38-0)** > **Gestures** > **Sidebar**.
- 2. Touch **Settings** > **More settings**.
- 3. Turn **Open notifications in freeform** on

# **Control notification sound**

### **Change notification volume**

To adjust the volume level of all notifications:

- 1. Press a Volume button and on the screen touch .
- 2. Adjust the **Notification volume** slider.

### **Change notification sound**

#### **Set default notification sound**

To change the sound used for notifications from all apps:

- 1. Go to **[Settings](#page-38-0)** > **Sound & vibration** > **Default notification sound**.
- 2. Do one of the following:
	- To change it, choose a new sound.
	- To turn notification sounds off, select **None**.

#### **Set notification sound for a specific app**

To use a distinctive sound for an app's notifications, instead of the default notification sound:

- 1. Touch & hold the app icon.
- 2. Touch **(i)** > **Notifications**.
- 3. Touch the category for enabled notifications, then touch **Sound** and select a unique ringtone, or set it to none.

#### **If you can't hear a notification**

If an app's notifications are silent but you want to hear them:

- 1. Touch & hold a notification.
- 2. Touch **[Default](#page-174-0)**.

To let an app's notifications be heard when [Do Not Disturb](#page-166-0) is on:

- 1. Touch & hold the app icon.
- 2. Touch **(i)** > **Notifications**.

### <span id="page-174-0"></span>Settings : Notifications 166

3. Touch the category for enabled notifications and turn **Override Do Not Disturb** on .

### **Silence an app's notifications**

To temporarily silence notifications from **all** apps, [use Do Not Disturb.](#page-167-0)

#### **Change to Silent**

If you want an app's notifications to be less intrusive, you can categorize them:

- **Default**: You'll hear a sound and feel vibration (if on), get a message on your lock screen, and can see the app's icon in your status bar.
- **Silent**: You won't hear a sound or feel a vibration. The notification icon will still show in the [status bar](#page-20-0), unless you hide them.

Option 1: On a notification

- 1. Touch & hold a notification.
- 2. Touch **Silent**.

Option 2: In Settings

- 1. Go to **[Settings](#page-38-0)** > **Notifications** > **App settings**, and select the app.
- 2. Touch the type of notification to change.
- 3. Touch **Silent**.

#### **Hide status bar icons for silent notifications**

- 1. Go to **[Settings](#page-38-0)** > **Notifications**.
- 2. Turn **Hide silent notifications in status bar** on .
- 3. Restart the phone to apply the new settings.

You won't see the icon in the status bar for any silent notifications. When you swipe the status bar down, the icon appears in the pull-down along with the notification.

**Tip:** In phone Settings, you can only hide status bar icons for all apps. If you want to hide status bar icons for a single app, open the app and look in its settings. Only some apps let you do this.

#### **Hide silent notifications**

#### 1. Go to **[Settings](#page-38-0)** > **Sound & vibration** > **Do Not Disturb**.

Or, in quick settings, touch & hold  $\bigcirc$ .

- 2. Touch **Display options for hidden notifications**.
- 3. Select what to allow or block:
	- **No sound from notifications**: You will see notifications in the pull-down list of all notifications but won't hear their sound.
	- **No visuals or sound from notifications**: You won't see or hear notifications.
	- **Custom**: Start with not seeing or hearing notifications, and make small adjustments, like allowing notification dots on app icons.

# **Control which apps read your notifications**

Some apps need to access notifications from other apps to work properly. For example, a smart driving companion app needs to access notifications from other apps in order to read them aloud when you're driving.

Be sure that apps with access to your notifications have legitimate reasons, because with this access they can:

- Read all notifications, including personal information like contact names and text messages
- Dismiss notifications
- Answer calls
- Turn **[Do Not Disturb](#page-167-0)** on or off

### **Check which apps can read your notifications**

- 1. Go to **[Settings](#page-38-0)** > **Notifications** > **Device & app notifications**.
- 2. Under **Allowed**, review the list of apps.
- 3. Touch an app to see which notifications it can access:
	- Real-time communication from apps in use, including navigation and calls
	- Conversations, like text messages and chats
	- Notifications with sound and vibration
	- Silent notifications

### **Stop app from reading notifications**

- 1. Go to **[Settings](#page-38-0)** > **Notifications** > **Device & app notifications**.
- 2. Under **Allowed**, touch the app name.
- 3. Choose one:
	- To stop it from reading certain types of notifications, unmark checkboxes.
	- To stop it from reading any notifications, turn **Allow notification access** off  $\bullet$ , then touch **Turn off**.

If you restrict an app's access to notifications and then find the app isn't working properly, you can restore access.

### **Allow app to read notifications**

- 1. Go to **[Settings](#page-38-0)** > **Notifications** > **Device & app notifications**.
- 2. Under **Not allowed**, touch the app name.
- 3. Turn **Allow notification access** on , and touch **Allow**.
- 4. Adjust checkmarks if you want to stop it from reading certain types of notifications.

# **See previously viewed notifications**

After you clear or snooze notifications, you can go to your notification history to view them again.

To set it up:

- 1. Go to **[Settings](#page-38-0)** > **Notifications**.
- 2. Touch **Notification history**.
- 3. Turn Use notification history on  $\bullet$ .

To see the history, go to **Settings** > **Notifications** > **Notification history**.

# <span id="page-177-0"></span>**Set up the sidebar**

Use the sidebar to [open freeform apps](#page-64-0) in a small window that you can move and resize.

## **Turn on the sidebar**

1. Go to **[Settings](#page-38-0)** > **Gestures**.

Or, [open](#page-64-0) the **Moto** app and touch  $\equiv$  > Gestures.

2. Touch **Sidebar** and turn **Use sidebar** on .

You'll see a sidebar on the right edge of your screen. Swipe it in to [see a menu of apps that you can](#page-64-0) [open in freeform.](#page-64-0)

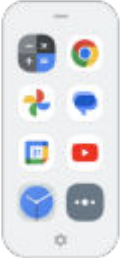

### **Change apps in sidebar**

1. Touch on the sidebar.

Or, go to **[Settings](#page-38-0)** > **Gestures** > **Sidebar** > **Settings**.

- 2. Customize the menu:
	- To rearrange apps, touch & hold an app, then drag it.
	- To remove an app, touch  $\bigcirc$  or unmark its checkbox.
	- To add an app, mark its checkbox.

## **About the Gametime sidebar**

If you use Gametime, it has its own sidebar menu that opens apps. You [set up the apps for that menu](#page-77-0)  [separately.](#page-77-0)

# **Change System navigation**

You can select which navigation option to use for moving between apps and screens.

- 1. Go to **[Settings](#page-38-0)** > **Gestures**.
- 2. Touch **System navigation**.
- 3. Choose an option:
	- **Gesture navigation**: Use drag and swipe gestures to return to your home screen, to switch apps, or to go back to the previous screen. [Learn more about gestures.](#page-34-0)
	- **3-button navigation**: Use the **and and Duttons. [Learn more.](#page-35-0)**

### **Set options for Gesture navigation**

#### **Show or hide navigation bar**

If you don't want to see the navigation bar at the bottom of the screen, you can hide it. You can show it again any time.

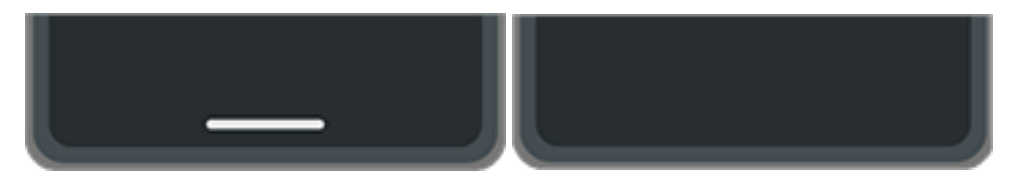

- 1. Go to **[Settings](#page-38-0)** > **Gestures** > **System navigation**.
- 2. Next to Gesture navigation, touch  $\binom{2}{3}$ .
- 3. Under Navigation bar, select whether to **Show** or **Hide** it.

#### **Adjust gesture sensitivity**

To adjust sensitivity of the back navigation gesture:

- 1. Go to **Settings** > **Gestures** > **System navigation**.
- 2. Next to Gesture navigation, touch  $\binom{3}{2}$ .
- 3. Under Back Sensitivity, move the sliders to adjust sensitivity for the left and right edges.

If you have apps that include gestures along the edges of the screen, setting a higher sensitivity here might conflict with them.

#### **Disable or enable swipe for Google Assistant**

To [start a voice command](#page-46-0) with Google Assistant, swipe from the bottom corner. If this gesture conflicts with another you use, you can turn it off.

- 1. Go to **Settings** > **Gestures** > **System navigation**.
- 2. Next to Gesture navigation, touch  $\binom{2}{3}$ .
- 3. Turn **Swipe to invoke assistant** off **or** or on **O**.

### **Set options for 3-button navigation**

#### **Disable or enable using Coogle Assistant**

To [start a voice command](#page-46-0) with Google Assistant, press & hold . You can turn this on or off any time:

- 1. Go to **[Settings](#page-38-0)** > **Gestures** > **System navigation**.
- 2. Next to 3-button navigation, touch  $\binom{2}{3}$ .
- 3. Turn **Hold Home for Assistant** on **O** or off

# **Use one-handed mode**

Want to use one thumb to navigate your phone? After you turn on One-handed mode, you can touch  $\blacksquare$  or swipe down near the bottom edge of the screen to either:

- Move the top of the screen into reach of your thumb
- Or, see notifications and quick settings

This mode is only available if you're [using Gesture navigation.](#page-177-0)

#### **Set it up**

- 1. Go to **[Settings](#page-38-0)** > **Gestures**.
- 2. Touch **One-handed mode** and turn it on  $\bullet$ .
- 3. Choose what should happen when you swipe down:
	- To move the top of the screen into reach of your thumb, select **Pull screen into reach**.
	- To see your notifications and quick settings, touch **Show notifications**.
- 4. To add **R**, which you can touch instead of swiping down, turn **One-handed mode shortcut** on **O**.

#### **Pull screen into reach**

Swipe down near the bottom edge of the screen. Or touch  $\blacksquare$  if you turned on the shortcut.

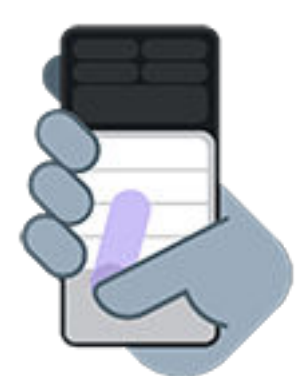

To exit this view:

- Swipe up from the bottom of the screen
- Tap anywhere above the app
- Touch  $\blacksquare$

#### **Show notifications**

To see notifications and your first four quick settings, swipe down from the bottom edge of the phone *once*  or touch *once*.

To see all quick settings, swipe down from the bottom edge of the phone *twice* or touch *twice*.
# <span id="page-180-0"></span>**Customize Power button gesture**

You can customize the Power button, controlling what happens when you press it twice and when you press & hold it.

#### **Choose what happens when you press Power twice**

- 1. Go to **[Settings](#page-38-0)** > **Gestures**.
- 2. Touch **Double press power key**.
- 3. Choose if you want to open the camera or if you don't want anything to happen (**None**).

#### **Choose what happens when you press & hold Power**

- 1. Go to **[Settings](#page-38-0)** > **Gestures**.
- 2. Touch **Press and hold power button**.
- 3. Adjust settings:
	- To see the Power menu for turning off or restarting the phone, or going into [Lockdown mode](#page-210-0) or [Emergency mode](#page-227-0), turn **Hold Home for Assistant** on off.
	- To start [voice command with Google Assistant](#page-46-0), turn **Hold Home for Assistant** on .

Use the slider to adjust how long you need to press & hold before Google Assistant opens.

To see the Power menu for turning off and restarting, you'll need to press the **Power** + **Volume up**  buttons simultaneously.

## **Double-tap back for shortcut**

You can double-tap the back of your phone to open an app or start an action. Set what you want to happen after you double-tap: play/pause music, record a voice memo with Recorder, open Ready For, or open any other app.

To set it up:

1. Go to **[Settings](#page-38-0)** > **Gestures**.

Or, [open](#page-64-0) the **Moto** app and touch  $\equiv$  > Gestures.

- 2. Touch **Quick Launch** and make sure it's on  $\bullet$ .
- 3. Touch **Settings**
- 4. Select the app or task.

# **Turn flashlight on and off**

To turn your flashlight on or off:

- 1. [Open quick settings](#page-35-0).
- 2. Touch  $\Box$ .

Or, make a chopping motion to turn the flashlight on or off.

#### Settings : Gestures 173

If the camera opens instead of turning on the flashlight, be sure to use a chop gesture, not a twist gesture. To control the chop gesture:

1. Go to **[Settings](#page-38-0)** > **Gestures**.

Or, [open](#page-64-0) the **Moto** app and touch  $\equiv$  > Gestures.

2. Touch **Fast flashlight** and turn it on or off.

## **Twist phone to open camera**

Open your camera instantly from any screen, even your lock screen, with Quick capture.

Twist your phone twice like this:

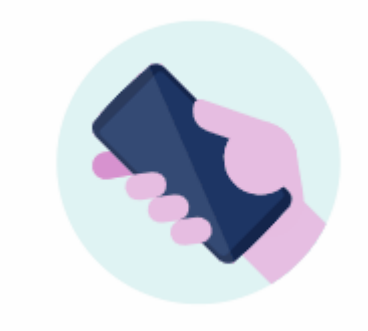

Your viewfinder opens, and you're ready to shoot.

Twist twice again to switch to the front (selfie) camera.

If you don't want others to access your camera, you can turn Quick capture off. But if you use a screen lock, don't worry--only your Camera app is accessible. To view existing photos or access any other features or apps, you must unlock your phone.

To turn Quick capture on or off:

1. Go to **[Settings](#page-38-0)** > **Gestures**.

Or, [open](#page-64-0) the **Moto** app and touch  $\equiv$  > Gestures.

2. Turn **Quick capture** on **O** or off  $\bullet$ .

# <span id="page-182-0"></span>**Charge phone**

### **How to charge phone**

Your phone is like a small computer, giving you tons of information and apps. Depending on what you use, that can take a lot of power. Plan on charging the phone each night so it's ready for the next day.

1. [Connect](#page-9-0) your phone to the charger that came with your phone, or to a charger that is compatible with your phone.

Other chargers, including laptops, can charge more slowly.

2. Insert the plug into an electrical outlet.

When the phone is off and charging, you'll see the outline of a battery and a percentage. If the battery is completely discharged, this will not appear until the phone has received the minimum voltage required to boot.

When the phone is on and charging, you'll see in the [status bar](#page-27-0).

### **Boost charging speed**

If you want to charge quickly, you can adjust settings. When you turn on Charge boost, your phone optimizes charging to make it faster. This may heat up your phone but won't damage it.

- 1. Go to **[Settings](#page-38-0)** > **Battery**.
- 2. Touch **Charge boost**.
- 3. Turn Use charge boost on on for faster charge or off in if you're concerned about your phone being warm.

## **Tips for charging phone**

- You can use your phone while charging. To charge faster, don't use your phone while charging.
- If you can't turn the phone on while it's charging, wait until it receives enough voltage before turning it on.
- When the battery gets low, the phone sends a [notification](#page-66-0).
- Use [Battery Saver mode](#page-184-0) when the battery is low.
- You can [turn off](#page-170-0) charging sounds.

# **Extend battery life**

#### **Choose settings that use less battery**

To get the most life from your battery:

- **Connections:** Turn off [Bluetooth](#page-139-0) and [GPS](#page-191-0) when you're not using them.
- **Wi‑Fi:** Turn on [Wi](#page-131-0)‑Fi when the phone is in a location with Wi‑Fi coverage.

#### <span id="page-183-0"></span>Settings : Battery 175

- **Screen:** Turn down [screen brightness](#page-155-0), change to [Dark theme](#page-155-0), and set a shorter [screen timeout.](#page-152-0)
- **Sync:** If you don't need it, turn off [automatic syncing](#page-205-0) for all accounts. This means you won't receive notifications when updates occur and you'll need to manually sync to get new emails.

### **Temporarily conserve battery power**

Use [Battery Saver](#page-184-0) mode to keep going on a low battery.

Also, avoid these battery-intensive activities until you can [charge:](#page-182-0)

- Recording or watching videos
- Listening to music
- Taking pictures
- Using Live (animated) [wallpaper](#page-56-0)

### **See what's using your battery**

To see if a specific app or service is draining your battery:

- 1. Go to **[Settings](#page-38-0)** > **Battery** > **Battery usage**.
- 2. Swipe up to view the list of apps and features using power since the last full charge.
- 3. Touch the app or feature using a lot of power.
- 4. Touch options for managing power usage.

## **Use optimized charging**

Optimized charging reduces stress on your battery and extends its overall life by limiting time spent charging it over 80%.

If your phone has been plugged in for a few days, it limits charging.

1. Go to **[Settings](#page-38-0)** > **Battery**.

Or, open quick settings, then touch & hold  $\Box$ .

- 2. Touch **Optimized charging**.
- 3. Turn **Use optimized charging** on  $\bullet$ .

## **Keep adaptive battery on**

When you keep adaptive battery on, infrequently used apps will run less when you're not using them. Your phone will learn how you use apps over time and adjust for best battery life.

- 1. Go to **[Settings](#page-38-0)** > **Battery** > **Adaptive Battery**.
- 2. Turn **Use Adaptive Battery** on  $\bullet$ .

# <span id="page-184-0"></span>**Prevent overcharging**

Leaving your phone plugged into a charger can lead to overcharging, which over time shortens your battery's life. Overcharge protection keeps your battery healthy by limiting its charge to 80% if it's been plugged in for three days.

When Overcharge protection is limiting your charge, you'll see  $\mathbb{R}$  in the [status bar.](#page-27-0)

To fully charge your phone from 80%, just disconnect it from the charger and plug it in again.

To turn this feature on or off:

- 1. Go to **[Settings](#page-38-0)** > **Battery** > **Overcharge protection**.
- 2. Turn it on  $\bullet$  or off  $\bullet$ .

## **Use Battery Saver mode**

### **When Battery Saver is on**

Battery Saver helps you keep going on a low battery until the next charge.

To save power, your phone will:

- Turn on Dark theme (You can [turn it off,](#page-155-0) but that uses more battery.)
- Turn off [Live Caption](#page-197-0)
- Wait until you look at an app to refresh its content, like email or news
- Stop apps from doing things in the background (like listening for you to say "Hey Google")
- Stop using Location services when your screen is off

When the phone is in Battery Saver mode, you'll see  $\left| \cdot \right|$  in the status bar.

### **Turn Battery Saver on or off**

#### **Turn it on/off yourself**

[Open quick settings](#page-35-0) and touch  $\Box$ .

#### **Have it turn on automatically**

To turn on when your battery is below a specified level:

- 1. Open quick settings, then touch & hold  $\Box$ .
- 2. Touch **Set a schedule** > **Based on percentage**.
- 3. Move the slider to adjust the percentage when Battery Saver switches on.

**Tip:** Battery Saver turns off while your phone is charging. It turns back on when you unplug the phone.

#### **Let it turn off when your phone is charged**

To turn off automatically when your battery reaches 90%:

- 1. Open quick settings, then touch & hold  $\overline{+}$ .
- 2. Make sure **Turn off when charged** is on  $\bullet$ .

# **Show battery percentage in status bar**

To show the percentage of battery power remaining in the status bar:

1. Go to **[Settings](#page-38-0)** > **Battery**.

Or, open quick settings, then touch & hold  $\overline{+}$ .

2. Turn **Battery percentage** on  $\bullet$ .

# **About storage options**

## **Phone internal storage**

You can store photos, videos, music, and applications on your phone. Files you [downloaded](#page-187-0) from the internet and attachments you save from [email](#page-97-0) or text messages are stored there, too.

You can free up space when needed.

## **Cloud storage**

Clouds are great for storing files, like [photos](#page-107-0), [videos,](#page-107-0) and [music](#page-188-0), you want to share and access from other devices.

Benefits include:

- Access your files from any device with an internet connection
- File synchronization no need to keep track of multiple versions in multiple storage locations
- Backups of photos and videos available if phone is lost or damaged

Cloud storage providers typically offer free storage that can be expanded with a paid subscription once you reach the free-storage limit. Or you can manage your free storage by removing files you no longer need to make space for new ones.

Apps like Drive and Photos let you easily [back up media](#page-107-0) to cloud storage.

# **Manage phone storage**

### **Free up space by scanning**

To scan your phone for old and unused items to remove, like downloads and unused apps:

- 1. [Open](#page-64-0) the **Files** app.
- 2. Touch **Clean**.

You'll see suggestions for categories of items to check and free up space.

3. Touch the suggestions and follow onscreen instructions to uninstall, move, or delete items.

If you don't see suggestions to free up space, check that suggestions are on:

- 1. [Open](#page-64-0) the **Files** app.
- 2. Touch  $\equiv$  > **Settings**.
- 3. Touch **Notifications** and turn on **O** ones you want to receive.

### **Free up space manually**

To free up space:

1. [Open](#page-64-0) the **Files** app.

- <span id="page-187-0"></span>2. Touch **Browse**.
- 3. Touch a category (apps, images, videos, etc.) to view that type of item.
- 4. Do any of the following:
	- To uninstall apps, touch the app's name, then touch **Uninstall**.
	- To clear an app's cache, touch the app's name, then touch **Storage & cache** > **Clear cache**.
	- To clear your data for an app, touch the app's name, then touch **Storage & cache** > **Clear storage**.
	- To delete media or other files, touch & hold to select one or more items, then touch  $\mathbf{m}$ .

## **Schedule automatic removal of photos and videos**

If you [automatically back up](#page-107-0) your photos and videos, you can automatically remove copies from your phone's internal storage after 30, 60, or 90 days.

- 1. Go to **[Settings](#page-38-0)** > **Storage**.
- 2. Touch **Storage manager** and turn it on  $\bullet$ .
- 3. Touch **Remove photos & videos** and select a duration.

# **Find downloaded files**

You can download files and store them on your phone, including:

- Photos, videos, and documents you save from emails or texts
- Books, movies, or other content that you buy from Play Store and save for offline viewing
- Other files or images you download from the web

When the file has finished downloading, you'll see  $\blacktriangleright$  in the [status bar.](#page-27-0) Touch the [notification](#page-66-0) to open the file in the appropriate app.

To view, edit, or delete downloads:

- 1. [Open](#page-64-0) the **Files** app.
- 2. Touch **Browse** > **Downloads**.
- 3. Do any of the following:
	- To open or play a file, touch it. You can only edit some types of files.
	- To sort files by name, date modified, or size, > **Sort by**.
	- To share a file, touch & hold it, then touch  $\ll$ .
	- To delete a file, touch & hold it, then touch  $\mathbf{u}$ .

**Tip:** To access downloads from a computer, connect your phone with a [USB cable](#page-144-0). Then open the phone's internal storage, and look for files in the Downloads folder.

# <span id="page-188-0"></span>**Recover recently deleted files**

You can try to recover recently deleted photos, videos, or texts. But do so as soon as possible. The more you use the phone, the more likely the file will be overwritten with new data.

- 1. Search for "file recovery" in Play Store and [install](#page-79-0) one of the apps.
- 2. Use the app to scan your phone.
- 3. If you can't recover recently deleted items, try connecting your phone to your computer with a USB cable and using a desktop program for file recovery.

**Tip:** [Back up your photos to the cloud](#page-107-0) so you won't lose them if you delete them from your phone.

# **Upload music to cloud**

You can store songs from your library in the cloud, for free, with Google YT Music (not available in all countries). Then you can instantly listen to your tunes wherever you are.

You can upload music from your:

- iTunes library
- Windows Media Player library
- My Music folder, or any folder on your computer

To upload your music:

- 1. On your computer, visit music.youtube.com
- 2. Click on your profile picture > **Upload music**.

To learn more, [read Google](https://support.google.com/youtubemusic/answer/9716522)'s help.

After you've uploaded your music, you can listen to it:

- On your computer by visiting music.youtube.com
- On your phone with the [YT Music](#page-128-0) app

# **Upload photos and videos**

#### **Back up automatically**

- 1. [Open](#page-64-0) the **Photos** app.
- 2. Touch your profile icon  $\mathbb{R}$  > **Turn on backup**.

You can [change back up settings](#page-107-0) any time.

## **Adjust back up settings**

To adjust settings for your automatic backups:

- 1. [Open](#page-64-0) the **Photos** app.
- 2. Touch your profile icon > **Photos settings** > **Backup**.
- 3. Adjust settings as needed:
	- To choose high quality or original size for uploads, touch **Backup quality**.
	- To back up items in your Download, Screenshots, and third-party app folders, touch **Back up device folders**.
	- To back up items over your cellular network, touch **Mobile data usage**, then adjust options for photos, videos, and roaming.

### **Back up manually**

- 1. [Open](#page-64-0) the **Photos** app.
- 2. Open the photo or video.
- 3. On the photo or video, touch  $\bigoplus$ . (Swipe up if you don't see  $\bigoplus$ .)

### **View your backed up photos and videos**

From your phone, open the **P** Photos app.

From your computer, sign in to photos.google.com.

### **Manage your storage**

- 1. [Open](#page-64-0) the **Photos** app.
- 2. Touch your profile icon **M** > **Photos settings** > **Backup**.
- 3. Touch **Manage storage**.
- 4. View how many GB of storage you have used and approximately how much time your remaining storage will last. If you're running low, follow onscreen instructions to get more storage.
- 5. To review and delete recommended photos:
	- a. Under **Review and delete**, touch a category (such as large photos and videos, blurry photos, screenshots).
	- b. Touch & hold an item to delete, then touch others to include.
	- c. Touch  $\Box$ .

#### **More help**

To learn more, [read Google](https://support.google.com/photos/answer/6193313)'s help.

# **Scan documents and make copies**

## **Scan document to Drive**

You can scan important documents with your phone and save them as PDFs on Google Drive.

- 1. [Open](#page-64-0) the **Drive** app.
- 2. Touch  $\rightarrow \rightarrow \rightarrow$ .
- 3. Align your phone over the document to scan and touch  $\bigcirc$ .
- 4. Touch ...
- 5. Optionally:
	- Touch  $\mathbb{L}$  to crop.
	- Touch to select image enhancement options.
	- Touch  $\diamondsuit$  to rotate the image.
	- Touch  $\leftarrow$  to reset the scanner (deletes current unsaved scan).
	- Touch to rename, and adjust image and PDF settings.
- 6. When you've finished scanning, touch **Next**.
- 7. Change the document title and folder on Drive, if desired, then touch **Save**.

In Drive, open the file and touch to share or [print](#page-148-0) the scan.

## **Scan and save to folders from your home screen**

Add Drive Scan widgets to your home screen to scan and save to new or selected folders. Each widget saves to a single folder on Drive. So, [add multiple widgets,](#page-57-0) one for each folder you need (receipts, billing statements, recipes, etc.).

# <span id="page-191-0"></span>**Use location services**

## **About location information**

You can let your phone use GPS, Wi‑Fi networks, mobile networks, and sensors to estimate your location. Apps that have your permission can use this information to deliver location-based services, such as the ability to check in, view traffic, find nearby restaurants, or tag your photos with the location where you took them.

### **Turn location on or off**

To control what location information your phone can use:

- 1. Go to **[Settings](#page-38-0)** > **Location**.
- 2. Turn Use location on  $\bullet$  or off  $\bullet$  to give or remove permission to use your location information.

When it's off, your phone can't find your precise location or share it with any apps. However, turning this off disables many useful features and apps.

**Tip:** To add a Location tile to quick settings, [open quick settings](#page-35-0). Touch . Then drag the Location tile where you want it.

### **Review apps using your location**

To see which apps have recently accessed your location:

1. Go to **[Settings](#page-38-0)** > **Location** > **App location permissions**.

You'll see apps listed by those allowed all the time, some of the time, and not allowed.

2. To change permissions, touch the app name, then select the location access you want.

#### **Review services using your location**

1. Go to **[Settings](#page-38-0)** > **Location** > **Location services**.

- 2. Touch a service to open its settings:
	- **Earthquake alerts**: Sends you an alert about nearby earthquakes of magnitude 4.5 or more. (Not available in all countries.)
	- **Emergency Location Service**: [Sends your location to emergency responders](#page-227-0) when you call or text an emergency number.
	- **Google Location Accuracy**: Improves location accuracy for [Maps](#page-47-0) and [Find My Device.](#page-208-0)
	- **Google Location History**: Clear saved location details and turn location history on or off.
	- **Google Location Sharing**: View who's sharing your location, change sharing duration, and stop sharing.
	- **Carrier Location Access**: Improves carrier services and analytics.
	- **Wi‑Fi scanning**: Allow or prevent apps and services from scanning for Wi-Fi networks at any time, even when Wi-Fi is off.
	- **Bluetooth scanning**: Allow or prevent apps and services from scanning for nearby Bluetooth devices at any time, even when Bluetooth is off.

### **Fix an issue**

#### **Issue: Location isn't working**

After each step, check to see if the issue is fixed.

- 1. [Turn location off](#page-191-0) and then on again.
- 2. [Turn airplane mode on,](#page-133-0) wait 15-20 seconds, then turn it off again.
- 3. If you're using a case, remove it and check if GPS is working. The case might be obstructing the sensor.
- 4. [Check if Battery Saver is on.](#page-184-0) To save power, when Battery Saver is on, your phone disables location services.
- 5. Turn your phone off and then on again.
- 6. [Check for updates](#page-80-0) to the Maps app. After updating the app, restart your phone.
- 7. [Clear the cache and data](#page-82-0) for the Maps app.
- 8. [Use safe mode](#page-81-0) to see if apps you installed are causing the issue and uninstall as needed.

If location works correctly in safe mode, a 3rd party app is probably causing the issue. A lot of apps use your phone's location. If these apps end up with corrupted files, it can affect your phone's location too.

#### **Issue: Location isn't accurate**

Turn accuracy on:

- 1. Go to **[Settings](#page-38-0)** > **Location**.
- 2. Touch **Location services** > **Google Location Accuracy**.
- 3. Turn **Improve location accuracy** on  $\bullet$ .

When this setting is on, your phone uses GPS, Wi-Fi, mobile networks, and sensors to get the most accurate location.

When it's off, your phone uses only GPS to find location, which can be slower and less accurate.

Let your phone scan for nearby Wi-Fi networks or Bluetooth devices:

- 1. Go to **[Settings](#page-38-0)** > **Location**.
- 2. Touch **Location services**.
- 3. Turn **Wi‑Fi scanning** and **Bluetooth scanning** on .

# **Visual assistance**

### **Adjust colors if you're color blind**

- 1. Go to **[Settings](#page-38-0)** > **Accessibility**.
- 2. Touch **Color and motion**.
- 3. Touch **Color correction** and turn **Use color correction** on .
- 4. To replace all screen colors with gray tones, choose **Grayscale**. Or, correct colors based on your vision:

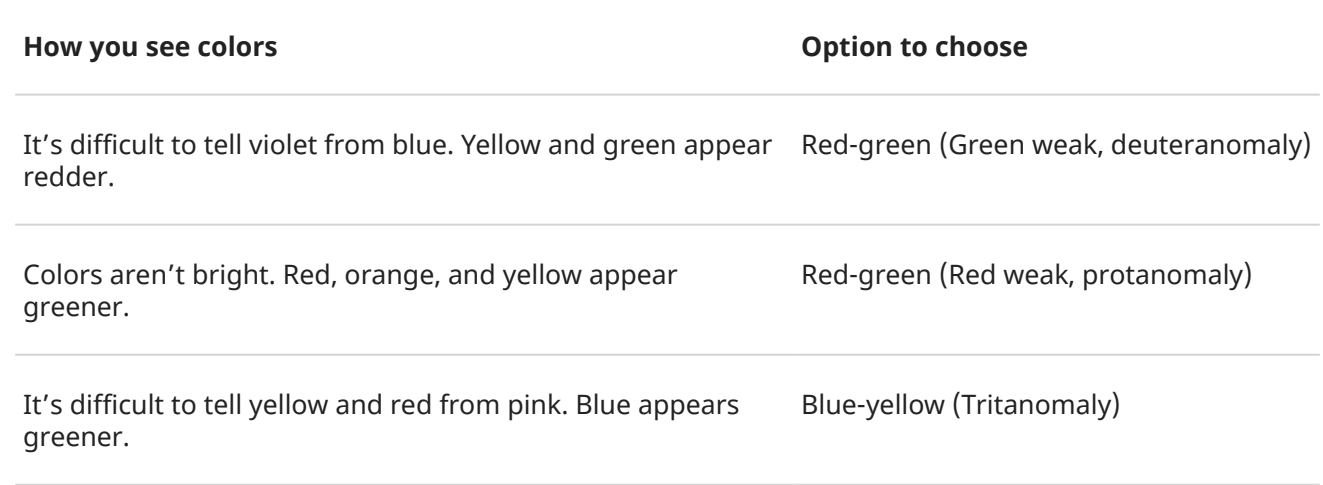

Color correction is an experimental feature and might not work correctly everywhere on your phone.

If colors don't appear as you expect, [troubleshoot the issue.](#page-240-0)

### **Make screen extra dim**

If the  $\diamondsuit$  [brightness slider in quick settings](#page-36-0) doesn't go low enough, you can set the screen to extra dim.

#### **Set it up**

- 1. Go to **[Settings](#page-38-0)** > **Accessibility** > **Extra dim**.
- 2. Turn **Make screen extra dim** on  $\bullet$ .

The first time you do this,  $\frac{1}{2}$  Extra dim is added to quick settings.

- 3. Use the **Intensity** slider to dim the screen.
- 4. Optionally:
	- After you restart the phone, Extra dim will be turned off. To prevent this, turn on **Keep on after**  device restarts  $\bullet$ .
	- If you want to turn this on/off using accessibility shortcuts instead of quick settings, touch **Extra dim shortcut** and select the shortcuts to use.

#### **Use it**

Open quick settings and touch  $\downarrow$  to turn it on/off. Touch & hold  $\downarrow$  to adjust intensity and other settings.

<span id="page-195-0"></span>Or, if you set up accessibility shortcuts, touch  $\gg$  or press & hold both Volume buttons at the same time.

## **Bold all text**

To change all text on the screen to bold for easier reading:

- 1. Go to **[Settings](#page-38-0)** > **Accessibility** > **Display size and text**.
- 2. Turn **Bold text** on  $\bullet$ .

## **Magnify the screen**

You can magnify the screen by triple tapping it or by swiping up from the bottom of the screen with two fingers. If you're using  $3$ -button navigation, you can add  $\blacksquare$  to magnify.

#### **Set it up**

To set up the way to start (zoom in) and stop (zoom out) magnification:

- 1. Go to **[Settings](#page-38-0)** > **Accessibility** > **Magnification**.
- 2. Turn **Magnification shortcut** on  $\bullet$ .

#### **Use magnification**

To zoom in/out:

1. To start magnification, touch  $\left( \mathbf{a} \right)$ .

You'll see an orange border around the screen.

- 2. Touch the area of the screen to magnify, then:
	- Drag two or more fingers to scroll.
	- Pinch two or more fingers to adjust zoom.
	- Touch  $\blacksquare$  to magnify a framed area instead of the full screen. Then use two fingers or  $\mathfrak F$  to drag the frame around the screen.
	- Touch  $\sqrt{ }$  to switch to full screen magnification.
- 3. To turn magnification off, touch  $\left( \mathbf{a} \right)$

The orange border disappears.

To zoom temporarily:

- 1. Start magnification: swipe up from bottom of screen with two fingers, or touch
- 2. Touch & hold anywhere on the screen, then:
	- Drag to move around the screen.
	- Lift your finger to zoom out.

You can't zoom in on the keyboard or the  $\blacksquare$  buttons.

**Tip:** You can also adjust [font and display size](#page-160-0).

## **Use TalkBack to read screens**

Hear descriptions of everything you touch.

#### **Enable TalkBack**

- 1. Go to **[Settings](#page-38-0)** > **Accessibility**.
- 2. Touch **TalkBack** and turn **Use TalkBack** on .
- 3. Touch **Settings** and set the options you want.

#### **When TalkBack is on**

- Touch an item. Your phone speaks the name.
- Start typing. Your phone speaks each number or letter.
- Drag status bar down. Your phone speaks all of the notifications.
- Open a message, file, or book. Your phone reads the text out loud.

#### **Change readout volume**

- Press a Volume button to open volume settings, then use the slider to adjust the level.
- Or, during voice readout, repeatedly press a Volume button.

#### **Stop readout**

To pause or resume readout, press & hold both the Volume Up and Down buttons at the same time for three seconds, until you hear confirmation that TalkBack is on or off. You can change the accessibility feature associated with this [shortcut](#page-200-0).

Or, turn TalkBack off:

- 1. Go to **[Settings](#page-38-0)** > **Accessibility**.
- 2. Touch **TalkBack** and turn **Use TalkBack** off .
- 3. To use the Volume keys or a swipe gesture as a shortcut to turn the reader on/off, touch **TalkBack shortcut**, then select keys or gesture.

#### **Hear audio description of movies and shows**

For movies and shows that support it, you can hear a description of what's happening on screen.

- 1. Go to **[Settings](#page-38-0)** > **Accessibility**.
- 2. Turn **Audio description** on **O** or off

#### **More assistance**

You can also:

- [Use voice commands](#page-46-0)
- [Dictate text](#page-55-0) instead of typing
- [Set your phone to make confirmation sounds](#page-170-0) after you touch or unlock the screen
- [Assign a ringtone for notifications from specific apps](#page-163-0)

# <span id="page-197-0"></span>**Hearing assistance**

## **Caption all speech**

Your phone can automatically caption videos, podcasts, audio messages, and recordings.

#### **Turn captions on/off**

Press a Volume button, then turn it on  $\Box$  or off  $\Box$ . (If you don't see this icon, change caption settings to add it.)

Or, go to **[Settings](#page-38-0)** > **Accessibility** > **Live Caption** and turn it on **O** or off  $\bullet$ .

#### **Use the caption box**

- To move captions, drag the box.
- To expand or shrink captions, touch the box twice.

#### **Battery use**

Live Caption uses more battery. When your battery gets low and [Battery Saver](#page-184-0) is on, Live Caption automatically turns off.

#### **Change caption settings**

You can hide or show:

- Profanity
- Sound labels (laughter, applause, music)
- Caption icon in volume controls
- 1. Go to **[Settings](#page-38-0)** > **Accessibility** > **Live Caption**.
- 2. Turn settings on  $\bullet$  or off  $\bullet$ .

### **Turn on video captions**

- 1. Go to **[Settings](#page-38-0)** > **Accessibility**.
- 2. Touch **Caption preferences** and turn **Show captions** on .
- 3. Specify options (language, text size, and style) for closed captioning.

### **Use hearing aids**

To improve compatibility with hearing aids and reduce sound feedback:

- 1. Go to **[Settings](#page-38-0)** > **Accessibility**.
- 2. Turn **Hearing aids** on  $\bullet$ .

During a call, hold the phone to your ear, then rotate or move it to get the best position for speaking and listening.

#### Settings : Accessibility 190

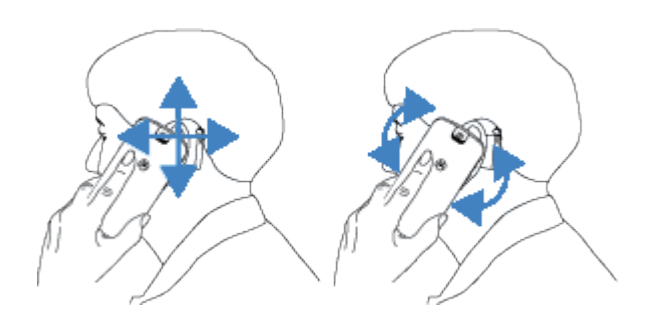

## **Use real-time text (RTT) during calls**

#### *Not all carriers support this feature.*

Real-time text (RTT) lets you use text to communicate during a phone call. Your phone sends text as you type and the recipient can read your message while you write.

RTT:

- Uses call minutes, just like a voice call
- Doesn't require additional accessories

To turn RTT on:

- 1. Touch  $\left( \cdot \right)$ .
- 2. Touch > **Settings** > **Accessibility**.
- 3. Touch the real-time text option and turn it on or select when you want it to appear.

To make a call with RTT:

- 1. Touch  $\mathbf{C}$ .
- 2. [Call](#page-115-0) the number.

While the phone rings, the other person's screen displays an RTT indicator.

3. After the other person answers, enter a message in the text field.

The text that you enter is visible to the other person as you type.

- 4. During a call, you can touch to mute the call, turn on the speaker, return to the keypad, or add a call.
- 5. To end the call, touch

## **Set up TTY device**

*Not all carriers support this feature.*

For text-based communication, you can use [text messaging](#page-89-0) and [email](#page-96-0).

If you prefer to connect to a TTY device:

- 1. Touch  $\ell$ .
- 2. Touch > **Settings** > **Accessibility** > **TTY mode**.
- 3. Select a mode:
	- **TTY Full**: Type and read text on your TTY device.
	- **TTY HCO**: Type text on your TTY and listen to voice replies on your phone.
	- **TTY VCO**: Speak into your phone and read text replies on your TTY.
- 4. Connect your phone and TTY with the audio cord that came with your TTY.

# **Dexterity assistance**

## **Change timing controls**

If you need more time to respond to a notification or messages that are visible only temporarily, you can adjust the time before they disappear:

- 1. Go to **[Settings](#page-38-0)** > **Accessibility**.
- 2. Touch **Timing controls**.
- 3. Adjust settings:
	- There are two basic gestures for controlling your phone: *touch* and *touch & hold*. You can adjust the amount of time before your touch on the screen becomes touch & hold. If you find that you accidentally touch & hold when you intend to touch, choose a longer delay. Use **Touch & hold delay**  to select short, medium, or long delay.
	- If messages that ask you to take action are disappearing too quickly, touch **Time to take action**  and choose a longer time. Not all apps support this setting.
	- If you're using a connected mouse, you can set the cursor to click automatically when the cursor stops moving for an amount of time. Touch **Autoclick (dwell timing)** and select the amount of time.

## **Use external switch or keyboard**

If you're unable to use a touchscreen, Switch Access lets you control the phone using external switches or keyboard keys to select items, scroll, enter text, and more.

To use Switch Access, you must have one of the following:

- **An external switch.** USB or Bluetooth switch devices send keystroke signals to your phone.
- **An external keyboard.** Standard USB or Bluetooth keyboards can work as switch devices by assigning one or more keys to actions.

#### **Set up Switch Access**

- 1. Go to **[Settings](#page-38-0)** > **Accessibility**.
- 2. Touch **Switch Access**.
- 3. Turn Use Switch Access on  $\bullet$ .
- <span id="page-200-0"></span>4. Follow onscreen instructions to select:
	- Number of switches
	- Face gesture settings
	- Scanning options
	- Switch assignments

To adjust options for Switch Access later, go to **Settings** > **Accessibility** > **Switch Access** > **Settings**.

#### **Use Switch Access**

- 1. Connect the external device to your phone by [pairing with Bluetooth](#page-139-0) or using USB. See the manufacturer's instructions for details.
- 2. Press the assigned switch or key to scan and highlight items on the screen or to select highlighted items.

# **Use accessibility shortcuts**

## Use  $\dot{\mathbf{\tau}}$  accessibility menu

Get quick access to an accessibility menu that gives you better control of your phone.

To turn it on:

- 1. Go to **[Settings](#page-38-0)** > **Accessibility**.
- 2. Touch **Accessibility Menu**.
- 3. Turn **Accessibility Menu shortcut** on  $\bullet$ .

**Tip:** To increase the size of the buttons on this menu, touch **Settings**, then turn **Large buttons** on  $\bullet$ .

If you're using [gesture navigation](#page-177-0):

1. Use two fingers to swipe up from the bottom of the screen.

If you've set other [accessibility tools](#page-195-0) to use this gesture, swipe up with two fingers and hold to switch between tools.

2. Choose an option from the menu.

If you're using [3-button navigation:](#page-35-0)

1. At the bottom of the screen, touch  $\mathbb{T}$ .

If you've set other [accessibility tools](#page-195-0) to use this icon, touch & hold it to switch between tools.

2. Choose an option from the menu.

## **Press Volume buttons to start/stop TalkBack**

You can press the Volume buttons to turn the screen reader TalkBack on or off.

**Enable the shortcut**

1. Go to **[Settings](#page-38-0)** > **Accessibility** > **TalkBack**.

#### 2. Turn **TalkBack shortcut** on  $\bullet$ .

#### **Use the shortcut**

Press & hold the Volume Up and Down buttons at the same time for three seconds.

You'll hear confirmation that the feature has been turned on or off.

# **Set or change default apps**

If you have multiple apps that do the same thing, you can pick which app to use by default.

#### **Pick when asked**

Sometimes, your phone asks which app to use. For example, your phone might ask which app to use to open a PDF file.

To set a default when asked:

- 1. Touch the app to use.
- 2. Pick how often you want to use that app for this action: **Always** or **Just once**.

If you select Always, you won't be asked which app to use anymore. To have your phone ask you again, you can clear the default:

- 1. Go to **[Settings](#page-38-0)** > **Apps**.
- 2. Touch **Default apps** > **Opening links**.
- 3. Touch the app you selected as default.
- 4. Touch **Open supported links** and select **Ask every time**.

#### **Pick any time**

You can change some default apps (such as [browser](#page-88-0) or [messaging\)](#page-94-0) at any time:

- 1. Go to **[Settings](#page-38-0)** > **Apps**.
- 2. Touch **Default apps**.
- 3. Touch the default to change.
- 4. Touch the app to use.

## **Adjust special app access**

In **Settings** > **Apps** > **Special app access**, you can adjust these settings:

- **Usage access**: Control which apps have access to data about your app usage (what other apps you're using and how often, your carrier, language settings, and other details).
- **Unrestricted data**: Allow certain apps to use background data even when Data Saver is on. [Learn more](#page-133-0).

You can also control whether apps have access to features such as [Picture-in-picture](#page-66-0), [Battery optimization](#page-183-0), and [Do Not Disturb](#page-166-0). In general, you shouldn't need to adjust these.

## <span id="page-203-0"></span>**Add or remove accounts**

### **Add Google account**

When you set up your phone, you were prompted to add a Google account. If you skipped this, be sure to set one up now so you can download apps from Play Store, get a customized information feed, and take full advantage of the Calendar, Gmail, and other apps included with [your Google account.](#page-26-0)

To add a Google account:

- 1. Go to **[Settings](#page-38-0)**.
- 2. Touch **Passwords & accounts** > **Add account**.
- 3. Touch **Google** and follow the onscreen instructions to add an existing account or to create a new one.
- 4. Once the account is added, [Calendar,](#page-100-0) [Contacts,](#page-110-0) and other account features and apps are updated with information from that account. You can review and change what [syncs](#page-204-0) with your phone for that account.

**Tip:** Keep your apps [up-to-date.](#page-79-0) To see if newer versions of the apps associated with your Google account are available, open the Play Store app and touch your profile icon **M** > **Manage apps & device**.

#### **Add email or app account**

Accounts are automatically added when you:

- Set up [corporate email](#page-17-0)
- Set up [personal email](#page-17-0) for non-Gmail addresses
- Install apps that require a username/password to log in, such as messaging, shopping, or streaming content

To review these accounts or add another:

- 1. Go to **[Settings](#page-38-0)**.
- 2. Touch **Passwords & accounts** > **Add account**.
- 3. Touch the type of account to add and follow the onscreen instructions.

If you don't see the type of account you want to add, [install](#page-79-0) the related app from Play Store, then sign into your account through the app.

4. Once the account is added, account-related features and apps are updated with information from that account. To review and change what [syncs](#page-204-0) with your phone, touch the account type, then account name.

#### **Remove account**

If you remove an account, information you [synced](#page-204-0) will be removed from your phone, but it is not deleted from your account.

To remove an account:

1. Go to **[Settings](#page-38-0)** > **Passwords & accounts**.

- <span id="page-204-0"></span>2. Touch the account name.
- 3. Touch **Remove account**.

**Tip:** If you have trouble removing a corporate account, go to **Settings** > **Security & privacy** > **More security settings** > **Device admin apps** and turn off the app for the account, then try to remove it again.

## **Change name & info in your Google account**

You can update, add, and remove basic info for your Google account:

- 1. Go to **[Settings](#page-38-0)** > **Google** > **Manage your Google Account**.
- 2. Touch **Personal info**.
- 3. Update information as needed. Add or change your profile picture, edit your name and birthday. [Learn](https://support.google.com/contacts/answer/27442)  [more.](https://support.google.com/contacts/answer/27442)

Forgot your Google password, or want to change it? Learn how to [reset your password.](#page-254-0)

Other questions about your account? [Read Google](https://support.google.com/accounts#topic=3382296)'s help.

# **Sync apps with your Google account**

## **About syncing**

#### **What sync does**

When your phone syncs, your Google apps refresh their data, and you get notifications about updates.

#### **Which apps sync**

By default, [apps made by Google](#page-26-0) sync automatically. You can turn auto-sync off and back on for individual apps.

Whether other apps (not made by Google) can sync varies by app.

#### **If you turn off auto-sync**

Turning off auto-sync doesn't remove the app or your data. It only stops the app from automatically refreshing your data.

To receive emails, calendar reminders, or other notifications from Google apps, you'll need to sync manually.

#### **See which apps auto-sync**

#### **See which Google apps auto-sync**

- 1. Go to **[Settings](#page-38-0)** > **Passwords & accounts**.
- 2. Touch the account name.
- 3. Touch **Account sync**.
- 4. Review the list of your Google apps and when they last synced.

#### **Check other apps**

<span id="page-205-0"></span>To see if your other apps can auto-sync:

- 1. Go to **[Settings](#page-38-0)** > **Passwords & accounts**.
- 2. Review the list of accounts:
	- If the app isn't listed, then it can't auto-sync.
	- If it is listed, touch its name to see any sync options you can adjust.

### **Turn off auto-sync**

#### **Turn off for certain Google apps**

- 1. Go to **[Settings](#page-38-0)** > **Passwords & accounts**.
- 2. If you have multiple accounts on your phone, touch the one you want.
- 3. Touch **Account sync**.
- 4. Turn off the apps you don't want to auto-sync.

For example, sync your Calendar and Gmail but don't sync Drive.

#### **Turn off for your Google account**

- 1. Go to **[Settings](#page-38-0)** > **Passwords & accounts**.
- 2. Turn **Automatically sync app data** off

To collect messages, email, calendar, or other app updates, you'll need to sync the accounts manually.

**Tip:** Turning off auto-sync can help save [battery life](#page-182-0). To start auto-sync after your battery recharges, turn it back on  $\bullet$ .

### **Sync manually**

- 1. Go to **[Settings](#page-38-0)** > **Passwords & accounts**.
- 2. Touch the account name.
- 3. Touch **Account sync** >  $\bullet$  > **Sync now**.

#### **Fix an issue**

Select an issue to see troubleshooting steps:

- [Account sync issues](#page-254-0)
- [Forgot password for Google account](#page-254-0)
- [Problems with Facebook, WhatsApp, other apps](#page-260-0)

## **Control what info Google collects**

Google collects information from you to provide personalized services and tailored content, as outlined in the [Google Privacy Policy.](https://policies.google.com/privacy)

You can review, delete, and control the information Google collects about you. Learn more from Google about:

- [Viewing and controlling](https://support.google.com/accounts/answer/7028918) what information is collected (search, YouTube, recordings of your voice commands, location).
- [Deleting](https://support.google.com/websearch/answer/465) your search history and other activity.
- [Reviewing](https://support.google.com/accounts/answer/3118687) your location history.
- Any [other questions](https://support.google.com/accounts#topic=3382296) about your account.

# **About security**

### **Screen lock options**

To keep your phone secure, use a screen lock when it goes to sleep:

- [Set up a pattern, PIN, or password](#page-209-0) to unlock your phone.
- Add a Smart Lock to unlock automatically when connected to a [trusted device](#page-212-0), when you're at a trusted [place](#page-215-0) (like home or work), with [facial recognition](#page-213-0), or until you [set your phone down](#page-216-0).
- You can access notifications and quick settings, start a call, and open the camera from the [lock screen.](#page-21-0)
- You can [make emergency calls](#page-124-0) on a locked phone. A locked phone still rings; you don't need to unlock it to answer.
- If you forgot your pattern, PIN, or password, [follow these steps](#page-254-0).

You can customize the lock screen by [adding your contact info.](#page-154-0) You can also [control which notifications](#page-171-0) [appear on your lock screen](#page-171-0).

### **Fingerprint sensor**

Quickly and easily verify your identity using the [fingerprint sensor](#page-9-0) on your phone, instead of entering a password, PIN, or pattern to unlock the phone, make online and in-store purchases, and sign into banking and financial apps.

You can [add and remove fingerprints.](#page-216-0)

Fingerprints:

- Are created from features of your fingertip, converted to a mathematical representation, and then encrypted and stored only on the phone. No fingerprint images are ever stored.
- Are never shared with Google or Motorola.
- Are never shared with other apps. Your phone only shares the verification, not the fingerprint.

**Note:** A fingerprint screen lock may be less secure than a strong pattern or PIN lock. It is possible to unlock the phone using a physical copy of a matching fingerprint.

### **Additional security options**

- [Protect your phone](#page-208-0) in case it's lost or stolen. Use Find My Device.
- [Connect to a virtual private network](#page-138-0) if you need to access files on a secure network.
- [See when apps are using your microphone and camera](#page-224-0) and block them if needed.
- [Add a SIM lock](#page-222-0) to prevent others from using your cellular plan and accessing account information if your phone is stolen.
- [Prevent viruses](#page-84-0) and other attacks on your data and privacy with Google Play Protect.

# <span id="page-208-0"></span>**Protect against harmful apps**

### **Scan phone for harmful apps**

Play Protect helps keep your phone secure by automatically scanning your apps, including sideloaded apps, to check for potentially harmful apps (malware).

If Play Protect finds a potentially harmful app, it stops the app from running and warns you so that you can uninstall it.

To see the results or to rescan:

- 1. [Open](#page-64-0) the **Play Store** app.
- 2. Touch your profile icon  $M >$  **Play Protect**.
- 3. Review the results of the latest scan, or touch **Scan**.

Play Protect is on by default.

To learn more, [read Google](https://support.google.com/googleplay/answer/2812853)'s help.

### **If your phone seems slow**

If you've scanned your phone to confirm there aren't any potentially harmful apps but your phone seems slow, [troubleshoot the issue](#page-238-0).

## **Make sure your phone can be found**

Make sure your phone can be found. Find My Device allows you to remotely locate, lock, and erase your phone.

If you ever need to find your phone, your phone will need to:

- Be turned on
- Be [signed in](#page-203-0) to a Google account
- Be connected to mobile data or Wi-Fi
- Have [location services turned on](#page-191-0). If location services are off, you can lock or erase the phone, but cannot locate it.
- Have Find My Device turned on

To check that Find My Device is on for your phone:

- 1. Go to **[Settings](#page-38-0)** > **Security & privacy**.
- 2. Touch **Find My Device** and turn it on  $\bullet$ .

To confirm that you can find your phone, go to [android.com/find](https://android.com/find) on your phone or from a computer.

If you have lost your phone, consider calling your carrier to suspend your account. If your phone doesn't have a SIM lock and it's stolen, someone could use your SIM card.

## <span id="page-209-0"></span>**Set a screen lock**

You can set up a screen lock to secure your phone. Each time you turn on your phone or [turn on the screen](#page-39-0), you'll be asked to unlock it.

### **Set or change screen lock**

- 1. Go to **[Settings](#page-38-0)** > **Security & privacy**.
- 2. Touch **Device lock**.
- 3. Touch **Screen lock** and select the type of lock you want.

Some lock options aren't available if you added a [VPN](#page-138-0) or a work (corporate) email account to your phone.

**Tip:** After you set up a pattern, PIN, or password, you can [set up fingerprint security](#page-216-0) to unlock your phone with the fingerprint sensor.

## **Screen lock types**

No lock:

- **None**: This gives no protection, but you can quickly access your home screen.
- **Swipe**: Swipe **u**p. This prevents accidental dialing but doesn't secure the phone.

Lock:

- **Pattern**: Draw a pattern on a grid.
- **PIN**: Enter a four to sixteen digit numeric code. Longer PINs are more secure.
- **Password**: Enter four to sixteen letters, digits, or symbols for the password. A long, strong password is the most secure option.

When you're using any of the 3 locks, you can also [unlock with your fingerprint](#page-9-0) and set your phone to automatically unlock in certain conditions.

#### **Unlock your screen automatically**

If you're using a PIN, password, or pattern, you can:

- Stay unlocked when [connected to a device,](#page-212-0) like your car audio system.
- Stay unlocked at a [specific location.](#page-215-0)
- Stay unlocked when [holding or carrying](#page-216-0) your phone.
- Unlock with [your face](#page-213-0).

#### <span id="page-210-0"></span>**Tips:**

- You can swipe up from anywhere on the screen when unlocking. You don't need to touch the  $\bigcap$ icon.
- Some of these options aren't available if you added a [VPN](#page-138-0) or a work (corporate) email account to your phone.

#### **Remove screen lock**

- 1. Go to **[Settings](#page-38-0)** > **Security & privacy**.
- 2. Touch **Device lock**.
- 3. Touch **Screen lock**.
- 4. Enter your current PIN, password, or pattern to confirm your identity.
- 5. Select **None** or **Swipe**.

# **Quickly tighten lock screen security**

Unlocking with the [fingerprint sensor](#page-216-0) and setting up [automatic unlocking](#page-209-0) make it easier to keep your phone secure and minimize when you need to enter your PIN, pattern, or password. But sometimes you need to trade convenience for more security. You can temporarily tighten locks and prevent lock screen notifications.

1. Swipe down from the top of the screen **twice**, then touch  $\left(\frac{1}{2}\right)$  **Power off.** 

Or, press & hold the **Power** + **Volume up** buttons simultaneously, then touch **Power off**.

2. Touch **Lockdown**.

Your fingerprint sensor and automatic unlock settings are disabled and notifications won't be displayed on your lock screen.

3. To exit Lockdown, unlock your phone with your PIN, pattern, or password.

# **Set advanced lock options**

Use these options to control when your phone locks and whether your code is visible when you unlock.

You can also [control what content is included on your lock screen.](#page-152-0)

## **Set time before locking**

Unless kept [unlocked automatically](#page-209-0), your phone locks the screen five seconds after the screen turns off.

To increase or decrease the amount of time before automatically locking the screen:

1. [Open](#page-64-0) the **Moto Secure** app and touch **Security & privacy**.

#### Or, go to **Settings** > **Security & privacy**.

- 2. Touch **Device lock**.
- 3. Next to **Screen lock**, touch .

4. Touch **Lock after screen timeout**, then select a duration.

## **Stop Power button from instantly locking**

You can manually lock your phone by pressing the Power button. If you want the Power button to turn off the screen but not lock it:

1. [Open](#page-64-0) the **Moto Secure** app and touch **Security & privacy**.

Or, go to **Settings** > **Security & privacy**.

- 2. Touch **Device lock**.
- 3. Next to **Screen lock**, touch .
- 4. Touch **Power button instantly locks** off  $\bullet$ .

After the screen turns off, your phone will still lock after the time set for [the automatic lock.](#page-210-0)

### **Control network and security functions**

When your screen locks, your network and security functions are also locked, making it easier to locate your phone and protect your data if your phone is lost or stolen.

Anyone using these [quick settings](#page-36-0) or [Power menu](#page-180-0) options from the lock screen must unlock the screen to continue:

- **Internet**
- Airplane mode
- Battery Saver
- **Location**
- Data Saver
- Power off
- **Reset options**

The screen also has to be unlocked before Google Assistant can do anything related to those features.

1. [Open](#page-64-0) the O Moto Secure app and touch **Lock screen security**.

Or, go to **Settings** > **Security & privacy** > **Device lock** and touch  $\frac{1}{2}$  next to **Screen lock**.

- 2. Adjust **Lock Network and security** as needed:
	- For best protection if your phone is lost or stolen, turn it on  $\bullet$ .
	- If you don't need higher security and want to access these features in quick settings without unlocking, turn it off  $\bullet$ .

### **Hide your pattern or PIN**

You can hide your PIN or pattern to prevent others from viewing it when you unlock your screen. If you use a PIN, you can scramble the order of the numbers on the pad.

If you're using a [pattern screen lock](#page-209-0), make it more secure by hiding finger traces on the screen when you draw:

<span id="page-212-0"></span>1. [Open](#page-64-0) the **O** Moto Secure app and touch Security & privacy.

Or, go to **Settings** > **Security & privacy**.

- 2. Touch **Device lock**.
- 3. Next to **Screen lock**, touch  $\{ \bullet \}$ .
- 4. Touch **Make pattern visible** off

If you're using a [PIN screen lock](#page-209-0), make it harder for someone to see the PIN you enter by scrambling the order of the numbers on the PIN pad:

1. [Open](#page-64-0) the **O** Moto Secure app and touch Security & privacy.

Or, go to **Settings** > **Security & privacy**.

- 2. Touch **Device lock**.
- 3. Next to **Screen lock**, touch  $\{\bullet\}$ .
- 4. Turn **PIN pad scramble** on  $\bullet$ .

#### **Hide passwords**

To control whether characters briefly display when you enter a password to unlock your phone or log into websites and apps:

1. [Open](#page-64-0) the **Moto Secure** app and touch **Privacy controls**.

Or, go to **Settings** > **Security & privacy** > **Privacy** > **Privacy controls**.

2. Turn **Show passwords** off

# **Unlock with trusted devices**

### **Set up trusted devices**

You can keep your phone unlocked when it is connected to a trusted device, like your Bluetooth watch or car.

- 1. Make sure you have:
	- [Set a screen lock](#page-209-0) on the phone.
	- [Turned on Bluetooth](#page-139-0) on the phone.
	- Paired your phone with the device.
- 2. Go to **[Settings](#page-38-0)**.
- 3. Touch **Security & privacy** > **More security settings** > **Smart Lock**.

If you don't see Smart Lock, try the following:

- Update Google Play services. In the Google Search widget on your home screen, search for "Google Play services", then touch the app to open it in Google Play.
- Go to **Settings** > **Security & privacy** > **More security settings** > **Trust agents** and enable **Smart Lock**.
- <span id="page-213-0"></span>4. Unlock your phone, then touch **Trusted devices** > **ADD TRUSTED DEVICE**.
- 5. Touch a device to select it from the list of connected devices.

**Tip:** If your device isn't in the list, make sure you are [paired](#page-139-0) with it.

When the phone is connected to the device, the phone automatically unlocks.

#### **Remove trusted devices**

- 1. Go to **[Settings](#page-38-0)**.
- 2. Touch **Security & privacy** > **More security settings** > **Smart Lock**.
- 3. Unlock your phone, then touch **Trusted devices**.
- 4. Touch the device name and confirm that you want to remove it.

#### **Manually lock phone**

If you need to make sure the phone stays locked even when you're connected to a trusted device, you can manually lock the phone.

On the lock screen, touch **.** The phone stays locked until the next time you manually unlock it.

# **Unlock with your face**

### **Before using face matching**

Keep in mind that:

- Looking at your phone can unlock it, even when you don't intend to.
- Your phone can be unlocked by someone who looks a lot like you.
- Your phone can be unlocked by someone else if it's held up to your face while your eyes are open. Keep your phone in a safe place. To prepare for unsafe situations, you can [turn on lockdown.](#page-210-0)
- If your phone has been locked for more than 4 hours, face matching won't work until you first unlock with another method.

### **Set up face matching**

- 1. Make sure you have set a [screen lock](#page-209-0) on the phone.
- 2. Go to **[Settings](#page-38-0)** > **Security & privacy** > **Device lock** > **Face Unlock**.
- 3. Unlock your phone.
- 4. Follow the onscreen instructions. Be sure to frame your entire face with the outline.

Face matching data is stored securely on the phone.

Whenever you turn on or wake the phone, it will search for your face and unlock when it recognizes you.

Or, you can customize how face matching works:

- For fastest access, you can skip pressing the Power button to wake the phone and just show the phone your face - it will unlock and go straight to your home screen or last used app. Turn both **Lift to unlock**  and **Skip lock screen** on  $\bullet$ .
- For more privacy, you can keep your phone from unlocking unless you press the Power button. Turn **Lift to unlock** of **.** And to require that you swipe up on the lock screen after your face is matched, before seeing your home screen, turn **Skip lock screen** off

**Tip:** To quickly enable/disable this gesture, go to **Settings** > **Gestures** > **Lift to unlock** and turn it on or off  $\blacksquare$ .

### **Unlock your phone**

Show your face to the lock screen.

If it doesn't recognize you, it stays locked and displays one of these icons.

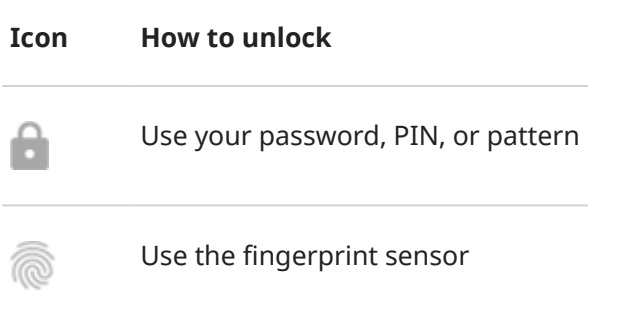

## **Turn off face matching**

- 1. Go to **[Settings](#page-38-0)** > **Security & privacy** > **Device lock** > **Face Unlock**.
- 2. Unlock your phone.
- 3. Touch **Delete face model**.

The phone will no longer recognize your face, and the data is deleted. To turn it on again, set up face matching again.

## **Fix an issue**

If you're having trouble getting the phone to recognize your face:

- 1. Go to **[Settings](#page-38-0)** > **Security & privacy** > **Device lock** > **Face Unlock**.
- 2. Unlock your phone, then touch **Redo face scan**.
- 3. Be sure you are in a well lit environment. Avoid low light, strong light, and backlit environments to ensure the face image is clear.
- 4. Follow the onscreen instructions.

# <span id="page-215-0"></span>**Unlock at trusted places**

### **Set up trusted places**

To avoid repeatedly unlocking your phone when you are at familiar and trusted locations (like home or work), use a Smart Lock. You can still manually lock the phone at trusted places when needed.

- 1. Make sure you have:
	- [Set a screen lock](#page-209-0) on the phone.
	- [Turned on location services.](#page-191-0)
	- Entered your Home and Work locations in Maps if desired. To learn how, [read Google](https://support.google.com/maps/answer/3093979)'s help.
- 2. Go to **[Settings](#page-38-0)**.

#### 3. Touch **Security & privacy** > **More security settings** > **Smart Lock**.

If you don't see Smart Lock, try the following:

- Update Google Play services. In the Google Search widget on your home screen, search for "Google Play services", then touch the app to open it.
- Go to **Settings** > **Security & privacy** > **More security settings** > **Trust agents** and enable **Smart Lock**.
- 4. Unlock your phone, then touch **Trusted places**.
- 5. Set up your places:
	- If you added Home or Work locations in Maps, touch the location name and turn it on if desired.
	- To add a location, touch **Add trusted place**. Verify your current location to add it, or touch  $\bigcirc$ , type the address to add, and touch **Select this location**.

### **Manually lock phone**

To lock your phone when you're in a trusted place, on the lock screen, touch . The phone stays locked until the next time you manually unlock it.

#### **Remove trusted places**

- 1. Go to **[Settings](#page-38-0)**.
- 2. Touch **Security & privacy** > **More security settings** > **Smart Lock**.
- 3. Unlock your phone, then touch **Trusted places**.
- 4. Remove the location from your trusted places:
	- For your Home or Work locations in Maps, touch the location name to toggle it off. To remove the address entirely, you must remove it in Maps.
	- For custom places you added, touch the location name, then touch  $\blacksquare$ .
# **Keep phone unlocked while it's on you**

You can keep your phone unlocked while you're holding it in your hand or carrying it in your pocket or handbag. Just unlock it once, and it stays unlocked until you set it down (or manually lock it).

- 1. Make sure you have [set a screen lock.](#page-209-0)
- 2. Go to **[Settings](#page-38-0)**.
- 3. Touch **Security & privacy** > **More security settings** > **Smart Lock**.

If you don't see Smart Lock, try the following:

- Update Google Play services. In the Google Search widget on your home screen, search for "Google Play services", then touch the app to open it.
- Go to **Settings** > **Security & privacy** > **More security settings** > **Trust agents** and enable **Smart Lock**.
- 4. Unlock your phone, then touch **On-body detection**.
- 5. Turn it on.

# **Use fingerprint security**

### **Set up fingerprint security**

The [fingerprint sensor](#page-9-0) is part of your screen and appears only when you need it. Use it to unlock your phone, make fast and secure online and in-store purchases, and sign into bank and finance apps.

- 1. Go to **[Settings](#page-38-0)** > **Security & privacy**.
- 2. Touch **Device lock**.
- 3. Touch **Fingerprint**, then unlock your phone.
- 4. Follow the onscreen instructions to scan your fingerprint.

Fingerprints are [stored securely](#page-207-0) on the phone.

## **Add more fingerprints**

Keep in mind that:

- If multiple users [share the phone,](#page-234-0) users should add their fingerprints from within their [user profile,](#page-235-0) instead of adding multiple fingerprints to your owner profile.
- Anyone whose fingerprints are added to a user profile can unlock the phone and authorize purchases with the associated [Google account](#page-26-0) or apps.

Add a fingerprint for each finger you want to use with the sensor:

- 1. Go to **[Settings](#page-38-0)** > **Security & privacy**.
- 2. Touch **Device lock**.
- 3. Touch **Fingerprint** and enter your pattern, PIN, or password to verify your identity.
- 4. Touch **Add fingerprint**.
- <span id="page-217-0"></span>5. Use the fingerprint sensor to scan another fingerprint.
- 6. Rename each fingerprint. Touch the current name, type a name, and touch **OK**.

#### **Remove a fingerprint**

- 1. Go to **[Settings](#page-38-0)** > **Security & privacy**.
- 2. Touch **Device lock**.
- 3. Touch **Fingerprint** and enter your pattern, PIN, or password to verify your identity.
- 4. Touch  $\Box$  next to the fingerprint.

### **Use fingerprint to unlock phone**

To wake and unlock your screen, or any time you see on the screen, touch the sensor to verify your identity.

**Tip:** You can temporarily tighten security by turning off fingerprint unlocking and lock screen notifications with [Lockdown mode.](#page-210-0)

### **Use fingerprint to sign in to apps**

To use the fingerprint sensor with third-party apps:

- Be sure the app supports fingerprint recognition.
- [Install](#page-79-0) the app and open its settings to adjust options, like enabling fingerprint unlock.
- Consult the app's help info for more instructions.

### **Change fingerprint animation**

You can adjust how the fingerprint icon animates in response to your touching the sensor:

- 1. Go to **[Settings](#page-38-0)** > **Security & privacy**.
- 2. Touch **Device lock**.
- 3. Touch **Fingerprint** and enter your pattern, PIN, or password to verify your identity.
- 4. Touch **Animation styles** and make a selection.

### **Why am I still asked for PIN/pattern?**

For maximum security, you still need to enter your pattern, PIN, or password:

- Every time you power up your phone
- When more than 72 hours have passed since you last unlocked the phone
- When you go to **Settings** > **Security & privacy** > **Device lock** > **Fingerprint**
- When the sensor can't read the fingerprint

### **Fix an issue**

#### **Issue: Sometimes the sensor can't read my fingerprints.**

Each finger has a unique print. If you've added only one fingerprint, add more for other fingers you want to use with the sensor.

The sensor may have trouble reading fingerprints if your finger is:

- Wet
- **Oilv**
- Dirty
- **Injured**

If a registered fingerprint isn't working as expected, [remove](#page-217-0) and re-add the fingerprint. If your finger is injured, add fingerprints for your other fingers and use them until healed.

#### **Issue: Fingerprint option disappeared from Security & privacy menu.**

After each troubleshooting step, check to see if your issue is fixed.

- 1. Turn your phone off and then on again.
- 2. [Check if a software update is available](#page-261-0) for your phone.
- 3. Check for app updates.

[Open](#page-64-0) the **Play Store** app, then touch your profile icon **M** > **Manage apps & device**.

4. [Use safe mode](#page-81-0) to see if apps you installed are causing the issue and uninstall as needed.

If the sensor works correctly in safe mode, a 3rd party app is probably causing the issue. These apps can cause issues: lock screen apps, app locks that use the fingerprint sensor, RAM boosters, and RAM cleaners.

5. [Reset the phone.](#page-264-0)

# <span id="page-219-0"></span>**Pin an app screen**

### **Turn on pinning**

Use pinning to keep the current app in view until you unpin it. For example, you can pin a game and your child cannot navigate anywhere else on your phone.

You can set up a pattern, PIN, or password required to unpin.

- 1. Go to **[Settings](#page-38-0)** > **Security & privacy** > **More security settings** > **App pinning**.
- 2. Turn pinning on.
- 3. By default, you must always enter your pattern, PIN, or password when unpinning a screen. If you don't want this security before accessing your other phone screens, turn this option off.

### **Pin and unpin an app**

To pin a screen:

- 1. Make sure you've turned on pinning and have recently opened the app you want to pin.
- 2. Drag up from the bottom of the screen, hold, then release.
- 3. In the recent app list, touch the app's icon at the top of the preview to see  $\frac{11}{1}$ .

Be sure to touch the app's icon instead of the preview, which opens the app.

4. Touch  $\overline{\mathbf{\mathsf{L}}}$ .

To unpin it:

- 1. Drag up from the bottom of the screen and hold.
- 2. If you required a pattern, PIN, or password when you turned on pinning, enter it to unlock the phone.

# **Protect apps in a secure folder**

Keep your information private by putting sensitive apps in a secure folder.

You can:

- Hide and lock your apps in the folder.
- Choose what information is included in notifications from these apps.
- Disquise the folder's  $\Box$  icon with an alternative icon and name. Or, make it invisible in your app tray or on your home screen.

#### **Set up the folder**

1. [Open](#page-64-0) the **O** Moto Secure app.

Or, go to **Settings** > **Security & privacy** > **More security settings**.

2. Touch **Secure folder**, then unlock your phone.

- 3. Choose a lock type (Pattern, PIN, Password) for your secure folder, then set up the lock.
- 4. To add apps, touch [Learn more.](#page-221-0)

You'll now see **B** Secure folder in your app tray or on your home screen.

## **Disguise the folder**

You can change the icon and app name to make  $\Box$  Secure folder more discreet. Or, you can make it invisible, removing it from your app tray or home screen and accessing it only through  $\circ$  Settings or  $\circ$ Moto Secure.

#### **Change your folder's icon and name**

- 1. Open **D** Secure folder and unlock it.
- 2. Touch  $\equiv$  > **Disguised icons** and turn **Use disguised icons** on  $\bullet$ .
- 3. Choose an alternative icon.
- 4. Type a different app name.
- 5. Touch  $\vee$

#### **Restore original <b>D** icon

1. [Open](#page-64-0) the **O** Moto Secure app.

Or, go to **Settings** > **Security & privacy** > **More security settings**.

- 2. Touch **Secure folder**.
- 3. Touch  $\equiv$  > **Disguised icons** and turn **Use disguised icons** off  $\blacksquare$ .

#### **Make your folder invisible**

To remove the folder from your app tray or home screen (if you don['t use an app tray\)](#page-60-0):

- 1. Open **D** Secure folder and unlock it.
- 2. Touch  $\equiv$  > **Stealth mode.**
- 3. Turn **Use stealth mode** on .

When you want to use the folder:

- Open Moto Secure and touch **Secure folder**.
- Or, go to **Settings** > **Security & privacy** > **More security settings** > **Secure folder**.

#### **Make it visible again**

1. [Open](#page-64-0) the **O** Moto Secure app.

Or, go to **Settings** > **Security & privacy** > **More security settings**.

- 2. Touch **Secure folder**.
- 3. Touch  $\equiv$  > **Stealth mode.**
- 4. Turn **Use stealth mode** off

<span id="page-221-0"></span>You'll see it in your app tray or on your home screen.

# **Change the lock**

- 1. Open **D** Secure folder and unlock it.
- 2. Touch  $\equiv$  > **Change lock** and unlock again.
- 3. Choose a lock type and set up your new pattern, PIN, or password.

### **Set amount of time folder stays unlocked**

Your secure folder automatically locks after a period of inactivity. You can increase or decrease the amount of time it can remain inactive before it locks.

- 1. Open **D** Secure folder and unlock it.
- 2. Touch  $\equiv$  > More settings > Secure folder timeout.
- 3. Move the slider to choose a duration.

### **Manage secure apps and notifications**

#### **Add apps**

- 1. Open **D** Secure folder and unlock it.
- 2. Touch  $-$ , then:
	- **To add an installed app,** search  $\circledcirc$  or swipe to the app name and mark its checkbox. Repeat for all apps you want to add, then touch  $\vee$ .
	- **To install an app into the secure folder,** touch **Add from Google Play** and install it.
- 3. If the app requires set up (username and password), open the app from your secure folder and log into the app.

Login information isn't copied if you previously set up the app on your phone outside of the secure folder.

4. If you only want to access the app through the secure folder and you didn't install it directly into the secure folder, delete the app from the rest of your phone. In the app tray, [touch & hold the app's icon to](#page-82-0) [delete the app](#page-82-0)

#### **Remove apps**

- 1. Open **B** Secure folder and unlock it.
- 2. Touch & hold the app icon, then touch **Remove app**.

#### **Control notification content from secure apps**

You can [turn sensitive lock screen notifications on or off entirely](#page-171-0) for all apps on your phone.

But when you add apps to Secure folder, you get more control over their sensitive notifications and can set them to:

- Show app icon, app name, and message content
- Show just the app icon and name

• Don't show notifications

To adjust notifications from secure apps:

- 1. Open **B** Secure folder and unlock it.
- 2. Touch  $\equiv$  > **Notification Manager.**
- 3. Choose how you want to handle notifications from your secure apps.

# **Forgot your folder's PIN/password/pattern?**

If you don't remember how to unlock your secure folder, you'll need to delete the folder and set it up again.

- 1. Go to **Settings** > **Security & privacy** > **More security settings**.
- 2. Touch **Secure folder**.
- 3. Touch **Delete secure folder**.
- 4. Unlock your phone (use your fingerprint or the PIN/password/pattern for your phone).
- 5. Confirm the deletion.

This deletes all apps from the folder. If the app was **only** in your secure folder, you'll need to reinstall the app.

# **Lock SIM card**

### **Set up SIM lock**

*This feature is not available in all countries.*

Your SIM card came with a default PIN from your carrier. You can use it to set up an optional SIM card lock, which prevents others from using your cellular plan and accessing account information if your phone is stolen.

If you add a SIM lock, you will be prompted to enter the PIN each time you swap SIM cards or restart the phone.

- 1. Be sure you have the PIN your carrier provided with the SIM card. If you don't have it, contact your carrier.
- 2. Go to **[Settings](#page-38-0)** > **Security & privacy** > **More security settings**.
- 3. Touch **SIM card lock**.
- 4. Turn **Lock SIM card** on  $\bullet$ .
- 5. Enter your carrier-provided PIN and follow the onscreen instructions.

## **Unlock SIM card**

When prompted, enter the PIN used to set up the SIM lock.

**Caution:** If you enter an incorrect PIN multiple times, the SIM will be disabled.

# **If you accidentally disabled SIM**

If you enter an incorrect PIN multiple times, the SIM will be disabled. Contact your carrier for a PIN unlock key (PUK) to re-enable the SIM.

# **Change SIM PIN**

To change the PIN code for your SIM card:

- 1. Be sure you have the previous PIN. If you don't, contact your carrier for a PIN unlock key (PUK).
- 2. Go to **[Settings](#page-38-0)** > **Security & privacy** > **More security settings**.
- 3. Touch **SIM card lock**.
- 4. If **Lock SIM card** is off, turn it on  $\bullet$ .
- 5. Touch **Change SIM PIN**.
- 6. Enter the previous PIN and touch **OK**.
- 7. Enter a new PIN and touch **OK**.
- 8. Re-enter the new PIN and touch **OK**.

# **Adjust app permissions**

The first time you use an app, and sometimes when you [install](#page-79-0) or [update](#page-80-0) it, you are asked to grant the app permission to access certain data and phone features. You can adjust these permissions any time.

To adjust permissions by feature:

- 1. Go to **[Settings](#page-38-0)** > **Security & privacy** > **Privacy**.
- 2. Touch **Permission manager**.
- 3. Touch a feature to see which apps have permission to use it.
- 4. Turn that permission on or off for each app as needed.

You can also [adjust permissions by app](#page-81-0).

# **Control access to your mic and camera**

#### **Block mic or camera from app in use**

Any time an app uses your mic or camera, you'll see the privacy indicator in the status bar.

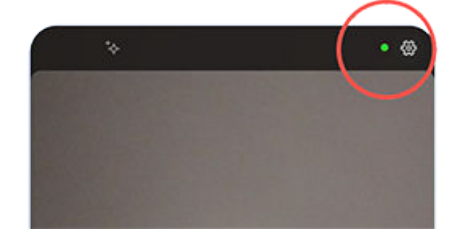

When you see the privacy indicator:

- 1. Swipe the status bar down and touch  $\bullet$  or  $\bullet$  to see which app is using it.
- 2. To block that app from using it:
	- a. Touch  $\vee$  and touch **Manage permissions**.
	- b. Touch **Microphone** > **Don't allow** or **Camera** > **Don't allow**.

### **Block/unblock for all apps**

To quickly block and unblock access to your mic or camera for all apps:

- 1. [Open quick settings](#page-35-0) and touch **Mic access** or **Camera access**.
- 2. Change it to **Blocked**.

None of the apps on your phone can use it.

3. When you're ready to use the microphone or camera again, change **Mic access** or **Camera access** in quick settings to **Available**.

# **Hide passwords**

To control whether characters briefly display when you enter a password to unlock your phone or log into websites and apps:

1. [Open](#page-64-0) the **O** Moto Secure app and touch Privacy controls.

Or, go to **Settings** > **Security & privacy** > **Privacy** > **Privacy controls**.

2. Turn **Show passwords** off  $\bullet$ .

# **Keep Wi-Fi and mobile networks secure**

Control warnings about and your connections to open networks (that require no password) and weakly secured Wi-Fi and mobile networks.

1. [Open](#page-64-0) the **O** Moto Secure app.

Or, go to **Settings** > **Security & privacy**.

- 2. Touch **Network protection**.
- 3. Turn options on  $\bullet$  or off  $\bullet$ :
	- To prevent network spoofing by blocking 2G cellular connections, turn **Mobile data security** on  $\bullet$ .
	- To get warnings when your phone is connected to unsecured networks, turn **Wi-Fi security** on  $\bullet$ .
	- To get warnings when your hotspot is using a weak protocol, turn **Hotspot** on  $\bullet$ . [\(Learn how to](#page-137-0) [change security protocols.](#page-137-0))
	- To ensure that you don't use sensitive apps when your phone is connected to an open network, touch **Wi-Fi blocklist** and select the apps, then turn **Wi-Fi blocklist** on .

# **Prepare for emergencies**

#### **Set up emergency SOS**

In an emergency, you can press the Power button quickly five times or more to start a blaring sound and automatically call emergency responders. If you sign in to your Google account, you can set your phone to send SOS text messages with your current location to emergency contacts and to record emergency video.

#### **Set it up**

- 1. Go to **[Settings](#page-38-0)** > **Safety & emergency** > **Emergency SOS**.
- 2. Turn it on.
- 3. Adjust settings:
	- To play a loud warning sound when Emergency SOS is starting, touch  $\leq$  and turn **Play alarm sound** on  $\bullet$ .
	- To change the default regional emergency number dialed for help, touch **Call emergency services**  > **Number to call for help**, enter the number, and touch **OK**.

**Note:** Don't enter a non-emergency number. If you do, your phone must be unlocked to use Emergency SOS, and your call might not be answered.

4. For additional SOS features, sign in to your Google account and then follow onscreen instructions. When you send an emergency SOS, you can have your phone text your location with your emergency contacts and record, backup, and share an emergency video. To learn more, [read Google's help](https://support.google.com/android/answer/9319337).

#### **Send an emergency SOS**

Press the Power button **five times or more** to start the countdown alarm and call for help.

#### **Disable emergency SOS**

Go to **[Settings](#page-38-0)** > **Safety & emergency** > **Emergency SOS**, then turn **Call emergency services** off .

#### **Set up emergency information**

You can set up emergency information for first responders or others to view from your lock screen, such as your emergency contact and medical information (blood type, allergies).

To set up your emergency information:

- 1. Go to **[Settings](#page-38-0)** > **Safety & emergency**.
- 2. Set up your information.

**Note:** Anyone who picks up your phone can [see your emergency info](#page-227-0) without unlocking your phone.

## <span id="page-227-0"></span>**View emergency information**

- 1. From the lock screen:
	- Swipe up and touch **Emergency call** below the keypad.
	- Or, press & hold the **Power** + **Volume up** buttons, then touch **Emergency**.
- 2. Touch **View emergency info** twice.

#### **Add message to lock screen**

To add your name or a short message to your [lock screen](#page-21-0) for anyone who finds your phone:

- 1. Go to **Settings** > **Home & lock screen** > **Lock screen**.
- 2. Touch **Text on lock screen**.
- 3. Type the text to display and touch **Save**.

**Tip:** Don't put your mobile number as contact info on your lock screen unless you can access your voicemail from another device.

#### **Send your location to emergency services**

*Not all carriers and countries support this feature.*

If Android Emergency Location Service (ELS) works in your country and on your carrier's network and if you haven't turned off ELS, when you [call or text an emergency number,](#page-124-0) ELS sends your location to authorized emergency responders to help them locate you.

If ELS is off, your carrier might still send the phone's location during an emergency call. For more information, check with your carrier.

To turn ELS on or off:

- 1. Go to **[Settings](#page-38-0)** > **Location** > **Location services**.
- 2. Touch **Emergency Location Service**.
- 3. Turn it on  $\bullet$  or off  $\bullet$ .

To learn more about ELS, [read Google](https://support.google.com/accounts/answer/3467281)'s help.

## **Turn emergency alerts off/on**

Your phone can receive free alerts to inform you of public safety messages, threats to life and property (like extreme weather), and other emergencies.

When an emergency alert is sent out, **A** appears in the status bar. Touch the notification to read the alert.

You can turn most alerts off or on and adjust alert notification settings. Presidential alerts cannot be turned off.

**Note:** Because alerts are intended to save lives, please consider carefully before turning alerts off.

1. Go to **[Settings](#page-38-0)**.

- 2. Touch **Safety & emergency** > **Wireless emergency alerts**.
- 3. Adjust settings as needed.

# <span id="page-229-0"></span>**Customize the keyboard**

## **Quickly access keyboard settings**

On the keyboard, touch ...

You can also access your keyboard settings at **Settings** > **System** > **Languages & input** > **On-screen keyboard** > **Gboard**.

### **Change how keyboard looks**

To change the background color of your keyboard:

- 1. On the keyboard, touch  $\mathbb{S}$ .
- 2. Touch **Theme**.
- 3. Select a color to use as the background.
- 4. Touch **Apply**.

To adjust the keyboard's height for more comfortable typing:

- 1. On the keyboard, touch  $\binom{3}{2}$ .
- 2. Touch **Preferences** > **Keyboard height**.
- 3. Select the height you want.

### **Adjust keyboard sounds**

To control whether your keyboard makes sounds:

- 1. On the keyboard, touch  $\binom{2}{3}$ .
- 2. Touch **Preferences**.
- 3. To hear sounds when you type, turn **Sound on keypress** on .
- 4. To adjust how loud the sounds are, touch **Volume on keypress**.

### **Adjust keyboard vibration**

The [onscreen keyboard](#page-53-0) vibrates when you touch a key. Turn off vibration feedback if you prefer not to use it or want to improve battery life.

To adjust keyboard vibrations:

- 1. On the keyboard, touch  $\mathbb{C}$ .
- 2. Touch **Preferences**.
- 3. Do any of the following:
	- Turn **Haptic feedback on keypress** off or on.
	- If on, touch **Vibration strength on keypress** and move the slider.

# **Disable glide typing**

With [glide typing,](#page-53-0) you drag your finger over the letters in a word. If you want to turn this off and only use multi-touch typing:

- 1. On the keyboard, touch  $\binom{2}{3}$ .
- 2. Touch **Glide typing**.
- 3. Turn **Enable glide typing** off  $\bullet$ .

### **Limit or turn off suggestions**

- 1. On the keyboard, touch  $\sqrt[3]{\bullet}$ .
- 2. Touch **Text correction**.
- 3. Adjust settings:
	- If you don't want predictions based on your previous word, turn **Next-word suggestions** off . You will only see [suggestions](#page-54-0) for the current word you're typing.
	- If you don't want ANY suggestions, turn **Show suggestion strip** off  $\bullet$ .
	- You can also turn off (or on) offensive word blocking and suggestions for emoji, stickers, and information from Contacts.

#### **Turn off auto-correction**

- 1. On the keyboard, touch  $\mathbb{C}$ .
- 2. Touch **Text correction**.
- 3. If you don't want words corrected while you type, turn **Auto-correction** off .

# **Change keyboards**

Your phone comes with Gboard and Voice typing, which [you can customize](#page-229-0).

You can also install different keyboard apps. Search for "keyboard" in Play Store and download one or more.

In Settings, you indicate which of your installed keyboards to use in all apps where you type on the onscreen keyboard.

To change keyboards:

- 1. Go to **[Settings](#page-38-0)** > **System** > **Languages & input**.
- 2. Touch **On-screen keyboard** to see your list of installed keyboards.
- 3. Adjust settings:
	- Turn keyboards on  $\bullet$  or off  $\bullet$ .

You can have multiple keyboards on  $\bullet$ . If multiple are on, you can switch between them when typing: simply touch  $\frac{1}{2}$  at the bottom of the keyboard, then select a keyboard.

• To change settings for a keyboard, touch its name.

To remove a keyboard you downloaded, [uninstall its app.](#page-82-0)

# **Use multiple languages**

## **Change display language**

You selected the language for your phone during set up. To change it:

- 1. Go to **[Settings](#page-38-0)** > **System** > **Languages & input** > **Languages**.
- 2. Touch & hold the language you want and drag it to the first position in the list.
- 3. If you don't see the language you want, touch  $\blacksquare$  to add it, then drag it to the first position.

All languages added to the list will appear on [the keyboard](#page-54-0)'s spacebar.

To remove a language, go to **Settings** > **System** > **Languages & input** > **Languages**, then touch > **Remove**, select the language, and touch  $\blacksquare$ .

### **Set language for an app**

For specific apps, you can select a language that's different than your phone's default language:

- 1. Go to **[Settings](#page-38-0)** > **System** > **Languages & input**.
- 2. Touch **App Languages**.
- 3. Touch the app's name and select the language to use.

Not all apps support changing languages.

### **Add language to keyboard**

If you want a keyboard for a language that isn't a display language:

- 1. On the keyboard, touch  $\mathbb{S}$ .
- 2. Touch **Languages**.
- 3. Touch **ADD KEYBOARD**.
- 4. Select the language.
- 5. Touch **Done**.

Then, [switch between languages](#page-54-0) on the keyboard by touching ...

# **Open apps faster**

With artificial intelligence (AI), your phone learns which apps you use most, then manages memory more efficiently so they open faster.

To turn this feature on or off:

1. Go to **[Settings](#page-38-0)** > **System** > **Performance**.

- 2. Adjust settings:
	- To allow AI to learn your usage patterns to help open apps faster, turn **Smart app launch** on  $\bullet$ .
	- To use phone storage to extend RAM and improve performance, turn **RAM boost** on  $\bullet$ . Restart your phone to apply the new setting.

# **Back up phone**

# **Back up to Google**

You can automatically back up the following items to your [Google account](#page-26-0):

- Apps and app data
- Call history
- Contacts
- Phone settings (including Wi-Fi passwords and permissions)
- Photos and videos (synced to [your Google Photos library,](#page-107-0) not to Google Drive)
- SMS text messages (if using Messages)

**Tip:** Back up over [Wi-Fi](#page-131-0) to prevent cellular data charges.

Not all apps back up data automatically. Check with the app developer.

To automatically back up to Google Drive:

- 1. Go to **[Settings](#page-38-0)** > **System**.
- 2. Touch **Backup**.
- 3. Check that **Backup by Google One** is on **O.** If needed, turn it on.
- 4. If you have multiple Google accounts, touch **Account** to select an account.
- 5. Follow the onscreen instructions.

To back up other files that aren't automatically backed up, like attachments or downloads:

- 1. [Open](#page-64-0) the  $\bigcirc$  Drive app.
- 2. Touch  $\frac{1}{2}$ .
- 3. Touch **Upload**, then choose the files or folder to upload.

# **Manage your backup in Drive**

On your phone:

- 1. [Open](#page-64-0) the  $\bigcirc$  Drive app.
- 2. Touch  $\equiv$  > **Backups**.

To learn about managing phone backups from a computer, [read Google](https://support.google.com/drive/answer/6305834)'s help.

# **Restore backed up data**

When you [add your Google account to a phone](#page-203-0), photos, contacts, settings and app data that you previously backed up to that account are restored onto the phone.

# <span id="page-234-0"></span>**Share your phone**

### **Ways to share your phone**

- **[Add users.](#page-235-0)** If you share your phone with family, friends, or within a business, you can set up separate user spaces for each of them.
- **[Lend to people as guest.](#page-236-0)** This is a more temporary space that you or the guest can delete when finished.
- **[Pin the screen.](#page-219-0)** This lets you keep one specific app or screen in view. For example, you can pin a game and your child cannot navigate anywhere else on your phone.

#### **About owners, users, and guests**

The owner can:

- Determine whether users and guests can make phone calls and send text messages, which also allows them to see the phone's call history and text history.
- Reset, update, and uninstall any apps.
- Delete user and guests, removing any associated accounts and data from the phone.

Users and guests can:

- Set up [Google accounts](#page-203-0) and other types of accounts.
- Set up a [screen lock.](#page-209-0)
- Customize the home screen and settings for their spaces.
- Add and delete apps for their spaces, and update any apps they use, regardless of who installed them.

**Important:** To prevent others from switching to your owner profile and accessing your information, set a [screen lock](#page-209-0) before you share your phone with users or guests.

When sharing your phone with users and guests, some apps are only available to the owner, not to other users and guests.

#### **Switch users**

instead.)

Only the owner can switch to the guest profile for loaning the phone and can switch between user profiles.

To switch user profiles or see which is currently active, [open quick settings](#page-35-0). At the top of the screen, you'll see one of these icons after you've [set up a user](#page-235-0) or [added a guest.](#page-236-0)

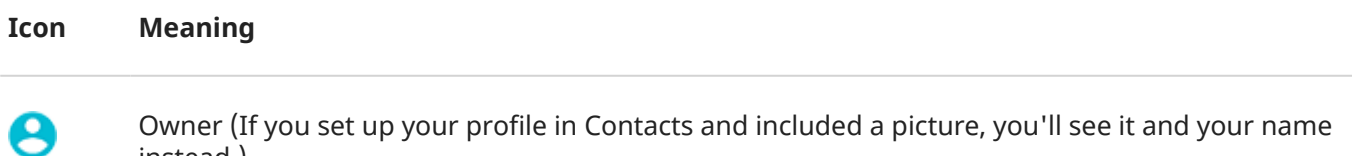

<span id="page-235-0"></span>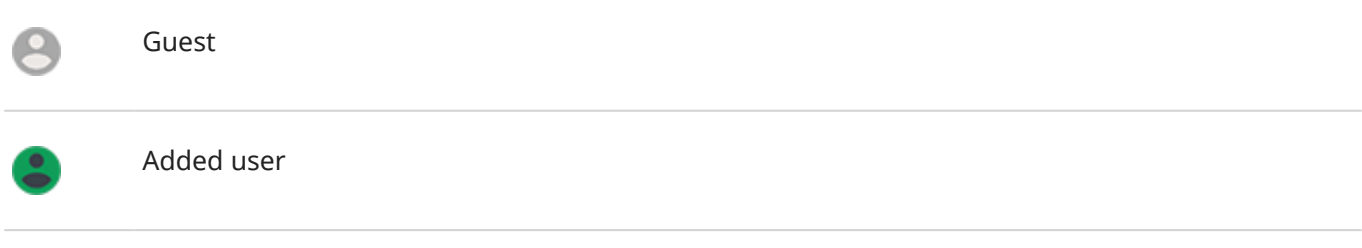

# **Add, modify, remove users**

# **Add a user**

You must be the device owner to add users.

- 1. To prevent others from switching to your owner profile and accessing your information, set a [screen](#page-209-0)  [lock](#page-209-0) before you share your phone.
- 2. Go to **[Settings](#page-38-0)** > **System** > **Multiple users**. If needed, turn it on .

**Tip:** To add users from quick settings on your lock screen without unlocking the phone, go to **Settings** > **System** > **Multiple users** and turn **Add users from lock screen** on .

- 3. Touch **Add user** > **OK**.
- 4. Add the user's name.
- 5. To allow the user to make calls and send messages, switch on **Turn on phone calls & SMS**.
- 6. Select the option to switch to that user, then touch **Set up now**.
- 7. Give the phone to the new user to set up the profile.

#### **Restrict calls and messages**

From your [owner](#page-234-0) profile, you control whether users can call and send texts with your phone:

1. Go to **[Settings](#page-38-0)** > **System** > **Multiple users**.

Or from quick settings, touch > **More settings**.

- 2. Touch the user's name.
- 3. To prevent the user from making calls or sending messages, switch off **Turn on phone calls & SMS**.

#### **Remove a user**

You can remove yourself as a user. You must be the device owner to remove other users.

If you're a user who borrowed a phone:

1. Go to **[Settings](#page-38-0)** > **System** > **Multiple users**.

Or from quick settings, touch > **More settings**.

2. Touch and delete your user account from the phone.

<span id="page-236-0"></span>If you're the owner:

- 1. Go to **[Settings](#page-38-0)** > **System** > **Multiple users**. Or from quick settings, touch > **More settings**.
- 2. Touch the user's name.
- 3. Touch  $\overline{\mathbf{m}}$ .

# **Add or delete guest**

#### **Lend to guest**

Create a temporary profile for [sharing](#page-234-0) your phone with someone.

- 1. Go to **[Settings](#page-38-0)** > **System** > **Multiple users**.
- 2. Touch **Add guest**.
- 3. To allow the guest to make calls, switch on **Turn on phone calls**.
- 4. Touch the option to switch to guest mode.
- 5. If you've lent your phone to a guest previously, touch **Start over** to clear the last guest settings, or touch **Yes, continue** to keep last guest settings.

#### **End guest session**

- 1. Go to **[Settings](#page-38-0)** > **System** > **Multiple users**. Or from quick settings, touch .
- 2. Touch **Remove guest** > **Remove**.

All data from and apps installed during this session are deleted.

# **Record your IMEI number**

The IMEI (International Mobile Equipment Identity) number is the unique code that identifies your phone. You'll need it if you contact support regarding a warranty, and it's important to have if your phone is stolen.

Service providers can use the IMEI to block a stolen phone from cellular networks, and many police departments keep a record of stolen phones using this number.

You may never need your IMEI number, but it's a good idea to record it, just in case.

To find the IMEI number:

- 1. Go to **[Settings](#page-38-0)** > **About phone**.
- 2. See **IMEI** for your number.
- 3. Record and save the number where you can easily access it.

You can also find your IMEI number by dialing **\*#06#** in the Phone app. On some phones, the MEID HEX number is your IMEI number.

If your phone doesn't turn on, check the box it came in or the receipt for the IMEI number.

# **Find legal and product information**

To view the electronic regulatory label for your phone, go to **[Settings](#page-38-0)** > **About phone** > **Regulatory labels**.

For safety, environmental, warranty, and other legal information, go to **[Settings](#page-38-0)** > **About phone** > **Legal information**.

Printed legal information may also be provided with your phone.

To find your phone's model or serial number, go to **[Settings](#page-38-0)** > **About phone** > **Model** > **Model Number (SKU)**.

# **Phone is slow or unstable**

If **a certain app is slow**, try these [app-specific troubleshooting steps](#page-256-0).

If your phone is slow **when viewing online content**, it could be an issue with your connection. If you're on Wi-Fi, use a different Wi-Fi network, switch to mobile data, or contact your Internet Service Provider. If you're using a mobile connection, switch to Wi-Fi.

If **all apps are slow**, it's probably an issue with your phone, not an app on your phone. Try these troubleshooting steps. After each step, check to see if the issue is fixed:

- 1. Turn your phone off and then on again.
	- Press the **Power** + **Volume up** buttons simultaneously, then touch **Power off**.
	- If your phone is frozen, reboot it by pressing and holding the Power button for 7-10 seconds.
- 2. Check for system updates.

Go to **[Settings](#page-38-0)** > **System updates**.

3. Check for app updates.

Open the Play Store app and touch your profile icon **M** > **Manage apps & device**.

4. [Check available storage](#page-186-0) and clear space if needed.

# **Phone feels warm or hot**

### **Overview**

It's normal for your phone to feel warm, or even hot, depending on how you're using it.

If your phone ever becomes too hot, it will ask you to turn it off so it can cool down. Some phones will stay on but limit the phone's capabilities until it cools down.

If your phone is too hot to touch, use a different phone, tablet, or computer to contact [Motorola support](https://www.motorola.com/support).

#### **Reasons your phone may get warm**

Doing one or more of the following activities may cause your phone to get warm:

- Playing videos, games, or other media apps
- Using GPS navigation
- Tethering your phone or using it as a Wi-Fi hotspot
- Using phone while it's [charging](#page-182-0)
- Downloading or uploading a lot of data

### **Ways to keep your phone from heating up**

Pause resource-intensive features or apps until your phone cools down.

- Use the charger that came with your phone, or a charger that is compatible with your phone.
- Keep your phone away from direct heat or excessive sunlight.
- Don't keep your phone in enclosed or poorly ventilated areas where heat can easily build up.
- Lower your phone['s display brightness.](#page-155-0)

# **If you're not using or charging it**

Sometimes a process can get stuck in the background. If your phone is hot but you're not using or charging it, turn your phone off and on again. This will stop the previously stuck process and resolve the issue.

# **Phone won't turn on**

If your phone isn't starting, has a black or blank screen, or turns on but immediately turns off, try these steps to fix the issue.

1. Press & hold the Power button for 5-7 seconds, or up to 30 seconds.

This restarts (reboots) your phone.

2. [Charge the phone.](#page-182-0)

If your phone has a [sign-of-life indicator](#page-9-0), look for a white light near the top front of the phone. This indicates that the phone is charging but battery is too low to power the screen.

If you're having problems charging, [try these troubleshooting steps](#page-247-0).

- 3. If you don't see a battery icon after you plug your phone in to charge, the issue could be with your screen. Check if your phone rings by calling it from another phone. If it rings, the issue is with your screen and you can [try these troubleshooting steps.](#page-240-0)
- 4. Perform an external reset of your phone. [Learn how.](#page-265-0)
- 5. If you have a Windows PC, [download t](https://www.motorola.com/us/rescue-and-smart-assistant/p)o your PC and try reinstalling the phone's system software.

# **Phone restarts or crashes**

If your phone randomly reboots, restarts, or shuts down without restarting, try the following.

- 1. Restart your phone:
	- a. Hold down the Power button for about 30 seconds.
	- b. If this doesn't work, connect your phone to charge for at least 5 minutes. Then, while connected to the charger, restart again by holding down the Power button for 30 seconds.
- 2. Troubleshoot your phone:
	- a. [Check if a software update is available](#page-261-0) for your phone.
	- b. [Check available storage](#page-186-0) and [clear space](#page-186-0) if needed.

You may see issues if your phone's internal storage is almost full. To free up space, remove unnecessary files and clear cached data.

- <span id="page-240-0"></span>3. Troubleshoot your apps:
	- a. [Check for app updates.](#page-80-0)
	- b. [Use safe mode](#page-81-0) to see if apps you installed are causing the issue and uninstall as needed.

If your problem doesn't go away in safe mode, restart your phone and continue to the next section.

4. Reset to factory settings:

To remove any processes on your phone that may be causing the issue, you can [reset your phone](#page-264-0) to factory settings.

A factory data reset will remove all data from your phone.

5. If you have a Windows PC, [download t](https://www.motorola.com/us/rescue-and-smart-assistant/p)o your PC and try reinstalling the phone's system software.

# **Screen is frozen or won't respond**

**Tip:** If your screen goes black when the phone rings so you can't answer the call, [clear data](#page-244-0) for the Phone app.

If your phone freezes, stops responding, or is stuck on a blank or white screen, try the following:

- 1. Restart your phone. Hold down the Power button for about 30 seconds.
- 2. If this doesn't work, charge your phone for at least 5 minutes. Then, while connected to the charger, restart again by holding down the Power button for 30 seconds.

**If your phone freezes again**, check for a larger issue:

- 1. Restart your phone to unfreeze it.
- 2. [Check if a software update is available](#page-261-0) for your phone.
- 3. [Check available storage](#page-186-0) and [clear space](#page-186-0) if needed.

You may see issues if your phone's internal storage is almost full. To free up space, remove unnecessary files and clear cached data.

4. [Check for app updates.](#page-80-0)

**If you can't unfreeze the phone**, [reset your phone](#page-264-0) to factory settings, to remove any processes that may be causing the issue.

A factory data reset will remove all data from your phone.

# **Screen displays wrong colors**

### **Everything is grayscale, black and white**

Go to **Settings** > **Digital Wellbeing & parental controls** > **Bedtime mode** > **Customize** > **Screen options at bedtime** and turn **Grayscale** off

### **Everything is negative, reversed colors**

Go to **[Settings](#page-38-0)** > **Accessibility** > **Color and motion** > **Color inversion** and turn it off .

## **Tones, hues are different or missing**

- If the screen shows warmer tones than usual, check [quick settings.](#page-36-0) If **Night Light** is on, turn it off.
- If certain colors appear diminished or their hues are different, go to **[Settings](#page-38-0)** > **Accessibility** > **Color and motion** > **Color correction** and turn **Use color correction** off .

## **Background turned dark/light**

Go to **Settings** > **Display** and turn **Dark theme** off .

# **Troubleshoot issues with calls**

Select the statement that best describes your issue:

- Can't make calls
- Can['t answer calls](#page-244-0)
- [Phone doesn't ring](#page-243-0)
- [Don't get calls/texts](#page-244-0)
- [People can't hear me](#page-245-0)
- Other issues during calls

# **Can't make calls**

After each troubleshooting step, check to see if your issue is fixed.

## **icon is missing**

If  $\bullet$  disappeared from your home screen, you just need to [add a shortcut](#page-57-0) for the Phone app.

## **SIM card not recognized**

If you see  $\mathbf{x}$  or  $\mathbf{u}$  in the [status bar](#page-20-0) or a message that the SIM is not recognized:

1. Turn your phone off and then on again.

Press the **Power** + **Volume up** buttons simultaneously, then touch **Restart** to establish a new connection with the network.

- 2. Do one of the following:
	- If you're using a physical SIM card, turn your phone off, then [remove and reinsert the SIM](#page-11-0).
	- If you're using an eSIM, [reset the eSIM](#page-262-0) and then [set it up again](#page-11-0).
- 3. Contact your carrier to make sure your account is set up properly.
- 4. Ask your carrier to replace the SIM card.
- 5. Perform an external phone [reset.](#page-265-0)

#### **No signal**

- 1. If you usually have a signal but the [status bar](#page-20-0) shows in your current location, move to another area where you can receive a signal, like outdoors. If you're uncertain whether your carrier provides service in that location, check the coverage map on your carrier's website.
- 2. If [airplane mode](#page-133-0) is on, turn it off.
- 3. Turn your phone off and then on again.
- 4. [Check for app updates.](#page-80-0)
- <span id="page-243-0"></span>5. [Check if a software update is available](#page-261-0) for your phone.
- 6. [Remove your SIM card](#page-11-0) and reinsert.
- 7. [Use safe mode](#page-81-0) to see if apps you installed are causing the issue and uninstall as needed.
- 8. [Reset the phone.](#page-264-0)

## **Have signal, but can't make calls**

1. Turn your phone off and then on again.

Press & hold the **Power** + **Volume up** buttons simultaneously, then touch **Restart** to establish a new connection with the network.

- 2. [Clear the cache](#page-82-0) for the Phone app.
- 3. [Use safe mode](#page-81-0) to see if apps you installed are causing the issue and uninstall as needed.
- 4. [Check if a software update is available](#page-261-0) for your phone.
- 5. [Reset the phone.](#page-264-0)

## **Consistent busy signal**

#### **Outbound calls**

- 1. If you hear a fast busy signal when you call a number, all cellular circuits may be in use, preventing the call from going through. Try calling again later.
- 2. If you hear a fast busy signal every time you call the same number, your number may be blocked by an app. Try calling from a different number.

#### **Incoming calls**

If you have a signal and can make calls, but callers tell you they consistently get a busy signal when calling you, check that you haven't [blocked their numbers.](#page-122-0)

# **Can't answer or phone doesn't ring**

After each troubleshooting step, check to see if your issue is fixed.

## **Phone doesn't ring or ring loud enough**

- 1. [Check your volume setting.](#page-161-0)
- 2. Look for  $\Box$  in your [status bar.](#page-20-0) If you see it:
	- [Open quick settings](#page-35-0) and touch  $\bigcap$  to turn Do Not Disturb off. Your phone will ring for incoming calls.
	- Make sure your phone is set to [screen calls](#page-168-0) at the appropriate times.
- 3. Check that your [ringtone](#page-162-0) is not set to **None**.
- 4. Is your phone connected with a [Bluetooth device](#page-139-0)? If so, all audio is routed to the Bluetooth device.
- 5. If you're using a ringtone that you installed, try using a ringtone that came with the phone.
- 6. Use [safe mode](#page-81-0) to see if apps you installed are causing the issue and uninstall as needed. Begin with application types like launchers, task killers, or anti-virus apps.

### <span id="page-244-0"></span>**Can't answer ringing phone**

1. [Clear the data](#page-82-0) for the Phone app.

Touch & hold **(external touch (i) > Storage & cache > Clear storage.** 

#### **Consistent busy signal**

#### **Outbound calls**

- 1. If you hear a fast busy signal when you call a number, all cellular circuits may be in use, preventing the call from going through. Try calling again later.
- 2. If you hear a fast busy signal every time you call the same number, your number may be blocked by an app. Try calling from a different number.

#### **Incoming calls**

If you have a signal and can make calls, but callers tell you they consistently get a busy signal when calling you, check that you haven't [blocked their numbers.](#page-122-0)

#### **Don't get calls/texts**

- 1. If [airplane mode](#page-133-0) is on, turn it off.
- 2. Turn your phone off and then on again.
- 3. [Check for updates to your phone and messaging app.](#page-80-0)
- 4. [Check if a software update is available](#page-261-0) for your phone.

### **Calls go to voicemail**

Check your **Do Not Disturb** settings:

- 1. Look for in your [status bar.](#page-20-0) If you see it, then your phone is sending calls to voicemail so you're not interrupted. To have your phone ring for incoming calls, open quick settings and touch  $\ominus$  to turn off [Do Not Disturb.](#page-167-0)
- 2. [Check your schedules for Do Not Disturb and delete any you don't want.](#page-168-0)
- 3. If you're using [Bedtime mode](#page-51-0) but don't want to send calls to voicemail when you're sleeping, touch **Settings** > **Digital Wellbeing & parental controls** > **Bedtime mode** > **Customize** and turn **Do not Disturb for Bedtime mode off ...**
- 4. You can start Do Not Disturb by placing your phone face down on a surface. If you don't want to send calls to voicemail when your phone is face down, go to **Settings** > **Sound & vibration** > **Flip for DND**  and turn it off  $\Box$ .

# **Issues during calls**

After each troubleshooting step, check to see if your issue is fixed.

## **Screen goes black**

1. If you are using a case, cover or screen protector, remove it and see if it was causing the issue.

<span id="page-245-0"></span>2. Check your [proximity sensor.](#page-9-0)

Dial a call and set the phone on a table (don't use speaker mode), then hold your hand over the proximity sensor to see if you can turn the screen off and on.

3. [Use safe mode](#page-81-0) to see if apps you installed are causing the issue and uninstall as needed.

## **Calls are dropping**

- 1. Check your signal strength:
	- Weak signal from your cellular provider is a common cause of dropped calls. In the [status bar](#page-20-0), see how many bars your network connection has. If you see only one or two bars, change locations to improve your signal strength, particularly if you are indoors.
- 2. Turn your phone off and then on again.

Press & hold the **Power** + **Volume up** buttons simultaneously, then touch **Power off**. Then turn it on to establish a new connection with the network.

- 3. During a call, check that the [proximity sensor](#page-9-0) works by covering it to confirm that it turns off your screen, preventing accidental touches during calls. You can also download an app to automatically lock your screen during calls; search for "call screen lock" on Play Store.
- 4. [Use safe mode](#page-81-0) to see if apps you installed are causing the issue and uninstall as needed.
- 5. [Check if a software update is available](#page-261-0) for your phone.
- 6. [Reset the phone.](#page-264-0)

#### **People can't hear me on calls**

- 1. Check that nothing is covering the [microphone](#page-9-0):
	- If you are using a case, cover or screen protector, remove it and see if it was causing the issue.
	- Check that the protective film that ships with the phone has been removed.
- 2. Check to see if your phone is using Voice privacy. (This feature is not available on all models.) Turn it off to see if sound quality improves:
	- a. Touch  $\left( \right)$ .
	- b. Touch > **Settings** > **Calls**.
- 3. If the issue occurs while using the speakerphone or a Bluetooth headset, check your signal strength.

In the [status bar](#page-20-0), see how many bars your network connection has. If you see only one or two bars, change locations to improve your signal strength, particularly if you are indoors.

4. Turn your phone off and then on again.

Press & hold the **Power** + **Volume up** buttons simultaneously, then touch **Restart** to establish a new connection with the network.

5. [Check if a software update is available](#page-261-0) for your phone.

- 6. Turn off Voice Match.
	- a. Open the Google app.
	- b. Touch your profile icon > **Settings** > **Voice** > **Voice Match**.
	- c. Turn **Hey Google** off

Saying "OK, Google" won't work from all screens, but you can touch the search widget first, then say "OK, Google".

- 7. [Use safe mode](#page-81-0) to see if apps you installed are causing the issue and uninstall as needed.
- 8. [Reset the phone.](#page-264-0)

#### **People can't hear me on apps like Meet or WhatsApp**

- 1. [Force stop the app.](#page-82-0) This completely shuts down the app, including any background services that may be causing your issue.
- 2. [Check for updates to the app.](#page-80-0)
- 3. Turn your phone off and then on again.
- 4. [Clear the app](#page-82-0)'s cache.

### **Poor sound quality on calls**

Start by checking your volume (**Settings** > **Sound & vibration** > **Call volume**).

#### **Wired headset**

- 1. Make sure the headset is inserted completely into the [headset jack.](#page-9-0)
- 2. If you are using a case or cover, remove it and re-insert the headset to see if it was interfering.
- 3. Try a different headset to determine if the issue is with the original headset.

#### **Earpiece**

- 1. Check that nothing is covering the [microphone](#page-9-0):
	- If you are using a case, cover or screen protector, remove it and see if it was causing the issue.
	- If the phone was shipped with a protective plastic film, remove the film.
- 2. While in a call, try using the speakerphone or a wired headset to see if the sound quality improves. If it doesn't, the issue is probably network signal strength instead of hardware.
- 3. Turn your phone off and then on again.

Press & hold the **Power** + **Volume up** buttons simultaneously, then touch **Restart** to establish a new connection with the network.

- 4. [Use safe mode](#page-81-0) to see if apps you installed are causing the issue and uninstall as needed.
- 5. [Check if a software update is available](#page-261-0) for your phone.
- 6. [Reset the phone.](#page-264-0)

#### **Bluetooth device**

Check the battery level of Bluetooth device and phone, and charge if necessary. [Paired Bluetooth devices](#page-139-0) may disconnect or create noise when the phone or Bluetooth battery are low.

# <span id="page-247-0"></span>**Charging issues**

Try these troubleshooting steps. After each step, check to see if your issue is fixed.

- 1. Make sure the [USB plug](#page-9-0) fits securely into the phone.
- 2. If the battery is completely depleted, connect the charger and wait about 10 minutes until it has enough voltage to charge, then press the Power button.
- 3. If you're charging by connecting to a wall outlet:
	- If the outlet is controlled with a switch, check that it is turned on.
	- Use the charger that came with the phone, or a charger that is compatible with your phone.
	- Remove any case, to see if it's impeding the charger/port connection.
	- Inspect the charger for damage to the wire or plug. If you see damage, try charging by connecting to your computer with a USB cable.
	- Check the outlet for damage or loose parts. If you see damage, try another outlet.
- 4. If you're charging by connecting to your computer, check the USB connection:
	- a. Swipe the [status bar](#page-20-0) down.
	- b. On the USB notification, touch  $\vee$ , then touch the notification.
	- c. Touch **No data transfer**.
- 5. Reboot the phone by holding the Power button for 7-10 seconds.
- 6. [Reset the phone.](#page-264-0)

## **Phone gets hot while charging**

The TurboPower charger, which provides efficient, rapid charging can cause the battery to heat up, which is normal. If the battery reaches 111 degrees (F), the charging rate slows down. Once the battery cools down, the charger begins rapid charging again.

You can [turn off Charge boost](#page-182-0) to prevent your phone from heating up while charging.

### **TurboPower charging not working**

When the battery is below 78%, the TurboPower charger charges rapidly. When the battery is at 78% or higher, it charges at regular speed.

If your battery is below 78% and isn't charging rapidly, disconnect your phone from the charger and plug it back in again. Also, [check that Charge boost is turned on.](#page-182-0)

## **Charging stops at 80%**

[Overcharge protection](#page-184-0) keeps your battery healthy by limiting its charge to 80% if it's been plugged in for three days.

If you see  $\sim$  in the status bar, to fully charge your phone from 80% just disconnect it from the charger and plug it in again.

# **Battery drains too fast**

### **Battery life varies**

The way you use your phone can really affect how long you can go before recharging your battery. Navigating, playing games, browsing the web, making calls and texting all require energy. So, your battery life may vary day to day, depending on what you're doing.

### **If your battery is draining faster than expected**

If your battery life seems shorter than usual, a quick and easy step is to reboot your phone, especially if you haven't turned it off in longer than a week.

- 1. Press & hold the **Power** + **Volume up** buttons simultaneously.
- 2. Touch **Restart**.
- 3. Plug your phone in and charge it normally.

**Tip:** You can adjust settings to [extend your battery life](#page-182-0).

# **Bluetooth issues**

#### **Bluetooth turning on automatically**

After each step, check to see if your issue is fixed:

- 1. When Bluetooth is off, your phone can still scan and automatically connect to a previously paired device. To prevent this, [turn off Bluetooth scanning.](#page-140-0)
- 2. Some third-party apps that control Bluetooth devices (smart watches, fitness and vehicle monitors, etc.) automatically turn Bluetooth on. If they do, this can prevent you from turning Bluetooth off.

To check if a third-party app you installed is automatically turning Bluetooth on, use [safe mode](#page-81-0) to identify the problematic app, then uninstall it.

## **Can't pair**

After each step, check to see if your issue is fixed:

- 1. First, [check the basics.](#page-250-0)
- 2. Make sure the phone and Bluetooth device are in discovery mode.
- 3. Refresh the available devices list:
	- a. Go to **[Settings](#page-38-0)** > **Connected devices**.
	- b. Touch **Pair new device**.
- 4. Check if a [software update](#page-261-0) is available for your phone.
- 5. If you're having trouble pairing with your car, see the car manufacturer's instructions for your model.
- 6. [Reset](#page-262-0) the phone's connections, then power cycle the phone.

#### **Can't reconnect previously paired device**

Unpair the Bluetooth device, then pair it again:

- 1. Go to **[Settings](#page-38-0)** > **Connected devices**.
- 2. Next to the paired device, touch  $\frac{1}{2}$  > **FORGET**.
- 3. [Pair the device](#page-139-0) again.

### **Can't hear music**

After each step, check to see if your issue is fixed:

- 1. First, [check the basics.](#page-250-0)
- 2. Check that the volume is up on your phone and car or Bluetooth device.
- 3. Check that other devices paired with your phone aren't playing the music.
- <span id="page-250-0"></span>4. Check that **Media audio** is on:
	- a. Go to **[Settings](#page-38-0)** > **Connected devices**.
	- b. Next to the paired device, touch  $\binom{2}{3}$ .
	- c. Make sure **Media audio** is checked.
- 5. If the problem is with a car, check the car's instructions.

### **Can't make or hear on calls**

After each step, check to see if your issue is fixed:

- 1. Check that other devices paired with your phone aren't getting your calls.
- 2. Check that **Phone audio** is on:
	- a. Go to **[Settings](#page-38-0)** > **Connected devices**.
	- b. Next to the paired device, touch  $\binom{3}{2}$ .
	- c. Make sure **Phone audio** is checked.
- 3. If the problem is with a car, check the car's instructions.

# **Connection drops**

After each step, check to see if your issue is fixed:

- 1. Check battery level on your phone and on the Bluetooth device and charge if needed. Bluetooth devices may disconnect or create noise when the phone or Bluetooth battery is low.
- 2. Adjust positioning:
	- Make sure you are wearing or positioning the device appropriately.
	- Keep metal objects, such as keys or coins, away from the phone and device to avoid interference.
- 3. Clear data for this system app:
	- a. Go to **[Settings](#page-38-0)** > **Apps**, then touch **All apps**.
	- b. Touch > **Show system apps**.
	- c. Touch **Bluetooth** > **Storage & cache** > **Clear storage**.

#### **Paired device can't see contacts**

Check that contact sharing is on:

- 1. Go to **[Settings](#page-38-0)** > **Connected devices**.
- 2. Next to the paired device, touch  $\binom{2}{3}$ .
- 3. Make sure **Contact sharing** is on.
- 4. Check and adjust sharing settings on the paired device or in the device's app.

## **Fix it: Check the basics**

After each step, see if your issue is fixed:

- 1. Check battery level on your phone and Bluetooth device, and charge if either is low.
- 2. Keep the phone and Bluetooth device within 30 feet of each other, closer for better performance.
- 3. On your phone, turn Bluetooth off and then on again.
- 4. Turn off the Bluetooth device to disconnect it. Then turn it back on to automatically [reconnect](#page-140-0) with the phone.
- 5. Power cycle both your phone and the Bluetooth device.

If that doesn't fix it, follow the steps for specific problems in the sections above.

# **Wi-Fi issues**

After each troubleshooting step, check to see if the issue is fixed.

#### **Can't connect to a network**

- 1. When you [enter the password](#page-131-0) to connect:
	- Get the password from the Wi-Fi router and make sure you enter it correctly on your phone.
	- If the **Connect** button is greyed out, the password you entered isn't long enough. Confirm the router's password and re-enter it on your phone.
- 2. Check if a [software update](#page-261-0) is available for your phone.
- 3. Check that the Wi-Fi router firmware is up to date.
- 4. [Reset the phone's network connections.](#page-262-0)
- 5. [Reset the phone.](#page-264-0)

### **Connection drops**

After each troubleshooting step, check to see if the issue is fixed.

- 1. Turn off [Wi-Fi scanning](#page-132-0).
- 2. [Remove the network connection.](#page-131-0) Then set up the Wi-Fi connection again.
- 3. Check if a [software update](#page-261-0) is available for your phone.
- 4. Restart your wireless router by unplugging it from the power outlet for about 30 seconds and then plugging it back in. Once the wireless router is running again, try to reconnect.
- 5. On a computer, log into your router and try adjusting one or more of these router settings:
	- If the router has multiple bands, disable the lower band.
	- Change the encryption/security setting of the SSID from WPA-password to WPA-PSK.
	- Don't use automatic channel selection. Instead, assign a fixed channel, such as Channel 6.
- 6. [Reset the phone's connections.](#page-262-0)

#### **Hotspot problems**

If you can't turn your hotspot on, check that:
- [Cellular data is on.](#page-133-0)
- [Data Saver is turned off.](#page-133-0)

If you can't connect a computer or tablet to your phone's Wi-Fi [hotspot](#page-135-0):

- 1. The cellular network for your phone may not be in range. Check the signal icon in your status bar to ensure you have strong connection. If not, [try these troubleshooting steps.](#page-242-0)
- 2. Re-enter the password on the device to match the [hotspot password](#page-136-0) set up on your phone. Make sure that the encryption type and security settings match on the device and your phone.
- 3. Disconnect and then reconnect:
	- a. Turn off the connection from your device.
	- b. Turn off the phone's hotspot.
	- c. Restart your device.
	- d. Wait for 1 minute, then turn on and [enable](#page-135-0) the hotspot on your phone.
	- e. Reconnect the device.

If you've connected a computer or tablet but can't access certain web sites:

- 1. Power cycle your computer or tablet.
- 2. Make sure the browser version is up to date.

# **Can't transfer files or connect to computer**

If you're having problems using a [USB connection](#page-144-0) to connect your phone to your computer, try these troubleshooting steps.

## **Check your computer**

#### **Windows computer**

- 1. Check your computer's settings to make sure that Windows automatically detects new hardware.
- 2. Restart your computer.

#### **Mac computer**

- Check that your computer is running Mac OS X 10.5 and up.
- Check that your computer has [Android File Transfer](https://www.android.com/filetransfer/) installed and open.
- Restart your computer.

### **Check your phone**

- 1. Check if a [software update](#page-261-0) is available for your phone.
- 2. Hold down your phone's Power button for 5-7 seconds, or up to 30 seconds.

### **Check your USB connection**

1. Try a different USB cable. Not all USB cables can transfer files.

- 2. To test the USB port on your phone, connect your phone to a different computer.
- 3. To test the USB port on your computer, connect a different device to your computer.

# <span id="page-254-0"></span>**Forgot unlock code**

If you forgot your PIN, pattern, or password for unlocking your screen, you need to erase your phone, set it up again, and set a [new screen lock](#page-209-0).

- 1. Make sure you know your Gmail address and password, which you'll need when setting up the phone. If you've forgotten them, use Google's [website](https://support.google.com/android/troubleshooter/2402620) to retrieve them.
- 2. Perform an [external reset](#page-265-0) of your phone.

# **Can't sign in to Google**

If you've forgotten the Gmail address and password for your Google account:

- 1. Visit [Google's website](https://support.google.com/android/troubleshooter/2402620) to reset the password.
- 2. On a computer, log in to Gmail and confirm that the new password works.
- 3. Wait 24 hours after changing your password before resetting your device. For security, you can't use an account to set up a phone after reset if that password changed within 24 hours.

# **Account sync issues**

If your account is having problems syncing, you may see a message or an  $\binom{5}{1}$  icon.

In most cases, these issues are temporary and your account will sync again after a few minutes. If you keep having sync issues, try the solutions below.

### **Sync account manually**

- 1. Go to **[Settings](#page-38-0)** > **Passwords & accounts**.
- 2. Touch the account to sync.
- 3. Touch **Account sync**.

If your phone syncs, your issue is fixed. If not, try the troubleshooting solutions below.

## **Basic troubleshooting**

After each troubleshooting step, try manually syncing to test if sync works.

- 1. Check that auto-sync is on.
	- a. Go to **[Settings](#page-38-0)** > **Passwords & accounts**.
	- b. Touch the account.

by the account name means that some or all of the account's information is configured to autosync.

 $\mathcal{R}$  by the account name means that the account will not auto-sync.

2. Make sure your Internet connection works.

For sync to work, you need an Internet connection. To test if your connection is working, open a browser and load a website. If the website doesn't load, get help connecting to [Wi-Fi](#page-251-0) or to [cellular data](#page-242-0).

3. Check if you have account issues.

For sync to work, you need to be able to sign in to your Google account. Make sure that you can sign in to your account in other ways and on another device. For example, try checking your Gmail with your computer's browser.

- If you can sign in, the issue is with your phone. You can move on to the next solution.
- If you can't sign in, [your account may have an issue](#page-254-0).
- 4. Check if a [software update](#page-261-0) is available for your phone.

## **Advanced troubleshooting**

After each troubleshooting step, try manually syncing to test if sync works.

- 1. [Remove and re-add](#page-203-0) your account.
- 2. Clear cache and data for the Contacts app.
	- a. If you've saved any contacts since you last synced, back them up. Open the **Contacts** app, then touch  $\ge$  >  $\uparrow$ . Then export to a VCF file and email the file to yourself.
	- b. Clear the [cache and data](#page-82-0) for the Contacts app.
	- c. Download the VCF file that you emailed to yourself, then import those contacts (**Contacts** app >  $> \downarrow$ .

# **App or widget issues**

## **App or widget missing from home screen**

If a widget disappeared from your [home screen,](#page-20-0) then [add the widget](#page-57-0) by touching & holding an empty spot on your home screen.

If an app disappeared from your home screen, the shortcut for opening the app was removed and you just need to [add a shortcut.](#page-57-0)

If an app disappeared from your list of all apps, you need to [reinstall](#page-79-0) it.

## **App crashes, won't open, or isn't working**

After each step, check to see if the issue is fixed:

1. Turn your phone off and then on again.

Press & hold the **Power** + **Volume up** buttons simultaneously, then touch **Restart**.

- 2. Check that you have not disabled permissions for the app. If any permissions are turned off, [turn them](#page-81-0)  [on](#page-81-0) and try using the app again.
- 3. [Update the app.](#page-80-0)
- 4. [Force stop the app.](#page-82-0) This completely shuts down the app, including any background services that may be causing your issue.
- 5. [Clear the app's cache.](#page-82-0) This frees up space by removing temporary files.
- 6. [Clear the app's data.](#page-82-0) This erases all data saved in this app.
- 7. Contact the app's developer.
	- a. [Open](#page-64-0) the Play Store app.
	- b. Touch your profile icon **M** > **Manage apps & device**.
	- c. Touch the app and swipe down to see contact information.
- 8. If all else fails, [delete the app.](#page-82-0)

**Tip:** To figure out which third-party app is causing performance problems, [use safe mode.](#page-81-0)

## **App disabled in safe mode**

If apps are disabled because you're in [safe mode,](#page-81-0) you can't use them until you exit safe mode.

To exit safe mode, turn your phone off and then on again.

## **If you can't update apps**

If you see apps waiting to update that are stuck in "Pending" status, update the  $\bullet$  Chrome app first.

- 1. On the "Pending downloads" screen, cancel all downloads.
- 2. Swipe to **Chrome** and touch **Update**.

3. After Chrome has updated, touch .

Apps will now update normally.

# **Problems with app you installed**

After each step, check to see if the issue is fixed:

- 1. Check for [updates](#page-80-0) to the app.
- 2. If you can open the app, touch  $\equiv$  or  $\rightarrow$  **Help** and look for troubleshooting information.
- 3. [Clear the app](#page-82-0)'s cache.
- 4. Go to the developer's website for support.
	- a. [Open](#page-64-0) the Play Store app.
	- b. Touch your profile icon **M** > **Manage apps & device**.
	- c. Touch the app and swipe down to see a link to the website.

# **Camera issues**

# **Photo looks blurry**

Wipe the lens clean with a soft, dry cloth and retake the photo.

If new photos still look blurry:

- Increase resolution (photo size) in the Camera app. A smaller photo size results in lower image quality.
- Avoid zooming when taking a photo. Pixelation always occurs when you zoom a digital photo. If you use zoom during the shot itself, pixelation will be more evident.
- If you're indoors and taking a panoramic photo, switch to regular mode. Panorama works best for outdoor shots; the algorithm that stitches the images together isn't optimized for indoor, up-close shots.

# **Accidentally deleted photos**

You can try to [recover](#page-188-0) recently deleted photos.

If recovered, be sure to [back up your photos](#page-107-0) to the cloud.

# **WhatsApp camera issues**

If you installed WhatsApp and have problems taking photos or videos with it:

- 1. Check for [updates](#page-80-0) to the app.
- 2. [Clear the app](#page-82-0)'s cache.
- 3. If the problem continues, open WhatsApp, touch > **Settings** > **Help**, and search for information about your issue.

## **Error: Please restart camera**

After each troubleshooting step, check to see if the issue is fixed:

- 1. Turn your phone off and then on again.
- 2. Clear the [cache](#page-82-0) for the Camera app.
- 3. Check for [updates](#page-80-0) to your Camera app.
- 4. Use [safe mode](#page-81-0) to see if apps you installed are causing the issue and uninstall as needed.

If the camera works correctly in safe mode, a third-party app is probably causing the issue.

## **Error: Camera Busy**

This error can occur if you use the camera in one app and then switch to another app that requires permission to access the camera.

After each troubleshooting step, check to see if the issue is fixed:

- 1. Turn your phone off and then on again.
- 2. Check which apps have [permission](#page-81-0) to access the camera.

#### **[Settings](#page-38-0)** > **Apps** > **Camera**

Review the list of the apps on your phone that request camera access and remove access for apps that look suspicious or that you don't use.

3. Clear the [cache and data](#page-82-0) for the Camera app.

# **Error: Trash is full**

If you're getting messages about the trash being full:

- 1. [Open](#page-64-0) the **Photos** app.
- 2. Touch **Library** > **Trash**.
- 3. Touch > **Empty trash**.
- 4. Touch **Delete permanently** to confirm the deletion.

# **Messaging issues**

If you're having issues [sending or receiving messages](#page-89-0), try the following:

- 1. Check for [updates to your messaging app.](#page-80-0)
- 2. Check if a [software update](#page-261-0) is available for your phone.
- 3. Turn your phone off and then on again.
- 4. If the issue persists, follow the steps below for specific issues. After each troubleshooting step, check to see if your issue is fixed.

### **Red ! on text message**

If you see  $\triangle$ , your text message was not sent.

1. Check your signal strength.

Weak signal from your cellular provider is a common cause of unsent messages. In the [status bar](#page-20-0), see how many bars your network connection has. If you see only one or two bars, change locations to improve your signal strength, particularly if you are indoors.

2. Open the conversation and [resend the message](#page-89-0).

# **Can't hear notifications**

- 1. Check that [message notifications are turned on.](#page-93-0)
- 2. Look for  $\Box$  in your [status bar.](#page-20-0) If you see it:
	- [Open quick settings](#page-35-0) and touch  $\bigcap$  to turn Do Not Disturb off.
	- Make sure your phone is set to [screen calls at the appropriate times.](#page-168-0)
- 3. If you're using a 3rd party launcher, [switch back to the Moto launcher.](#page-62-0) If this fixes the issue, then find an alternative launcher to use.

# **Can't send or receive messages**

- 1. Change your preferred network to **Global**. (Not all carriers support this feature.)
- 2. If you recently switched from iPhone and are having trouble sending messages to or receiving them from an iPhone, your phone number may still be associated with iMessage. You need to [deregister your](https://selfsolve.apple.com/deregister-imessage) [account](https://selfsolve.apple.com/deregister-imessage).
- 3. Contact your carrier.

# **Can't send or receive pictures or videos**

### Check that:

- [Cellular data is turned on.](#page-133-0)
- Your data plan supports MMS (multimedia messages).

## **Messages app stopped**

- 1. Check that you have not disabled permissions for the Messages app. If any permissions are turned off, [turn them on](#page-81-0) and try using the app again.
- 2. [Force stop the app.](#page-82-0) This completely shuts down the app, including any background services that may be causing your issue.
- 3. Uninstall any recent app updates.

Touch & hold **.** then touch **App info** >  $\rightarrow$  **Uninstall updates.** 

- 4. [Clear the app's cache.](#page-82-0) This frees up space by removing temporary files.
- 5. [Reset the phone.](#page-264-0)

## **Keyboard not working**

If your keyboard has problems, like a missing spacebar:

1. [Check for updates](#page-80-0) to your keyboard app.

- 2. Turn your phone off and then on again.
- 3. [Clear the cache](#page-82-0) for the keyboard app.

## **Problems with Facebook, WhatsApp, other apps**

If you're having problems with messaging apps that you installed:

- 1. [Check for updates to the app.](#page-80-0)
- 2. If you can open the app, touch  $\equiv$  or  $\Rightarrow$  **Help** and look for troubleshooting information.
- 3. Turn your phone off and then on again.
- 4. [Clear the app](#page-82-0)'s cache.

# **Gmail issues**

For help with Gmail, read Google['s troubleshooting information](https://support.google.com/mail?topic=3394215#topic=7065107).

# **Play Store issues**

For help with Play Store, read Google['s troubleshooting information.](https://support.google.com/googleplay#topic=3364672)

# <span id="page-261-0"></span>**Update Android software**

For best performance, keep your phone updated with the latest available Android software.

# **Check Android version number**

To check what version of Android your phone is running:

- 1. Go to **[Settings](#page-38-0)** > **About phone** > **Android version**.
- 2. The number displayed is your phone's Android version.

## **Install Android software updates**

Your phone notifies you if an Android software update is available.

To manually check for updates, go to **[Settings](#page-38-0)** > **System updates** > **Check for system update**.

If an upgrade is available, follow the onscreen instructions to install it.

#### **Tips:**

- To save data charges, use a Wi-[Fi connection](#page-131-0) to download software updates.
- For safety reasons, your phone may download security updates (not OS upgrades) automatically over your mobile network if Wi-Fi is not available within a few days after you receive a notification that a security update is available. In this case, data charges may apply depending on the carrier.

You can't downgrade to a previous software version after installing an update.

## **Check if and when updates are available**

Types of updates:

- **Security updates** contain fixes and improvements from Google for your current version of the Android operating system. Motorola provides these updates to most phones on a regular basis.
- **Android OS updates** are new versions of the Android operating system. Motorola provides OS updates from Google to eligible phones as soon as possible.

To see if an OS update will be available for your phone, or if your phone is still eligible for security updates, see the [software update website](https://support.motorola.com/us/en/softwareupgrade) for your country. Our support agents get their Android update information from here too. If the website doesn't have a update release date for your phone, then we don't know the release date yet.

For Android OS updates, with several phone models, regions, and distribution channels we may have hundreds of software versions to test before releasing an update to your phone. Because dependencies on carriers and other key partners for certifications, independent testing, and requests for changes take more time, all phone owners don't receive updates at the same time, even in the same region.

# **Reset connections, settings, or apps**

Try these resets if you're having issues with specific features on your phone. If the reset doesn't resolve issues, you can take the larger step of [resetting your phone.](#page-264-0)

# **Reset Wi-Fi, cellular data, and Bluetooth**

### **When to use this reset**

- Wi-Fi doesn't work. Wi-Fi network name doesn't show on your phone.
- Cellular/mobile data: No signal and in the status bar. You can't make/receive calls, or calls frequently drop.
- Bluetooth doesn't work or disconnects automatically.
- VPN doesn't work as expected.

### **What gets deleted/removed when you reset**

- All Wi-Fi devices and passwords set up on your phone
- All cellular/mobile settings, like preferred cellular network
- All paired Bluetooth devices set to connect with your phone, like ear buds, car audio, speakers
- All VPN configurations set up on your phone

You cannot choose individual connections to reset; they will all reset.

#### **Reset**

If you're having problems with connections, review this information first:

- [Wi-Fi](#page-251-0)
- [Bluetooth](#page-249-0)
- [Cellular data](#page-133-0)
- [Hotspot](#page-251-0) (internet sharing)

Then, if you're still experiencing problems, try resetting all network settings:

- 1. Go to **[Settings](#page-38-0)** > **System** > **Reset options**.
- 2. Touch **Reset Wi-Fi, mobile & Bluetooth** > **Reset settings**.
- 3. Touch **Reset settings**.
- 4. Try to reconnect to Wi-Fi, cellular data, and Bluetooth, or try to share your internet connection again.

### **Reset eSIM**

#### **When to use this reset**

If you're changing phones or changing SIMs.

#### **What gets deleted/removed when you reset**

This removes the eSIM from your phone. It does not affect your mobile data account. To close an account, contact your carrier.

#### **Reset**

- 1. Go to **Settings** > **System** > **Reset options**.
- 2. Touch **Erase eSIMs**.

# **Reset app preferences**

#### **When to use this reset**

This reset doesn't allow you to choose individual apps; all apps will be reset.

Before resetting all apps, if you're having trouble with one or two apps, [reset the apps individually.](#page-82-0)

If you still experience the following issues, then reset all apps:

- App crashes frequently or won't open
- App doesn't behave as expected
- App uses too much battery or data
- App sends error messages or notifications
- App causes phone to be slow or unresponsive

### **What gets deleted/removed when you reset**

- Selections you made for default apps to use for specific functions or to open specific file types; you'll be asked to choose again.
- Apps you disabled manually to prevent them from showing in the app tray or on the home screen will reappear; you can [disable them again](#page-82-0).
- Preferences you set for app notifications, like hiding notification content from the lock screen; you can reset these.
- Changes in background data and app permissions.

#### **Reset**

To reset all apps:

- 1. Go to **Settings** > **System** > **Reset options**.
- 2. Touch **Reset app preferences**.
- 3. Touch **Reset apps**.

### **Reset baseband settings**

This resets your phone's mobile network connections.

#### **When to use this reset**

- Weak mobile signal
- Calls frequently drop
- Phone has difficulty connecting to mobile data

#### **What gets deleted/removed when you reset**

- Mobile access point name (APN)
- Selected mobile network mode
- Other network-specific settings

#### **Reset**

- <span id="page-264-0"></span>1. Go to **Settings** > **System** > **Reset options**.
- 2. Touch **Reset baseband settings**.
- 3. Touch **Reset and restart**.

# **Reset phone**

## **What a reset does**

Resetting your phone erases all data and brings it back to out-of-the-box condition. This data will be erased from the phone:

- [Google account](#page-26-0)
- Media (music, photos, videos)
- System settings and data
- App settings and data (including text messages)
- Downloaded apps

### **Before you reset**

1. Back up your data.

If your phone works and you can unlock it:

- If you aren't automatically saving your photos and videos to your Google Photos library, [back them](#page-107-0) [up now](#page-107-0) or copy them [to a computer.](#page-144-0)
- [Back up files and folders to Drive.](https://support.google.com/drive/answer/2424368)
- Make sure that any changes you made to contacts or calendar are [synced](#page-204-0) to an account.
- 2. Make sure you have your security information:
	- The username for a Google account on your phone. (**Settings** > **Passwords & accounts**)
	- The password for that Google account. If you've forgotten the password, you can [reset](#page-254-0) it. Wait 24 hours before resetting the phone if you reset your password.
	- If you set a screen lock, make sure you know the PIN, pattern, or password.

To restore your data after resetting, you'll need to enter security information. This shows that you or someone you trust did the reset and helps prevent others from using your phone without permission.

- 3. If you're going to give your phone to someone else, disable Factory Reset Protection (FRP):
	- a. [Remove the screen lock.](#page-210-0)
	- b. [Remove your Google accounts](#page-203-0) from the phone.

FRP is security measure that keeps your data safe if your phone is lost or stolen, and that requires logging into the phone with the owner's account to reset the phone. Removing your account and screen lock before the reset lets the person you're giving it to set it up with their own information.

## <span id="page-265-0"></span>**Reset phone from Settings**

To erase all data and reset your phone:

- 1. Go to **[Settings](#page-38-0)** > **System**.
- 2. Touch **Reset options** > **Erase all data (factory reset)**.

## **Reset phone if you can't open Settings**

If you can't open Settings, do an external reset.

- 1. Charge your battery 30% or more.
- 2. Turn off the phone.
- 3. Press & hold the Volume Down button and the Power button at the same time until the phone turns on.
- 4. Press the Volume Down button until you see Recovery mode.
- 5. Press the Power button to restart in Recovery mode.
- 6. If you see an Android robot with an exclamation mark, press & hold the Power button and, while holding it down, press & release the Volume up button.
- 7. Use the Volume buttons to scroll to **Wipe data/factory reset**, then press the Power button to select it.
- 8. Use Volume buttons to scroll to **Factory data reset**, then press the Power button to select it.

Allow several seconds for the reset to complete.

9. Use Volume buttons to scroll to **Reboot system now**, then press the Power button to select it.

Allow several minutes for the reboot to complete. If the phone doesn't finish rebooting, press & hold the Power button until the screen turns dark, then release it to power up normally.

10. If you reset your phone because you suspect a third-party app is causing problems, when you set up the phone again, be sure you don't copy all apps. [Restore](#page-81-0) one app at a time and use the phone for a while. If the phone has no issues, install the next app and retest.

# **Get more help**

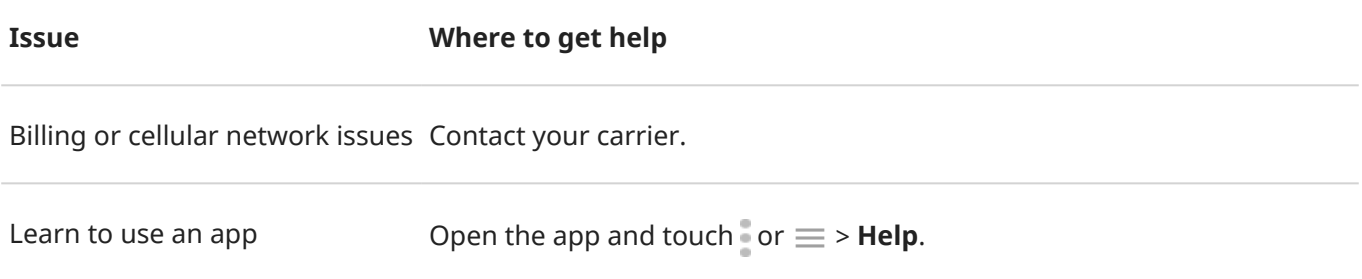

Phone issue Visit [mobilesupport.lenovo.com](https://mobilesupport.lenovo.com/) for solutions, user forums, live contact options.

# **Send feedback to Motorola**

If you have comments or suggestions about your phone, we want to hear them. Go to **Settings** > **Rating & feedback**.

To send feedback frequently, including a screenshot of the previous screen, [open quick settings](#page-35-0) and touch Share feedback. (You can [add this to quick settings](#page-38-0).)

To send feedback about a Motorola app, in the app, touch  $\equiv$  or  $\circ$  or  $\circ$  > **Feedback**.